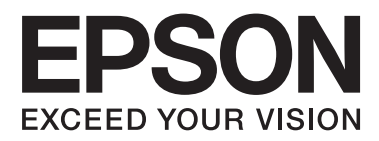

# **Korisnički vodič**

NPD4670-00 SR

# <span id="page-1-0"></span>**Autorsko pravo i zaštitni žigovi**

# **Autorsko pravo i zaštitni žigovi**

Nijedan deo ove publikacije ne sme se reprodukovati, uskladištiti u sistemu za preuzimanje ili prenositi u bilo kojem obliku ili na bilo koji način, elektronski, mehanički, fotokopiranjem, snimanjem i na ostale načine, bez prethodnog pismenog odobrenja korporacije Seiko Epson. Upotrebom informacija koje se nalaze u ovom dokumentu ne preuzima se nikakva odgovornost za patente. Ne preuzima se odgovornost ni za štete koje nastanu kao posledica korišćenja informacija iz ovog dokumenta. Informacije u ovom dokumentu namenjene su isključivo za upotrebu uz ovaj Epson proizvod. Kompanija Epson ne odgovara za primenu ovih informacija na druge proizvode.

Korporacija Seiko Epson i njeni partneri neće biti odgovorni kupcu ovog proizvoda ili trećim stranama za štete, gubitke, troškove ili izdatke koji su nastali kao posledica nezgode, nepravilne upotrebe ili zloupotrebe ovog proizvoda, nedozvoljenih modifikacija, popravki ili izmena proizvoda i (osim u SAD) nedoslednog pridržavanja uputstava korporacije Seiko Epson za rad i održavanje proizvoda.

Korporacija Seiko Epson i njeni partneri neće biti odgovorni za štete ili probleme koji nastanu kao posledica upotrebe opcionih ili potrošnih proizvoda koje korporacija Seiko Epson nije označila kao Original Epson Products (originalni Epson proizvodi) ili Epson Approved Products (proizvodi odobreni od strane kompanije Epson).

Korporacija Seiko Epson neće se smatrati odgovornom za štete nastale usled elektromagnetnih smetnji do kojih dođe usled upotrebe kablova za povezivanje koje korporacija Seiko Epson nije označila kao Epson Approved Products (proizvodi odobreni od strane kompanije Epson).

EPSON® predstavlja registrovani zaštitni žig, a EPSON EXCEED YOUR VISION ili EXCEED YOUR VISION zaštitni žig korporacije Seiko Epson.

PRINT Image Matching™ i PRINT Image Matching logotip su zaštitni žigovi korporacije Seiko Epson. Copyright © 2001 Seiko Epson Corporation. All rights reserved.

SDXC logotip je zaštitni žig kompanije SD-3C, LLC.

Memory Stick Duo, Memory Stick PRO Duo, Memory Stick PRO-HG Duo, Memory Stick Micro i MagicGate Memory Stick Duo su zaštitni žigovi korporacije Sony.

Intel® je registrovani zaštitni žig korporacije Intel.

PowerPC® je registrovani zaštitni žig korporacije International Business Machines.

Softver Epson Scan delimično se zasniva na radu organizacije Independent JPEG Group.

libtiff

Copyright © 1988-1997 Sam Leffler Copyright © 1991-1997 Silicon Graphics, Inc.

Permission to use, copy, modify, distribute, and sell this software and its documentation for any purpose is hereby granted without fee, provided that (i) the above copyright notices and this permission notice appear in all copies of the software and related documentation, and (ii) the names of Sam Leffler and Silicon Graphics may not be used in any advertising or publicity relating to the software without the specific, prior written permission of Sam Leffler and Silicon Graphics.

THE SOFTWARE IS PROVIDED "AS-IS" AND WITHOUT WARRANTY OF ANY KIND, EXPRESS, IMPLIED OR OTHERWISE, INCLUDING WITHOUT LIMITATION, ANY WARRANTY OF MERCHANTABILITY OR FITNESS FOR A PARTICULAR PURPOSE.

IN NO EVENT SHALL SAM LEFFLER OR SILICON GRAPHICS BE LIABLE FOR ANY SPECIAL, INCIDENTAL, INDIRECT OR CONSEQUENTIAL DAMAGES OF ANY KIND, OR ANY DAMAGES WHATSOEVER RESULTING FROM LOSS OF USE, DATA OR PROFITS, WHETHER OR NOT ADVISED OF THE POSSIBILITY OF DAMAGE, AND ON ANY THEORY OF LIABILITY, ARISING OUT OF OR IN CONNECTION WITH THE USE OR PERFORMANCE OF THIS SOFTWARE.

Microsoft®, Windows® i Windows Vista® su registrovani zaštitni žigovi korporacije Microsoft.

Apple®, Macintosh®, Mac OS® i OS X® su registrovani zaštitni žigovi kompanije Apple Inc.

ABBYY® i ABBYY FineReader® imena i logotipi su registrovani zaštitni žigovi kompanije ABBYY Software House.

Adobe, Adobe Reader, Acrobat i Photoshop su zaštitni žigovi kompanije Adobe Systems Incorporated, koji su možda registrovani u određenim nadležnostima.

*Opšta napomena: Ostala imena proizvoda upotrebljena su u ovom dokumentu isključivo u identifikacione svrhe i možda predstavljaju zaštitne žigove svojih vlasnika. Epson se odriče svih prava na te znakove.*

© 2012 Seiko Epson Corporation. All rights reserved.

# **Sadržaj**

### **[Autorsko pravo i zaštitni žigovi](#page-1-0)**

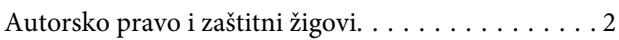

### **[Uvod](#page-7-0)**

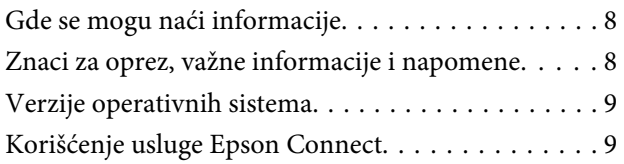

### **[Važna uputstva](#page-9-0)**

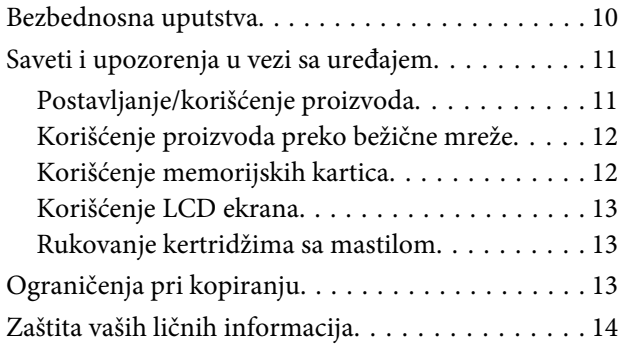

# **[Upoznavanje sa proizvodom](#page-14-0)**

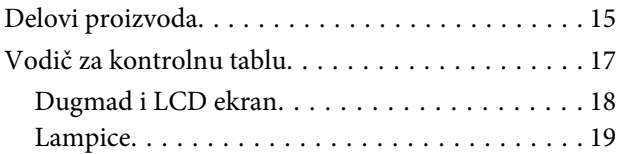

### **[Rukovanje papirom i medijima](#page-19-0)**

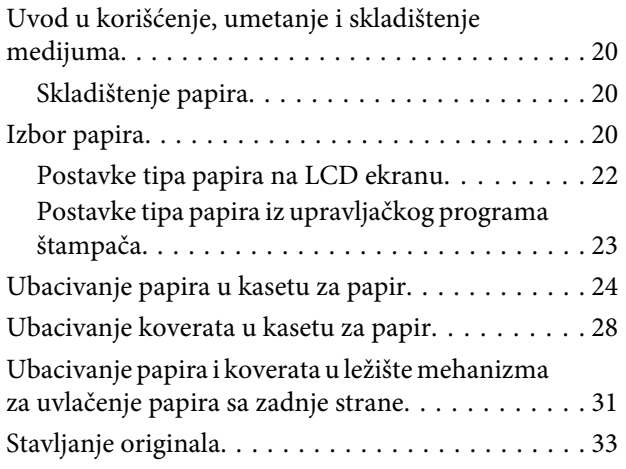

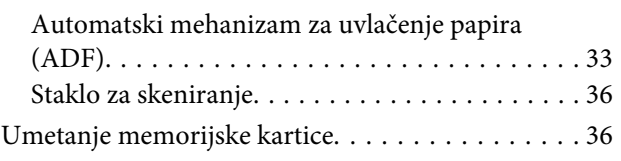

### **[Kopiranje](#page-38-0)**

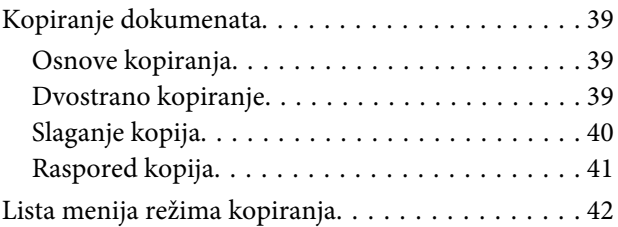

# **[Štampanje](#page-42-0)**

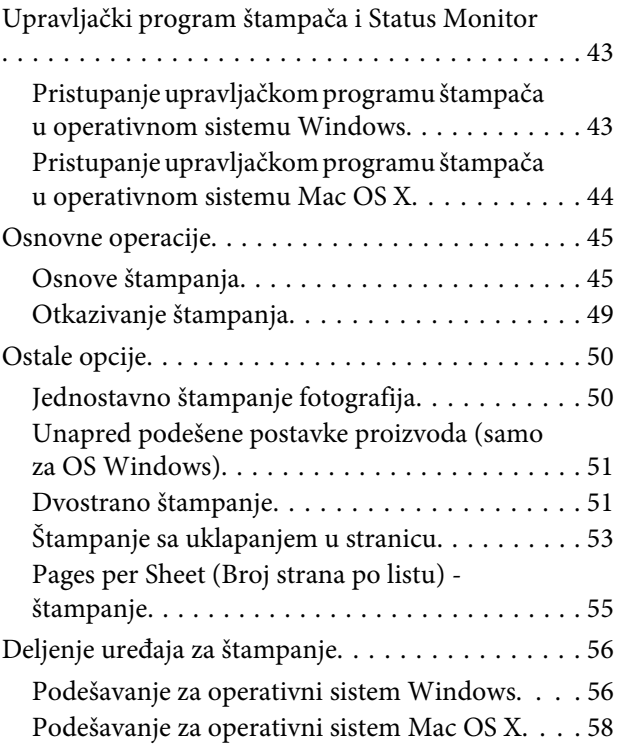

### **[Skeniranje](#page-58-0)**

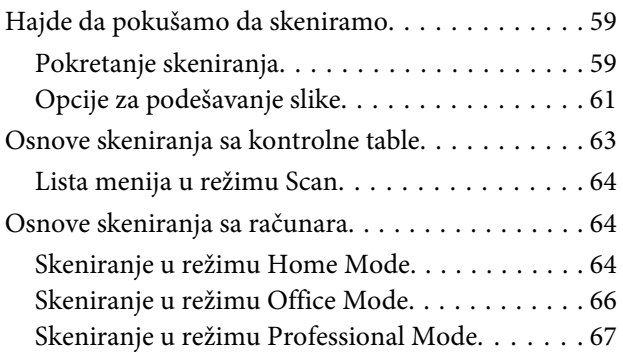

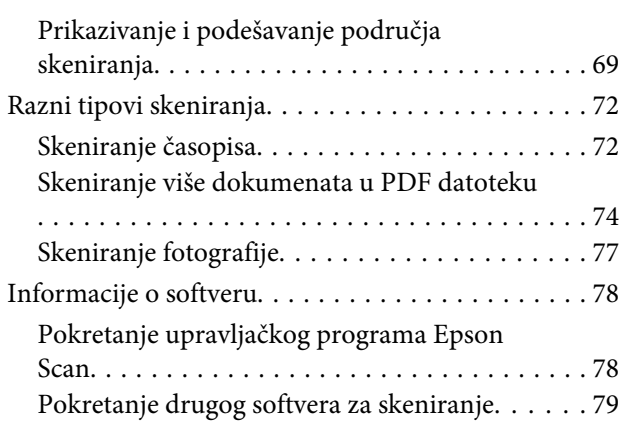

### **[Korišćenje faksa](#page-80-0)**

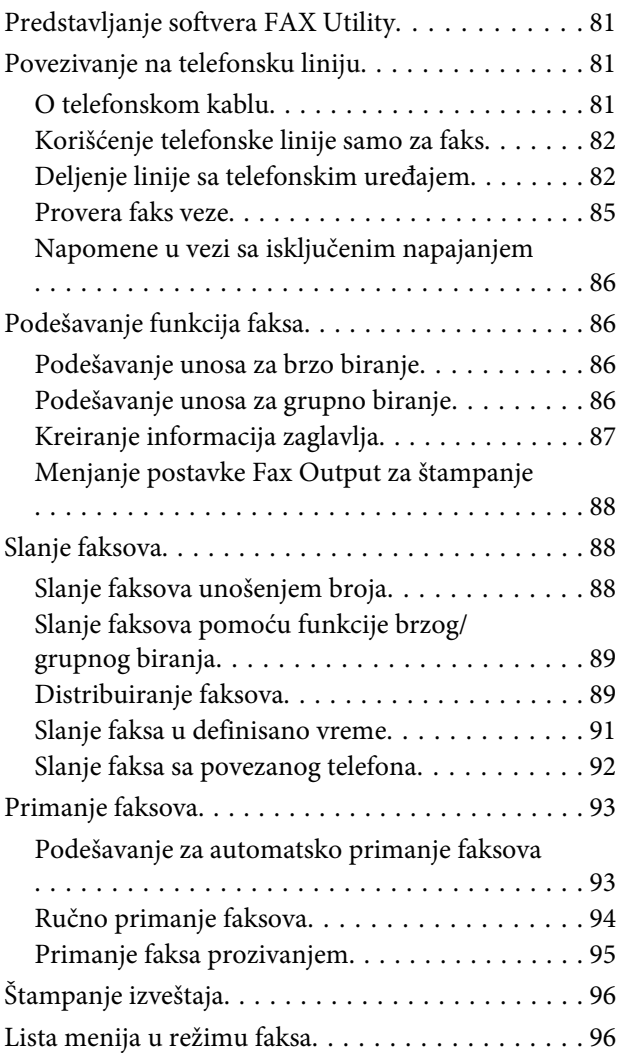

### **[Dodatne funkcije](#page-96-0)**

### **[Lista menija kontrolne table](#page-98-0)**

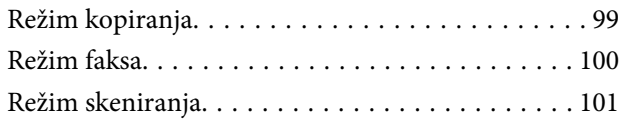

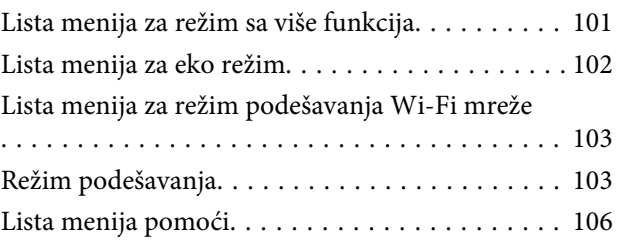

# **[Zamena kertridža sa mastilom](#page-106-0)**

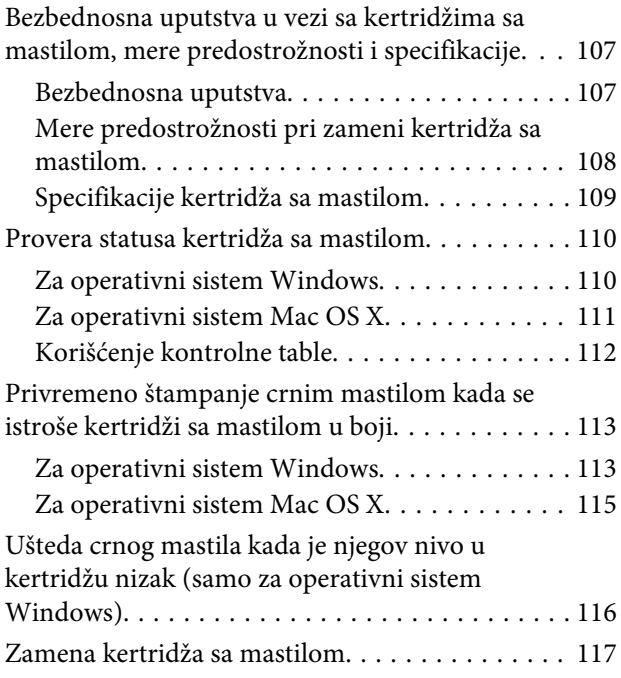

# **[Održavanje proizvoda i softvera](#page-119-0)**

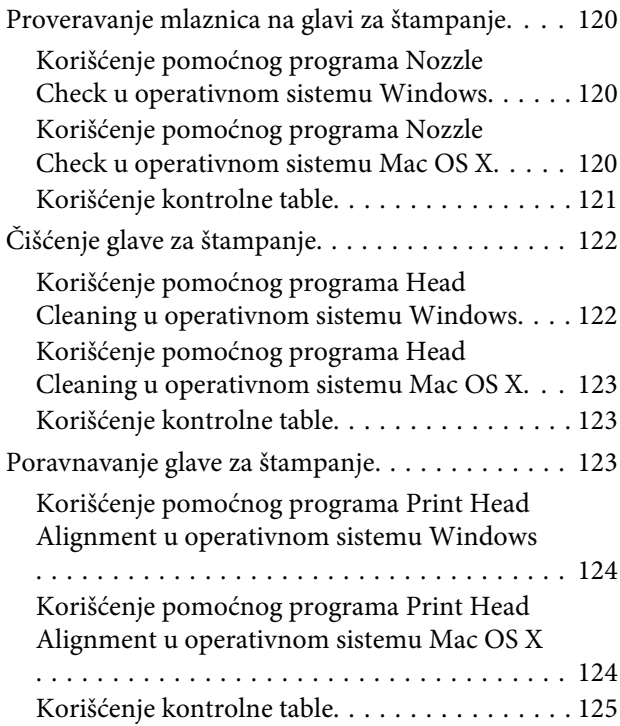

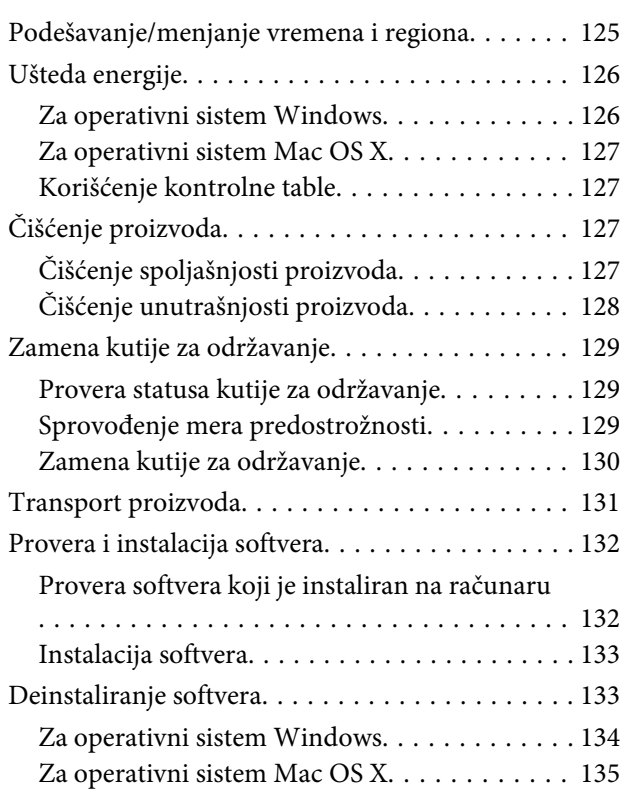

### **[Prenošenje podataka pomoću](#page-135-0)  [spoljnog memorijskog uređaja](#page-135-0)**

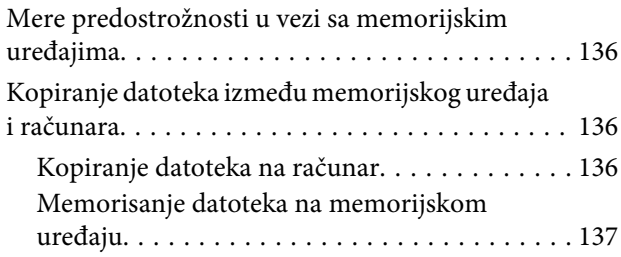

### **[Prikazivanje grešaka](#page-137-0)**

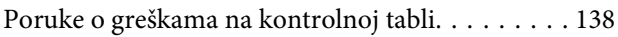

### **[Otklanjanje problema u štampanju/](#page-138-0) [kopiranju](#page-138-0)**

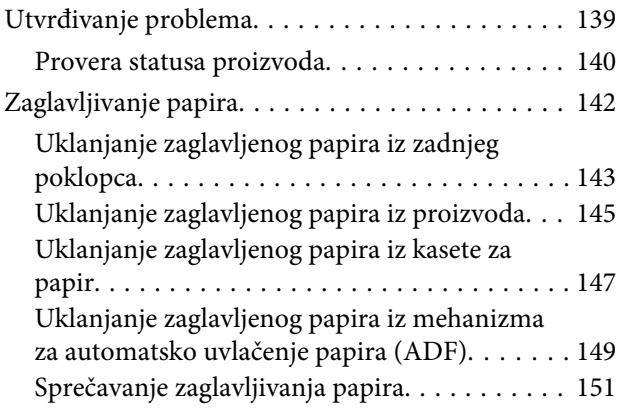

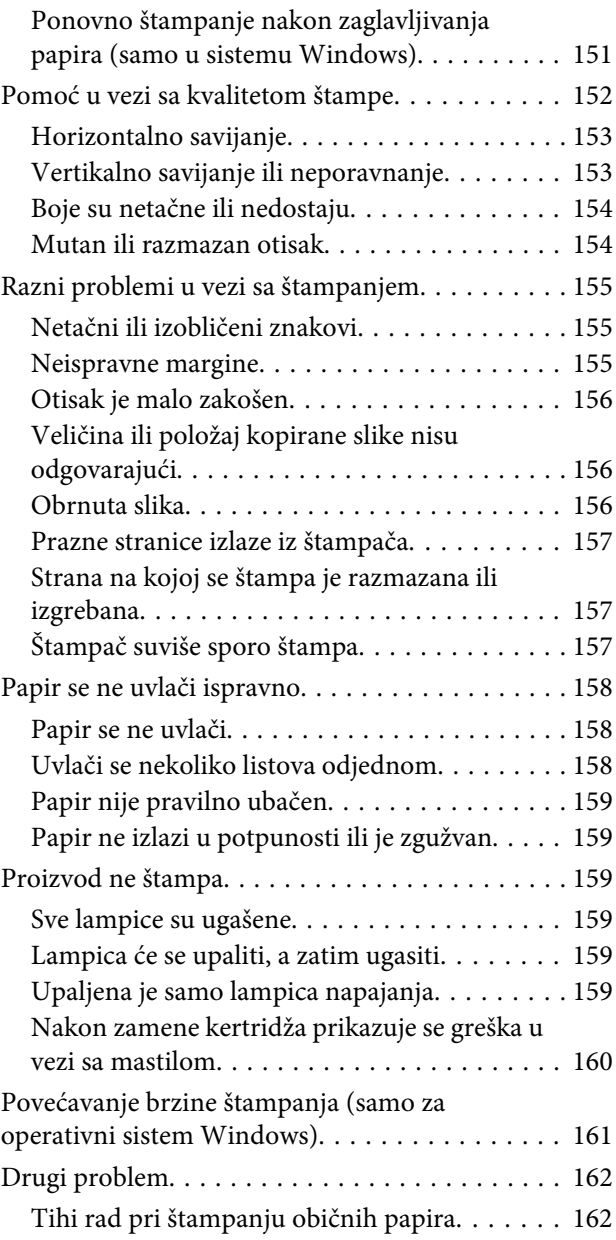

# **[Otklanjanje problema u skeniranju](#page-162-0)**

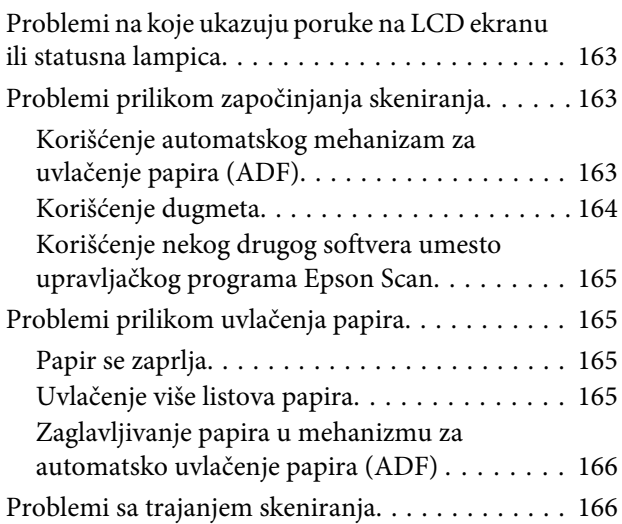

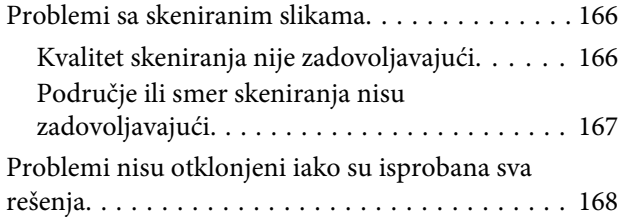

### **[Otklanjanje problema u radu sa](#page-168-0)  [faksom](#page-168-0)**

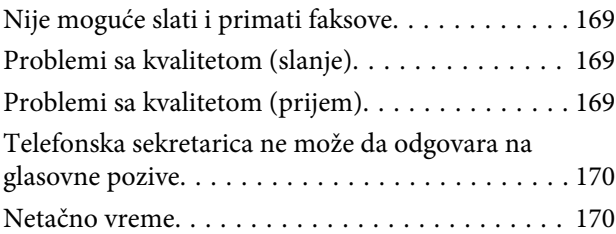

# **[Informacije o proizvodu](#page-170-0)**

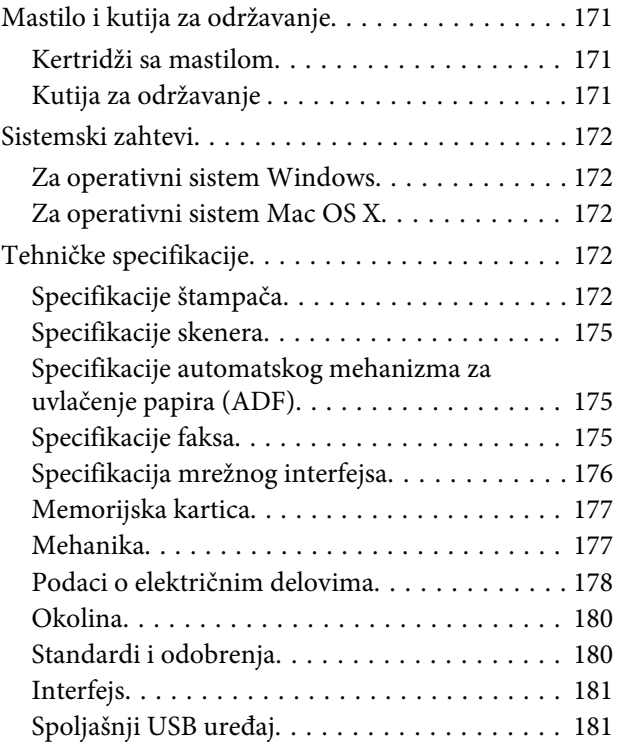

### **[Kako dobiti pomoć](#page-182-0)**

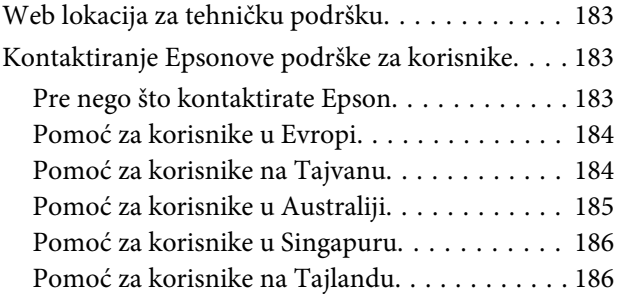

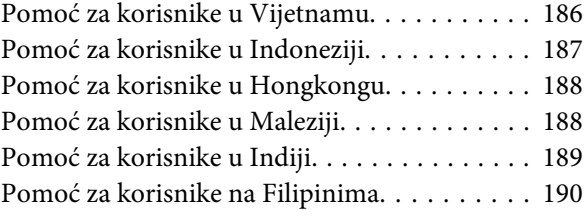

### **[Indeks](#page-191-0)**

### <span id="page-7-0"></span>**Uvod**

# **Gde se mogu naći informacije**

Na Epsonovom veb sajtu za podršku dostupne su najnovije verzije sledećih priručnika. <http://www.epson.eu/Support> (Evropa) <http://support.epson.net/> (van Evrope)

#### ❏ **Počnite ovde (štampan):**

Pruža informacije o konfigurisanju uređaja i instalaciji softvera.

#### ❏ **Kratki vodič (štampan):**

Pruža osnovne informacije kada uređaj koristite bez računara. U zavisnosti od modela i regiona, ovaj priručnik možda neće biti isporučen.

#### ❏ **Korisnički vodič (PDF):**

Pruža detaljna uputstva za rukovanje, bezbednost i otklanjanje problema. Konsultujte priručnik kada ovaj uređaj koristite sa računarom ili kada koristite napredne funkcije kao što je dvostrano kopiranje. Za prikazivanje PDF priručnika vam je potreban softver Adobe Acrobat Reader 5.0 ili noviji ili Adobe Reader.

#### ❏ **Mrežni vodič (HTML):**

Administratorima mreže pruža informacije o upravljačkom programu štampača i mrežnim postavkama.

#### ❏ **Help (na ekranu uređaja):**

Prikazuje osnovna uputstva za rad i rešavanje problema na LCD ekranu uređaja. Izaberite meni **Help** na kontrolnoj tabli.

# **Znaci za oprez, važne informacije i napomene**

Znaci za oprez, važne informacije i napomene u ovom priručniku prikazani su kao na slici ispod i imaju sledeće značenie.

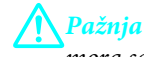

*mora se strogo pratiti kako bi se izbegle telesne povrede.*

c*Važno*

*mora se poštovati kako ne bi došlo do oštećenja opreme.*

#### *Napomena*

*sadrži korisne savete i ograničenja za rad uređaja.*

# <span id="page-8-0"></span>**Verzije operativnih sistema**

U ovom priručniku, koriste se sledeće skraćenice.

- ❏ Windows 7 se odnosi na operativne sisteme Windows 7 Home Basic, Windows 7 Home Premium, Windows 7 Professional i Windows 7 Ultimate.
- ❏ Windows Vista se odnosi na Windows Vista Home Basic Edition, Windows Vista Home Premium Edition, Windows Vista Business Edition, Windows Vista Enterprise Edition i Windows Vista Ultimate Edition.
- ❏ Windows XP se odnosi na Windows XP Home Edition, Windows XP Professional x64 Edition i Windows XP Professional.
- ❏ Mac OS X se odnosi na Mac OS X 10.5.x, 10.6.x, 10.7.x.

# **Korišćenje usluge Epson Connect**

Pomoću usluge Epson Connect i drugih usluga kompanije možete jednostavno da štampate dokumente direktno sa svog smartphone uređaja, tablet ili laptop računara, u svakom trenutku i praktično sa svakog mesta širom sveta! Više informacija o štampanju i drugim uslugama možete pronaći na sledećoj URL adresi; <https://www.epsonconnect.com/>(portal usluge Epson Connect) <http://www.epsonconnect.eu> (samo Evropa)

Vodič za uslugu Epson Connect možete da prikažete ako dva puta kliknete na ikonu prečice na radnoj površini.

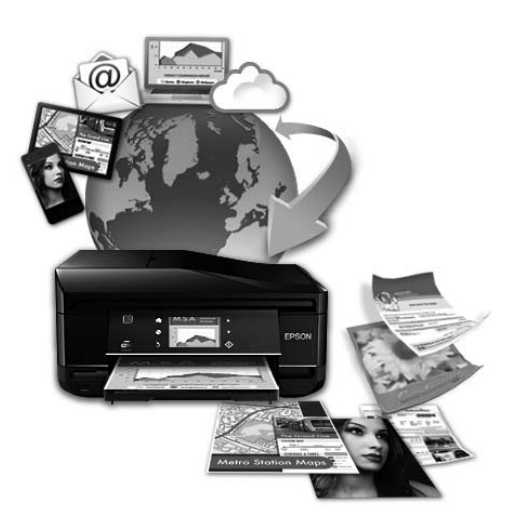

### <span id="page-9-0"></span>**Važna uputstva**

# **Bezbednosna uputstva**

Pročitajte i pridržavajte se ovih uputstava kako biste obezbedili bezbedno korišćenje ovog uređaja. Obavezno sačuvajte ovaj vodić za podsećanje u budućnosti. Takođe, obavezno se pridržavajte svih upozorenja i uputstava označenih na proizvodu.

- ❏ Koristite isključivo kabl za napajanje isporučen uz ovaj uređaj i nemojte koristiti kabl sa nekom drugom opremom. Korišćenje drugih kablova sa ovim uređajem ili korišćenje priloženog kabla za napajanje sa drugom opremom može da dovede do požara ili strujnog udara.
- ❏ Proverite da li AC kabl za napajanje koji koristite ispunjava važeće lokalne bezbednosne standarde.
- ❏ Ni u kom slučaju nemojte rastavljati, modifikovati niti pokušavati da sami popravite kabl za napajanje, utikač, štampač, skener ili opcionalne uređaje, osim kao što je konkretno objašnjeno u uputstvima za proizvod.
- ❏ U sledećim situacijama, proizvod isključite iz struje, a servisiranje prepustite kvalifikovanom tehničkom osoblju: Kabl za napajanje ili utikač su oštećeni; u proizvod je ušla tečnost; proizvod je pao ili je kućište oštećeno; proizvod ne radi normalno ili su mu performanse znatno promenjene. Ne podešavajte kontrole koje nisu obrađene u uputstvu za upotrebu.
- ❏ Proizvod postavite pored zidne utičnice tako da se utikač može lako isključiti iz struje.
- ❏ Proizvod nemojte postavljati niti odlagati na otvorenom, na izuzetno prljavim ili prašnjavim mestima, u blizini vode, toplotnih izvora, kao ni na mestima koja su izložena potresima, vibracijama, visokim temperaturama ili vlažnosti vazduha.
- ❏ Vodite računa da ne prospete tečnost na uređaj i da uređajem ne rukujete mokrim rukama.
- ❏ Proizvod čuvajte najmanje 22 cm dalje od srčanih pejsmejkera. Radio talasi ovog proizvoda mogu negativno da utiču na rad srčanih pejsmejkera.
- ❏ Ako se LCD ekran ošteti, obratite se distributeru. Ako vam rastvor tečnih kristala dospe na ruke, temeljno ih operite sapunom i vodom. Ako vam rastvor tečnih kristala dospe u oči, odmah ih isperite vodom. Ako i nakon temeljnog ispiranja osećate smetnje ili imate probleme s vidom, odmah se obratite lekaru.
- ❏ Izbegavajte korišćenje telefona tokom električne oluje. Moguć je mali rizik od električnog udara usled udara groma.
- ❏ Nemojte koristiti telefon za prijavljivanje curenja gasa u blizini mesta curenja.

#### *Napomena:*

*U sledećim napomenama su data bezbednosna uputstva za kertridže sa mastilom.* & *["Zamena kertridža sa mastilom" na strani 107](#page-106-0)*

# <span id="page-10-0"></span>**Saveti i upozorenja u vezi sa uređajem**

Pažljivo pročitajte ova uputstva i pridržavajte ih se da ne biste oštetili uređaj ili svoju imovinu. Obavezno sačuvajte ovaj vodič za podsećanje u budućnosti.

# **Postavljanje/korišćenje proizvoda**

- ❏ Ne zatvarajte i ne pokrivajte ventilacione otvore i ostale otvore na proizvodu.
- ❏ Koristite samo tip napajanja koji je naveden na nalepnici proizvoda.
- ❏ Izbegavajte korišćenje utičnica iz strujnog kola na koje su priključeni fotokopir uređaji ili ventilacioni sistemi koji se često uključuju i isključuju.
- ❏ Izbegavajte korišćenje utičnica sa zidnim prekidačem ili automatskim tajmerom.
- ❏ Držite ceo računarski sistem dalje od potencijalnih izvora elektromagnetnih smetnji, kao što su zvučnici i baze bežičnih telefona.
- ❏ Kablove za napajanje treba postaviti tako da se izbegne njihovo grebanje, zasecanje, rasplitanje, prelamanje i savijanje. Ne stavljajte nikakve predmete na kablove za napajanje i vodite računa da se kablovi za napajanje ne gaze i da se ne prelazi preko njih. Posebno vodite računa da svi kablovi za napajanje budu ispravljeni na krajevima, kao i na mestu gde ulaze i izlaze iz transformatora.
- ❏ Ako koristite produžni kabl, vodite računa da ukupna amperaža uređaja koje ste priključili na produžni kabl ne prekorači amperažu kabla. Takođe vodite računa da ukupna amperaža svih uređaja koje ste priključili u zidnu utičnicu ne prekorači amperažu zidne utičnice.
- ❏ Ako proizvod nameravate da koristite u Nemačkoj, instalacije u zgradi moraju biti zaštićene prekidačem od 10 ili 16 A kako bi se obezbedila odgovarajuća zaštita proizvoda od kratkog spoja i prenapona.
- ❏ Pri povezivanju proizvoda na računar ili neki drugi uređaj pomoću kabla, vodite računa da priključci budu pravilno okrenuti. Svaki priključak ima samo jedan pravilan položaj. Ako umetnete pogrešan kraj priključka, možete oštetiti oba uređaja koja povezujete kablom.
- ❏ Proizvod postavite na ravnu i stabilnu površinu koja je duža i šira od osnove proizvoda. Ako proizvod stavljate uz zid, ostavite najmanje 10 cm prostora između zadnje strane proizvoda i zida. Proizvod neće pravilno raditi ako je nagnut.
- ❏ Pri skladištenju ili transportu proizvoda, nemojte ga nakretati, postavljati vertikalno niti okretati naopako. U suprotnom, može doći do curenja mastila.
- ❏ Ostavite dovoljno mesta iza proizvoda za kablove, kao i iznad proizvoda, kako biste u potpunosti mogli da podignete poklopac skenera.
- ❏ Ostavite dovoljno prostora ispred uređaja da može u potpunosti da izbaci papir.
- ❏ Izbegavajte mesta izložena naglim promenama temperature i vlažnosti vazduha. Takođe, proizvod držite dalje od mesta na kojima mogu biti izloženi direktnoj sunčevoj svetlosti, jakom svetlu i toplotnim izvorima.
- ❏ Ne umećite nikakve predmete kroz otvore na proizvodu.
- ❏ Nemojte da stavljate ruku u proizvod i da dodirujete kertridže sa mastilom dok je štampanje u toku.
- <span id="page-11-0"></span>❏ Ne dodirujte ravni beli kabl u proizvodu.
- ❏ Nemojte da koristite aerosol proizvode koji sadrže zapaljive gasove unutar uređaja ili oko njega. To može izazvati požar.
- ❏ Držač kertridža sa mastilom nemojte da pomerate rukom; u protivnom, možete da oštetite proizvod.
- ❏ Proizvod uvek isključujte pomoću dugmeta P. Nemojte da isključujete kabl proizvoda iz strujne utičnice ili da isključujete napajanje utičnice sve dok se LCD ekran potpuno ne isključi.
- ❏ Pre transportovanja proizvoda, proverite da li je glava za štampanje na svom mestu (sasvim desno), kao i da li su kertridži sa mastilom na mestu.
- ❏ Vodite računa da ne priklještite prste kad zatvarate skener.
- ❏ Ako duže vreme ne nameravate da koristite proizvod, obavezno isključite kabl za napajanje iz električne utičnice.
- ❏ Kada stavljate originale, ne pritiskajte prejako staklo za skeniranje.
- ❏ Tokom radnog veka vašeg proizvoda može biti neophodno da zamenite jastuče sa mastilom koje se napunilo. Da li će to i koliko često biti potrebno zavisi od broja stranica koje štampate, tipa materijala koji štampate i broja ciklusa čišćenja koje proizvod obavlja. Epson Status Monitor, vaš LCD ili lampice na kontrolnoj tabli će vas obavestiti kada bude potrebna zamena ovog dela. To što je potrebno zameniti jastuče ne znači da je vaš uređaj prestao da radi u skladu sa svojim specifikacijama. Zamena ovog dela spada u rutinsko servisiranje proizvoda u okviru specifikacije proizvoda i nije problem koji zahteva popravku. Zato garancija kompanije Epson ne pokriva trošak ove zamene. Ako je potrebno zameniti jastuče na vašem proizvodu, to može da obavi svaki ovlašćeni Epson serviser. To nije deo koji može da servisira korisnik.

# **Korišćenje proizvoda preko bežične mreže**

#### *Napomena:*

*Dostupnost ove funkcije se razlikuje u zavisnosti od proizvoda.*

- ❏ Nemojte upotrebljavati ovaj proizvod unutar zdravstvenih ustanova ili u blizini medicinske opreme. Radio talasi ovog proizvoda mogu negativno da utiču na rad električne medicinske opreme.
- ❏ Nemojte upotrebljavati ovaj proizvod u blizini uređaja sa automatskim upravljanjem, poput automatskih vrata ili požarnog alarma. Radio talasi ovog proizvoda mogu negativno da utiču na rad tih uređaja i time da prouzrokuju nesrećne slučajeve.

### **Korišćenje memorijskih kartica**

- ❏ Nemojte da vadite memorijsku karticu ili da isključujete uređaj dok lampica memorijske kartice treperi.
- ❏ Način korišćenja memorijske kartice razlikuje se prema tipu kartice. Obavezno pogledajte dokumentaciju koju ste dobili uz memorijsku karticu.
- ❏ Koristite samo memorijske kartice koje su kompatibilne sa uređajem. & ["Memorijska kartica" na strani 177](#page-176-0)

# <span id="page-12-0"></span>**Korišćenje LCD ekrana**

- ❏ Na LCD ekranu možete primetiti nekoliko svetlih ili tamnih tačkica, a zbog svojih karakteristika, može biti i neravnomerno osvetljen. To je normalno i ne znači da je ekran na bilo koji način oštećen.
- ❏ Za čišćenje dodirnog ekrana i dodirne table koristite samo suvu meku krpu. Nemojte da koristite tečnosti ili hemijska sredstva za čišćenje.
- ❏ Spoljni poklopac LCD ekrana može da se polomi pod jakim udarcem. Obratite se svom prodavcu ako se površina ekrana okrnji ili napukne i nemojte dodirivati ili pokušavati da uklonite polomljene komade.
- ❏ Dodirna tabla je kapacitivna dodirna površina koja reaguje samo na direktan dodir prstom. Tabla možda neće reagovati kada je dodirnete mokrim rukava, preko zaštitne folije ili nalepnice, odnosno kada nosite rukavice.
- ❏ Nežno pritisnite dodirni ekran/dodirnu tablu prstom. Nemojte prejako da pritiskate ili da koristite nokte.
- ❏ Nemojte da koristite predmete sa oštrim vrhom, poput hemijske olovke, oštre olovke, digitalne olovke itd.
- ❏ Kondenzacija može da se javi pri naglim promenama temperature ili vlažnosti što može uticati na performanse uređaja.

### **Rukovanje kertridžima sa mastilom**

Bezbednosna uputstva u vezi sa mastilom i savete/upozorenja u vezi sa proizvodom ćemo dati u povezanom odeljku (pre odeljka "Zamena kertridža sa mastilom").

& ["Zamena kertridža sa mastilom" na strani 107](#page-106-0)

# **Ograničenja pri kopiranju**

Pridržavajte se sledećih ograničenja kako biste obezbedili odgovornu i legalnu upotrebu proizvoda.

#### **Kopiranje sledećih stavki zakonom je zabranjeno:**

- ❏ Papirne novčanice, metalni novac, državne hartije od vrednosti koje se mogu prodati, državne obveznice i municipalne obveznice
- ❏ Neiskorišćene poštanske markice, unapred odštampane razglednice i ostala zvanična poštanska roba sa važećom poštarinom
- ❏ Državne taksene marke i hartije od vrednosti izdate na osnovu pravnog postupka

#### **Budite obazrivi ako kopirate sledeće stavke:**

- ❏ Privatne hartije od vrednosti koje se mogu prodati (akcije, prenosive menice, čekovi itd), mesečne propusnice, markice za prevoz itd.
- ❏ Pasoši, vozačke dozvole, papiri sa tehničkog pregleda, nalepnice za korišćenje autoputeva, bonovi za hranu, karte itd.

#### <span id="page-13-0"></span>*Napomena:*

*Kopiranje ovih stavki možda je takođe zakonom zabranjeno.*

#### **Odgovorna upotreba materijala zaštićenih autorskim pravima:**

❏ Proizvodi se mogu zloupotrebiti nedozvoljenim kopiranjem materijala zaštićenih autorskim pravima. Osim ako ne postupate po savetu iskusnog pravnika, pokažite odgovornost i poštovanje tako što ćete objavljeni materijal kopirati samo uz prethodnu dozvolu od strane vlasnika autorskog prava.

# **Zaštita vaših ličnih informacija**

Ovaj proizvod vam omogućava da čuvate imena i telefonske brojeve u njegovoj memoriji i kada se napajanje isključi.

Ako proizvod dajete nekom drugom ili ga odlažete na otpad, upotrebite sledeći meni za brisanje memorije.

#### **Setup** > **Restore Default Settings** > **All Settings**

# <span id="page-14-0"></span>**Upoznavanje sa proizvodom**

*Napomena:*

*Ilustracije u ovom priručniku su sa sličnog modela proizvoda. Iako se možda razlikuju od proizvoda koji vi koristite, način rukovanja je isti.*

# **Delovi proizvoda**

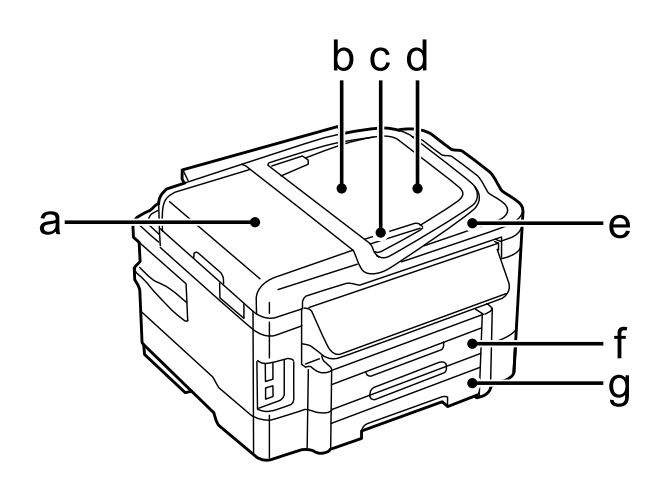

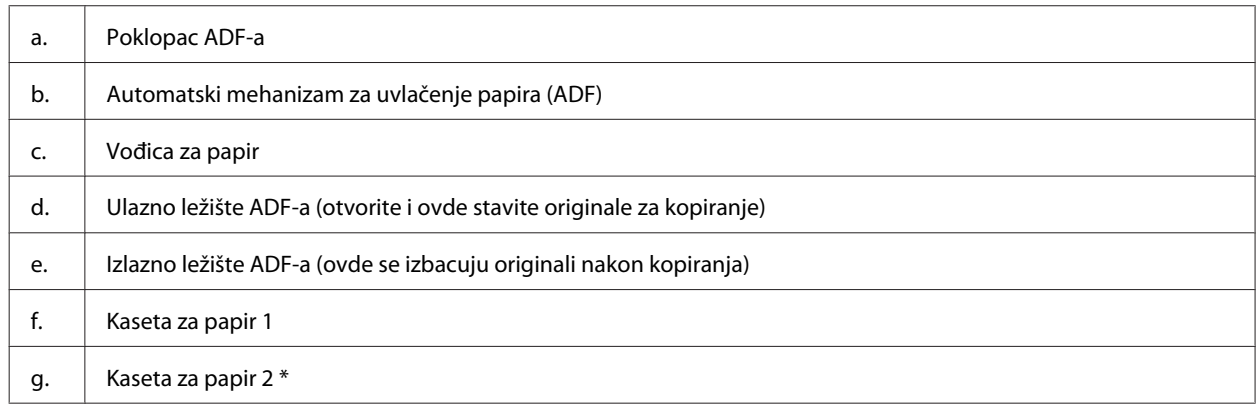

\* Dostupnost ovog dela varira u zavisnosti od proizvoda.

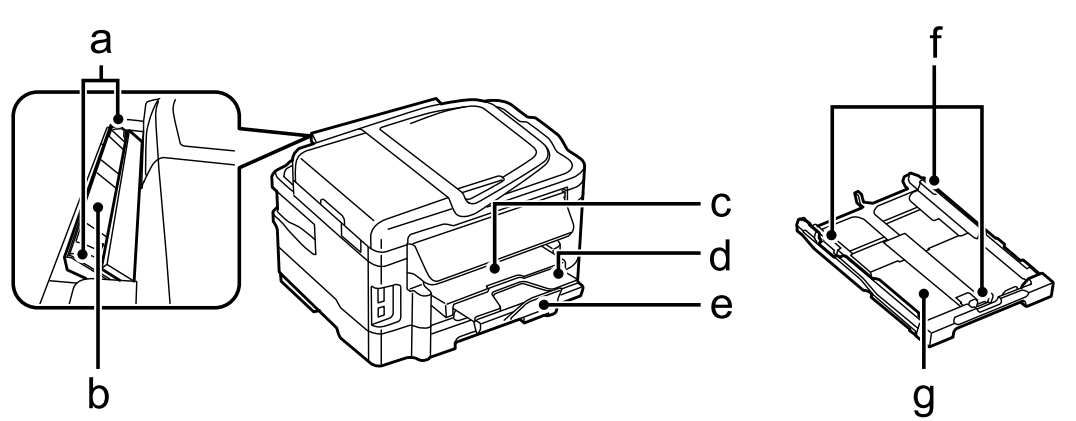

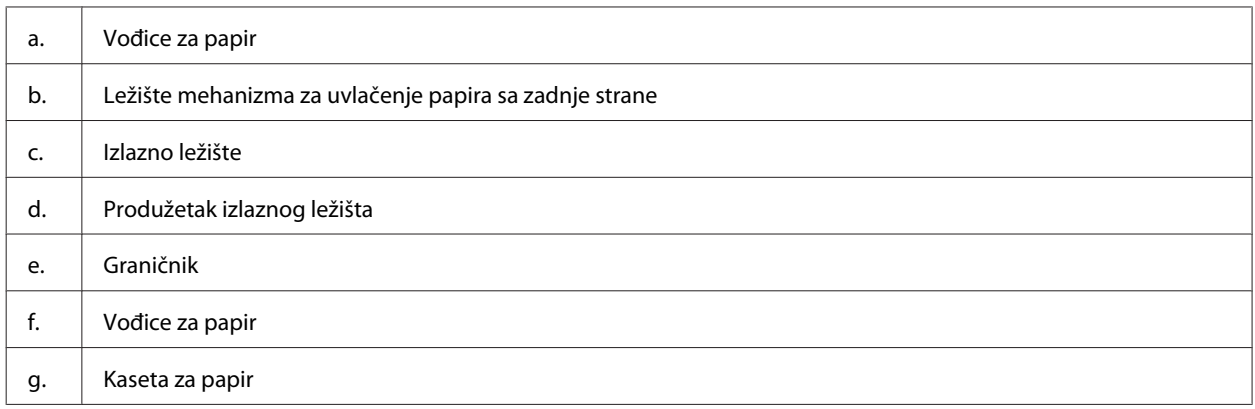

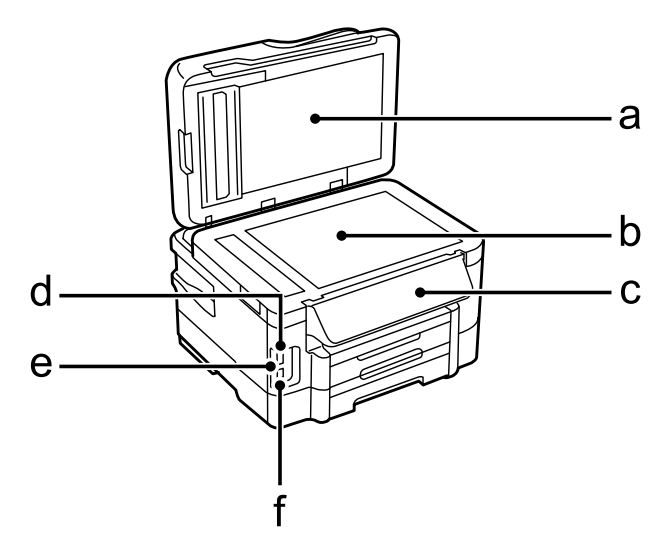

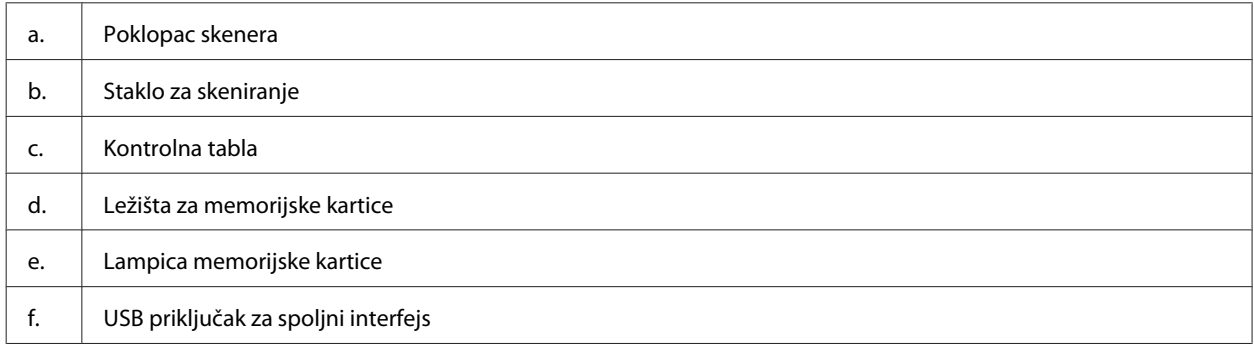

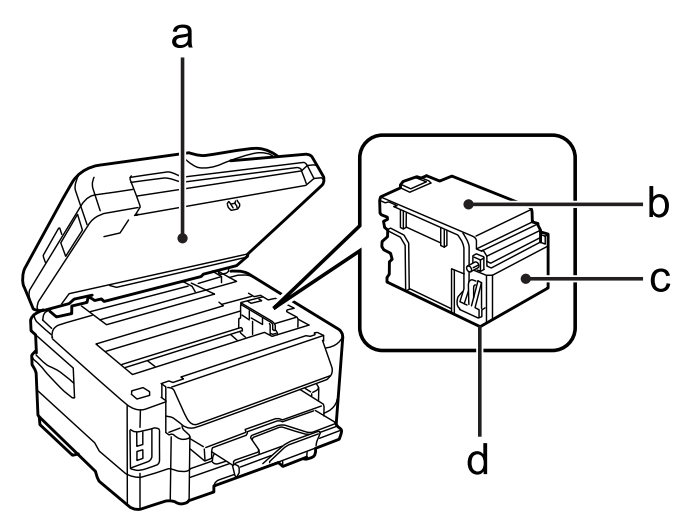

#### **Upoznavanje sa proizvodom**

<span id="page-16-0"></span>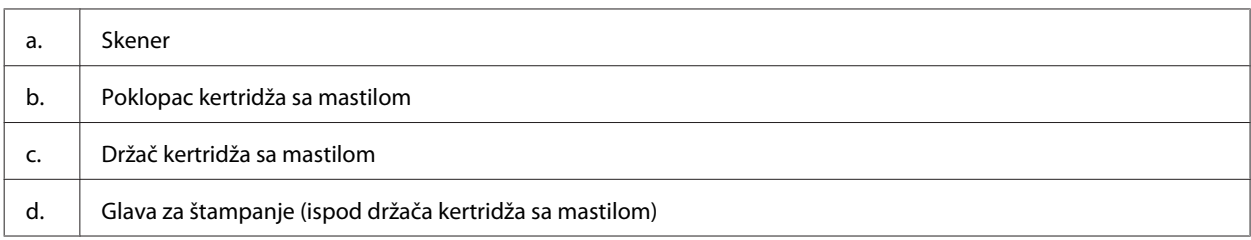

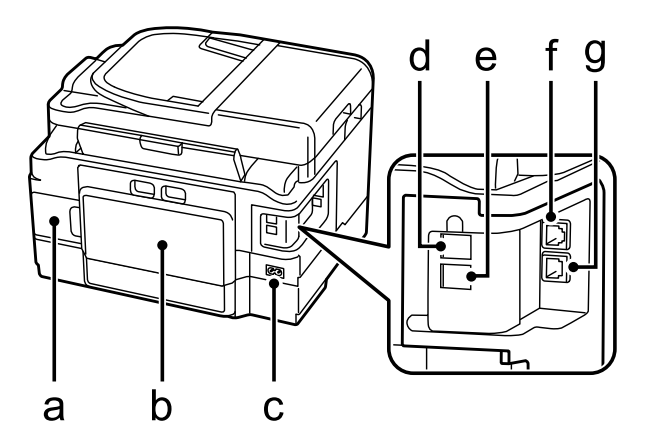

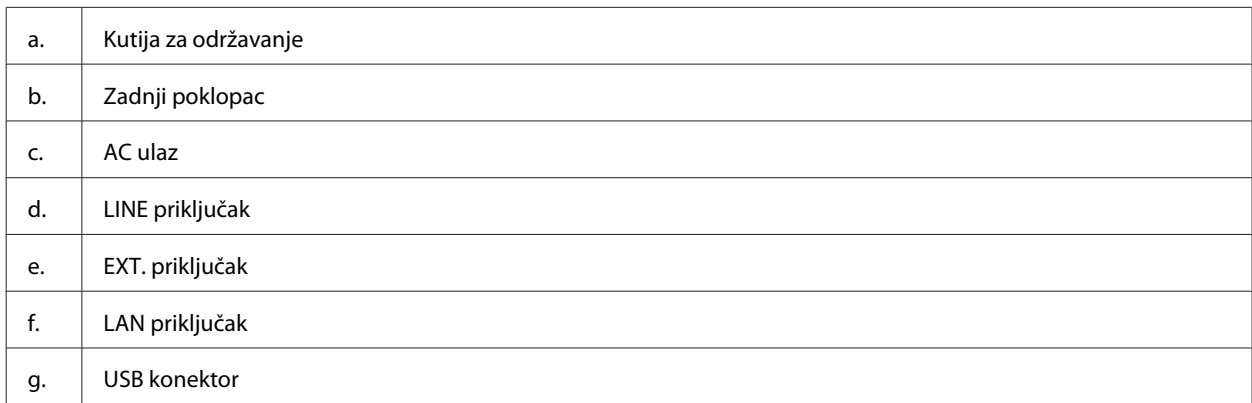

# **Vodič za kontrolnu tablu**

#### *Napomena:*

- ❏ *Dizajn kontrolne table se razlikuje u zavisnosti od lokacije.*
- ❏ *Mada se izgled kontrolne table i stavki prikazanih na LCD ekranu, poput naziva menija i opcija, iz ovog priručnika može razlikovati u odnosu na uređaj, metod rada je isti.*

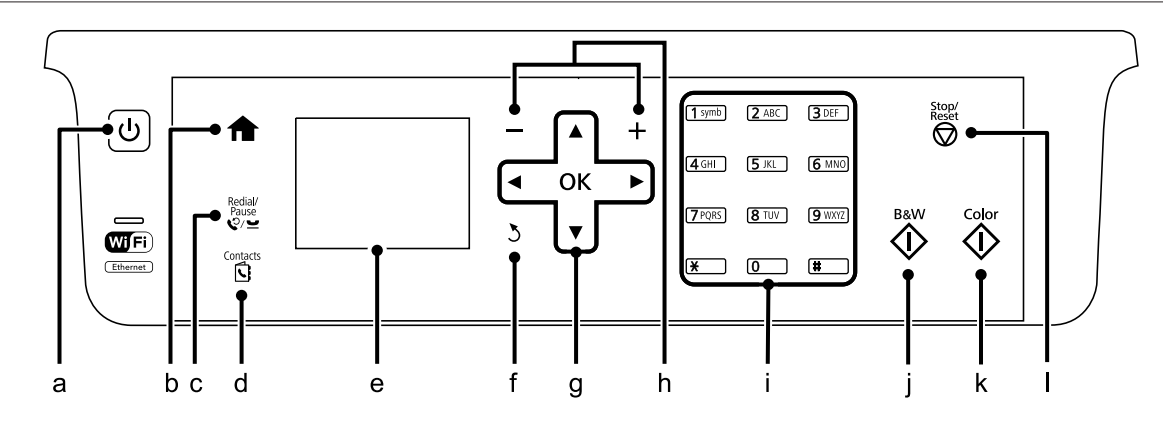

<span id="page-17-0"></span>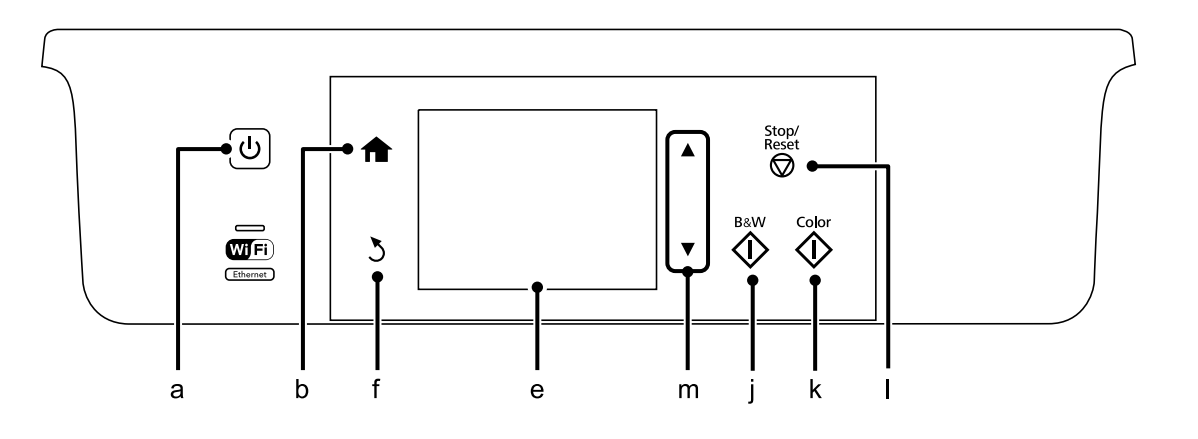

# **Dugmad i LCD ekran**

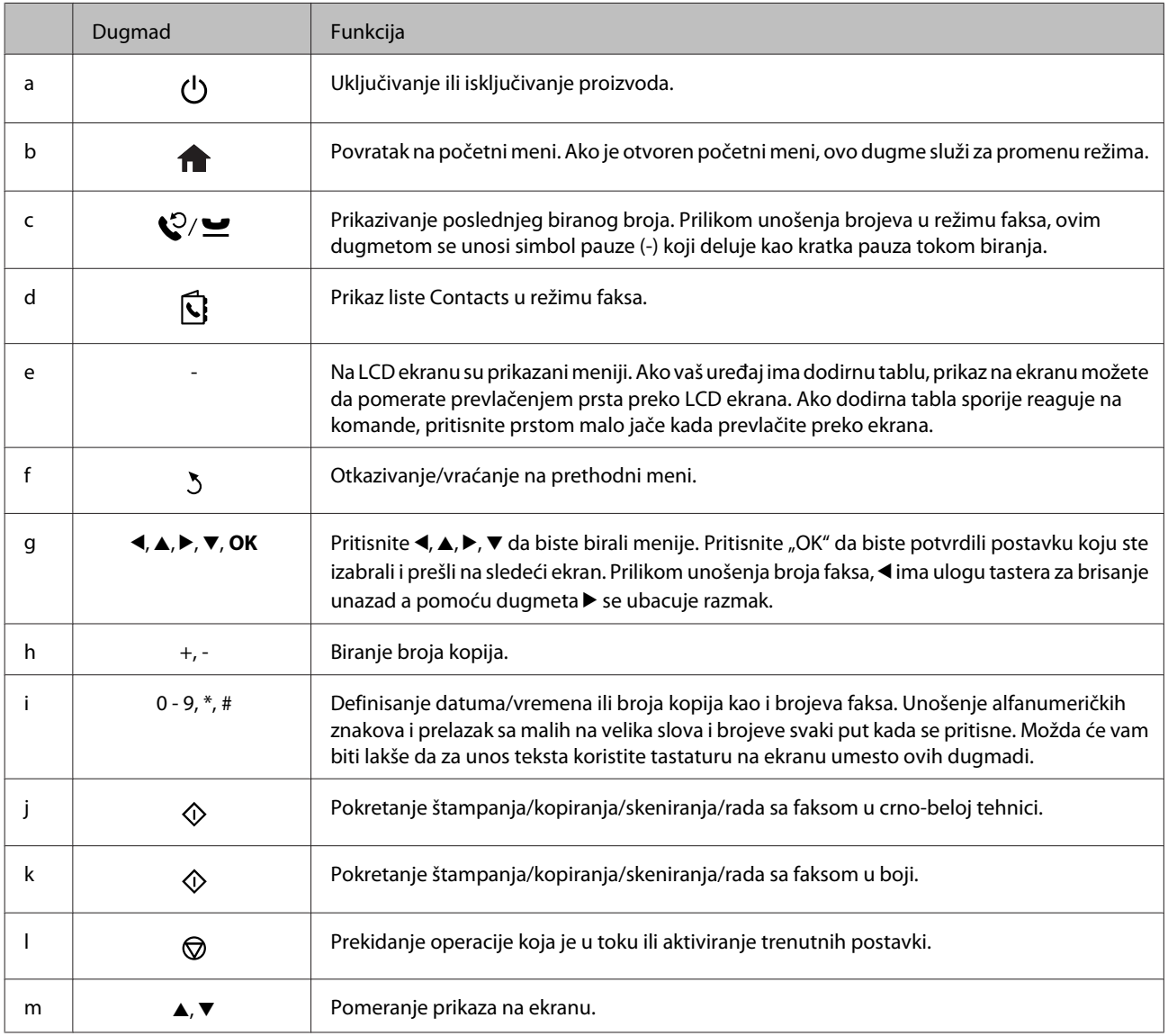

# <span id="page-18-0"></span>**Lampice**

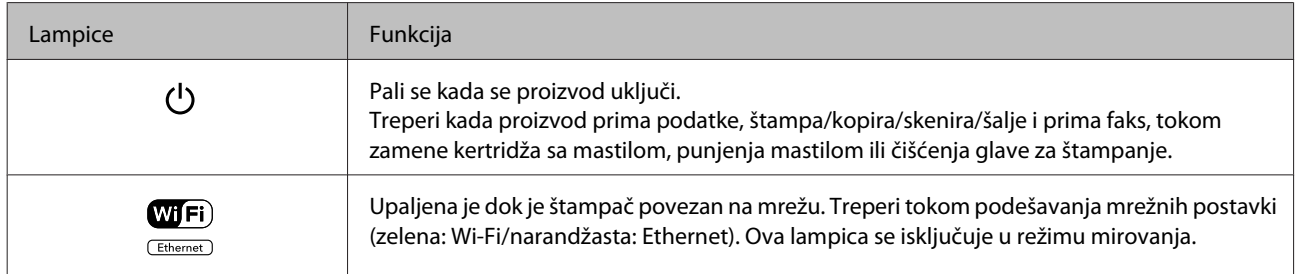

#### *Napomena:*

*Više informacija o ikonama prikazanim na LCD ekranu potražite u meniju Help na kontrolnoj tabli.*

# <span id="page-19-0"></span>**Rukovanje papirom i medijima**

# **Uvod u korišćenje, umetanje i skladištenje medijuma**

Možete dobiti dobre rezultate sa većinom običnih papira. Međutim, papiri sa premazom daju bolji kvalitet otisaka jer upijaju manje mastila.

Kompanija Epson nudi specijalne papire koji su kreirani za mastilo koje se koristi u Epson mlaznim štampačima i preporučuje njihovu upotrebu kako bi se garantovali rezultati visokog kvaliteta.

Pri umetanju specijalnog papira kompanije Epson, prvo pročitajte uputstvo koje ste dobili uz papir i imajte u vidu sledeće smernice.

#### *Napomena:*

- ❏ *Stavite papir u kasetu za papir tako da strana na kojoj se štampa bude okrenuta nadole. Strana na kojoj se štampa obično je belja ili sjajnija. Za više informacija pogledajte uputstvo u pakovanju papira. Pojedine vrste papira imaju isečene uglove kao pomoć pri određivanju pravog smera za umetanje.*
- ❏ *Ako je papir savijen, izravnajte ga ili ga blago savijte u suprotnom smeru pre umetanja. Štampanje na uvrnutom papiru može dovesti do razmazivanja mastila po otisku.*

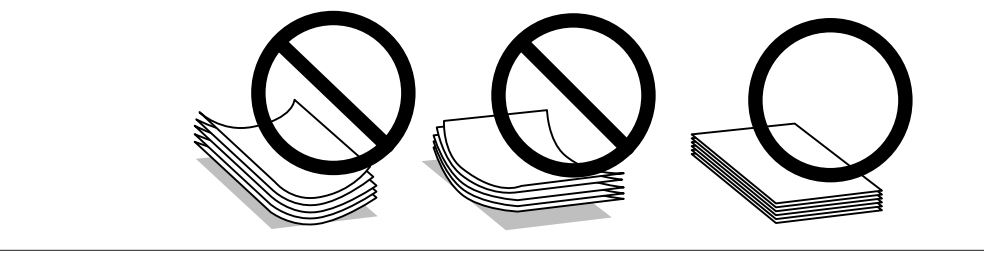

# **Skladištenje papira**

Neiskorišćeni papir vratite u originalno pakovanje čim završite sa štampanjem. Prilikom rukovanja specijalnim medijima, kompanija Epson preporučuje da otiske čuvate u plastičnoj kesi koja se zatvara. Neupotrebljeni papir i otiske čuvajte na mestima koja nisu izložena visokim temperaturama, vlazi i direktnoj sunčevoj svetlosti.

# **Izbor papira**

U sledećoj tabeli su navedeni podržani tipovi papira. Prihvatni kapacitet, izvor papira i mogućnost štampanja bez okvira razlikuju se u zavisnosti od papira, kao što je prikazano u nastavku.

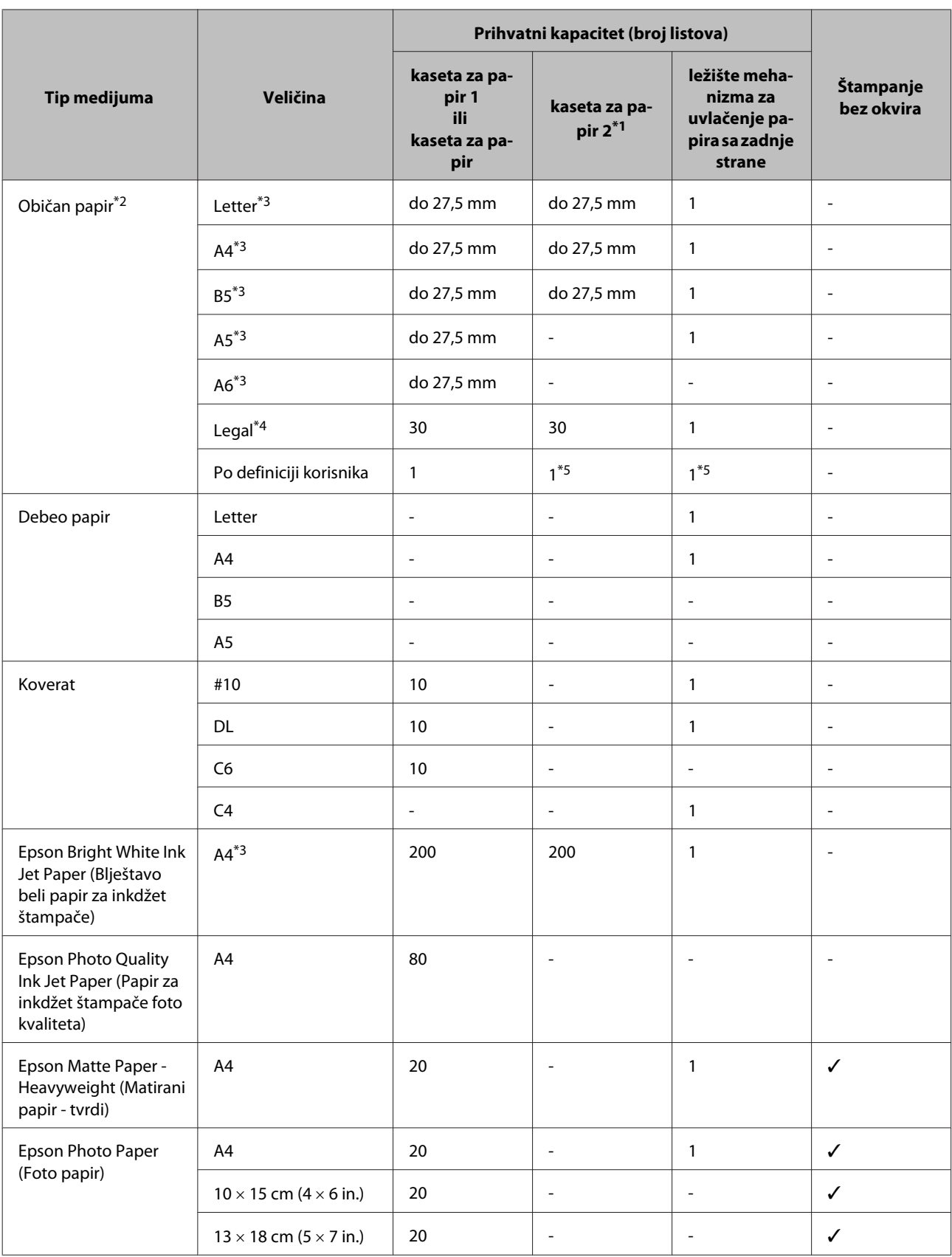

<span id="page-21-0"></span>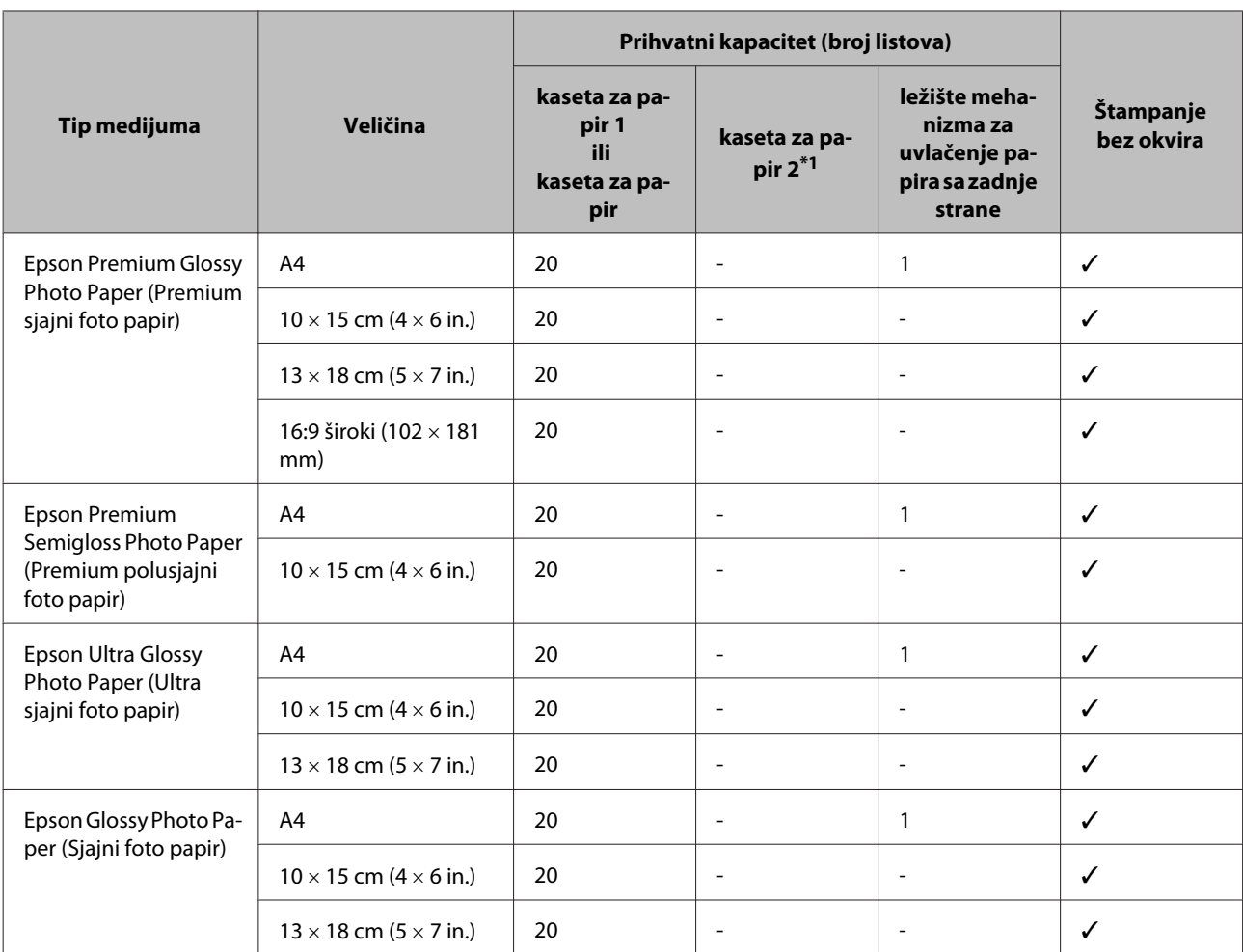

\*1 Ova kaseta možda neće biti dostupna u zavisnosti od proizvoda.

 $*$ 2 Papir mase od 64 g/m<sup>2</sup> (17 lb) do 90 g/m<sup>2</sup> (24 lb).

\*3 Prihvatni kapacitet za ručno dvostrano štampanje je 30 listova.

\*4 Prihvatni kapacitet za ručno dvostrano štampanje je 1 list.

\*5 Dostupnost zavisi od veličine papira.

#### *Napomena:*

*Dostupnost vrsta papira se razlikuje zavisno od lokacije.*

# **Postavke tipa papira na LCD ekranu**

Proizvod se automatski prilagođava tipu papira koji izaberete u postavkama za štampanje. Zato je podešavanje tipa papira veoma važno. Ta postavka obaveštava proizvod o tome koju vrstu papira koristite i podešava količinu mastila u skladu sa tim. U sledećoj tabeli data je lista postavki koje bi trebalo da izaberete za papir.

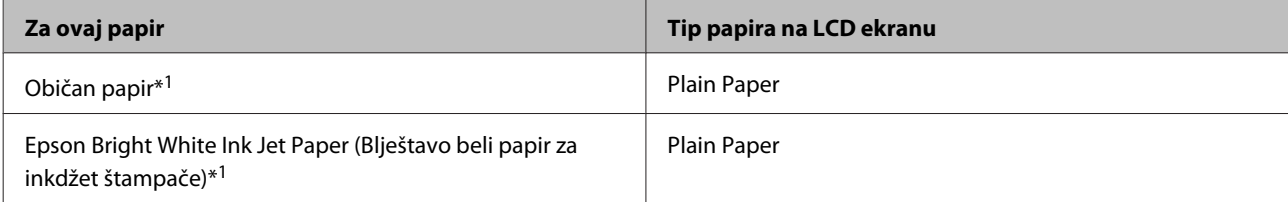

<span id="page-22-0"></span>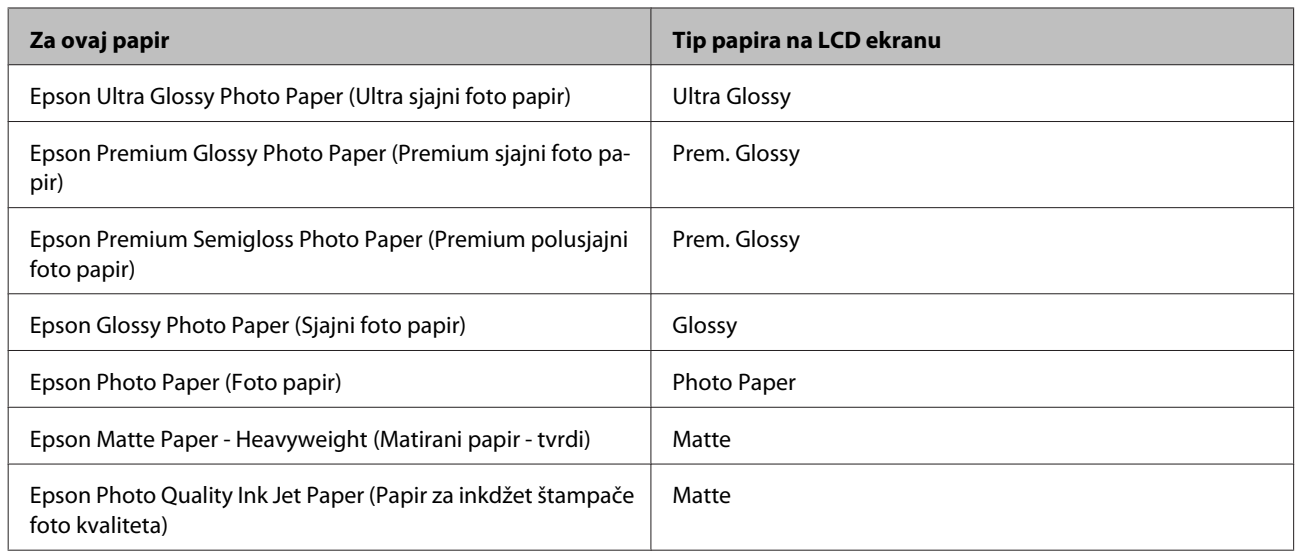

\*1 Ovaj papir možete da koristite za dvostrano štampanje.

# **Postavke tipa papira iz upravljačkog programa štampača**

Proizvod se automatski prilagođava tipu papira koji izaberete u postavkama za štampanje. Zato je podešavanje tipa papira veoma važno. Ta postavka obaveštava proizvod o tome koju vrstu papira koristite i podešava količinu mastila u skladu sa tim. U sledećoj tabeli data je lista postavki koje bi trebalo da izaberete za papir.

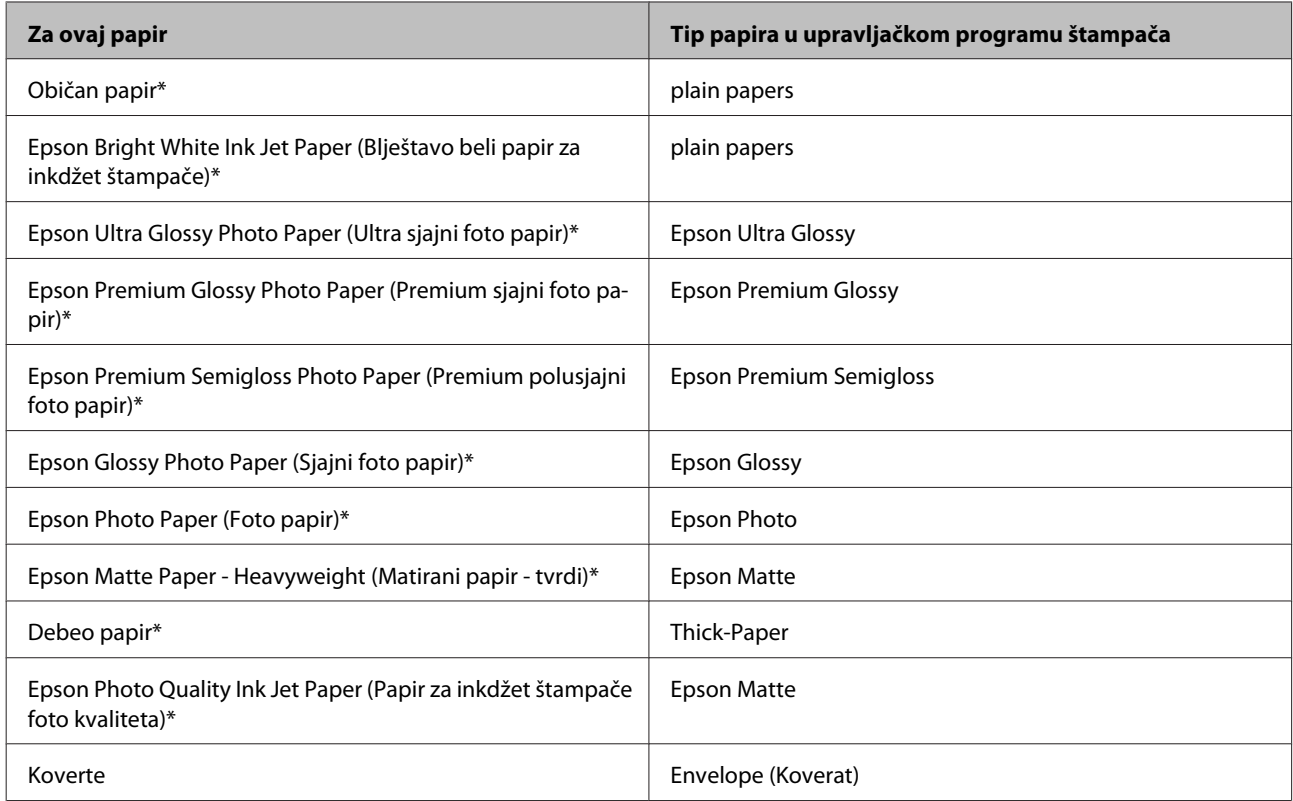

\* Navedeni tipovi papira su kompatibilni sa funkcijama Exif Print i PRINT Image Matching. Za više informacija pogledajte dokumentaciju koju ste dobili u kompletu sa digitalnim fotoaparatom koji podržava funkciju Exif Print ili PRINT Image Matching.

#### <span id="page-23-0"></span>*Napomena:*

*Dostupnost specijalnih medijuma razlikuje se zavisno od lokacije. Za najnovije informacije o dostupnosti medijuma u vašoj oblasti, obratite se Epson podršci.*

& *["Web lokacija za tehničku podršku" na strani 183](#page-182-0)*

# **Ubacivanje papira u kasetu za papir**

Za umetanje papira, pratite sledeće korake:

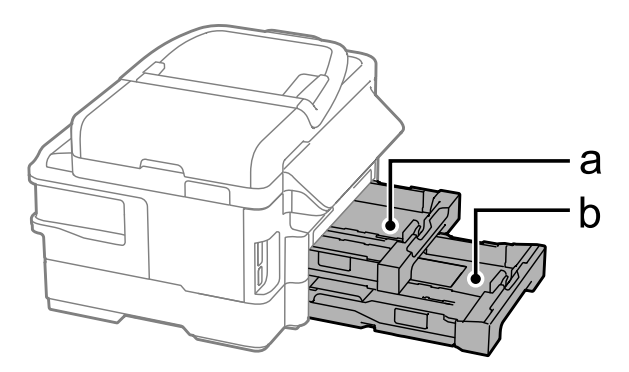

- a. Kaseta za papir 1
- b. Kaseta za papir 2\*
- \* Dostupnost ovog dela varira u zavisnosti od proizvoda.

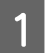

Izvucite kasetu za papir.

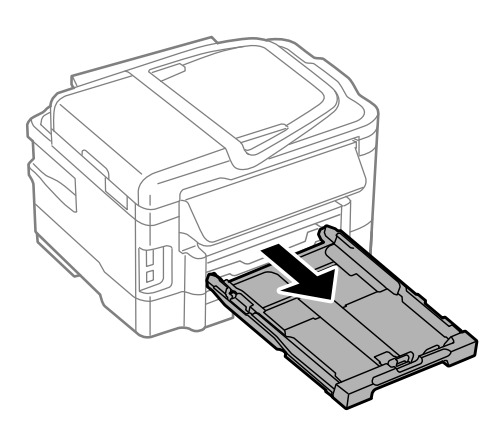

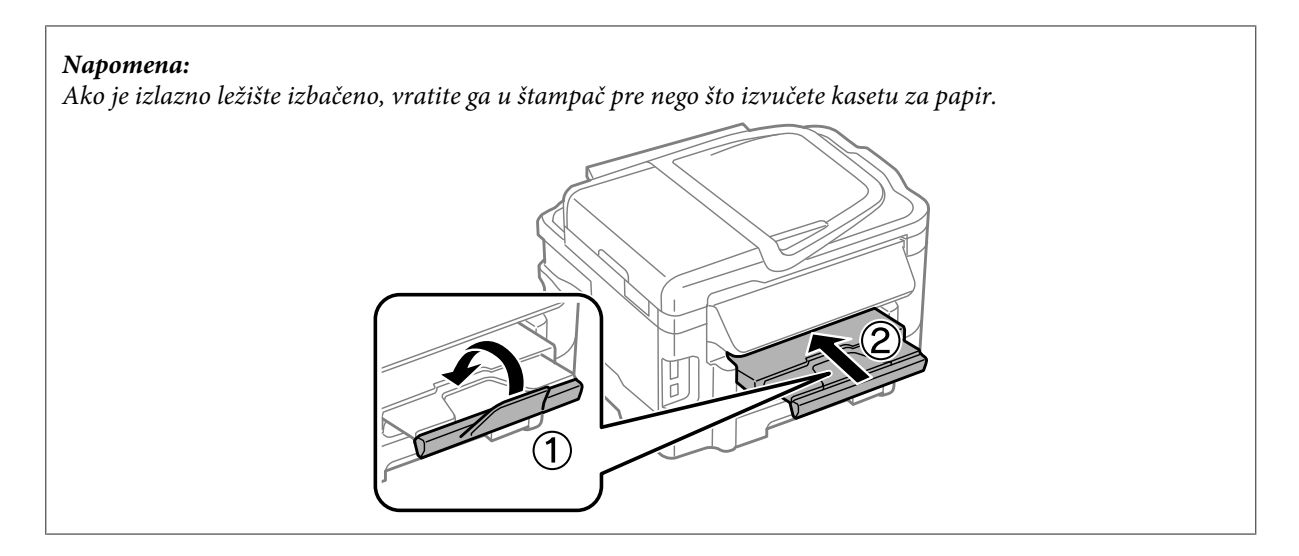

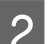

P Uhvatite i gurnite vođice do bočnih stranica kasete za papir.

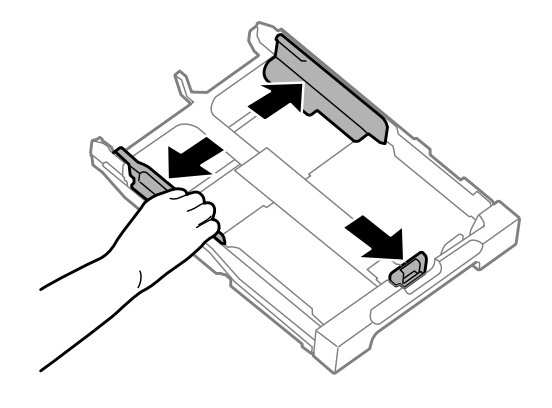

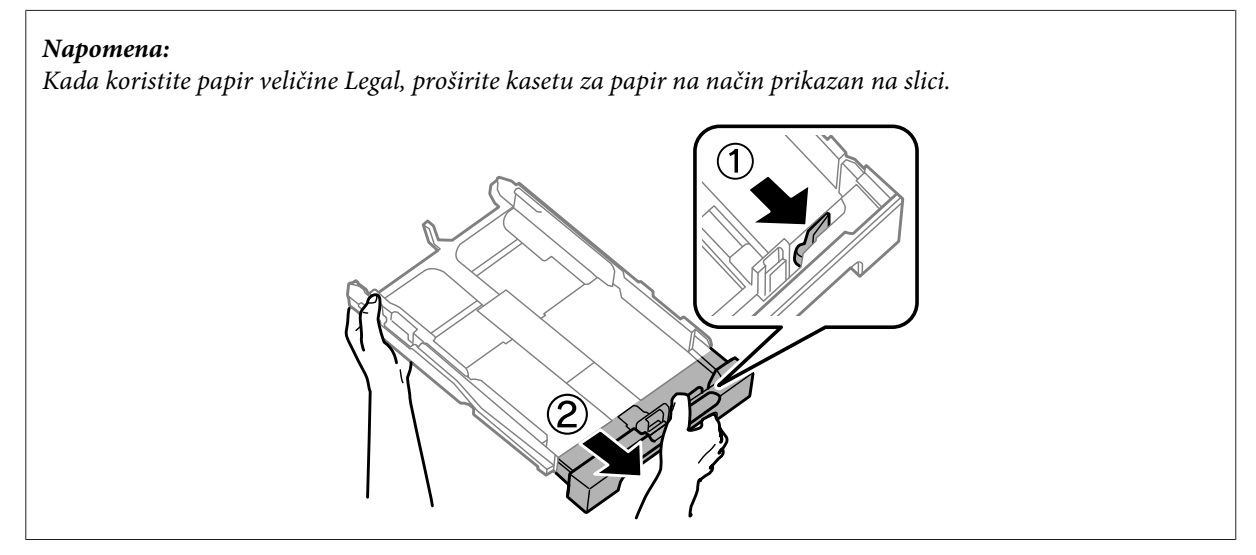

C Podesite vođicu prema veličini papira koju ćete koristiti.

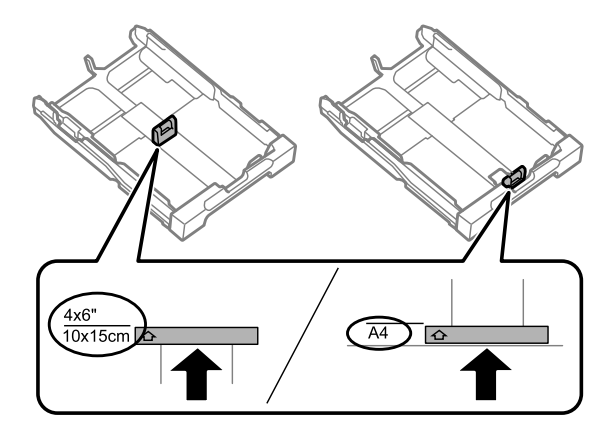

D Pri ubacivanju papira, najpre ga poravnajte sa vođicom vodeći računa da strana za štampanje bude okrenuta nadole, a zatim proverite da li papir viri van ivice kasete.

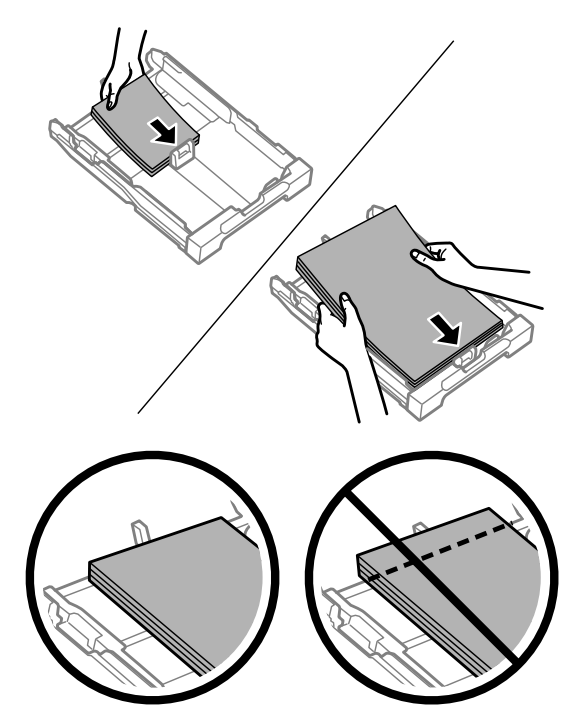

#### *Napomena:*

- ❏ *Kaseta za papir 2 podržava samo veličinu B5 ili veću običnog papira.*
- ❏ *Rastresite papir i poravnajte njegove ivice pre nego što ga ubacite.*

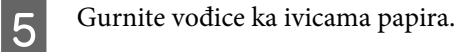

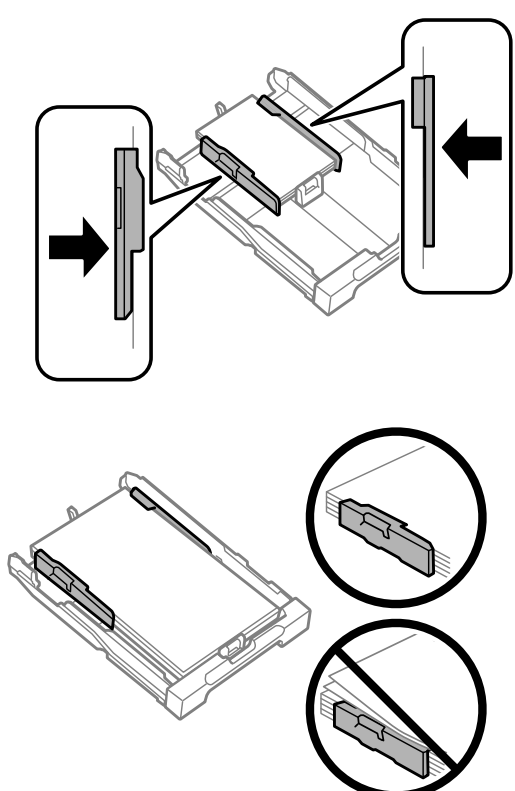

#### *Napomena:*

*Ako koristite običan papir, nemojte da ubacujete papir iznad strelice* H *koja se nalazi sa unutrašnje strane vođice. Ako koristite specijalne Epson medije, proverite da li je ubačen manji broj listova od granične vrednosti za taj tip medija.*

- & *["Izbor papira" na strani 20](#page-19-0)*
- 

F Držeći kasetu u vodoravnom položaju polako i pažljivo je vratite u štampač.

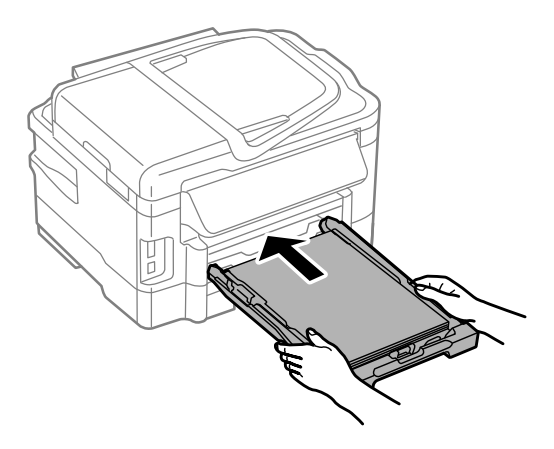

<span id="page-27-0"></span>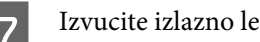

Izvucite izlazno ležište i podignite graničnik.

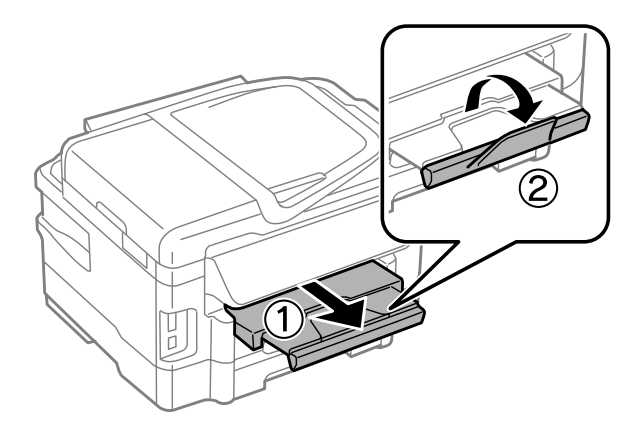

#### *Napomena:*

- ❏ *Ako za štampanje želite da koristite komercijalno dostupni probušeni papir, pogledajte odeljak ["Ubacivanje papira i](#page-30-0) [koverata u ležište mehanizma za uvlačenje papira sa zadnje strane" na strani 31](#page-30-0).*
- ❏ *Ostavite dovoljno prostora ispred uređaja da može u potpunosti da izbaci papir.*
- ❏ *Nemojte da vadite ili ubacujete kasetu za papir dok uređaj radi.*

# **Ubacivanje koverata u kasetu za papir**

Za umetanje koverata pratite sledeće korake:

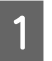

Izvucite kasetu za papir 1.

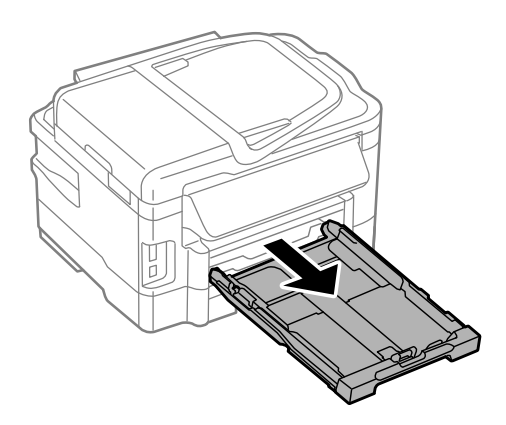

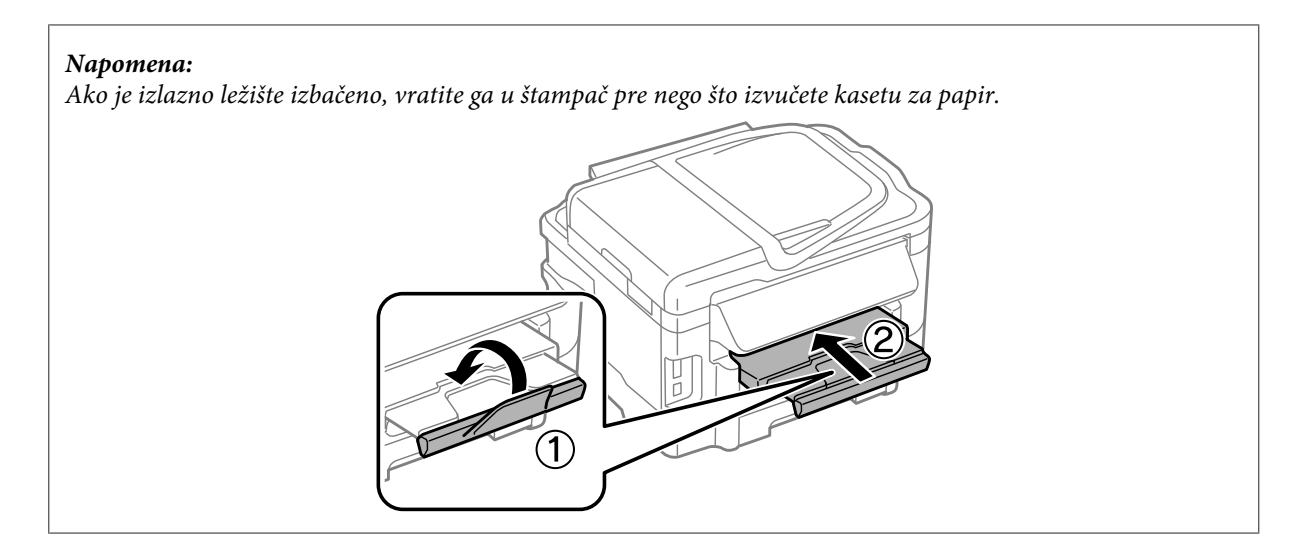

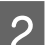

P Uhvatite i gurnite vođice do bočnih stranica kasete za papir.

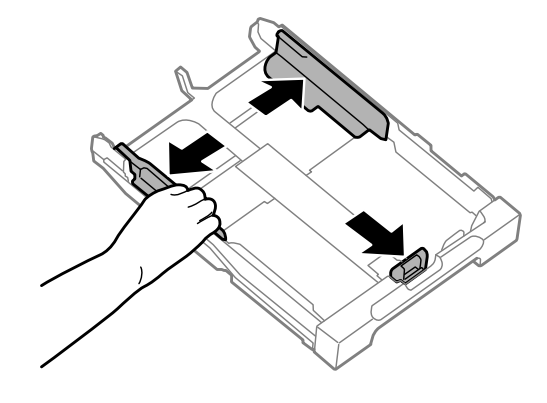

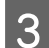

C Ubacite koverte po dužini tako da preklop bude okrenut nagore i nadesno.

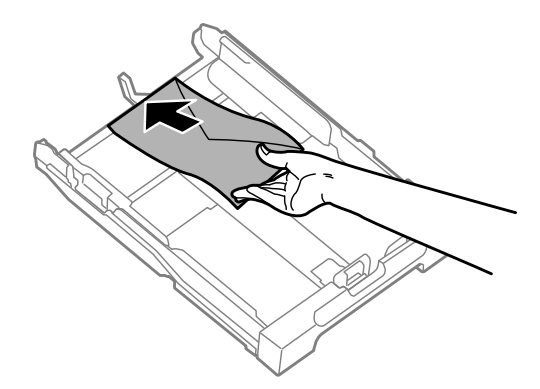

#### *Napomena:*

*Proverite da nije prekoračen maksimalni dozvoljeni broj koverata.*

& *["Izbor papira" na strani 20](#page-19-0)*

D Gurnite vođice za papir do ivica koverata vodeći računa da koverte ne vire van ivice kasete.

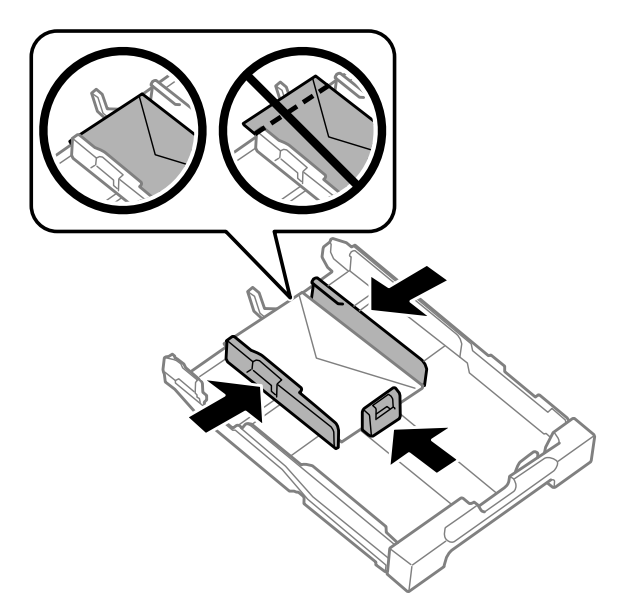

#### *Napomena:*

*Čak i ako ne čujete da su legle na svoje mesto, gurnite vođice za papir do ivica koverata.*

E Držeći kasetu u vodoravnom položaju polako i pažljivo je vratite u štampač.

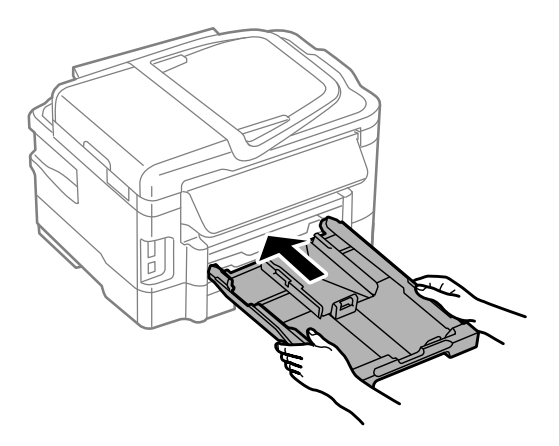

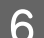

**F** Izvucite izlazno ležište i podignite graničnik.

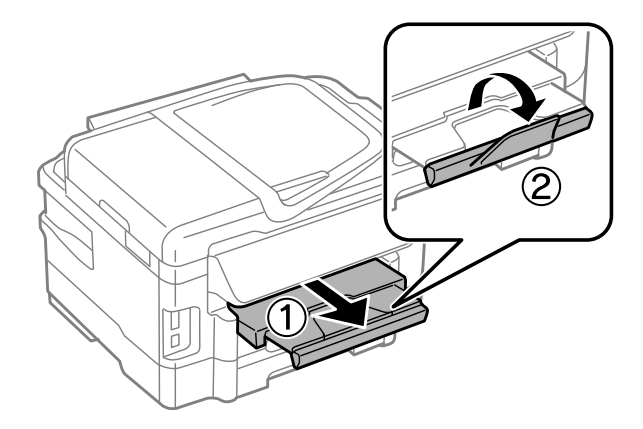

#### <span id="page-30-0"></span>*Napomena:*

- ❏ *Debljina koverata i njihova savitljivost razlikuju se prema tipu koverte. Ako je ukupna debljina koverata veća od 10 mm, pritisnite koverte nadole da biste ih poravnali pre nego što ih ubacite. Ako kvalitet štampanja opadne kada ubacite svežanj koverti, ubacujte jednu po jednu kovertu.*
- ❏ *Nemojte da koristite koverte koje su uvijene ili presavijene.*
- ❏ *Pre ubacivanja poravnajte koverte i preklope koverata.*

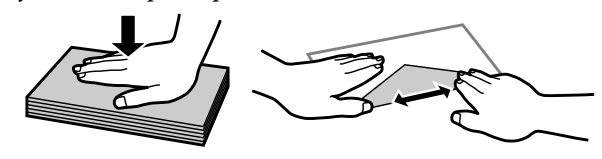

- ❏ *Pre ubacivanja, poravnajte ivicu koverte koja se prva uvlači u štampač.*
- ❏ *Izbegavajte korišćenje koverti koje su previše tanke, jer se mogu saviti u toku štampanja.*
- ❏ *Poravnajte ivice koverata pre ubacivanja.*

# **Ubacivanje papira i koverata u ležište mehanizma za uvlačenje papira sa zadnje strane**

#### *Napomena:*

*Štampanje preko ležišta mehanizma za uvlačenje papira sa zadnje strane je dostupno samo kada se štampanje obavlja sa računara. Ako kopiranje i štampanje ne obavljate sa računara, ubacite papir u kasetu za papir.*

Pratite korake u nastavku za ubacivanje papira i koverata u ležište mehanizma za uvlačenje papira sa zadnje strane:

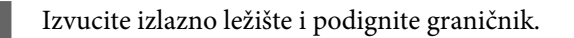

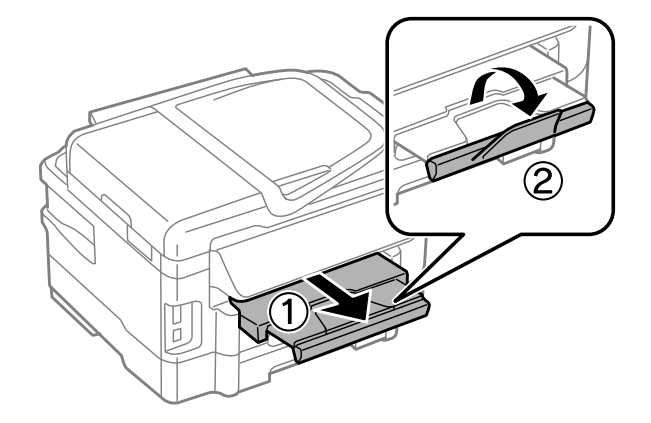

**B** Otvorite ležište mehanizma za uvlačenje papira sa zadnje strane.

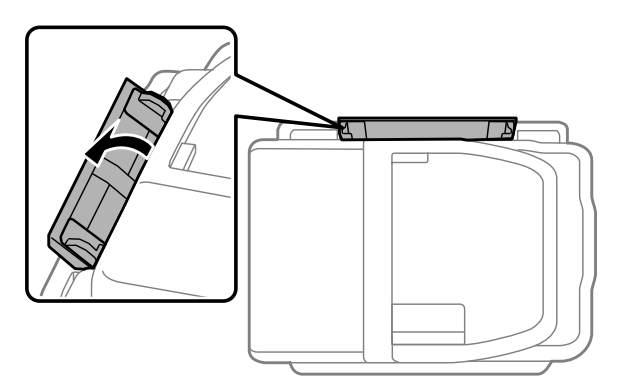

C Postavite samo jedan list papira, sa stranom na kojoj se štampa okrenutom nagore, na sredinu ležišta mehanizma za uvlačenje papira i gurnite vođice za papir do ivica papira.

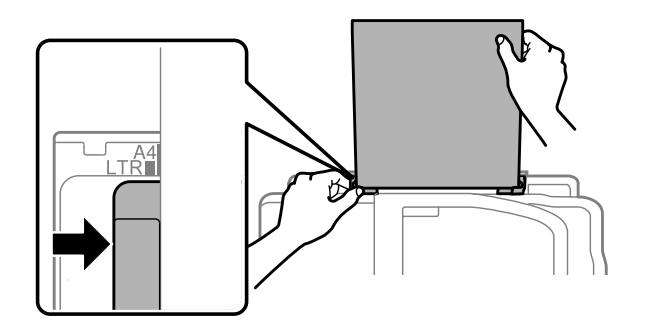

#### *Napomena:*

*Strana za štampanje je često belja ili sjajnija od druge strane.*

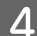

D Umetnite papir u ležište mehanizma za uvlačenje papira. Papir će automatski biti uvučen.

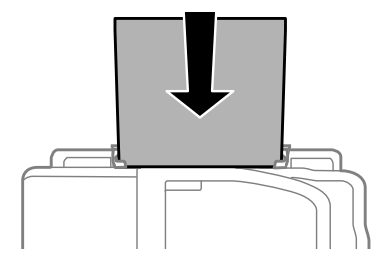

<span id="page-32-0"></span>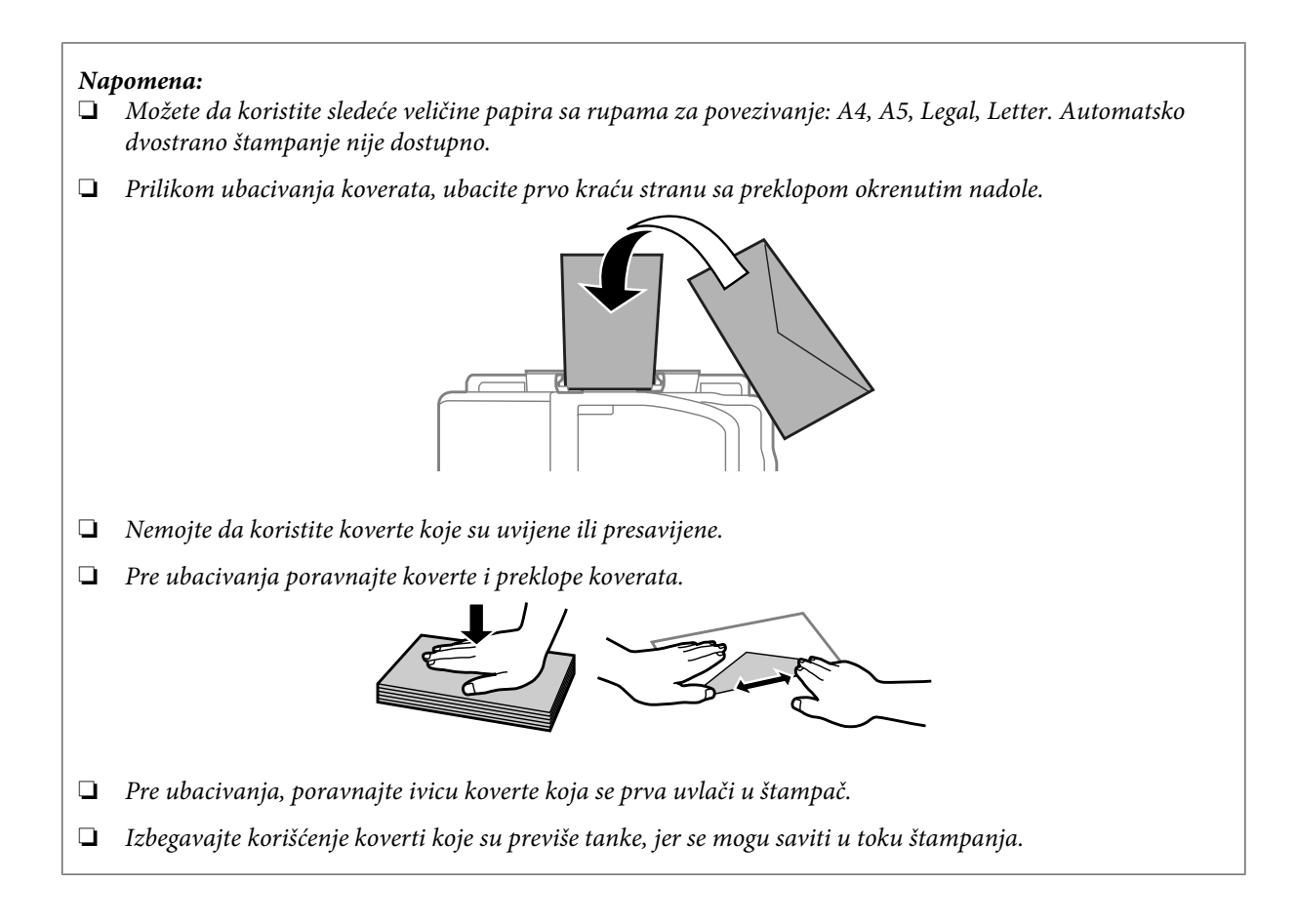

# **Stavljanje originala**

# **Automatski mehanizam za uvlačenje papira (ADF)**

Svoje originalne dokumente možete da ubacite u automatski mehanizam za uvlačenje papira (ADF) da biste ih kopirali, skenirali ili brzo poslali faksom više stranica. ADF može da skenira obe strane dokumenata. Za dvostrano skeniranje, izaberite odgovarajuću opciju u meniju sa postavkama kopiranja. U ADF-u možete da koristite sledeće originale.

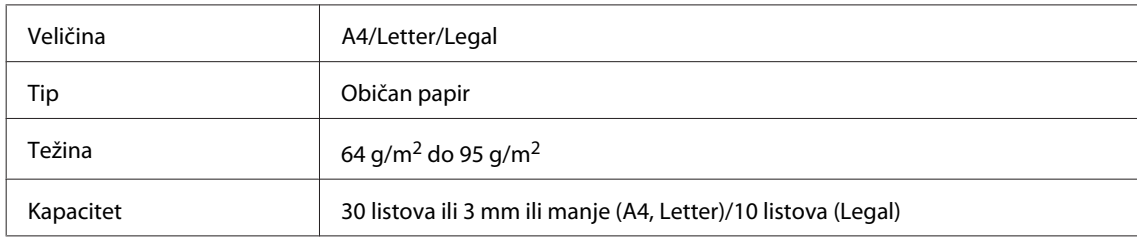

Kada skenirate dvostrani dokument koristeći ADF, legal veličina papira nije dostupna.

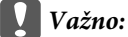

*Da biste sprečili zaglavljivanje papira, izbegavajte sledeće tipove dokumenata. Za te tipove koristite staklo za skeniranje.*

- ❏ *Dokumenti spojeni spojnicama za papir, spajalicama, itd.*
- ❏ *Dokumenti koji imaju nalepljenu traku ili papir.*
- ❏ *Fotografije, papir za projektore ili papir za termičko štampanje.*
- ❏ *Papir koji je pocepan, sa naborima ili sa rupama.*

A Lagano lupite originalima po ravnoj površini da biste izravnali ivice.

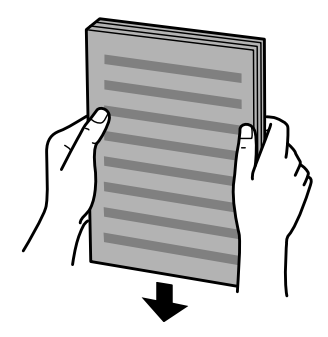

Povucite vođicu papira na automatskom mehanizmu za uvlačenje papira.

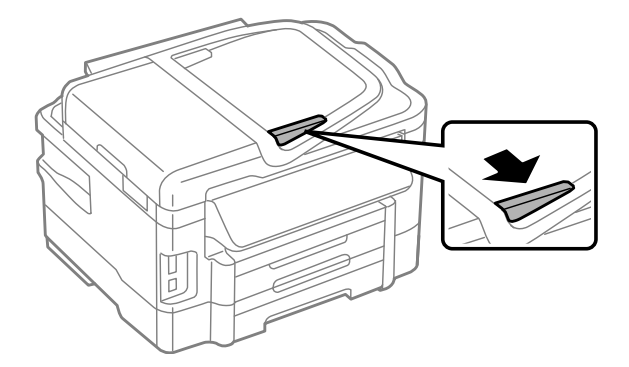

C Uvucite originale sa licem okrenutim nagore i kraćom stranom okrenutom napred u automatski mehanizam za uvlačenje papira.

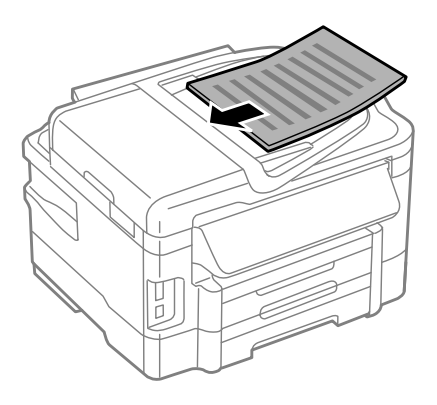

A Povucite vođicu papira dok ne bude u ravni sa originalima.

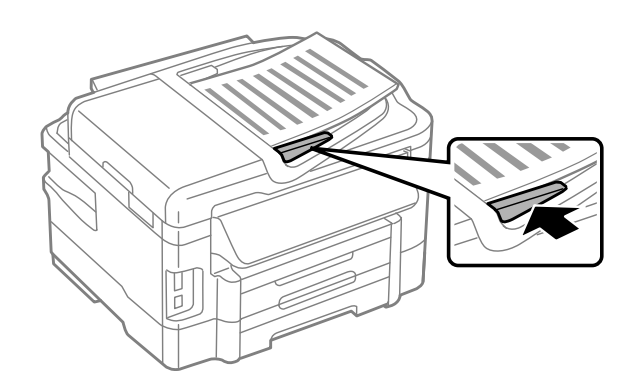

#### *Napomena:*

❏ *Za 2-up raspored kopije, postavite original na prikazan način. Proverite da li orijentacija originalnog dokumenta odgovara postavkama Document Orientation.*

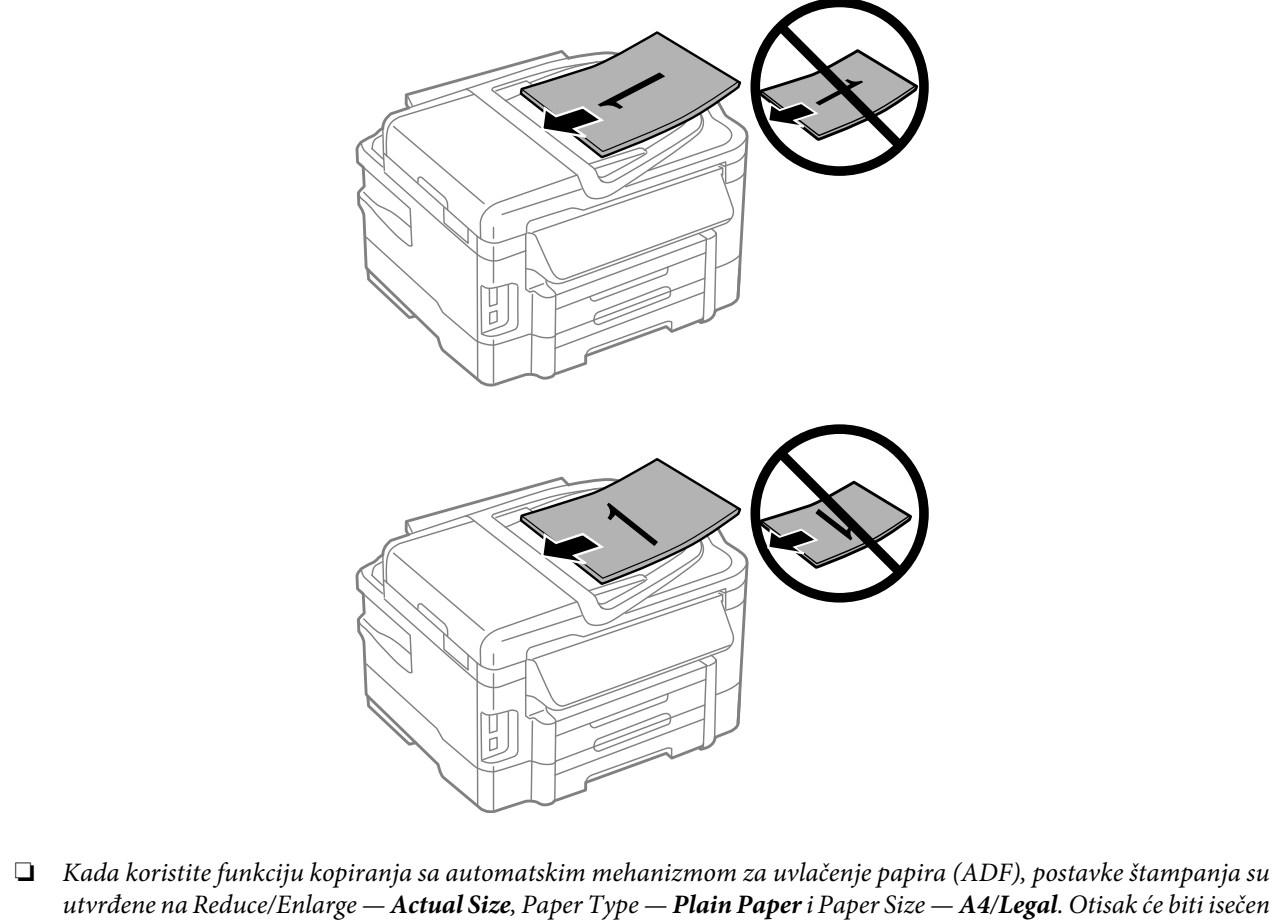

*ako kopirate original veći od formata A4.*

### <span id="page-35-0"></span>**Staklo za skeniranje**

Otvorite poklopac za dokumente i stavite original sa licem okrenutim nadole na staklo za skeniranje.

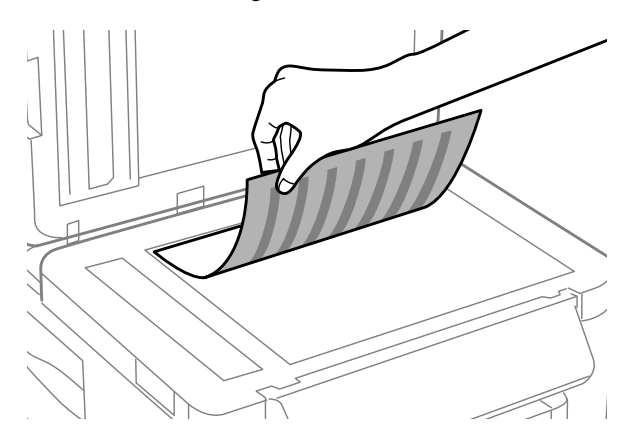

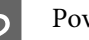

Povucite original u ugao.

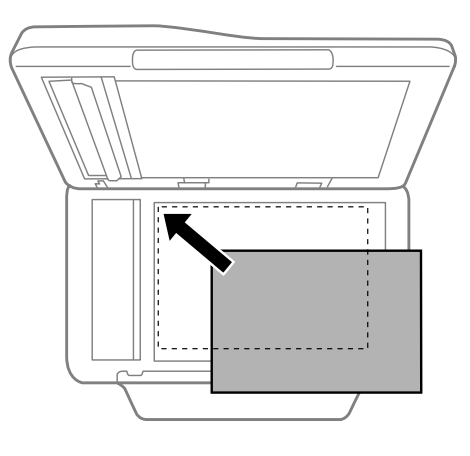

#### *Napomena:*

*Ako se prilikom korišćenja softvera EPSON Scan pojave problemi sa područjem skeniranja ili pravcem skeniranja, pogledajte sledeće odeljke.*

- & *["Ivice originala nisu skenirane" na strani 167](#page-166-0)*
- & *["Više dokumenata se skenira u jednu datoteku" na strani 168](#page-167-0)*

8 Pažljivo zatvorite poklopac.

#### *Napomena:*

*Ako se dokumenti nalaze i u automatskom mehanizmu za uvlačenje papira (ADF) i na staklu za skeniranje, prednost ima dokument koji se nalazi u automatskom mehanizmu za uvlačenje papira (ADF).*

# **Umetanje memorijske kartice**

Odštampajte fotografije koje se nalaze na memorijskoj kartici ili sačuvajte skenirane podatke na nju. Podržane su sledeće memorijske kartice.
SD, miniSD, microSD, SDHC, miniSDHC, microSDHC, SDXC, microSDXC, MultiMediaCard, MMCplus, MMCmobile, MMCmicro, Memory Stick Duo, Memory Stick PRO Duo, Memory Stick PRO-HG Duo, Memory Stick Micro, MagicGate Memory Stick Duo

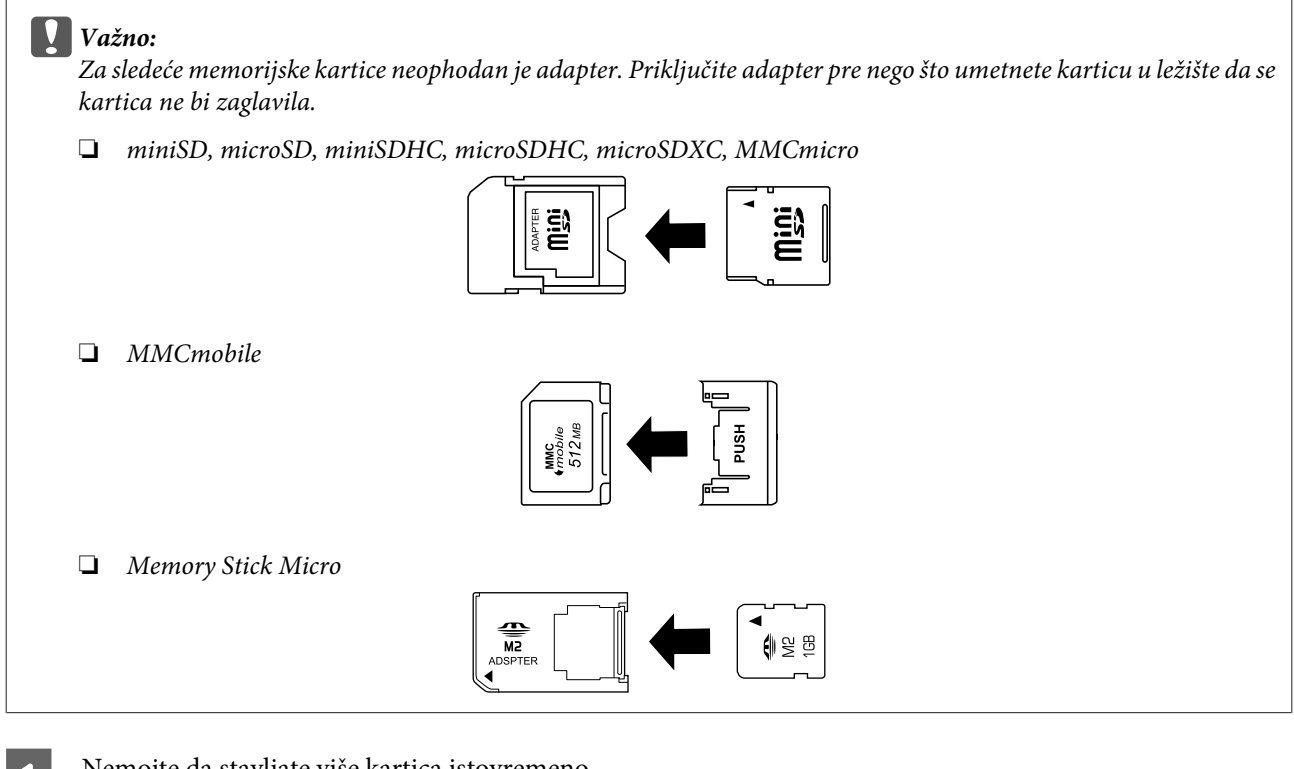

A Nemojte da stavljate više kartica istovremeno.

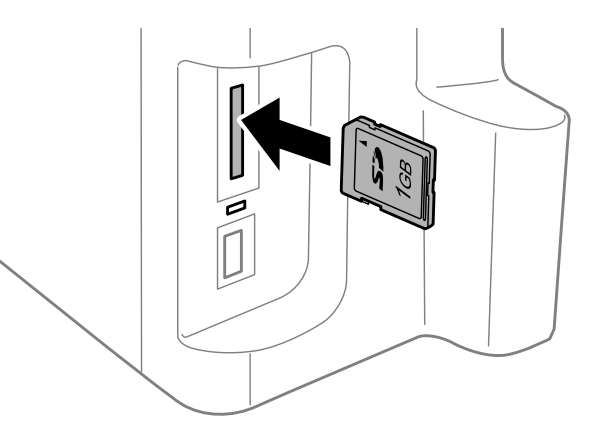

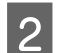

Proverite da li lampica svetli.

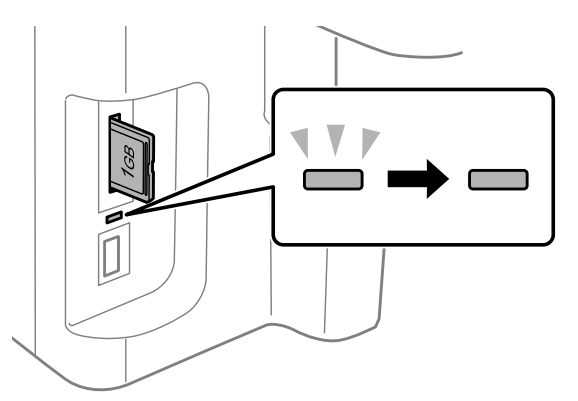

## $=$  svetli,  $\stackrel{\sqrt{v}}{=}$  = treperi

# c*Važno:*

❏ *Nemojte na silu da gurate karticu do kraja u ležište. Kartica ne treba da bude umetnuta do kraja.*

❏ *Nemojte da vadite memorijsku karticu dok lampica treperi. Podaci na memorijskoj kartici mogu biti izgubljeni.*

#### *Napomena:*

- ❏ *Ako se na memorijskoj kartici nalazi više od 999 slika, slike će automatski biti podeljene u grupe i otvoriće se ekran za izbor grupe. Izaberite grupu u kojoj se nalazi slika koju želite da odštampate. Slike se sortiraju po datumu snimanja.*
- ❏ *Da biste izabrali neku drugu grupu za seriju WF-3520/WF-3530, izvadite i ponovo umetnite memorijsku karticu, a zatim izaberite grupu.*
- ❏ *Da biste izabrali neku drugu grupu za seriju WF-3540, izaberite More Functions > Print Photos > Select Location > Select Folder ili Select Group.*

# **Kopiranje**

# **Kopiranje dokumenata**

## **Osnove kopiranja**

Da biste kopirali dokumente, sledite niže opisane postupke. Ako vaš uređaj ima dve kasete za papir, možete da kopirate veliki broj dokumenata odjednom tako što ćete ubaciti običan papir veličine A4/Legal u obe kasete i podesiti **Paper Source** na **Cassette 1>Cassette 2** u 7. koraku.

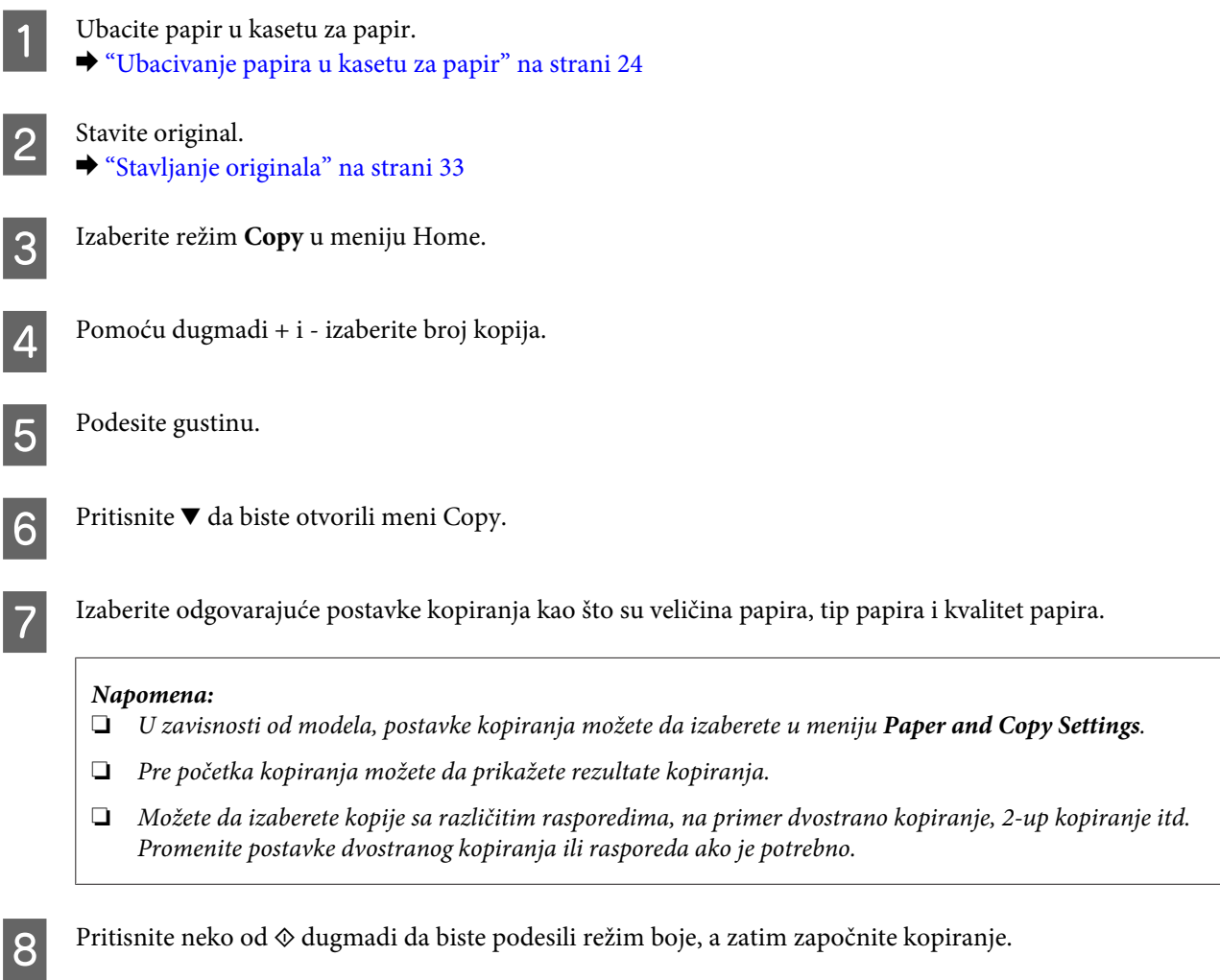

## **Dvostrano kopiranje**

Zahvaljujući funkciji dvostranog kopiranja, dvostrane ili jednostrane originale možete dvostrano ili jednostrano da kopirate. Pratite uputstva u nastavku za dvostrano kopiranje.

1 Ubacite papir u kasetu. & ["Ubacivanje papira u kasetu za papir" na strani 24](#page-23-0)

## **Kopiranje**

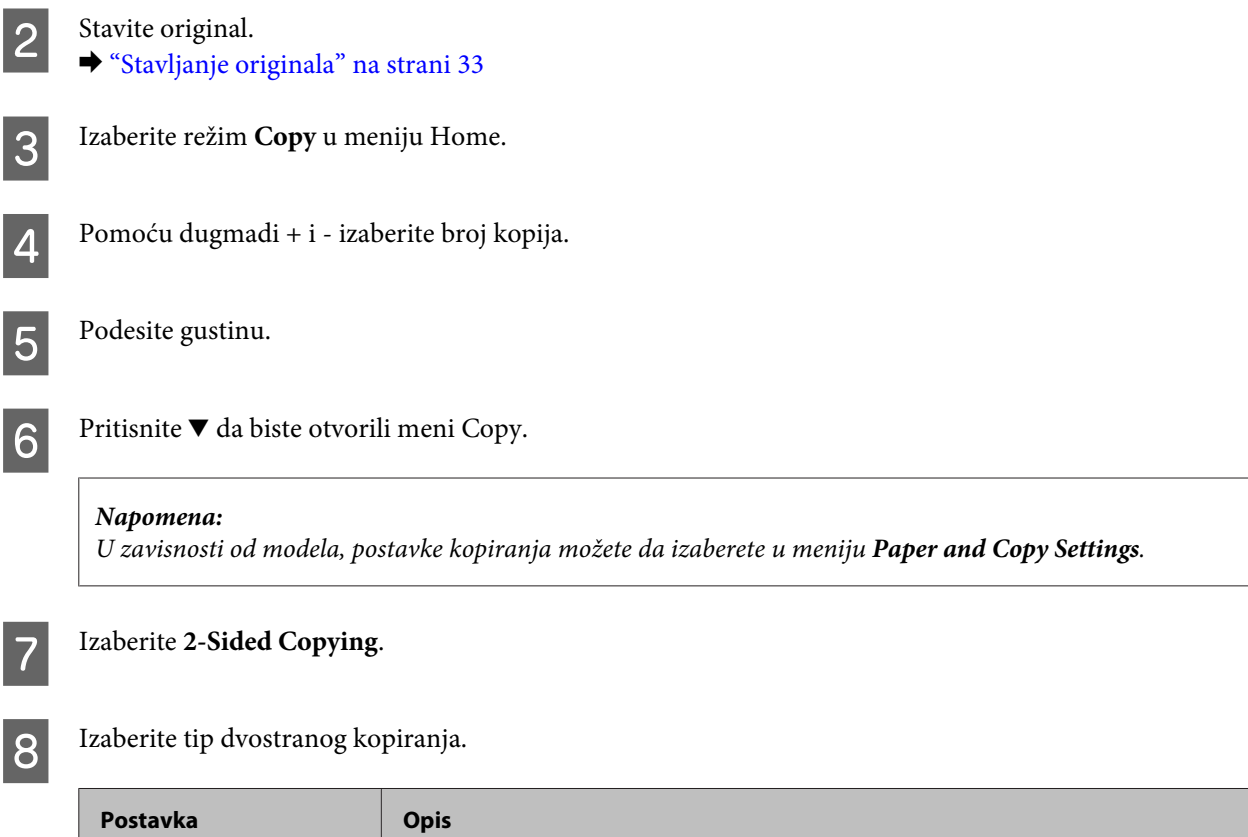

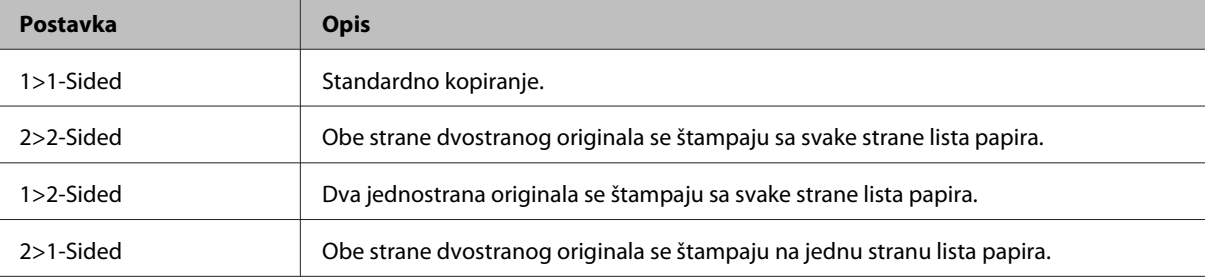

I Podesite odgovarajuće postavke za **Document Orientation**, **Binding Direction** ili **Binding Margin**.

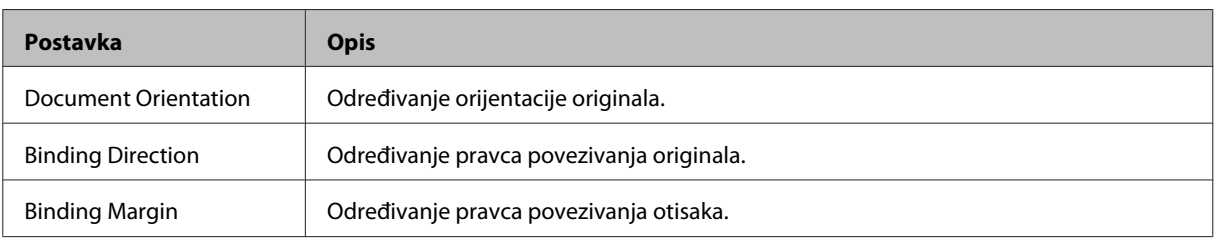

#### *Napomena:*

*U zavisnosti od definisanih postavki za 2-Sided Copying i Layout, ovi meniji možda neće biti dostupni.*

**10** Pritisnite neko od  $\otimes$  dugmadi da biste podesili režim boje, a zatim započnite kopiranje.

# **Slaganje kopija**

Uz funkciju slaganja kopija, nekoliko kopija više stranica dokumenta se štampa prema redosledu i slaže prema skupu kopija. Pratite uputstva u nastavku za slaganje kopija.

## **Kopiranje**

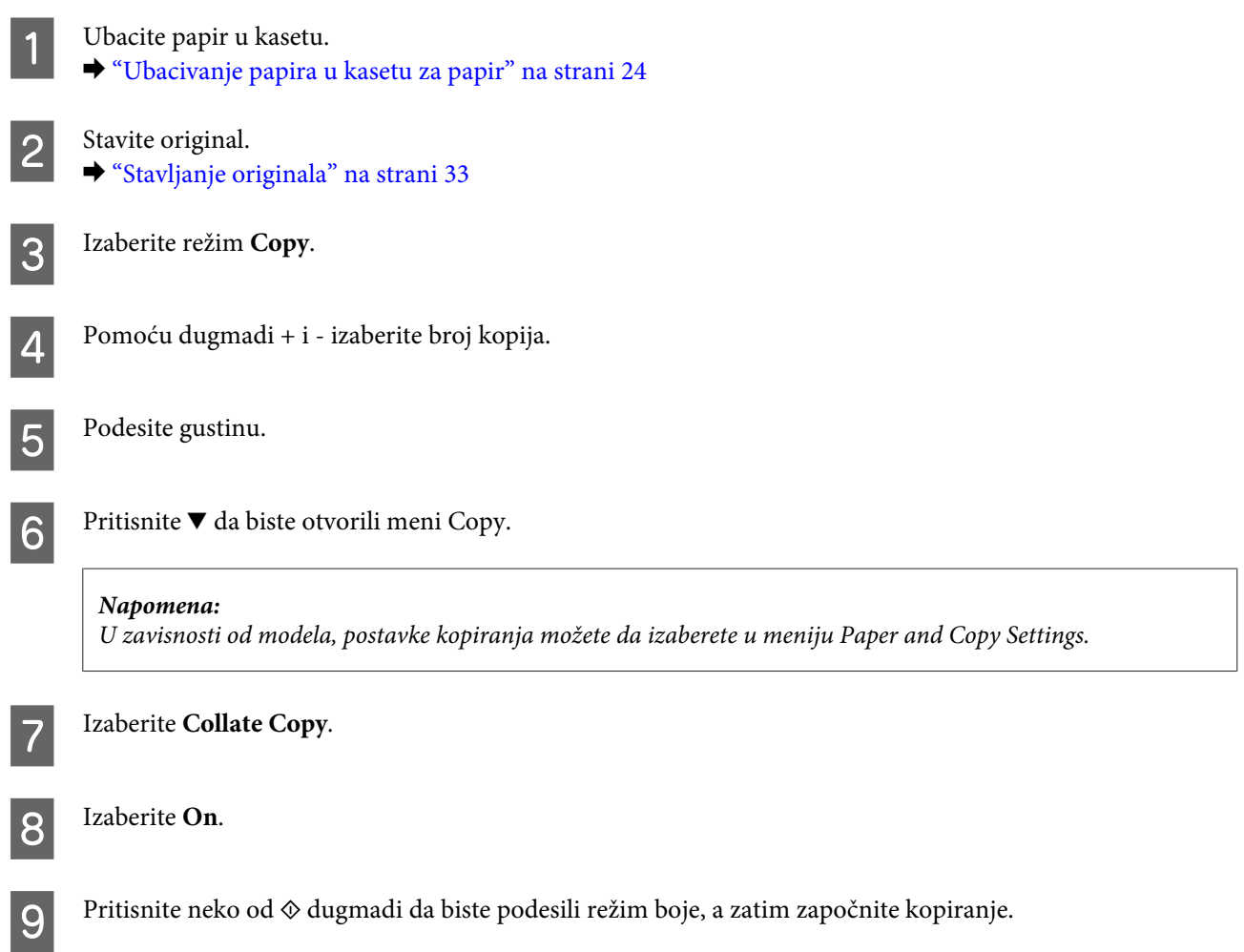

# **Raspored kopija**

Uz funkciju biranja rasporeda, dva jednostrana originala možete da kopirate na jednu stranicu.

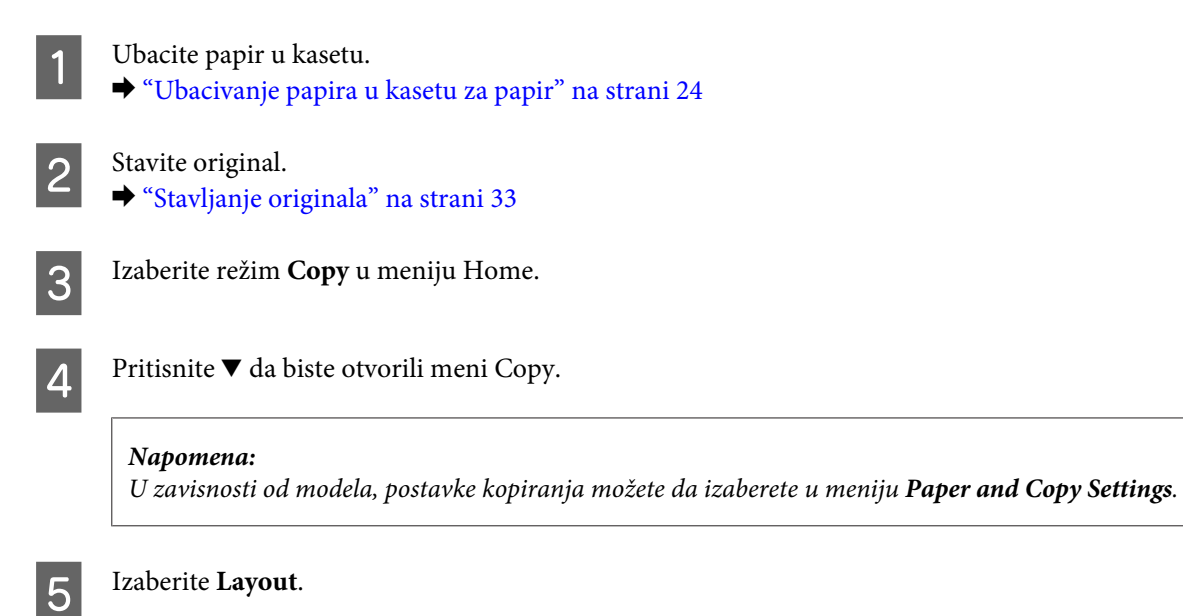

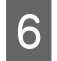

**6** Izaberite **A4, 2-up Copy**.

Pritisnite neko od  $\otimes$  dugmadi da biste podesili režim boje, a zatim započnite kopiranje.

# **Lista menija režima kopiranja**

Listu menija režima kopiranja potražite u sledećem odeljku. & ["Režim kopiranja" na strani 99](#page-98-0)

# <span id="page-42-0"></span>**Štampanje**

# **Upravljački program štampača i Status Monitor**

Upravljački program štampača nudi vam veliki izbor postavki kako biste dobili najbolje rezultate štampanja. Monitor statusa i programske alatke štampača pomažu vam da proveravate proizvod i da ga održavate u vrhunskom radnom stanju.

*Napomena za korisnike operativnog sistema Windows:*

- ❏ *Vaš upravljački program štampača automatski pronalazi i instalira najnoviju verziju upravljačkog programa štampača sa Web lokacije kompanije Epson. Kliknite na dugme Software Update (Ažuriranje programske podrške) u prozoru Maintenance (Održavanje) upravljačkog programa vašeg štampača, a zatim pratite uputstva na ekranu. Ako dugme nije prikazano u prozoru Maintenance (Održavanje), postavite pokazivač miša na All Programs (Svi programi) ili na Programs (Programi) u Windows meniju Start i pogledajte u fascikli EPSON.*
- ❏ *Ako želite da promenite jezik upravljačkog programa, izaberite željeni jezik u okviru postavke Language (Jezik) u prozoru Maintenance (Održavanje) upravljačkog programa štampača. U zavisnosti od lokacije, ova funkcija može biti nedostupna.*

## **Pristupanje upravljačkom programu štampača u operativnom sistemu Windows**

Upravljačkom programu štampača možete pristupiti iz većine Windows aplikacija, Windows Start menija, kao i sa taskbar (traka zadataka).

Da bi određene postavke bile primenjene samo na aplikaciju koju koristite, pristupite upravljačkom programu štampača iz te aplikacije.

Da bi određene postavke bile primenjene na sve Windows aplikacije, pristupite upravljačkom programu štampača iz Start menija ili sa taskbar (traka zadataka).

Za pristupanje upravljačkom programu štampača pogledajte sledeće odeljke.

#### *Napomena:*

*Snimci ekrana upravljačkog programa štampača koji su upotrebljeni u uputstvu Korisnički vodič potiču iz operativnog sistema Windows 7.*

## **Iz Windows aplikacija**

A Kliknite na stavku **Print (Odštampaj)** ili **Print Setup (Podesi parametre za štampu)** u meniju File (Datoteka).

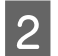

B U prozoru koji se bude pojavio kliknite na stavku **Printer (Štampač)**, **Setup (Podešavanje)**, **Options (Opcije)**, **Preferences (Prioriteti)** ili **Properties (Svojstva)**. (U zavisnosti od aplikacije, možda ćete morati da kliknete na jedno od ove dugmadi ili na više njih.)

## <span id="page-43-0"></span>**Iz Start menija**

## ❏ **Windows 7:**

Kliknite na dugme "Start", pa izaberite stavku **Devices and Printers (Uređaji i štampači)**. Zatim desnim tasterom miša kliknite na željeni proizvod i izaberite stavku **Printing preferences (Izbori pri štampanju)**.

## ❏ **Windows Vista:**

Kliknite na dugme "Start", izaberite stavku **Control Panel (Kontrolna tabla)**, zatim izaberite **Printer (Štampač)** u kategoriji **Hardware and Sound (Hardver i zvuk)**. Izaberite proizvod, a zatim kliknite na **Select printing preferences (Izaberite izbore pri štampanju)**.

❏ **Windows XP:**

Kliknite na **Start**, **Control Panel (Kontrolna tabla)**, (**Printers and Other Hardware (Štampači i drugi hardver)**), a zatim na **Printers and Faxes (Štampači i faks uređaji)**. Izaberite proizvod, zatim kliknite na **Printing Preferences (Izbori pri štampanju)** u meniju File (Datoteka).

## **Sa ikone prečice na taskbar (traka zadataka)**

Kliknite desnim tasterom miša na ikonu na taskbar (traka zadataka), zatim izaberite opciju **Printer Settings**.

Da biste dodali ikonu prečice na Windows taskbar (traka zadataka), pristupite upravljačkom programu štampača u meniju Start na opisani način. Zatim izaberite karticu **Maintenance (Održavanje)**, pa kliknite na dugme **Monitoring Preferences (Karakteristike nadgledanja)**. U prozoru Monitoring Preferences (Karakteristike nadgledanja) potvrdite izbor u polju **Shortcut Icon**.

## **Dobijanje informacija preko pomoći na mreži**

Ovo možete učiniti na neki od sledećih načina u prozoru upravljačkog programa štampača.

- ❏ Desnim tasterom miša kliknite na stavku, a zatim izaberite **Help (Pomoć)**.
- ❏ Kliknite na dugme u gornjem desnom uglu prozora, zatim kliknite na željenu stavku (samo u operativnom sistemu Windows XP).

## **Pristupanje upravljačkom programu štampača u operativnom sistemu Mac OS X**

U sledećoj tabeli opisano je kako se pristupa dijalozima upravljačkog programa štampača.

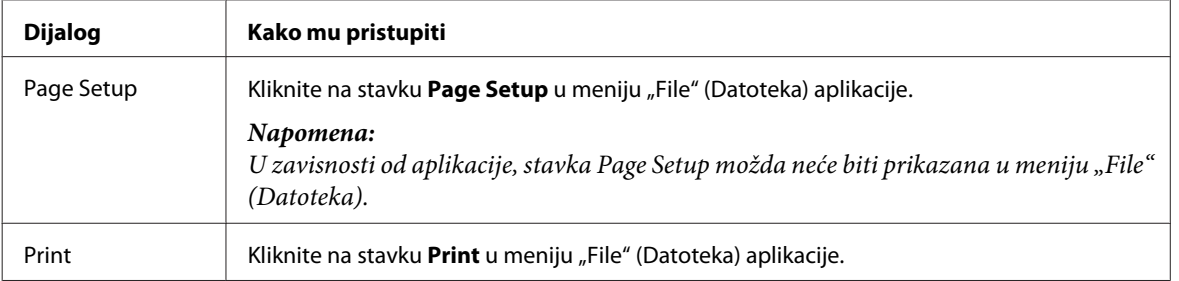

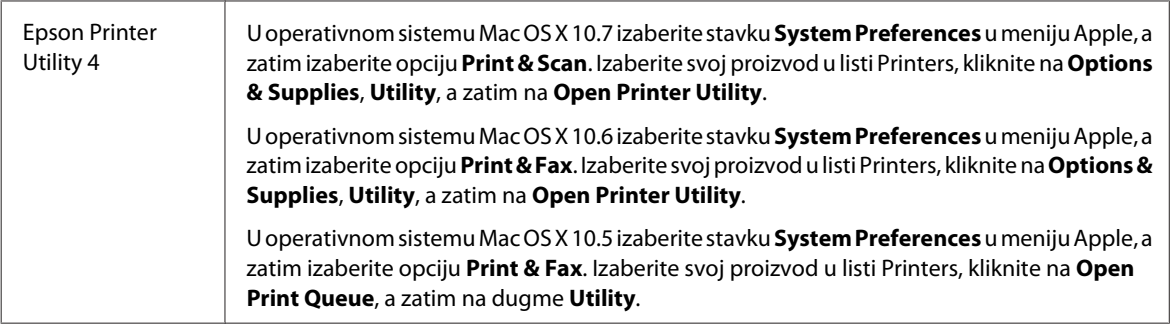

## **Dobijanje informacija preko pomoći na mreži**

Kliknite na dugme **Help (Pomoć)** u dijalogu Print (Štampaj).

# **Osnovne operacije**

## **Osnove štampanja**

#### *Napomena:*

- ❏ *Snimci ekrana u ovom odeljku mogu se razlikovati u zavisnosti od modela.*
- ❏ *Pre štampanja pravilno ubacite papir.* & *["Ubacivanje papira u kasetu za papir" na strani 24](#page-23-0)*
	- & *["Ubacivanje koverata u kasetu za papir" na strani 28](#page-27-0)*
	- & *["Ubacivanje papira i koverata u ležište mehanizma za uvlačenje papira sa zadnje strane" na strani 31](#page-30-0)*
- ❏ *Podatke o području štampanja potražite u sledećem odeljku.* & *["Površina za štampanje" na strani 173](#page-172-0)*
- ❏ *Nakon što obavite podešavanja, odštampajte jednu probnu kopiju i analizirajte rezultate pre štampanja celog zadatka.*

## **Osnovne postavke proizvoda za OS Windows**

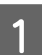

A Otvorite datoteku koju želite da odštampate.

2 Pristupite postavkama štampača.

& ["Pristupanje upravljačkom programu štampača u operativnom sistemu Windows" na strani 43](#page-42-0)

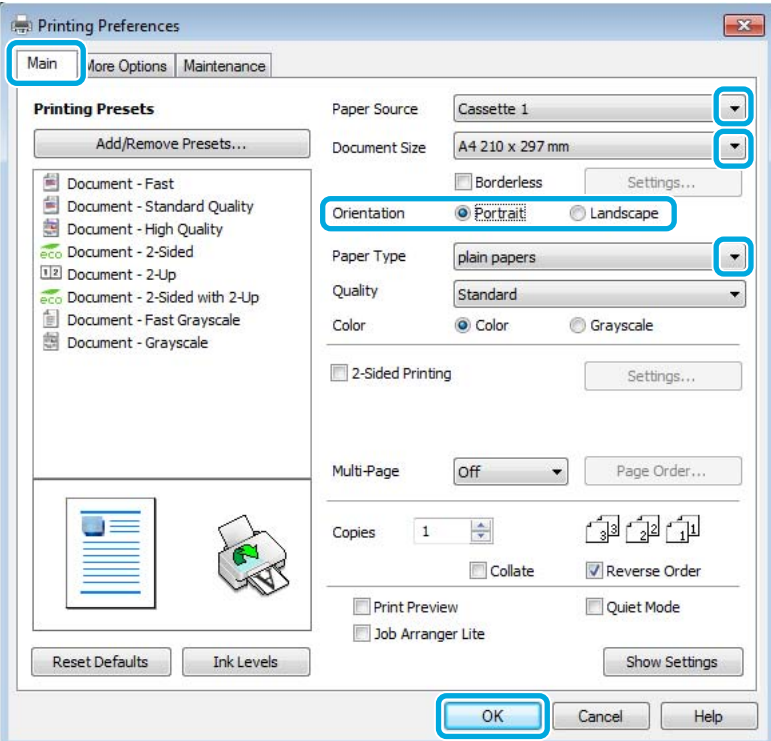

- C Izaberite karticu **Main (Glavni)**.
- D Izaberite odgovarajuću vrednost za postavku Paper Source (Izvor papira).

E Izaberite odgovarajuću vrednost za postavku Document Size (Veličina dokumenta). Možete definisati i prilagođeni format papira. Za više informacija pogledajte elektronsku pomoć.

F Označite **Borderless** da biste fotografije štampali bez okvira.  $\blacktriangleright$  ["Izbor papira" na strani 20](#page-19-0)

Ako želite da podesite deo slike koji se prostire izvan ivica papira, kliknite na dugme **Settings (Podešavanja)**, izaberite stavku **Auto Expand (Automatsko širenje)** za postavku Method of Enlargement, a zatim podesite klizač **Amount of Enlargement**.

G Izaberite opciju **Portrait (Uspravan)** (vertikalno) ili opciju **Landscape (Položeno)** (horizontalno) da biste izmenili orijentaciju otiska.

#### *Napomena:*

*Izaberite Landscape (Položeno) kada štampate na kovertama.*

## **Štampanje**

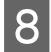

B Izaberite odgovarajuću vrednost za postavku Paper Type (Vrsta papira).

& ["Postavke tipa papira iz upravljačkog programa štampača" na strani 23](#page-22-0)

#### *Napomena:*

*Kvalitet štampanja se automatski prilagođava za izabranu vrednost Paper Type (Vrsta papira).*

I Kliknite na dugme **OK (U redu)** da biste zatvorili prozor sa postavkama štampača.

#### *Napomena:*

*Da biste promenili napredne postavke, pogledajte odgovarajući odeljak.*

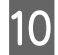

10 Odštampajte datoteku.

## **Osnovne postavke proizvoda za OS Mac OS X**

#### *Napomena:*

- ❏ *Snimci ekrana sa prozorima upravljačkog programa štampača dati u ovom odeljku potiču iz operativnog sistema Mac OS X 10.7.*
- ❏ *Kada štampate koverte, pomoću ove aplikaciju možete da rotirate podatke za 180 stepeni.*
- 

Otvorite datoteku koju želite da odštampate.

2 Otvorite dijalog Print (Štampaj).

& ["Pristupanje upravljačkom programu štampača u operativnom sistemu Mac OS X" na strani 44](#page-43-0)

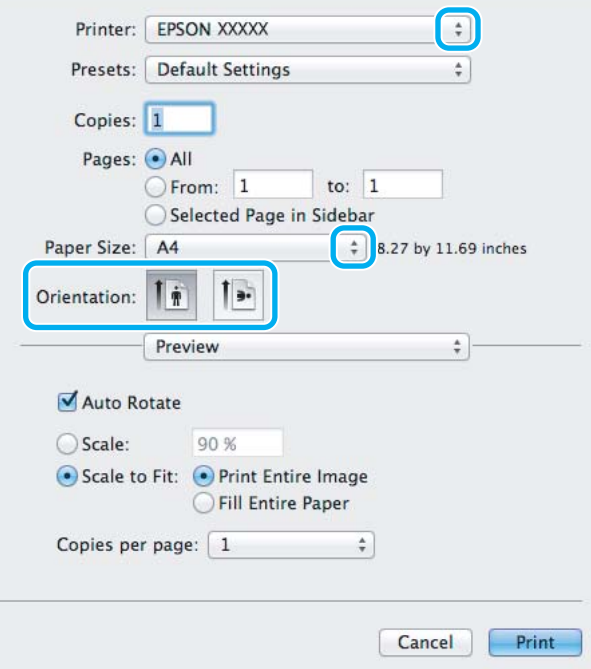

#### *Napomena:*

*Ako se prikaže pojednostavljeni monitor statusa, kliknite na dugme Show Details (za Mac OS X 10.7) ili na dugme* d *(za Mac OS X 10.6 ili 10.5) da biste proširili ovaj dijalog.*

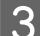

C Izaberite proizvod koji koristite u okviru postavke Printer.

#### *Napomena:*

*U zavisnosti od aplikacije koju koristite, možda nećete moći da izaberete neke stavke iz ovog dijaloga. U tom slučaju, kliknite na stavku Page Setup u meniju "File" (Datoteka) u okviru aplikacije i podesite postavke.*

D Izaberite odgovarajuću vrednost postavke Paper Size (Veličina papira).

#### *Napomena:*

*Izaberite stavku XXX (Borderless) kao vrednost postavke Paper Size (Veličina papira) ako želite da štampate fotografije bez okvira.* & *["Izbor papira" na strani 20](#page-19-0)*

**EXECUTE:** Izaberite odgovarajuću vrednost postavke Orientation.

#### *Napomena:*

*Kada štampate na kovertama, izaberite horizontalnu orijentaciju.*

F Izaberite stavku **Print Settings (Podešavanje štampe)** u iskačućem meniju.

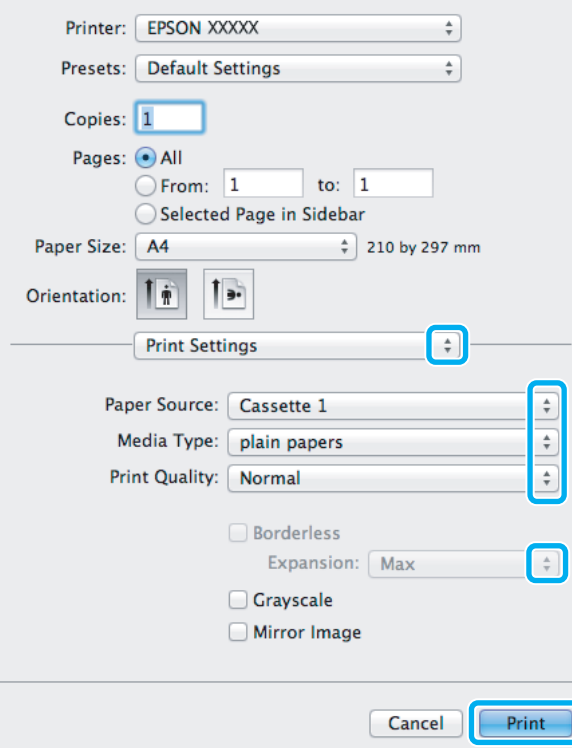

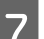

G Izaberite odgovarajuću vrednost za postavku **Paper Source (Izvor papira)**.

## **Štampanje**

B Izaberite odgovarajuću vrednost postavke Media Type. & ["Postavke tipa papira iz upravljačkog programa štampača" na strani 23](#page-22-0)

I Prilikom štampanja bez okvira, izaberite odgovarajuću vrednost postavke Expansion kako biste podesili oblast slike koja će ostati van ivica papira.

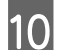

J Kliknite na dugme **Print (Štampaj)** da biste započeli štampanje.

## **Otkazivanje štampanja**

Ako je potrebno da otkažete štampanje, pratite uputstva iz odgovarajućeg odeljka u nastavku.

## **Korišćenje dugmadi na proizvodu**

Pritisnite dugme  $\odot$  da biste otkazali zadatak štampanja koji je u toku.

## **Za operativni sistem Windows**

```
Napomena:
```
*Ne možete da otkažete zadatak štampanja koji je kompletno poslat proizvodu. U tom slučaju, zadatak štampanja otkažite na proizvodu.*

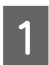

Otvorite aplikaciju EPSON Status Monitor 3. ◆ ["Za operativni sistem Windows" na strani 140](#page-139-0)

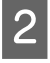

B Kliknite na dugme **Print Queue (Red za štampu)**. Otvoriće se prozor Windows Spooler (Windows spuler).

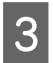

C Desnim tasterom miša kliknite na zadatak koji želite da otkažete, a zatim izaberite opciju **Cancel (Otkaži)**.

## **Za operativni sistem Mac OS X**

Da biste otkazali zadatak štampanja, pratite sledeće korake.

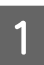

Kliknite na ikonu proizvoda na traci Dock.

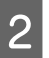

U listi "Document Name" (Naziv dokumenta) izaberite dokument koji se štampa.

C Kliknite na dugme **Delete** da biste otkazali zadatak štampanja.

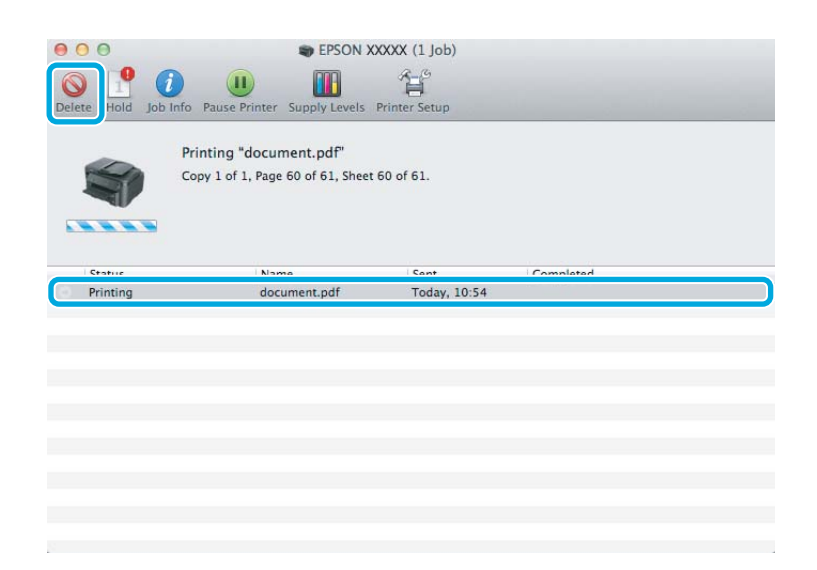

# **Ostale opcije**

## **Jednostavno štampanje fotografija**

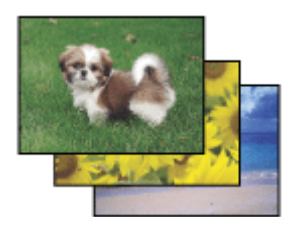

Pomoću softvera Epson Easy Photo Print možete da raspoređujete i štampate digitalne slike na raznim tipovima papira. Na osnovu postupnih uputstava prikazanih u prozoru možete da prikažete slike pre štampanja i dobijete željene efekte bez potrebe za komplikovanim podešavanjima.

Pomoću funkcije Quick Print možete da obavljate štampanje jednim klikom sa postavkama koje vi podesite.

## **Pokretanje softvera Epson Easy Photo Print**

#### **Za operativni sistem Windows**

- ❏ Kliknite dvaput na ikonu **Epson Easy Photo Print** na radnoj površini.
- ❏ **Za operativne sisteme Windows 7 i Vista:**

Kliknite na dugme "Start", postavite pokazivač miša na **All Programs (Svi programi)**, kliknite na **Epson Software**, a zatim izaberite **Easy Photo Print**.

#### **Za operativni sistem Windows XP:**

Kliknite na **Start**, postavite pokazivač miša na **All Programs (Svi programi)**, postavite pokazivač miša na **Epson Software**, a zatim izaberite **Easy Photo Print**.

## **Za operativni sistem Mac OS X**

Kliknite dva puta na fasciklu **Applications** na čvrstom disku vašeg računara sa operativnim sistemom Mac OS X, zatim dva puta kliknite na fascikle **Epson Software** i **Easy Photo Print** i na kraju kliknite dva puta na ikonu **Easy Photo Print**.

## **Unapred podešene postavke proizvoda (samo za OS Windows)**

Unapred podešene postavke štampanja ubrzavaju štampanje. Takođe možete da kreirate i lične unapred podešene postavke.

## **Postavke proizvoda za operativni sistem Windows**

Pristupite postavkama štampača. & ["Pristupanje upravljačkom programu štampača u operativnom sistemu Windows" na strani 43](#page-42-0)

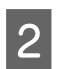

B Izaberite stavku Printing Presets (Prethod. podešav. štampe) na kartici Main (Glavni). Postavke proizvoda se automatski podešavaju na vrednosti prikazane u iskačućem prozoru.

## **Dvostrano štampanje**

Koristite upravljački program štampača za štampanje na obe strane papira.

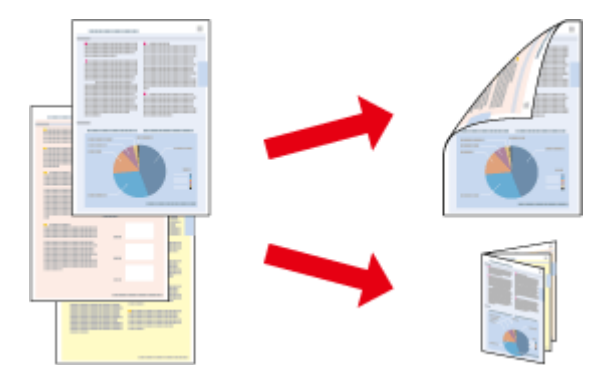

## **Za korisnike operativnog sistema Windows:**

Dostupna su četiri tipa dvostranog štampanja: automatsko standardno štampanje, automatsko štampanje presavijene brošure, ručno standardno štampanje i ručno štampanje presavijene brošure.

## **Za korisnike operativnog sistema Mac OS X:**

Mac OS X podržava samo automatsko standardno dvostrano štampanje.

Dvostrano štampanje je dostupno samo za sledeće vrste i formate papira.

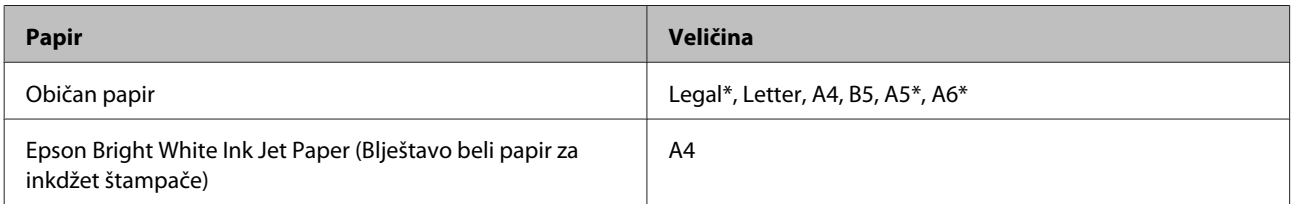

\* Samo ručno dvostrano štampanje.

#### *Napomena:*

- ❏ *Ova opcija možda nije dostupna u nekim postavkama.*
- ❏ *Ručno dvostrano štampanje možda neće biti dostupno kada se proizvodu pristupa preko mreže ili ako se proizvod koristi kao deljeni štampač.*
- ❏ *Ako tokom automatskog dvostranog štampanja ponestane mastila, uređaj će prekinuti štampanje da biste zamenili kertridž sa mastilom. Kada zamenite kertridž sa mastilom, uređaj će nastaviti štampanje, ali neki delovi možda mogu biti preskočeni u štampi. U tom slučaju, ponovo odštampajte stranicu na kojoj nedostaju delovi sadržaja.*
- ❏ *Prihvatni kapacitet se razlikuje prilikom dvostranog štampanja.* & *["Izbor papira" na strani 20](#page-19-0)*
- ❏ *Koristite samo papir koji je prikladan za dvostrano štampanje. U suprotnom, kvalitet otiska može biti lošiji.*
- ❏ *Zavisno od papira i količine mastila korišćene za štampanje teksta i slika, mastilo se može probiti na drugu stranu papira.*
- ❏ *Prilikom dvostranog štampanja može da dođe do razmazivanja mastila na površini papira.*

#### *Napomena za korisnike operativnog sistema Windows:*

- ❏ *Ručno dvostrano štampanje je dostupno samo kada je omogućen EPSON Status Monitor 3. Da biste omogućili monitor statusa, otvorite upravljački program štampača, izaberite karticu Maintenance (Održavanje), a zatim kliknite na dugme Extended Settings (Proširena podešavanja). U prozoru Extended Settings (Proširena podešavanja) potvrdite izbor u polju Enable EPSON Status Monitor 3 (Uključi EPSON Status Monitor 3).*
- ❏ *Kada je izabrano automatsko dvostrano štampanje, štampanje može biti sporo u zavisnosti od opcija izabranih za postavku Select Document Type (Odaberite vrstu dokumenta) u prozoru Print Density Adjustment (Podešavanje gustine štampe) i za postavku Quality (Kvalitet) u prozoru Main (Glavni).*

#### *Napomena za korisnike operativnog sistema Mac OS X:*

*Kada je izabrano automatsko dvostrano štampanje, štampanje može biti sporo u zavisnosti od podešavanja postavke Document Type u prozoru Two-sided Printing Settings.*

## **Postavke proizvoda za operativni sistem Windows**

- Pristupite postavkama štampača.
- & ["Pristupanje upravljačkom programu štampača u operativnom sistemu Windows" na strani 43](#page-42-0)
- B Potvrdite izbor u polju **2-Sided Printing (Obostrana štampa)**.

#### *Napomena:*

*Ako želite da izaberete automatsko štampanje, potvrdite izbor u polju Auto (Automatsko).*

C Kliknite na **Settings (Podešavanja)** i obavite odgovarajuća podešavanja.

#### *Napomena:*

*Ako želite da odštampate presavijenu brošuru, izaberite opciju Booklet (Brošura).*

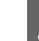

D Proverite druge postavke i započnite štampanje.

### *Napomena:*

- ❏ *Ako je izabrano automatsko štampanje dokumenata velike gustine, poput fotografija i grafikona, preporučujemo da podesite odgovarajuće postavke u prozoru Print Density Adjustment (Podešavanje gustine štampe).*
- ❏ *U zavisnosti od aplikacije koju koristite, dobijena margina za povezivanje možda će se razlikovati od izabranih postavki. Pre nego što odštampate ceo zadatak, eksperimentišite na nekoliko papira da biste videli kakve ćete rezultate dobiti.*
- ❏ *Pomoću funkcije ručnog dvostranog štampanja možete prvo da odštampate stranice sa parnim brojevima. Kada štampate stranice sa neparnim brojevima, prazni listovi papira se izbacuju na kraju zadatka štampanja.*
- ❏ *Kada štampanje obavljate ručno, proverite da li je mastilo suvo pre nego što ponovo ubacite papir.*

## **Postavke proizvoda za operativni sistem Mac OS X**

Otvorite dijalog Print (Štampaj). & ["Pristupanje upravljačkom programu štampača u operativnom sistemu Mac OS X" na strani 44](#page-43-0)

Podesite odgovarajuće postavke u oknu Two-sided Printing Settings.

C Proverite druge postavke i započnite štampanje.

#### *Napomena:*

*Ako štampate dokumente velike gustine, poput fotografija ili grafikona, preporučujemo da ručno podesite postavke Print Density (Gustina štampe) i Increased Ink Drying Time.*

## **Štampanje sa uklapanjem u stranicu**

Omogućava automatsko povećavanje ili smanjivanje veličine dokumenta kako bi se uklopio u format papira koji ste izabrali u upravljačkom programu štampača.

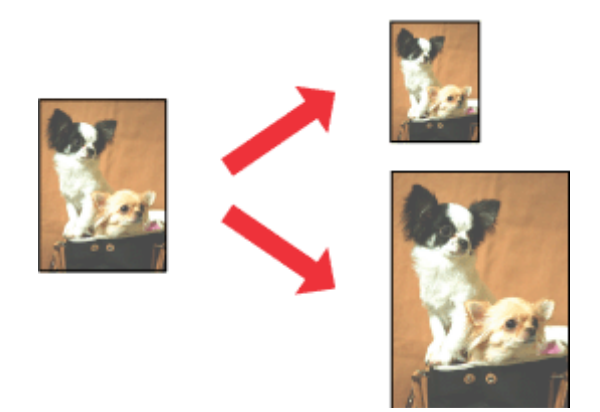

*Napomena: Ova opcija možda nije dostupna u nekim postavkama.*

## **Postavke proizvoda za operativni sistem Windows**

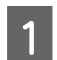

Pristupite postavkama štampača. & ["Pristupanje upravljačkom programu štampača u operativnom sistemu Windows" na strani 43](#page-42-0)

B Izaberite stavku **Reduce/Enlarge Document (Smanji/povećaj dokument)** i stavku **Fit to Page (Prilagodi strani)** na kartici More Options (Još opcija), a zatim izaberite format papira koji koristite u listi Output Paper (Izlazni papir).

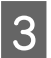

Proverite druge postavke i započnite štampanje.

## **Postavke proizvoda za operativni sistem Mac OS X**

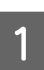

A Otvorite dijalog Print (Štampaj). & ["Pristupanje upravljačkom programu štampača u operativnom sistemu Mac OS X" na strani 44](#page-43-0)

B Izaberite opciju **Scale to fit paper size** za Destination Paper Size u oknu Paper Handling i izaberite željeni format papira u iskačućem meniju.

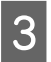

C Proverite druge postavke i započnite štampanje.

## **Pages per Sheet (Broj strana po listu) - štampanje**

Izaberite ovu opciju da biste pomoću upravljačkog programa štampača odštampali dve ili četiri stranice na jednom listu papira.

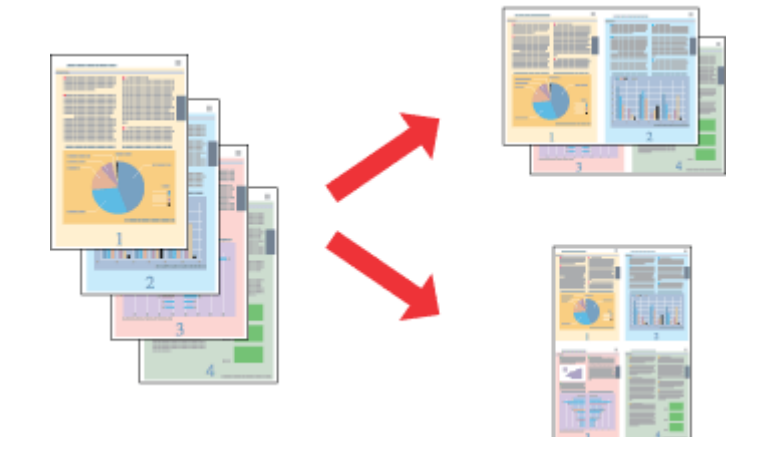

*Napomena: Ova opcija možda nije dostupna u nekim postavkama.*

## **Postavke proizvoda za operativni sistem Windows**

- A Pristupite postavkama štampača. & ["Pristupanje upravljačkom programu štampača u operativnom sistemu Windows" na strani 43](#page-42-0)
- B Izaberite opciju **2-Up (Dvodelno)** ili **4-Up (Četvorodelno)** za postavku Multi-Page (Višestrana) na kartici Main (Glavni).
- C Izaberite opciju **Page Order (Redosled strana)** i obavite odgovarajuća podešavanja.
- 

**DEN** Proverite druge postavke i započnite štampanje.

## **Postavke proizvoda za operativni sistem Mac OS X**

- A Otvorite dijalog Print (Štampaj). & ["Pristupanje upravljačkom programu štampača u operativnom sistemu Mac OS X" na strani 44](#page-43-0)
- B Izaberite željene vrednosti za opcije Pages per Sheet i Layout Direction (redosled stranica) u oknu Layout.
- C Proverite druge postavke i započnite štampanje.

# <span id="page-55-0"></span>**Deljenje uređaja za štampanje**

## **Podešavanje za operativni sistem Windows**

Ova uputstva će vam pomoći da podesite uređaj tako da i drugi korisnici na mreži mogu da ga koriste.

Najpre ćete uređaj podesiti kao deljeni štampač na računaru sa kojim je direktno povezan. Zatim ćete uređaj dodati na svaki računar na mreži koji će moći da mu pristupi.

#### *Napomena:*

- ❏ *Ova uputstva se odnose samo na male mreže. Ako uređaj želite da delite u velikoj mreži, obratite se administratoru mreže.*
- ❏ *Snimci ekrana u sledećem odeljku potiču iz operativnog sistema Windows 7.*

## **Podešavanje uređaja za deljenje**

#### *Napomena:*

- ❏ *Da biste uređaj konfigurisali kao deljeni štampač u operativnom sistemu Windows 7 ili Vista, potreban vam je administratorski nalog i lozinka ako ste se prijavili kao standardni korisnik.*
- ❏ *Da biste uređaj konfigurisali kao deljeni štampač u operativnom sistemu Windows XP, neophodno je da se prijavite na nalog Computer Administrator (Administrator računara).*

Pratite sledeće korake na računaru koji je direktno povezan sa štampačem:

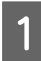

#### Windows 7:

Kliknite na dugme "Start", pa izaberite stavku **Devices and Printers (Uređaji i štampači)**.

#### **Windows Vista:**

Kliknite na dugme "Start", izaberite stavku **Control Panel (Kontrolna tabla)**, zatim izaberite **Printer (Štampač)** u kategoriji **Hardware and Sound (Hardver i zvuk)**.

#### **Windows XP:**

Kliknite na dugme **Start**, izaberite stavku **Control Panel (Kontrolna tabla)**, zatim izaberite **Printers and Faxes (Štampači i faks uređaji)** u kategoriji **Printers and Other Hardware (Štampači i drugi hardver)**.

B **Windows 7:** Desnim tasterom miša kliknite na ikonu uređaja, izaberite stavku **Printer properties (Svojstva štampača)**, a zatim izaberite **Sharing (Deljenje)**. Zatim kliknite na dugme **Change Sharing Options (Promeni opcije deljenja)**.

#### **Windows Vista:**

Desnim tasterom miša kliknite na ikonu uređaja, a zatim izaberite stavku **Sharing (Deljenje)**. Kliknite na dugme **Change sharing options (Promeni opcije deljenja)**, a zatim na dugme **Continue (Nastavi)**.

#### **Windows XP:**

Desnim tasterom miša kliknite na ikonu proizvoda, a zatim izaberite stavku **Sharing (Deljenje)**.

#### **Štampanje**

C Izaberite opciju **Share this printer (Deli ovaj štampač)**, zatim unesite ime za deljenje.

#### *Napomena:*

*Nemojte koristiti razmake niti crtice u imenu za deljenje.*

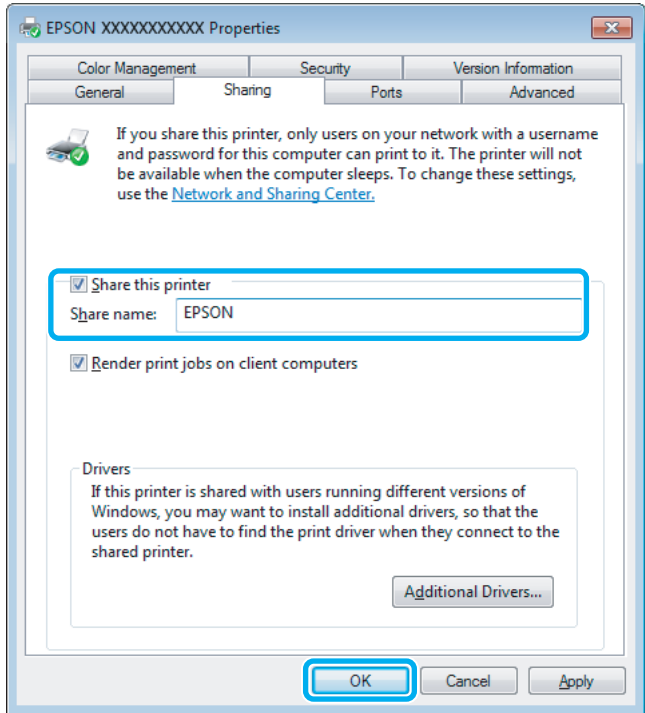

Ako želite automatski da preuzmete upravljačke programe za štampač za računare na kojima je pokrenuta druga verzija operativnog sistema Windows, kliknite na stavku **Additional Drivers (Dodatni upravljački programi)**, pa izaberite okruženje i operativne sisteme drugih računara. Kliknite na dugme **OK (U redu)**, a zatim ubacite disk sa softverom uređaja.

D Kliknite na dugme **OK (U redu)** ili **Close (Zatvori)** (ako ste instalirali dodatne upravljačke programe).

## **Dodavanje uređaja na druge računare u mreži**

Pratite ove korake da biste uređaj dodali na svaki računar u mreži koji će mu pristupati.

#### *Napomena:*

*Proizvod mora biti podešen kao deljeni štampač na računaru sa kojim je povezan da biste mogli da mu pristupite sa drugog računara.*

& *["Podešavanje uređaja za deljenje" na strani 56](#page-55-0).*

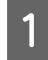

**A Windows 7:**<br>Kliknite na dugme "Start", pa izaberite stavku Devices and Printers (Uređaji i štampači).

#### **Windows Vista:**

Kliknite na dugme "Start", izaberite stavku **Control Panel (Kontrolna tabla)**, zatim izaberite **Printer (Štampač)** u kategoriji **Hardware and Sound (Hardver i zvuk)**.

## **Štampanje**

#### **Windows XP:**

Kliknite na dugme **Start**, izaberite stavku **Control Panel (Kontrolna tabla)**, zatim izaberite **Printers and Faxes (Štampači i faks uređaji)** u kategoriji **Printers and Other Hardware (Štampači i drugi hardver)**.

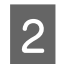

B **Windows 7 <sup>i</sup> Vista:** Kliknite na dugme **Add a printer (Dodaj štampač)**.

#### **Windows XP:**

Kliknite na dugme **Add a printer (Dodaj štampač)**. Prikazaće se Add Printer Wizard (Čarobnjak za dodavanje štampača). Kliknite na dugme **Next (Dalje)**.

C **Windows 7 <sup>i</sup> Vista:** Izaberite stavku **Add a network, wireless or Bluetooth printer (Dodaj mrežni, bežični ili Bluetooth štampač)**, a zatim kliknite na dugme **Next (Dalje)**.

#### **Windows XP:**

Izaberite stavku **A network printer, or a printer attached to another computer (Mrežni štampač ili štampač povezan sa drugim računarom)**, a zatim kliknite na dugme **Next (Dalje)**.

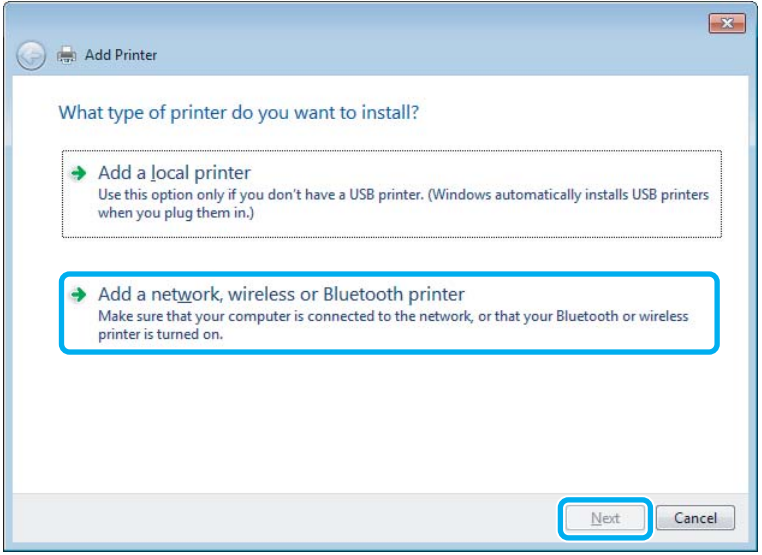

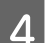

D Pratite uputstva na ekranu da biste izabrali proizvod koji želite da koristite.

#### *Napomena:*

*U zavisnosti od operativnog sistema i konfiguracije računara na koji je uređaj povezan, Add Printer Wizard (Čarobnjak za dodavanje štampača) će možda tražiti da instalirate upravljački program štampača sa diska sa softverom proizvoda. Kliknite na dugme Have Disk (Sa diska) i pratite uputstva na ekranu.*

## **Podešavanje za operativni sistem Mac OS X**

Da biste podesili uređaj na mreži u Mac OS X, izaberite postavku Printer Sharing. Detalje potražite u dokumentaciji za Macintosh.

# <span id="page-58-0"></span>**Skeniranje**

# **Hajde da pokušamo da skeniramo**

## **Pokretanje skeniranja**

Hajde da skeniramo neki dokument sa bismo se upoznali sa postupkom.

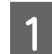

■ Stavite dokument.<br>■ Stavljanje originala" na strani 33

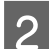

2 Pokrenite softver Epson Scan.

- ❏ Windows: Kliknite dvaput na ikonu **Epson Scan** na radnoj površini.
- ❏ Mac OS X: Izaberite **Applications** > **Epson Software** > **EPSON Scan**.

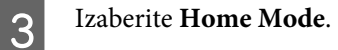

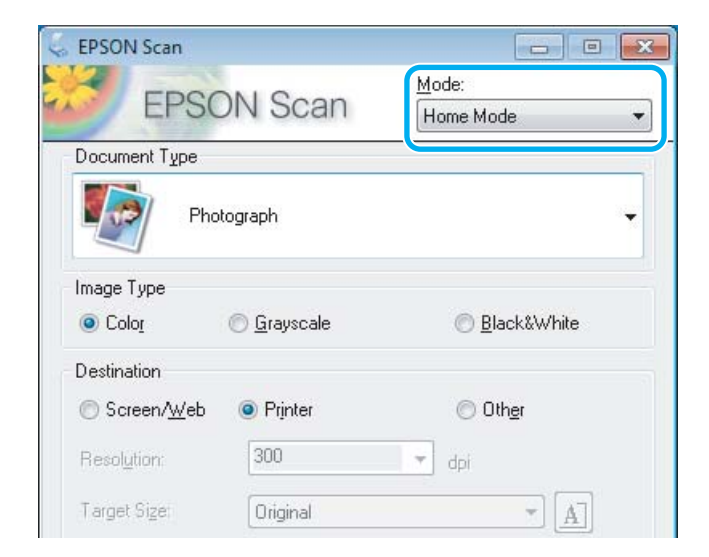

D Izaberite vrednost **Text/Line Art** za postavku **Document Type**.

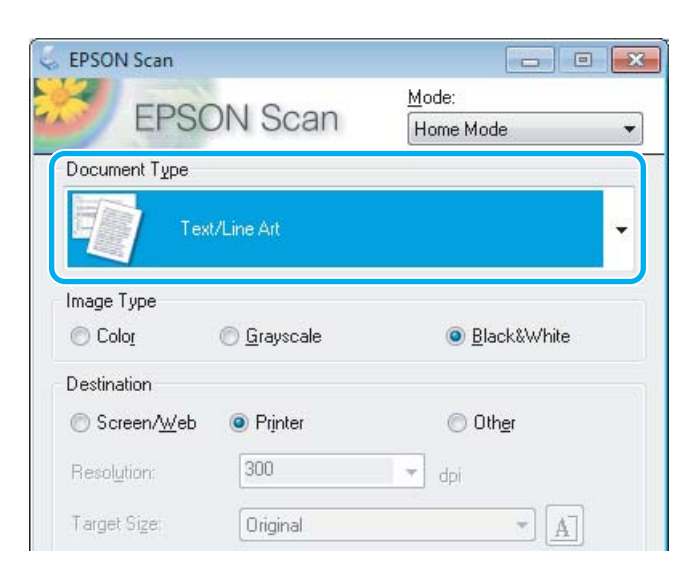

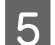

## E Kliknite na **Preview**.

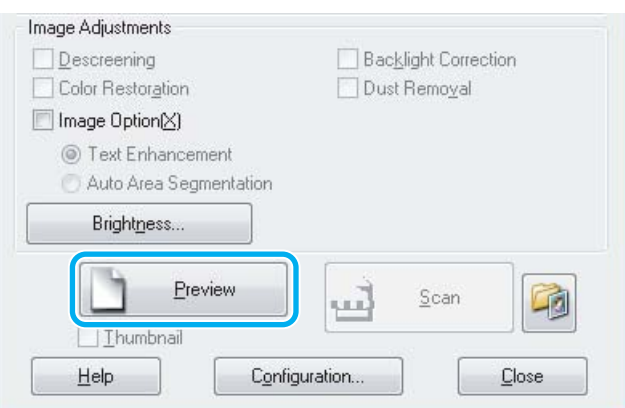

## F Kliknite na **Scan**.

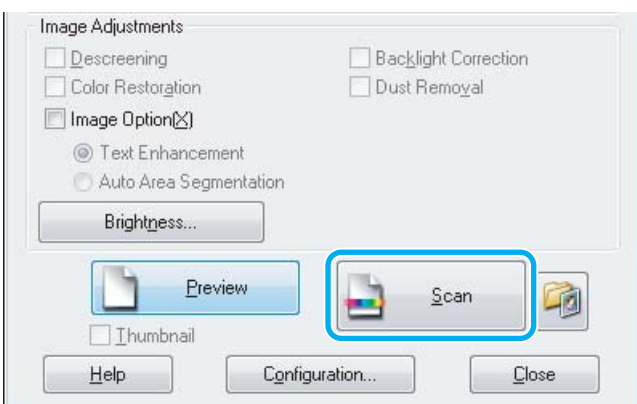

<span id="page-60-0"></span>G Kliknite na **OK**.

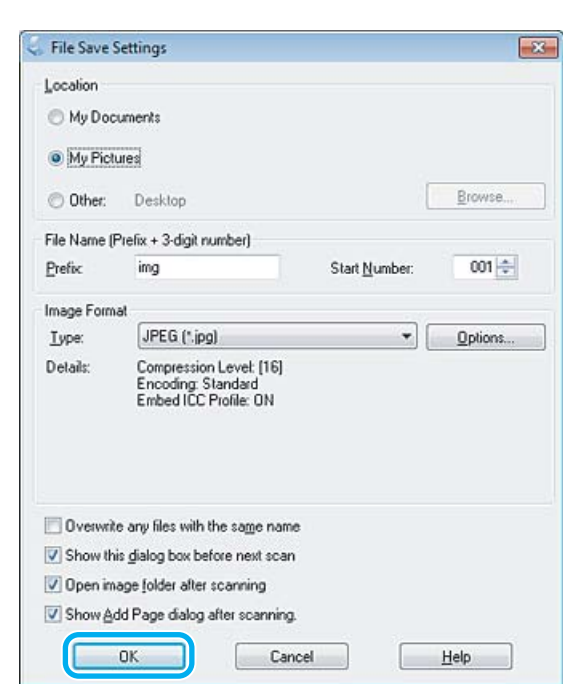

Slika koju ste skenirali je sačuvana.

## **Opcije za podešavanje slike**

Softver Epson Scan nudi razne postavke za poboljšanje boje, oštrine, kontrasta i drugih aspekata koji utiču na kvalitet slike.

Više pojedinosti o softveru Epson Scan potražite u pomoći.

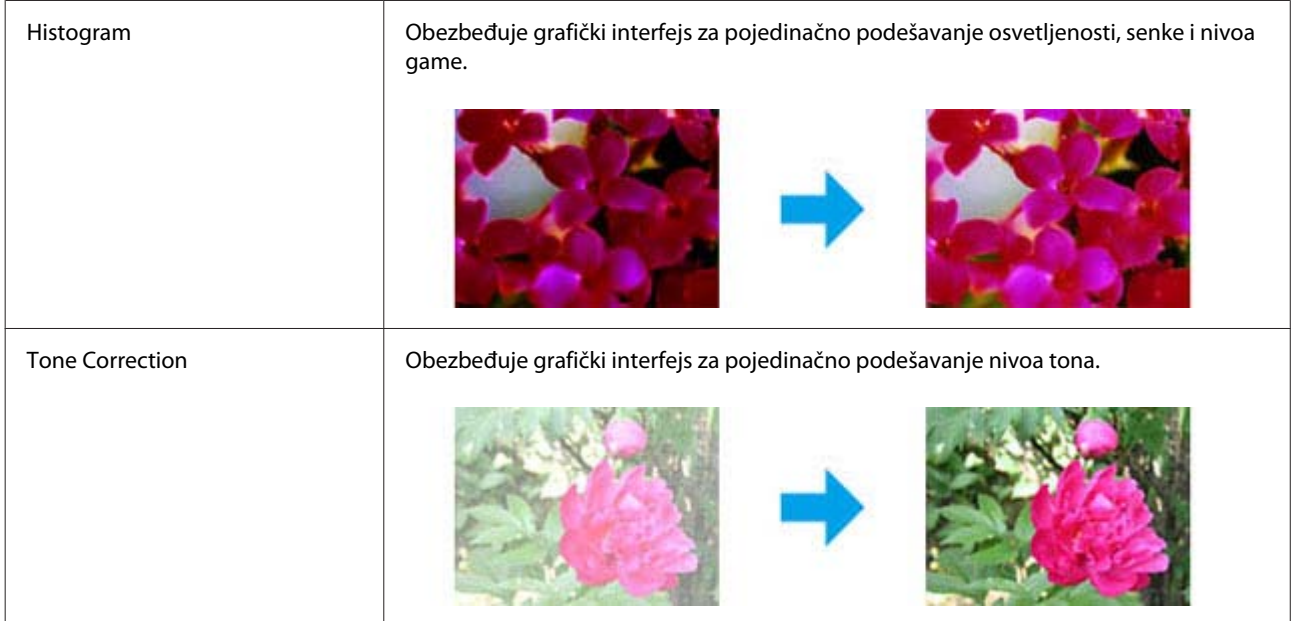

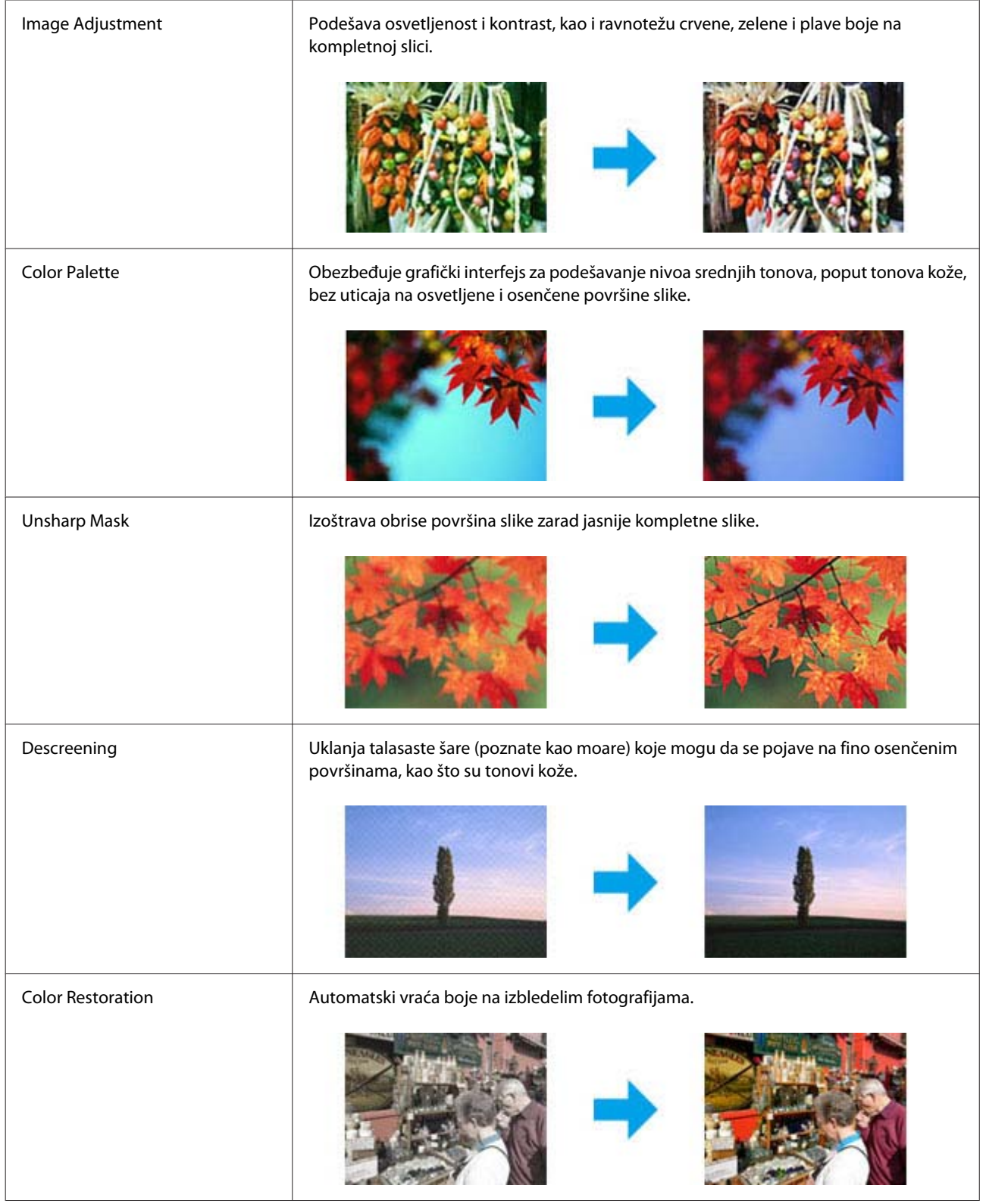

## **Skeniranje**

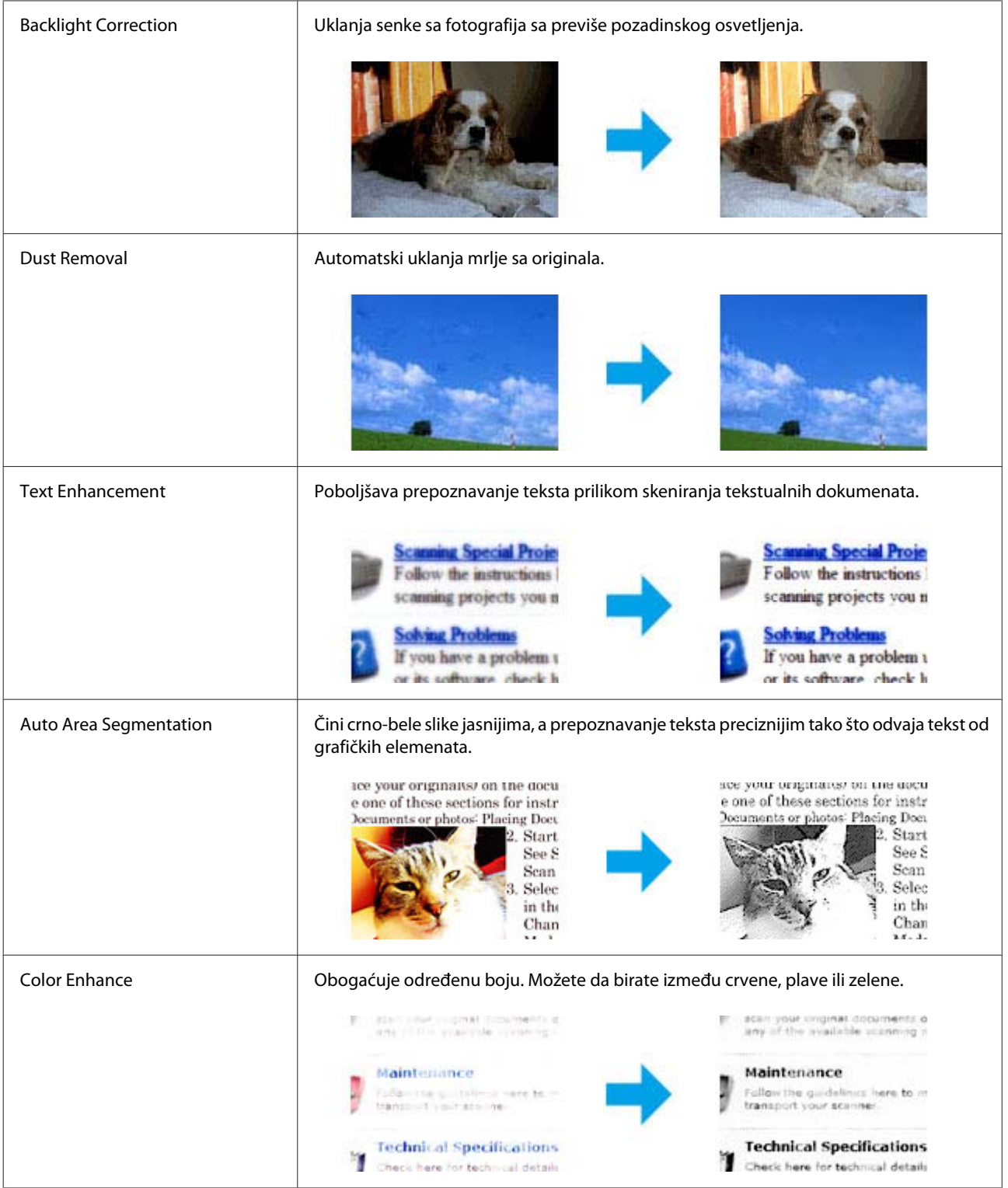

# **Osnove skeniranja sa kontrolne table**

Možete da skenirate dokumente i šaljete skeniranu sliku iz proizvoda u povezani računar.

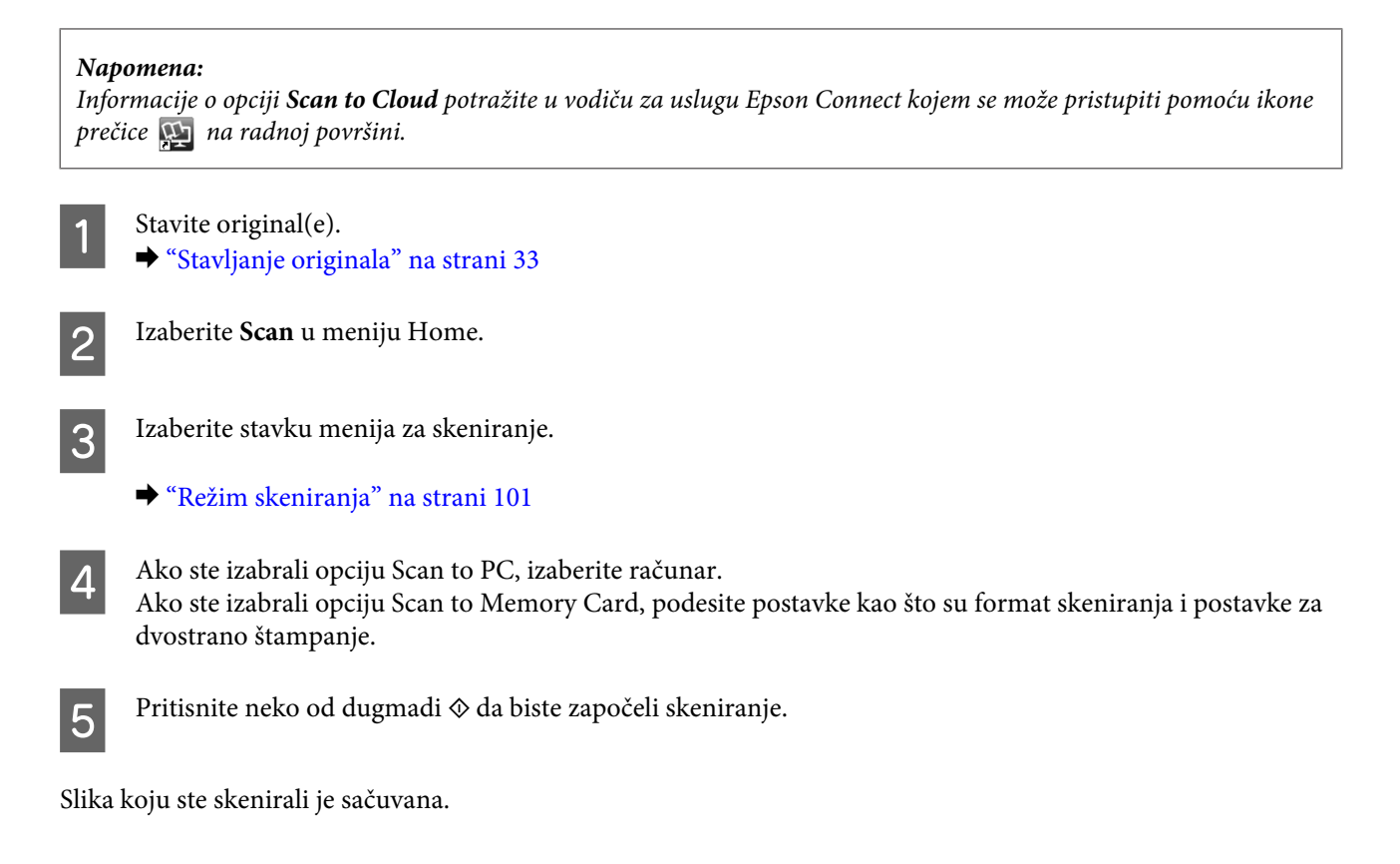

## **Lista menija u režimu Scan**

Listu menija za režim Scan potražite u sledećem odeljku. & ["Režim skeniranja" na strani 101](#page-100-0)

# **Osnove skeniranja sa računara**

## **Skeniranje u režimu Home Mode**

Home Mode vam omogućava da prilagodite neke postavke skeniranja i da proverite izmene koje ste uneli na prikazu slike. Ovaj režim je koristan za osnovno skeniranje fotografija i grafikona.

#### *Napomena:*

- ❏ *U režimu Home Mode možete da skenirate samo sa stakla za skeniranje.*
- ❏ *Više pojedinosti o softveru Epson Scan potražite u pomoći.*

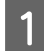

Stavite original(e).

& ["Staklo za skeniranje" na strani 36](#page-35-0)

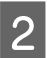

2 Pokrenite softver Epson Scan.

& ["Pokretanje upravljačkog programa Epson Scan" na strani 78](#page-77-0)

C Izaberite **Home Mode** u listi Mode.

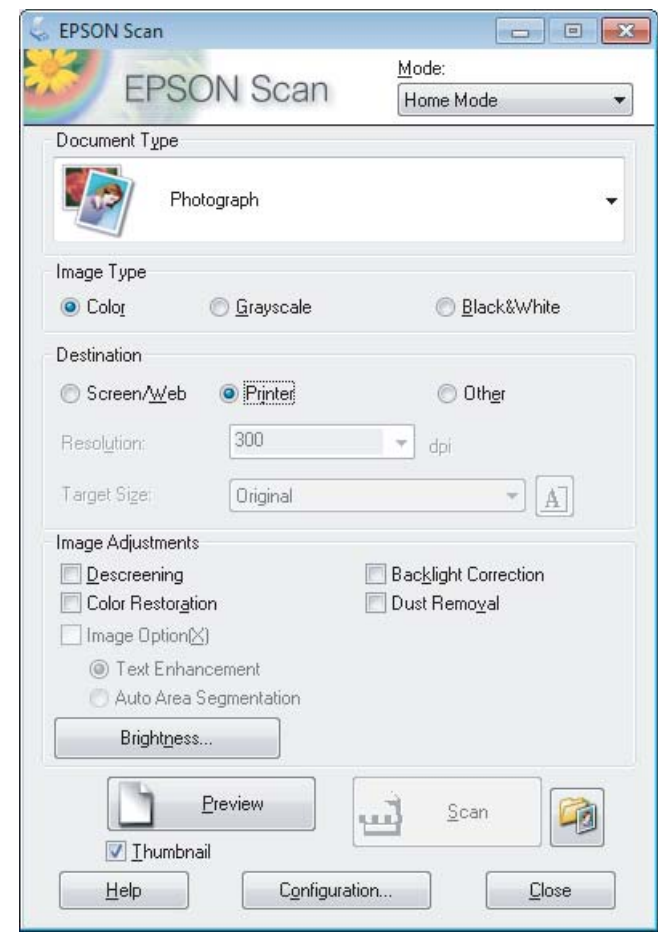

- 4 Izaberite postavku Document Type.
- Exaberite postavku Image Type.

**E Kliknite na Preview.**<br>
→ ["Prikazivanje i podešavanje područja skeniranja" na strani 69](#page-68-0)

Podesite ekspoziciju, osvetljenost i druge postavke kvaliteta slike.

8 Kliknite na Scan.

I U prozoru File Save Settings izaberite postavku Type, a zatim kliknite na **OK**.

#### *Napomena:*

*Ako opozovete izbor u polju Show this dialog box before next scan, softver Epson Scan odmah započinje skeniranje bez prikazivanja prozora File Save Settings.*

Slika koju ste skenirali je sačuvana.

## **Skeniranje u režimu Office Mode**

Office Mode vam omogućava da brzo skenirate dokumente sa tekstom bez prethodnog prikazivanja slike.

#### *Napomena:*

*Više pojedinosti o softveru Epson Scan potražite u pomoći.*

Stavite original(e). & ["Stavljanje originala" na strani 33](#page-32-0)

*Napomena za automatski mehanizam za uvlačenje papira (ADF): Nemojte ubacivati papir iznad linije neposredno ispod strelice* ▼ *na ADF-u.* 

2 Pokrenite softver Epson Scan. & ["Pokretanje upravljačkog programa Epson Scan" na strani 78](#page-77-0)

C Izaberite **Office Mode** u listi Mode.

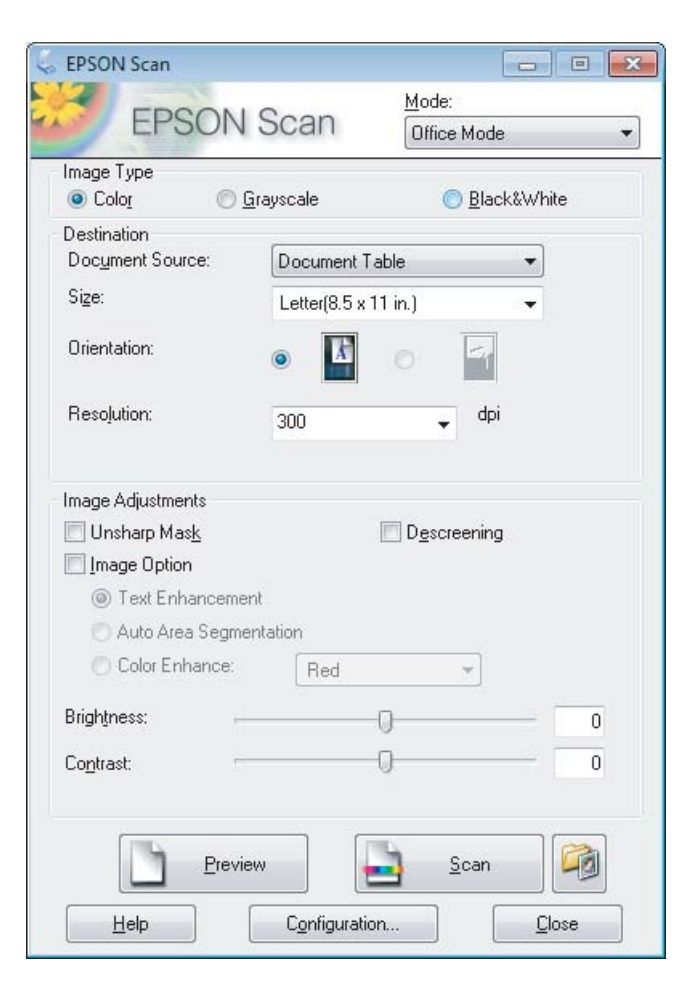

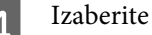

Izaberite postavku Image Type.

Izaberite postavku Document Source.

## **Skeniranje**

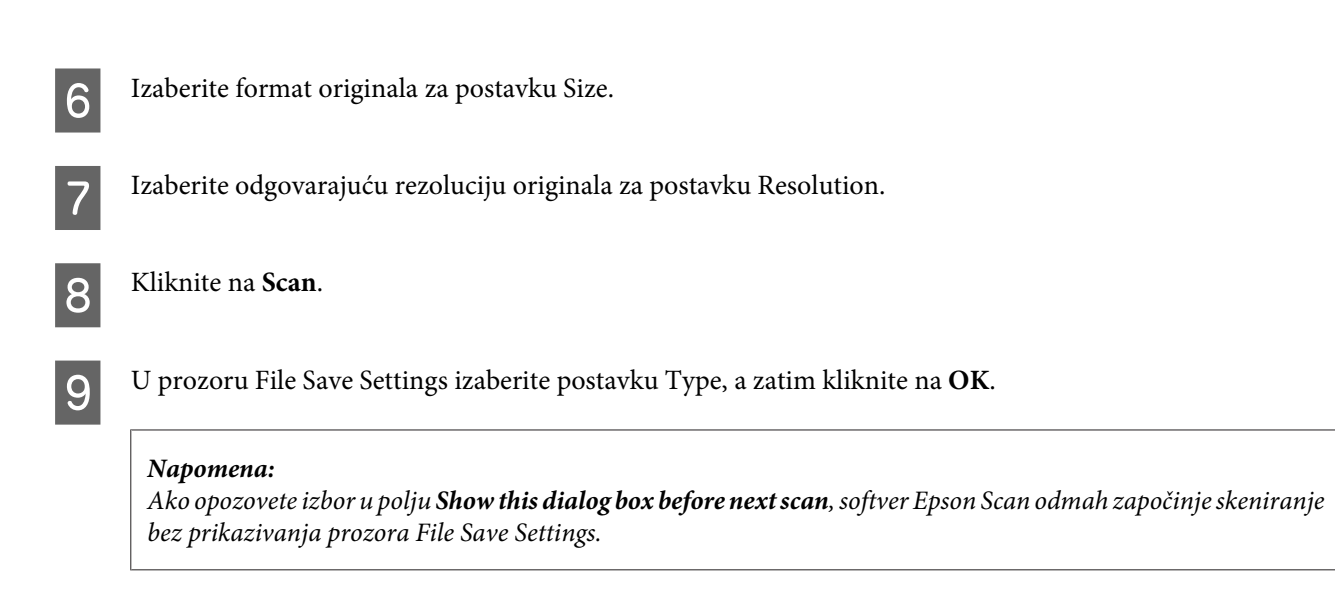

Slika koju ste skenirali je sačuvana.

## **Skeniranje u režimu Professional Mode**

Professional Mode vam daje potpunu kontrolu nad postavkama skeniranja i daje vam mogućnost da proverite izmene koje ste uneli na prikazu slike. Ovaj režim se preporučuje za napredne korisnike.

#### *Napomena:*

*Više pojedinosti o softveru Epson Scan potražite u pomoći.*

Stavite original(e). & ["Stavljanje originala" na strani 33](#page-32-0)

2 Pokrenite softver Epson Scan. & ["Pokretanje upravljačkog programa Epson Scan" na strani 78](#page-77-0) C Izaberite **Professional Mode** u listi Mode.

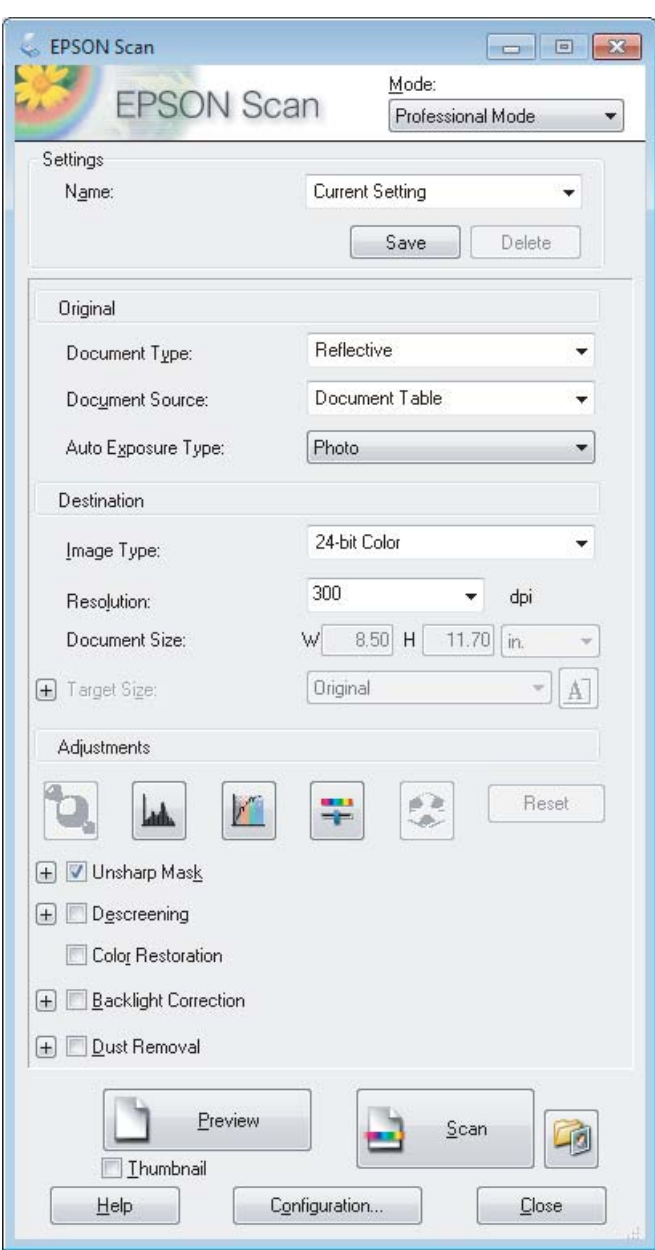

- D Izaberite tip originala koji skenirate za postavku Document Type.
- **EXECUTE:** Izaberite postavku Document Source.
- F Ako izaberete vrednost **Reflective** za postavku Document Type, izaberite **Photo** ili **Document** za postavku Auto Exposure Type.
- 7 Izaberite postavku Image Type.
- B Izaberite odgovarajuću rezoluciju originala za postavku Resolution.

<span id="page-68-0"></span>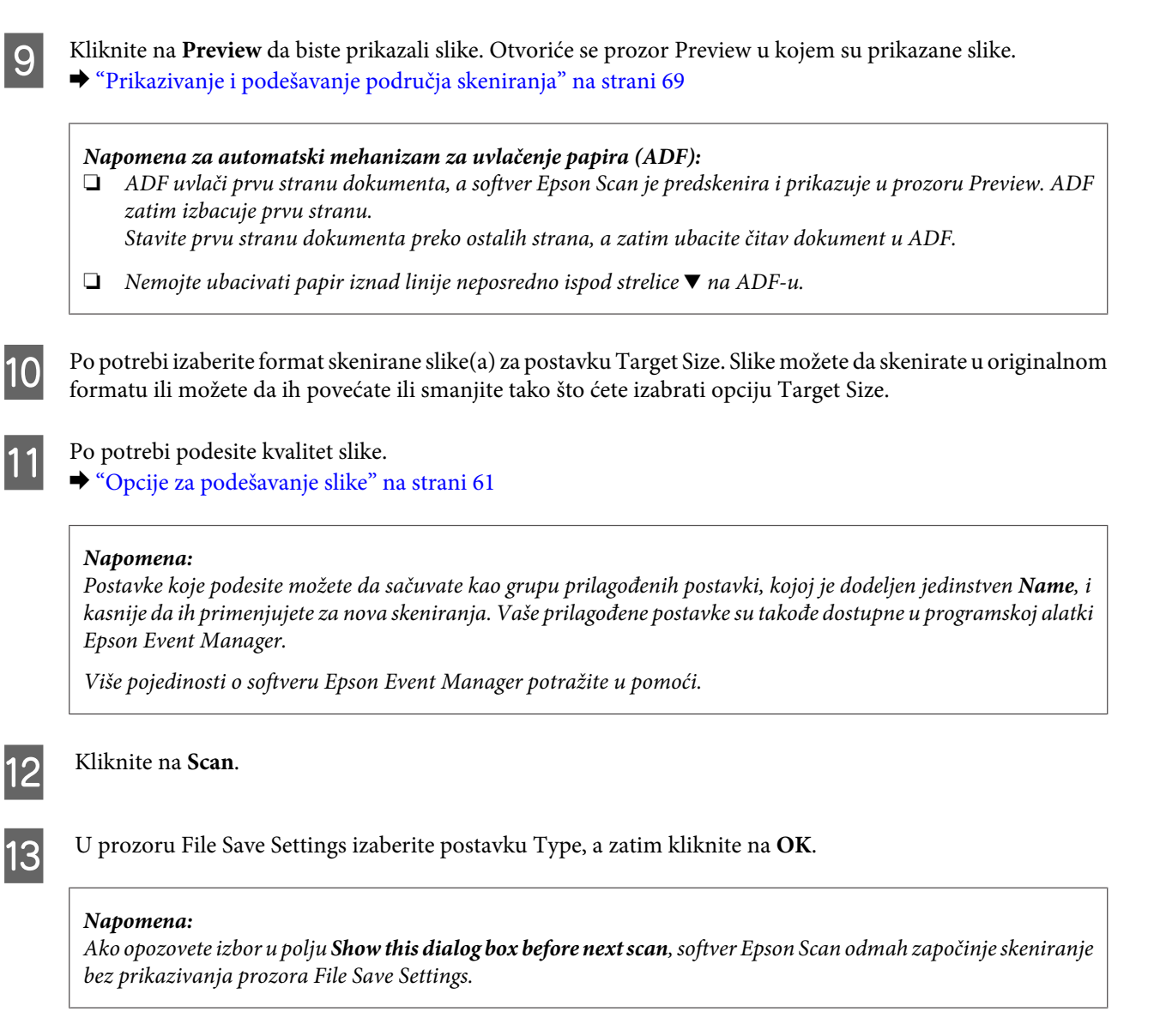

Slika koju ste skenirali je sačuvana.

## **Prikazivanje i podešavanje područja skeniranja**

## **Izbor režima prikaza**

Kada izaberete osnovne postavke i rezoluciju, možete da prikažete sliku i da izaberete ili podesite područje slike u prozoru Preview. Postoje dva tipa prikaza.

- ❏ Tip Normal prikazuje sliku u celini. Možete da izaberete područje skeniranja i ručno da podesite kvalitet slike.
- ❏ Tip Thumbnail prikazuje sliku kao sličicu. Epson Scan automatski locira ivice područja skeniranja, primenjuje automatske postavke ekspozicije na slike i, po potrebi, okreće slike.

#### *Napomena:*

- ❏ *Neke od postavki koje izmenite posle prikazivanja slike biće resetovane ako izmenite režim prikaza.*
- ❏ *U zavisnosti od tipa dokumenta i režima softvera Epson Scan koji koristite, možda nećete moći da menjate tip prikaza.*
- ❏ *Ako sliku prikažete bez otvaranja dijaloga Preview, slika će biti prikazana u podrazumevanom režimu prikaza. Ako sliku prikažete uz dijalog Preview, slika će biti prikazana u režimu prikaza koji je bio izabran neposredno pre prikazivanja.*
- ❏ *Da biste promenili veličinu prozora Preview, kliknite na ugao prozora Preview i prevucite ga.*
- ❏ *Više pojedinosti o softveru Epson Scan potražite u pomoći.*

## **Kreiranje okvira za izbor**

Okvir za izbor je pokretna isprekidana linja koja se pojavljuje na ivicama prikazane slike kako bi se označilo područje skeniranja.

Da biste iscrtali okvir za izbor, uradite nešto od sledećeg.

❏ Da biste ručno iscrtali okvir za izbor, postavite pokazivač miša na mesto gde želite da postavite ugao okvira za izbor, a zatim kliknite na to mesto. Povucite ukoso po slici do suprotnog ugla željenog područja skeniranja.

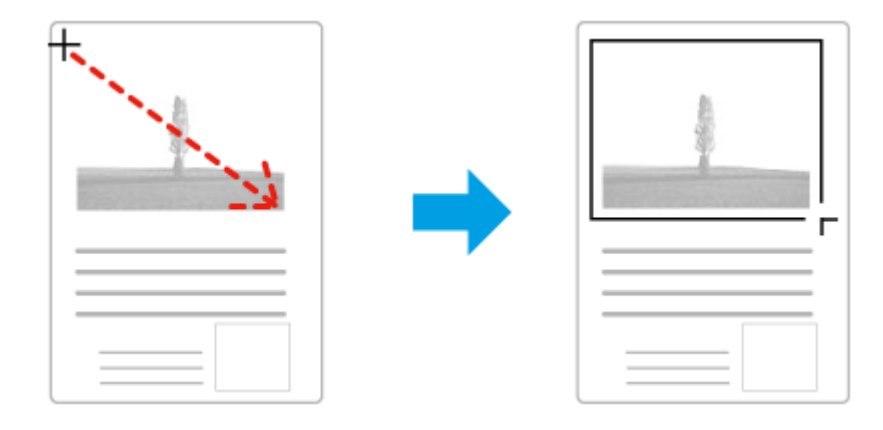

- ❏ Da biste automatski iscrtali okvir za izbor, kliknite na ikonu za automatsko lociranje . Ovu ikonu možete da koristite samo kada koristite normalan prikaz i kada se na staklu za skeniranje nalazi samo jedan dokument.
- ❏ Da biste iscrtali okvir za izbor određene veličine, unesite novu širinu i visinu u okviru postavke Document Size.
- ❏ Da biste dobili najbolje rezultate i ekspoziciju slike, povedite računa da sve strane okvira za izbor budu unutar prikazane slike. Nemojte da obuhvatite područje oko prikazane slike u okvir za izbor.

## **Podešavanje okvira za izbor**

Okvir za izbor možete da premeštate i da podešavate njegovu veličinu. Ako koristite normalan prikaz, možete da napravite više okvira za izbor (najviše 50) na svakoj slici kako biste skenirali razna područja slike kao posebne skenirane datoteke.

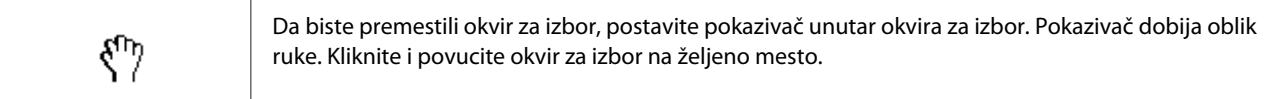

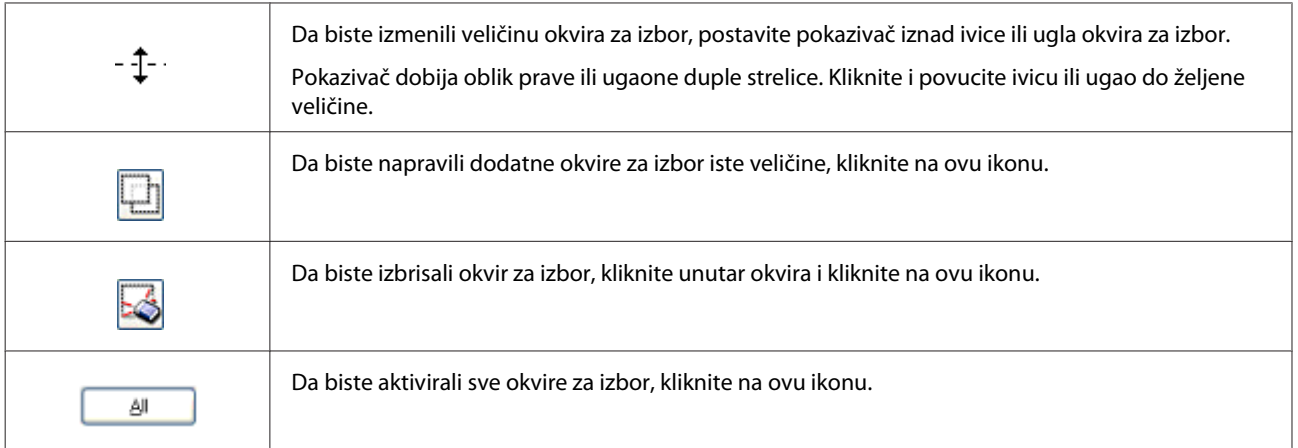

#### *Napomena:*

❏ *Da biste ograničili premeštanje okvira za izbor samo na vertikalni ili horizontalni pravac, pritisnite i zadržite taster Shift dok pomerate okvir za izbor.*

- ❏ *Da biste ograničili veličinu okvira za izbor na trenutne proporcije, pritisnite i zadržite taster Shift dok menjate veličinu okvira za izbor.*
- ❏ *Ako crtate više okvira za izbor, povedite računa da pre skeniranja izaberete opciju All u prozoru Preview. U protivnom, biće skenirano samo područje u poslednjem okviru za izbor koji ste iscrtali.*

# **Razni tipovi skeniranja**

## **Skeniranje časopisa**

Najpre postavite časopis i pokrenite softver Epson Scan.

& ["Pokretanje skeniranja" na strani 59](#page-58-0)

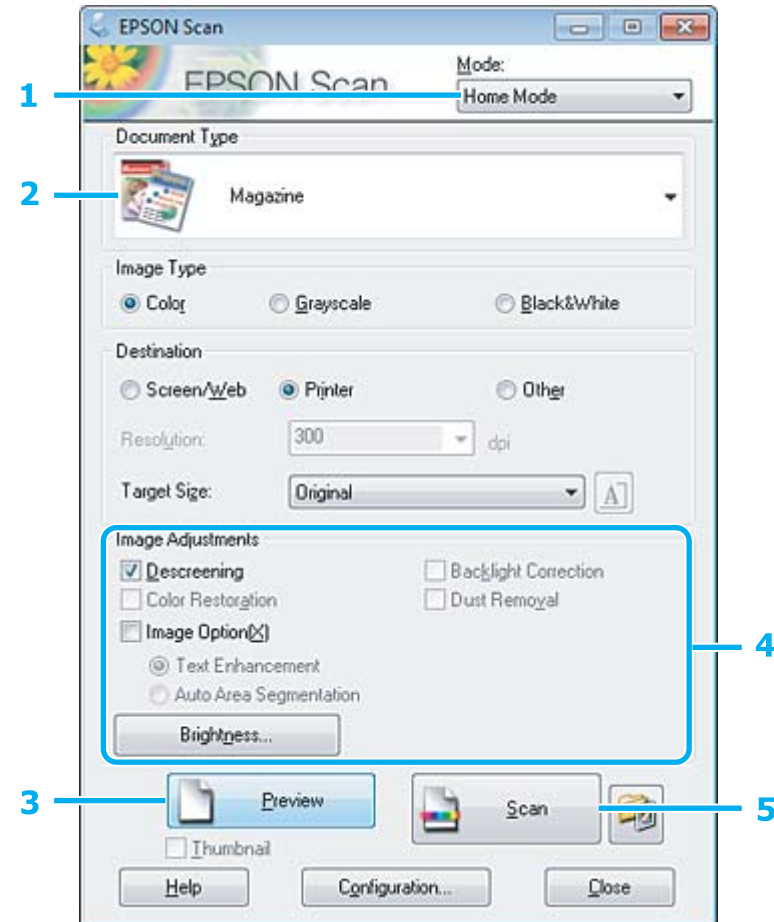

- **A Izaberite Home Mode** u listi Mode.
- B Izaberite vrednost **Magazine** za postavku Document Type.
- C Kliknite na **Preview**.
- **4** Podesite ekspoziciju, osvetljenost i druge postavke kvaliteta slike.

Više pojedinosti o softveru Epson Scan potražite u pomoći.
E Kliknite na **Scan**.

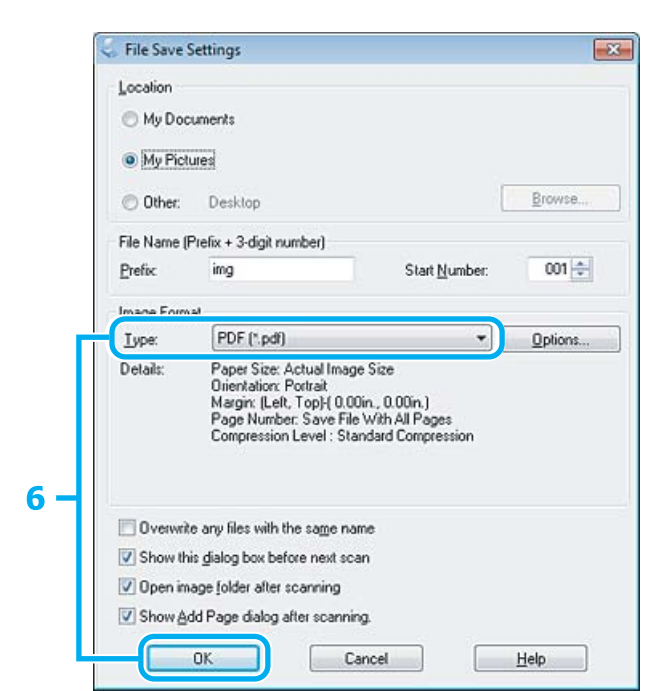

F Izaberite vrednost **PDF** za postavku Type, a zatim kliknite na dugme **OK**.

Slika koju ste skenirali je sačuvana.

## **Skeniranje više dokumenata u PDF datoteku**

Najpre postavite dokument i pokrenite softver Epson Scan.

& ["Pokretanje skeniranja" na strani 59](#page-58-0)

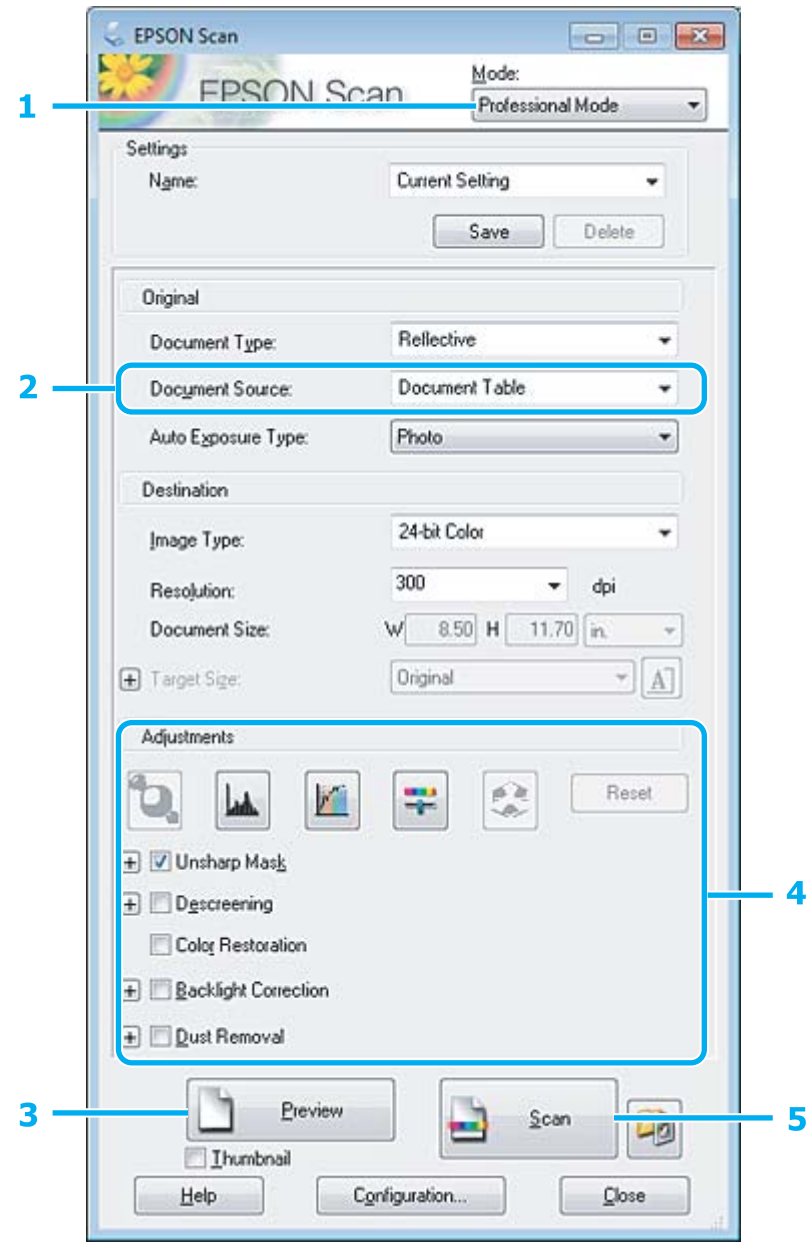

**1** Izaberite **Professional Mode** u listi Mode.

**2** Izaberite postavku Document Source.

#### **Skeniranje**

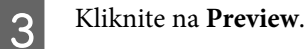

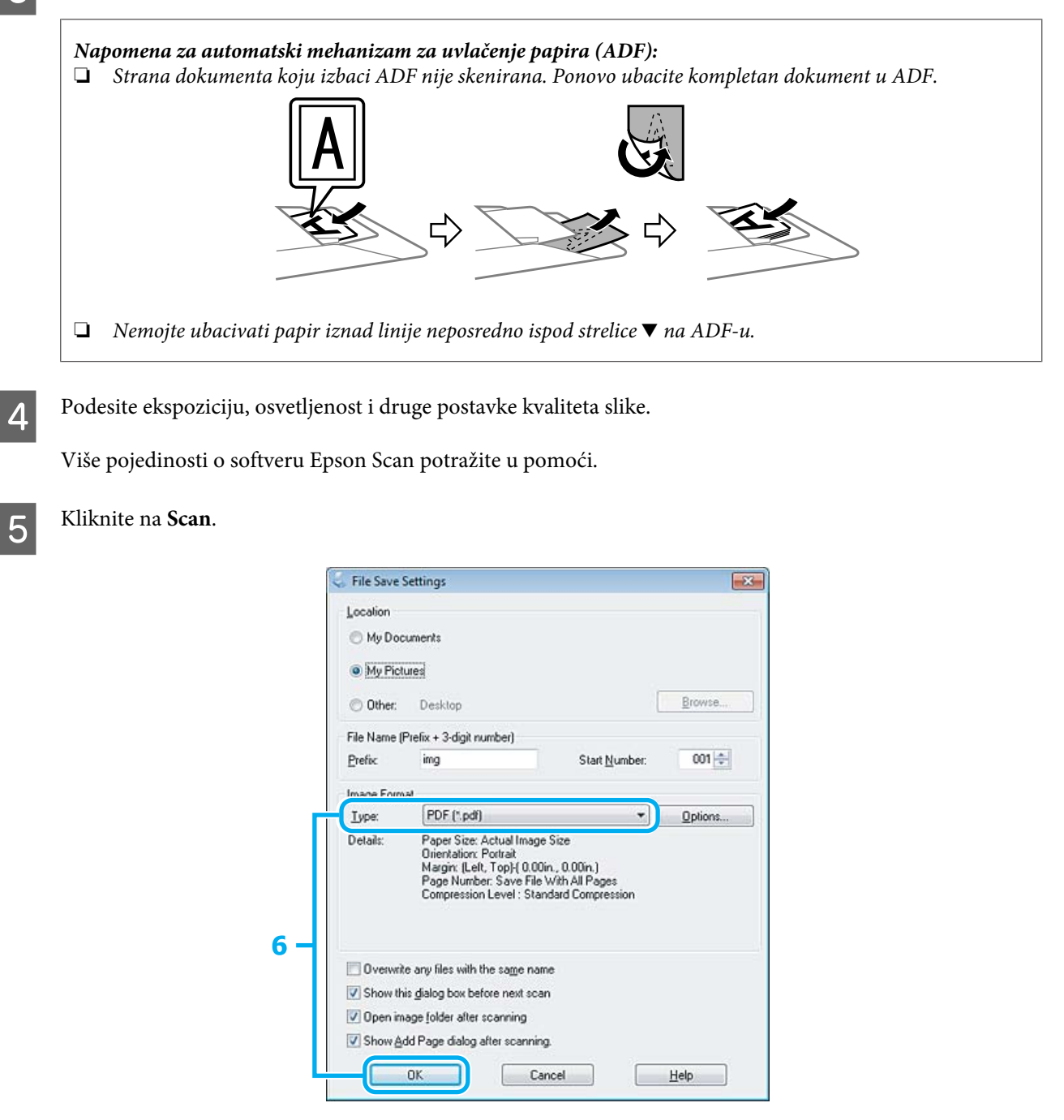

F Izaberite vrednost **PDF** za postavku Type, a zatim kliknite na dugme **OK**.

#### *Napomena:*

*Ako opozovete izbor u polju za potvrdu Show Add Page dialog after scanning, softver Epson Scan automatski čuva dokument bez prikazivanja prozora Add Page Confirmation.*

Epson Scan počinje da skenira dokument.

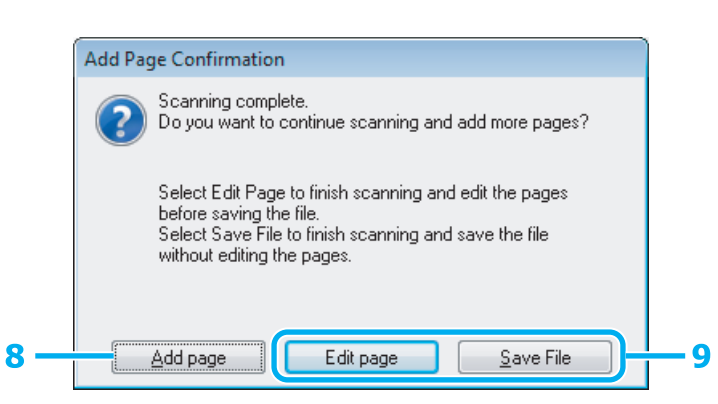

H Ako želite da skenirate više strana, kliknite na **Add page**. Ubacite dokument i ponovite skeniranje, ponavljajući, po potrebi, postupak za svaku stranu.

Ako ste završili sa skeniranjem, pređite na 9. korak.

## I Kliknite na **Edit page** ili na **Save File**.

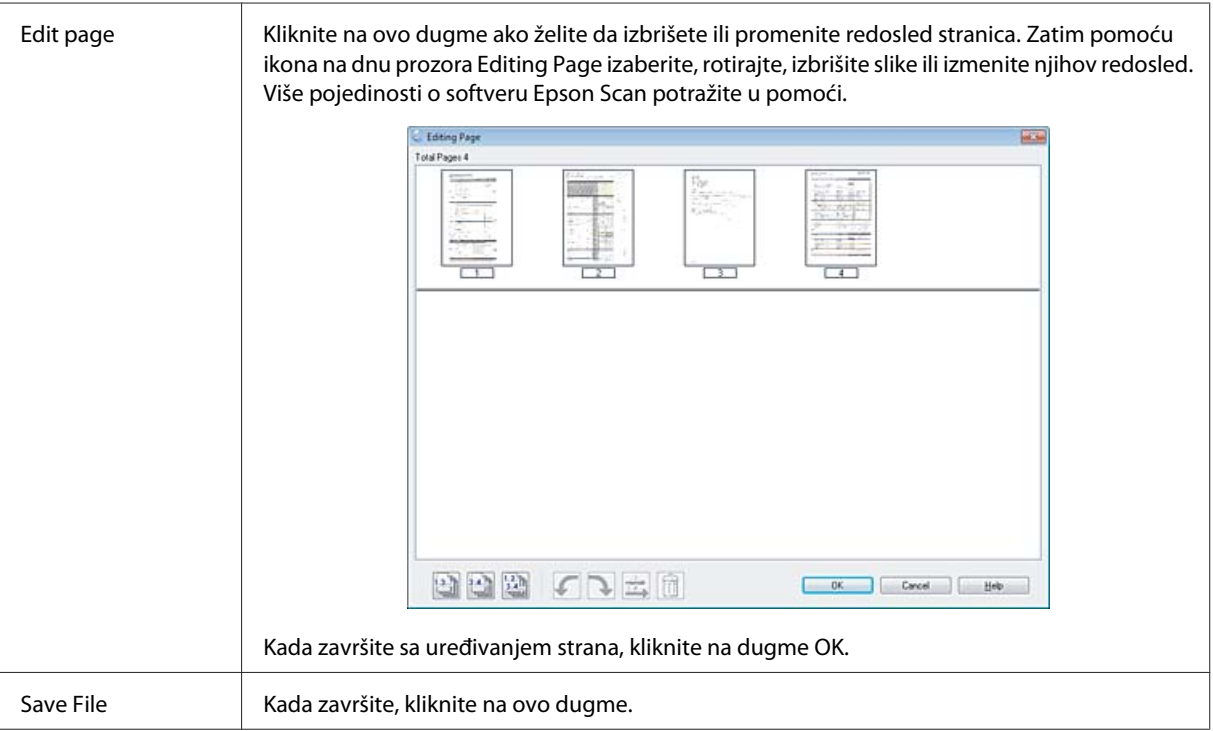

Strane se čuvaju u jednoj PDF datoteci.

## **Skeniranje fotografije**

Najpre stavite fotografiju na staklo za skeniranje i pokrenite softver Epson Scan.

& ["Pokretanje skeniranja" na strani 59](#page-58-0)

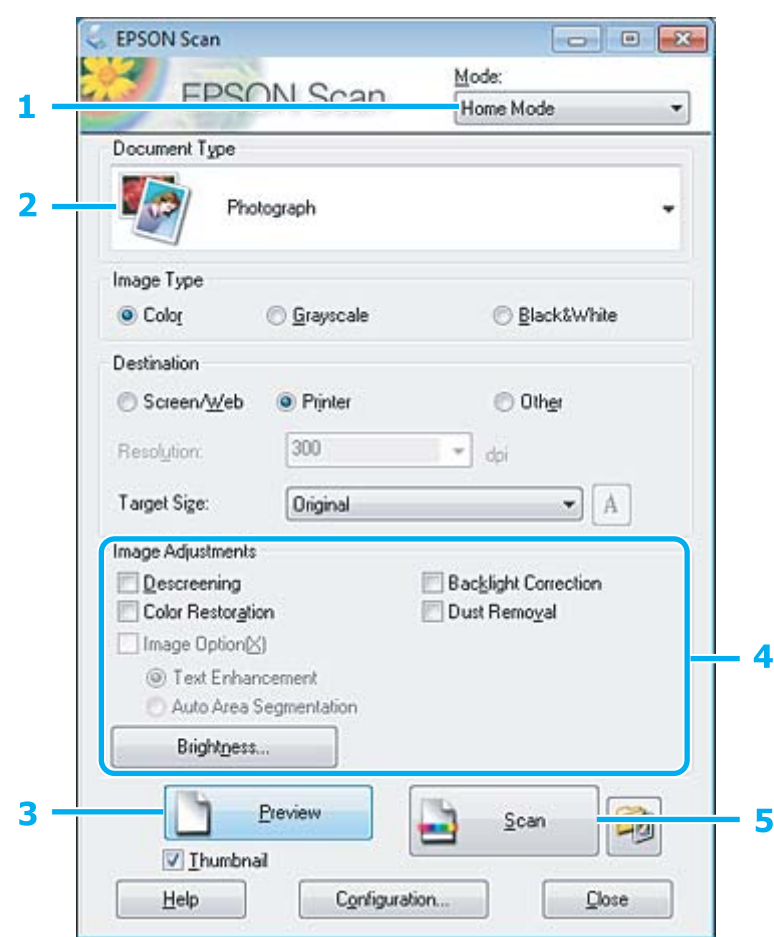

- 1 Izaberite **Home Mode** u listi Mode.
- B Izaberite vrednost **Photograph** za postavku Document Type.
- 8 Kliknite na **Preview**.
- Podesite ekspoziciju, osvetljenost i druge postavke kvaliteta slike.

Više pojedinosti o softveru Epson Scan potražite u pomoći.

E Kliknite na **Scan**.

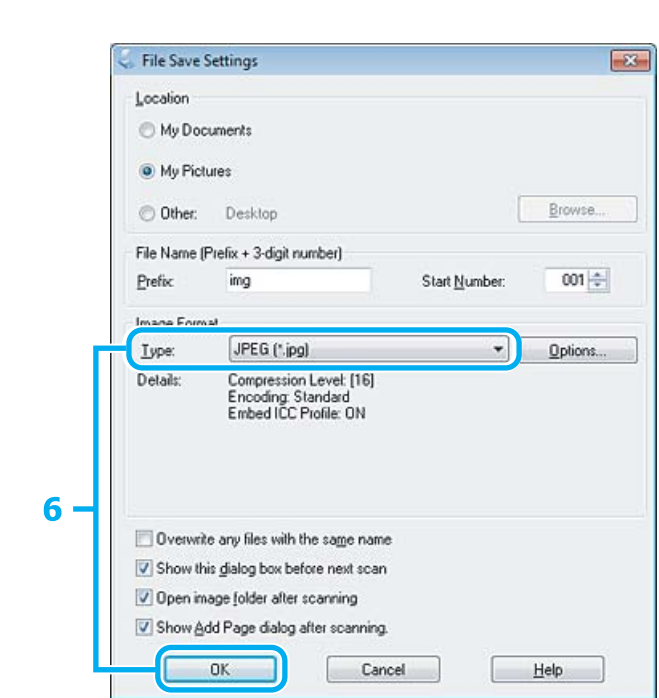

F Izaberite vrednost **JPEG** za postavku Type, a zatim kliknite na dugme **OK**.

Slika koju ste skenirali je sačuvana.

## **Informacije o softveru**

### **Pokretanje upravljačkog programa Epson Scan**

Pomoću ovog softvera možete da kontrolišete sve aspekte skeniranja. Možete da ga koristite kao nezavisan program za skeniranje ili zajedno sa drugim programom za skeniranje usaglašenim sa protokolom TWAIN.

### **Pokretanje**

- ❏ Windows: Kliknite dva puta na ikonu **EPSON Scan** na radnoj površini. Odnosno, kliknite na ikonu dugmeta za pokretanje ili izaberite **Start** > **All Programs (Svi programi)** ili **Programs (Programi)** > **EPSON** > **EPSON Scan** > **EPSON Scan**.
- ❏ Mac OS X: Izaberite **Applications** > **Epson Software** > **EPSON Scan**.

### **Pristupanje pomoći**

Kliknite na dugme **Help** u upravljačkom programu Epson Scan.

## **Pokretanje drugog softvera za skeniranje**

#### *Napomena:*

*Pojedini softveri za skeniranje možda neće biti isporučeni u pojedinim zemljama.*

### **Epson Event Manager**

Ovaj softver vam omogućava da funkciju otvaranja programa za skeniranje dodelite bilo kom dugmetu proizvoda. Takođe, možete da sačuvate postavke skeniranja koje često koristite, što zaista može da ubrza projekte skeniranja.

#### **Pokretanje**

❏ Windows:

Pritisnite dugme za pokretanje ili izaberite **Start** > **All Programs (Svi programi)** ili **Programs (Programi)** > **Epson Software (Epson softver)** > **Event Manager (Menadžer događaja)**.

❏ Mac OS X:

Izaberite **Applications** > **Epson Software** a zatim dva puta kliknite na ikonu **Launch Event Manager**.

#### **Pristupanje pomoći**

- ❏ Windows: Kliknite na ikonu **10** u gornjem desnom uglu ekrana.
- ❏ Mac OS X: Izaberite **menu** > **Help** > **Epson Event Manager Help**.

### **ABBYY FineReader**

Pomoću ovog softvera možete da skenirate dokument i da konvertujete tekst u podatke koje možete da uredite u programu za obradu teksta.

OCR softver ne može da prepozna ili teško prepoznaje sledeće tipove dokumenata ili teksta.

- ❏ Rukom pisani znakovi
- ❏ Stavke koje su kopirane sa drugih kopija
- ❏ Faksovi
- ❏ Tekst sa malim razmakom između znakova ili redova
- ❏ Tekst koji je u tabelama ili podvučen
- ❏ Kurziv ili iskošeni fontovi i veličine fonta manje od 8 tačaka
- ❏ Presavijeni i izgužvani dokumenti

Više pojedinosti potražite u pomoći za ABBYY FineReader.

#### **Pokretanje**

❏ Windows: Pritisnite dugme za pokretanje ili izaberite **Start** > **All Programs (Svi programi)** ili **Programs (Programi)** > fasciklu **ABBYY FineReader** > **ABBYY FineReader**.

❏ Mac OS X:

Izaberite **Applications**, a zatim dva puta kliknite na **ABBYY FineReader**.

### **Presto! PageManager**

Pomoću ovog softvera možete da skenirate svoje fotografije ili dokumente, da ih delite i da upravljate njima.

#### **Pokretanje**

❏ Windows:

Pritisnite dugme za pokretanje ili izaberite **Start** > **All Programs (Svi programi)** ili **Programs (Programi)** > fasciklu **Presto! PageManager** > **Presto! PageManager**.

❏ Mac OS X:

Izaberite **Application** > **Presto! PageManager**, a zatim dva puta kliknite na ikonu **Presto! PageManager**.

## **Korišćenje faksa**

## **Predstavljanje softvera FAX Utility**

FAX Utility je softver koji može da prenosi podatke kao što su dokumenti, crteži i tabele kreirani pomoću aplikacija za obradu teksta ili tabela direktno faksom, bez štampanja. Takođe, ova uslužna alatka može da sačuva primljeni faks u obliku PDF datoteke na računaru. Na ovaj način, možete da proverite podatke pre njihovog štampanja i da odštampate samo one podatke koje želite. Za pokretanje programske alatke koristite sledeći postupak.

#### **Windows**

Kliknite na dugme Start (Windows 7 i Vista) ili kliknite na **Start** (Windows XP), postavite pokazivač na **All Programs (Svi programi)**, izaberite **Epson Software**, a zatim kliknite na **FAX Utility**.

#### **Mac OS X**

Kliknite na **System Preference**, kliknite na **Print & Fax** ili na **Print & Scan**, a zatim izaberite **FAX** (vaš štampač) u listi **Printer**. Zatim kliknite na sledeće;

Mac OS X 10.6.x, 10.7.x: **Option & Supplies** — **Utility** — **Open Printer Utility** Mac OS X 10.5.x: **Open Print Queue** — **Utility**

#### *Napomena:*

*Više pojedinosti potražite u pomoću na mreži za FAX Utility.*

## **Povezivanje na telefonsku liniju**

### **O telefonskom kablu**

Koristite telefonski kabl sa sledećom specifikacijom interfejsa.

❏ RJ-11 telefonska linija

❏ RJ-11 telefonska veza

U zavisnosti od područja, moguće je da telefonski kabl bude priložen uz proizvod. Ako jeste, koristite njega.

## **Korišćenje telefonske linije samo za faks**

A Povežite telefonski kabl koji vodi iz telefonske utičnice u zidu u priključak LINE.

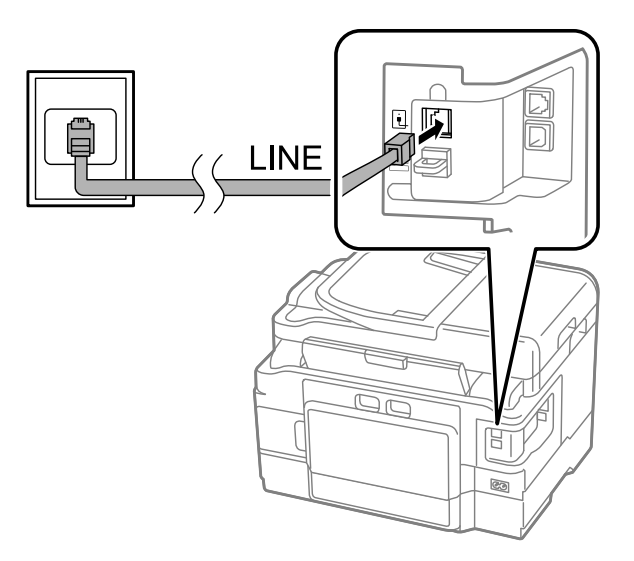

B Opcija **Auto Answer** treba da bude podešena na **On**.

& ["Podešavanje za automatsko primanje faksova" na strani 93](#page-92-0)

#### c*Važno:*

*Ako ne povežete spoljni telefon na proizvod, povedite računa da uključite automatski odgovor. U protivnom ne možete da primate faksove.*

## **Deljenje linije sa telefonskim uređajem**

A Povežite telefonski kabl koji vodi iz telefonske utičnice u zidu u priključak LINE.

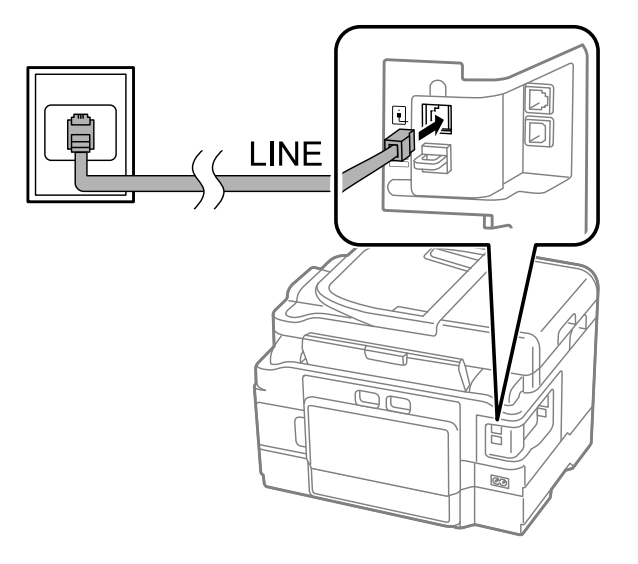

2 Skinite poklopac.

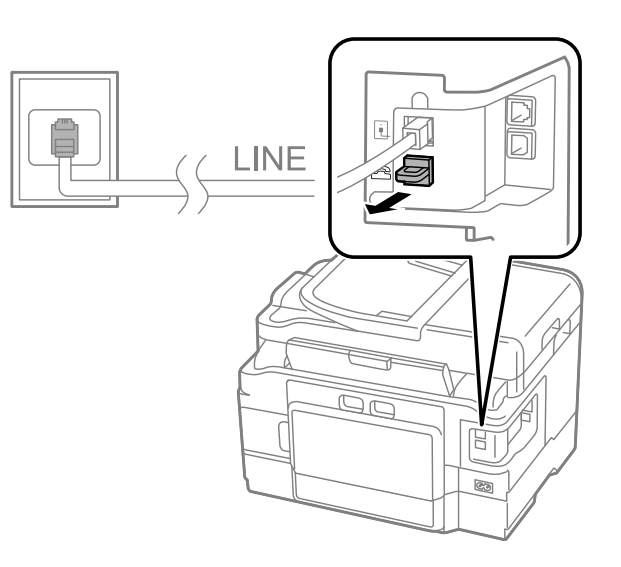

C Povežite telefon ili telefonsku sekretaricu u priključak EXT.

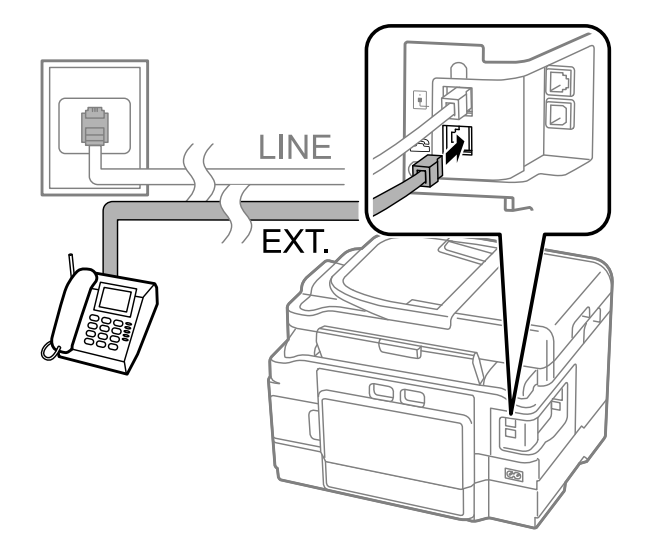

#### *Napomena:*

❏ *Pogledajte druge načine povezivanja u nastavku.*

❏ *Pojedinosti potražite u dokumentaciji koju ste dobili uz uređaje.*

### **Povezivanje na DSL**

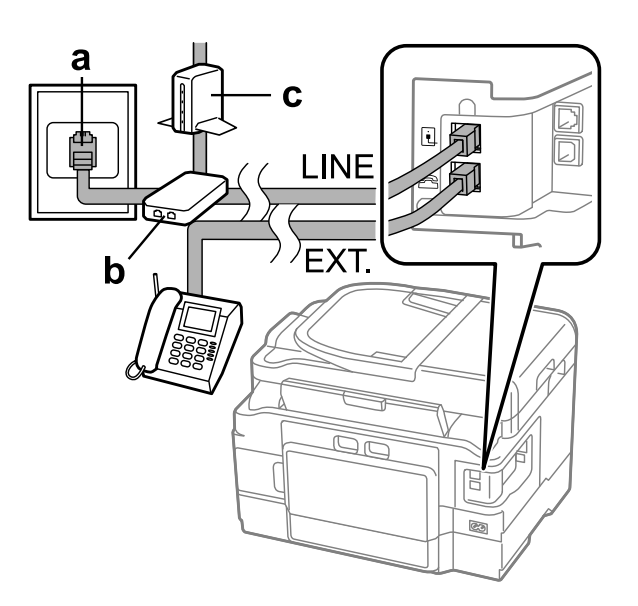

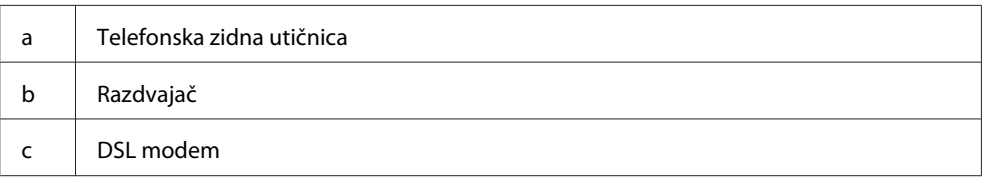

## **Povezivanje na ISDN (jedan telefonski broj)**

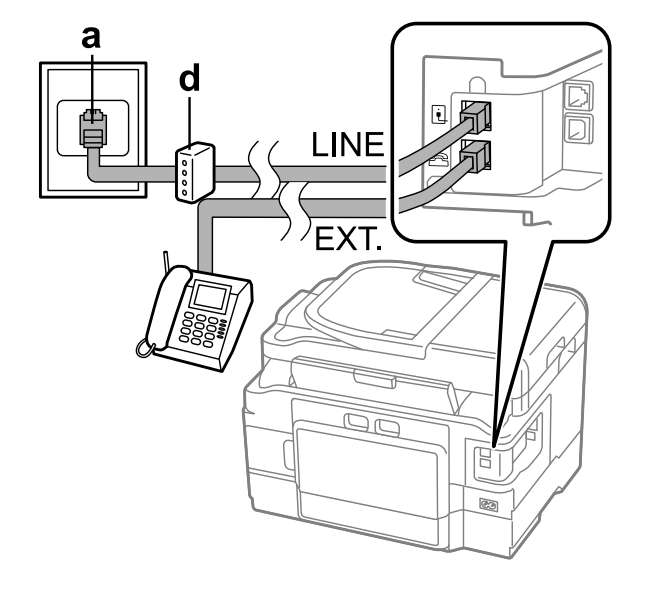

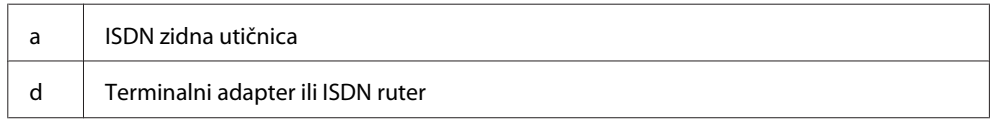

# a Г **LINE** TL. <u>Dr</u>

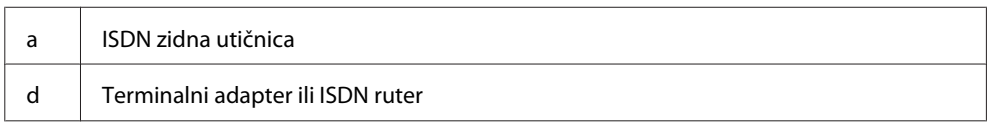

### **Provera faks veze**

Možete da proverite da li je proizvod spreman za slanje ili primanje faksova.

Ubacite običan papir u kasetu. & ["Ubacivanje papira u kasetu za papir" na strani 24](#page-23-0) *Napomena: Ako uređaj ima dve kasete, ubacite papir u kasetu 1. Ako ste izmenili postavku Paper Source (Setup > Fax Settings > Receive Settings > Paper Source), ubacite papir u kasetu koju ste izabrali.* B Izaberite režim **Setup** u meniju Home. C Izaberite **Fax Settings**. D Izaberite **Check Fax Connection**. **EXECUTE:** Pritisnite jedno od dugmadi  $\otimes$  da biste odštampali izveštaj. *Napomena: Ako bude prijavljena neka greška, isprobajte rešenja u izveštaju.*

### **Povezivanje na ISDN (dva telefonska broja)**

### **Napomene u vezi sa isključenim napajanjem**

Kada je napajanje isključeno duži vremenski period, sat može da se resetuje. Proverite sat kada ponovo uključite napajanje.

Ako se uređaj isključi zbog nestanka struje, kada se napajanje ponovo uspostavi, on se automatski ponovo uključuje i oglašava se zvučni signal. Ako ste podesili automatsko primanje faksova (**Auto Answer** — **On**), ova postavka će takođe biti ponovo aktivirana. U zavisnosti od okolnosti pre nestanka struje, uređaj se možda neće ponovo uključiti.

## **Podešavanje funkcija faksa**

### **Podešavanje unosa za brzo biranje**

Kreirajte listu za brzo biranje koja vam omogućava da prilikom slanja faksova brzo birate brojeve primalaca faksova. Možete da registrujete najviše 100 kombinovanih unosa za brzo biranje i grupno biranje.

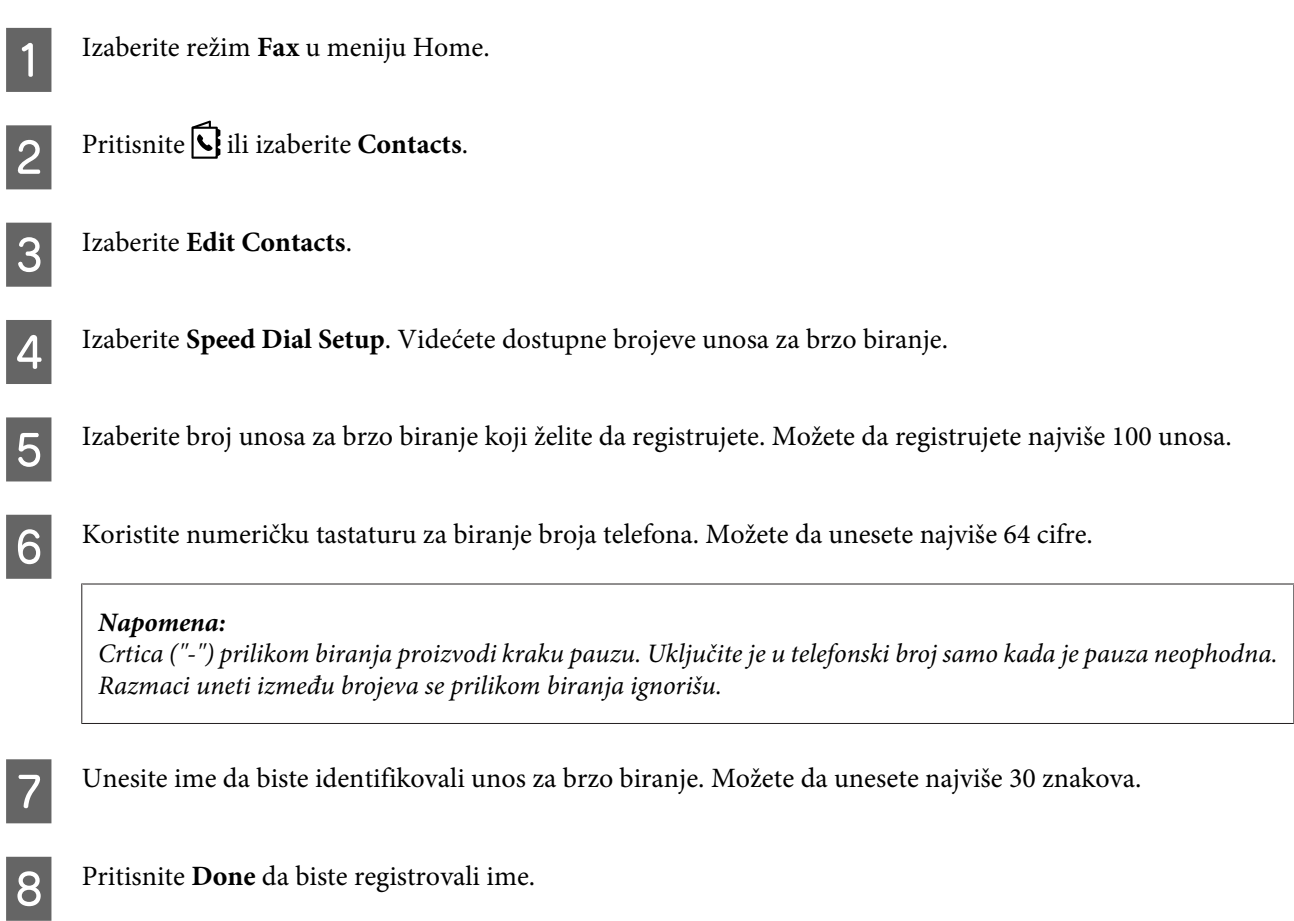

## **Podešavanje unosa za grupno biranje**

Unose za brzo biranje možete da dodate u grupu, što vam omogućava da faksove šaljete istovremeno na brojeve više primalaca. Možete uneti najviše 99 kombinovanih unosa za brzo biranje i grupno biranje.

A Izaberite režim **Fax** u meniju Home.

#### **Korišćenje faksa**

<span id="page-86-0"></span>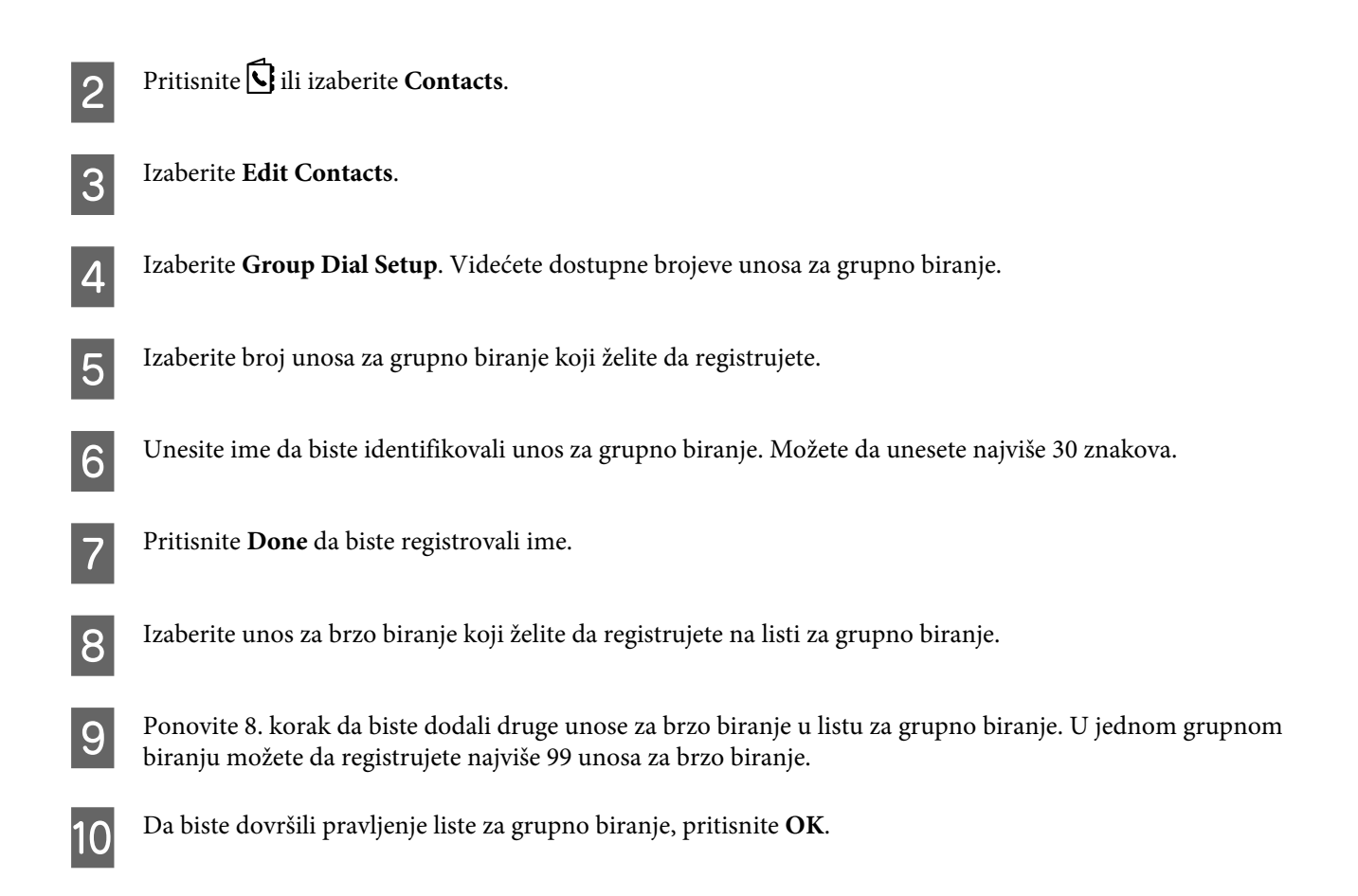

## **Kreiranje informacija zaglavlja**

Zaglavlje faksa možete da kreirate dodavanjem informacija, kao što su vaš broj telefona ili ime.

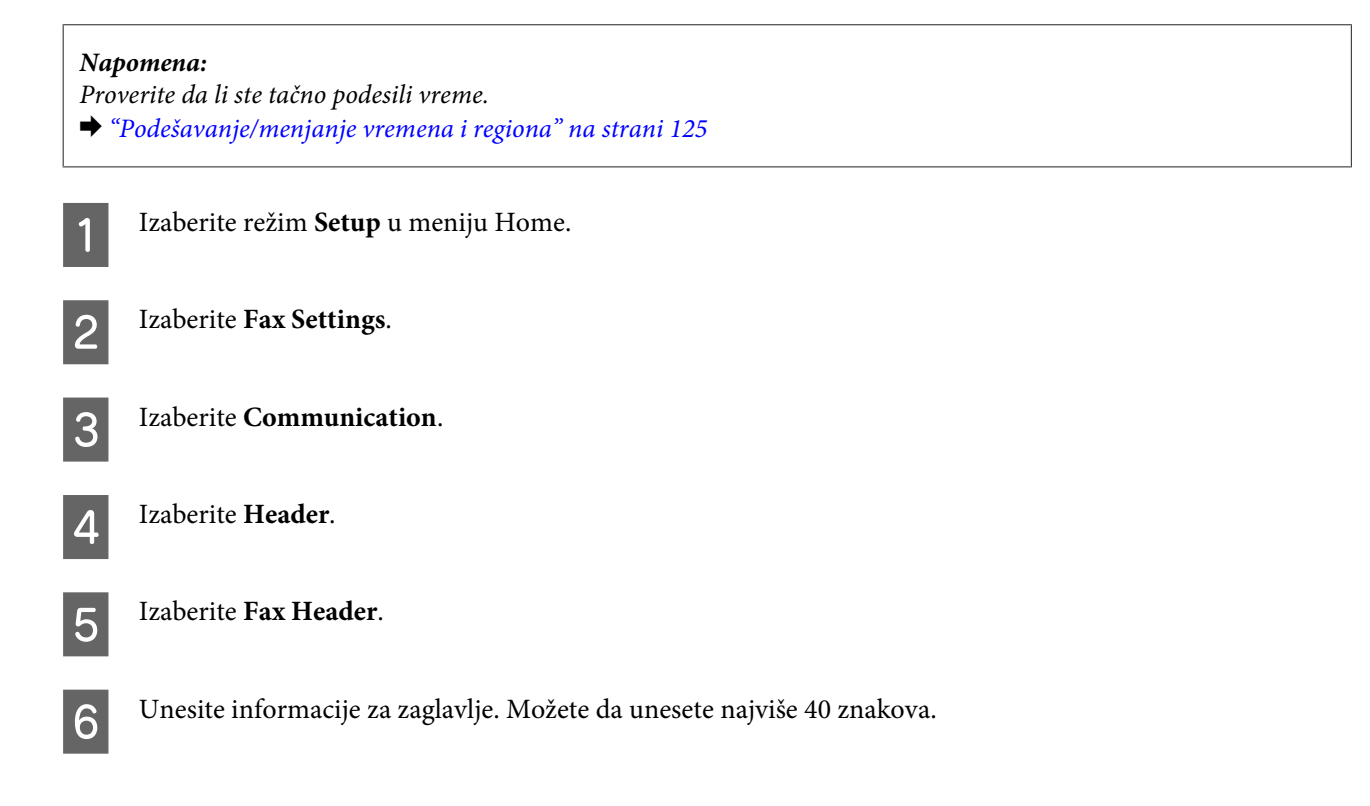

<span id="page-87-0"></span>G Izaberite **Done**.

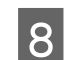

**Haraberite Your Phone Number.** 

I Za unošenje telefonskog broja koristite numeričku tastaturu i drugu dugmad na kontrolnoj tabli. Možete da unesete najviše 20 cifara.

#### *Napomena:*

*Pritisnite dugme # da biste uneli znak plus (+) koji predstavlja prefiks za međunarodne pozive. Imajte u vidu da zvezdica (\*) nije dostupna.*

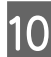

J Pritisnite dugme **OK** ili izaberite **Done** da biste registrovali informacije za zaglavlje.

### **Menjanje postavke Fax Output za štampanje**

Sačuvajte primljeni faks kao datoteku sa podacima ili ga odštampajte. Pratite uputstva u nastavku da biste postavku izlaza faksa promenili za štampanje.

#### *Napomena:*

- ❏ *Koristite programsku alatku za faks da biste promenili postavke i primljeni faks sačuvali kao datoteku sa podacima. Postavku ne možete da izmenite tako da se čuvanje obavlja sa kontrolne table.*
- ❏ *Kada postavku promenite iz čuvanja u štampanje, primljeni faks sačuvan u memoriji uređaja biće automatski odštampan.*

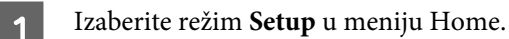

B Izaberite **Fax Settings**.

C Izaberite **Receive Settings**.

**Izaberite Fax Output.** 

E Izaberite **Print**.

## **Slanje faksova**

### **Slanje faksova unošenjem broja**

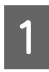

Stavite original u automatski mehanizam za uvlačenje papira ili na staklo za skeniranje. & ["Stavljanje originala" na strani 33](#page-32-0)

<span id="page-88-0"></span>B Izaberite režim **Fax** u meniju Home.

C Upotrebite tastere na numeričkoj tastaturi da unesete broj faksa. Možete da unesete najviše 64 cifre.

#### *Napomena:*

❏ *Da biste prikazali poslednji broj koji ste pozvali, pritisnite ili Redial.*

- ❏ *Pritisnite* d *i podesite postavke za slanje. Da biste skenirali i poslali putem faksa obe strane originalnog dokumenta, izaberite 2-Sided Faxing, On, a zatim stavite original u automatski mehanizam za uvlačenje papira. U zavisnosti od modela, postavke možete da podesite i tako što ćete izabrati Send Settings.*
- ❏ *Proverite da li ste uneli informacije za zaglavlje. Neki faksovi automatski odbijaju dolazne faksove na kojima nema informacija u zaglavlju.*

Pritisnite  $\otimes$  (u boji) ili  $\otimes$  (crno-belo) da biste poslali faksom dokument u boji ili crno-beli dokument.

#### *Napomena:*

*Ako je broj faksa zauzet ili postoji neki problem, ovaj proizvod posle jednog minuta ponovo bira broj. Pritisnite Redial da biste odmah ponovo birali broj.*

## **Slanje faksova pomoću funkcije brzog/grupnog biranja**

Za slanje faksova pomoću brzog/grupnog biranja sledite uputstva data u nastavku. Kada koristite grupno biranje, možete da šaljete faksove samo u crno-beloj tehnici.

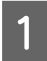

A Stavite original u automatski mehanizam za uvlačenje papira ili na staklo za skeniranje. & ["Stavljanje originala" na strani 33](#page-32-0)

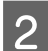

B Izaberite režim **Fax** u meniju Home.

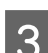

Pritisnite  $\overline{\mathbf{Q}}$  ili izaberite **Contacts**.

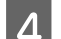

4 Izaberite broj unosa za slanje.

#### *Napomena:*

*Pritisnite* d *i podesite postavke za slanje. U zavisnosti od modela, postavke možete da podesite i tako što ćete izabrati Send Settings.*

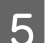

**E** Pritisnite  $\&$  (u boji) ili  $\&$  (crno-belo) da biste poslali faksom dokument u boji ili crno-beli dokument.

### **Distribuiranje faksova**

Distribuiranje faksova vam omogućava da lako pošaljete isti faks na više brojeva (najviše 100) pomoću funkcije brzog/ grupnog biranja ili unošenjem brojeva faksova. Za distribuiranje faksova sledite uputstva data u nastavku.

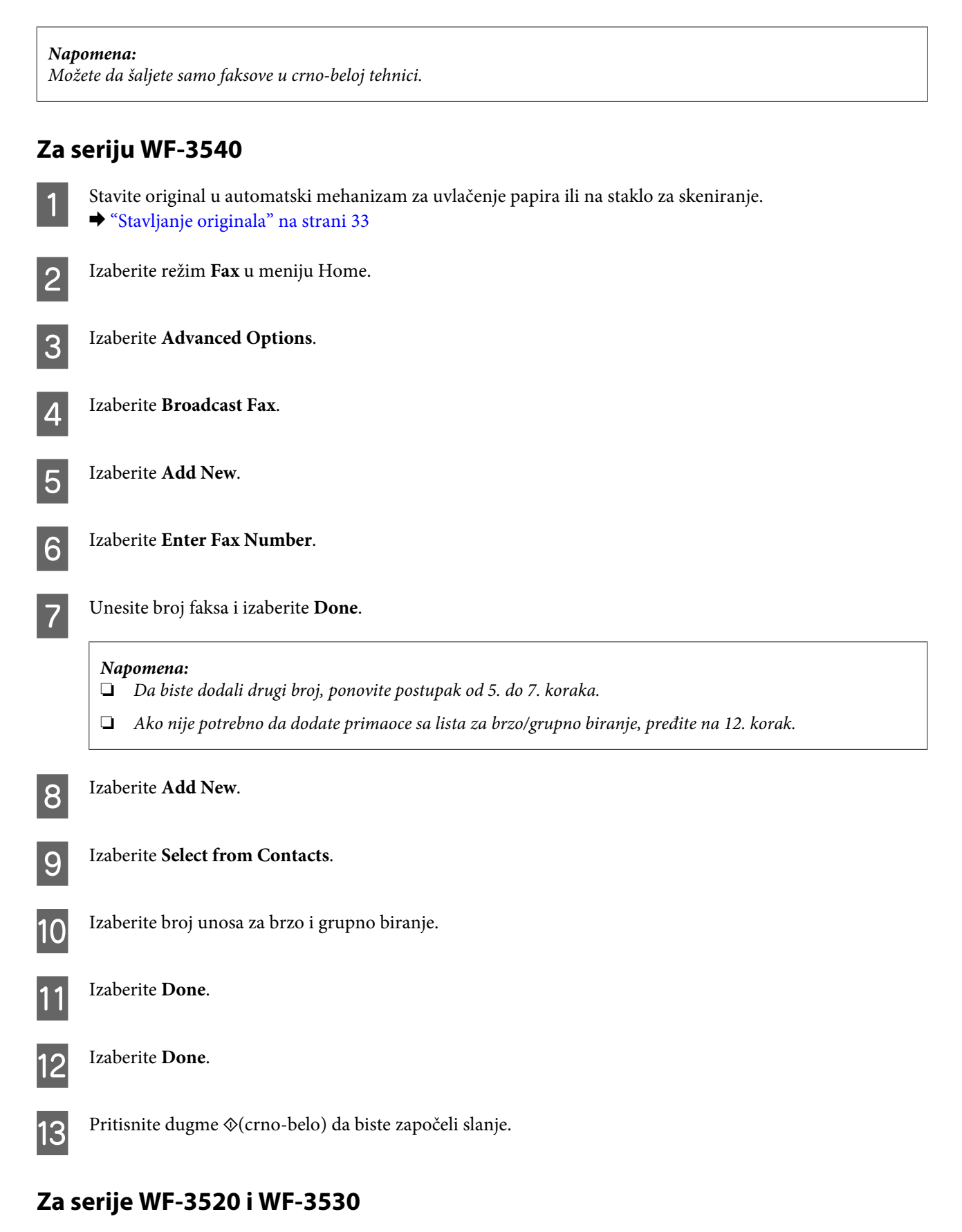

Stavite original u automatski mehanizam za uvlačenje papira ili na staklo za skeniranje. & ["Stavljanje originala" na strani 33](#page-32-0)

<span id="page-90-0"></span>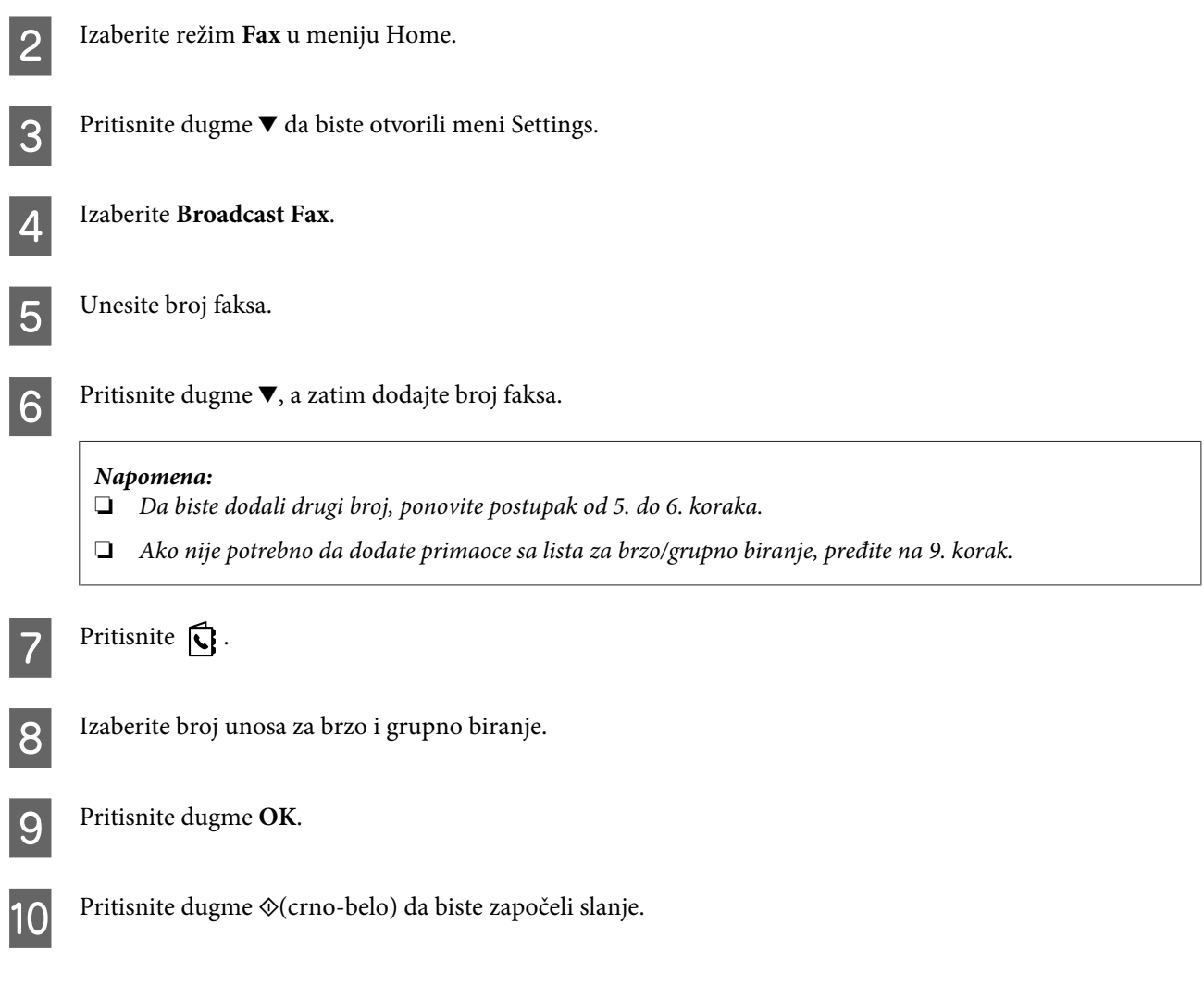

### **Slanje faksa u definisano vreme**

Za slanje faksa u definisano vreme pridržavajte se uputstava datih u nastavku.

### *Napomena:* ❏ *Proverite da li ste tačno podesili vreme.* & *["Podešavanje/menjanje vremena i regiona" na strani 125](#page-124-0)* ❏ *Možete da šaljete samo faksove u crno-beloj tehnici.*

A Stavite original u automatski mehanizam za uvlačenje papira ili na staklo za skeniranje. & ["Stavljanje originala" na strani 33](#page-32-0)

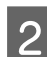

B Izaberite režim **Fax** u meniju Home.

- C Unesite broj faksa. Za izbor broja faksa takođe možete da koristite ponovno biranje i listu za brzo biranje ili za grupno biranje.
- D Ako je opcija Advanced Options prikazana na LCD ekranu, izaberite **Advanced Options**. Ako nije prikazana na ekranu, pritisnite  $\blacktriangledown$ .

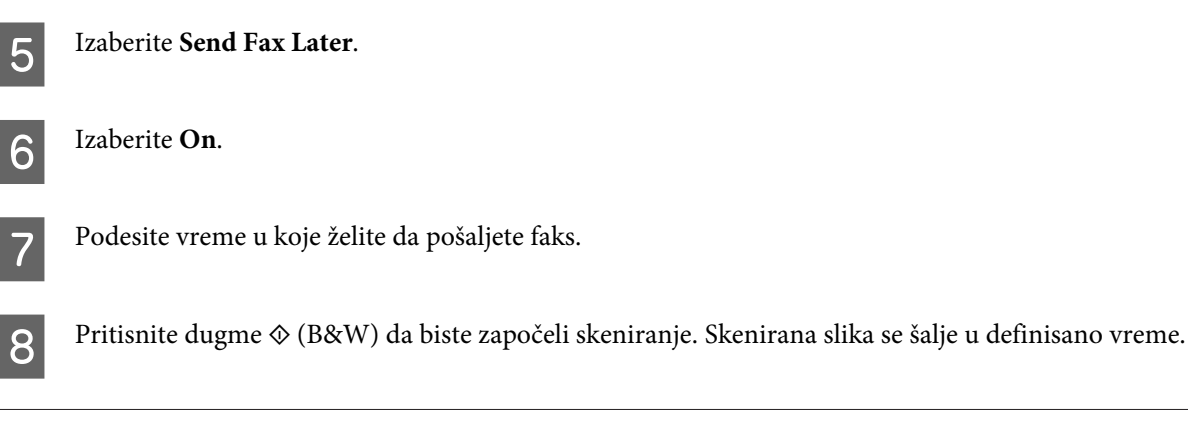

*Napomena: Ako je potrebno da otkažete slanje faksa u vreme koje ste zadali, pritisnite*  $\odot$ *.* 

## **Slanje faksa sa povezanog telefona**

Ako primalac ima isti broj za telefon i faks, faks možete da pošaljete posle razgovora telefonom bez prekidanja veze.

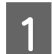

Stavite original u automatski mehanizam za uvlačenje papira ili na staklo za skeniranje. & ["Stavljanje originala" na strani 33](#page-32-0)

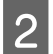

B Izaberite broj sa telefona povezanog sa proizvodom.

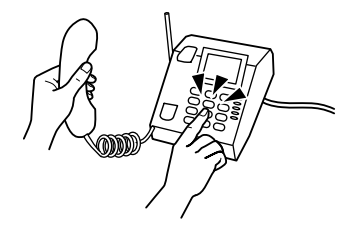

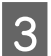

C Izaberite **Send** na kontrolnoj tabli proizvoda.

Pritisnite  $\otimes$  (u boji) ili  $\otimes$  (crno-belo) da biste poslali faksom dokument u boji ili crno-beli dokument.

E Spustite slušalicu.

## <span id="page-92-0"></span>**Primanje faksova**

### **Podešavanje za automatsko primanje faksova**

Pridržavajte se uputstava za podešavanje da biste automatski primali faksove.

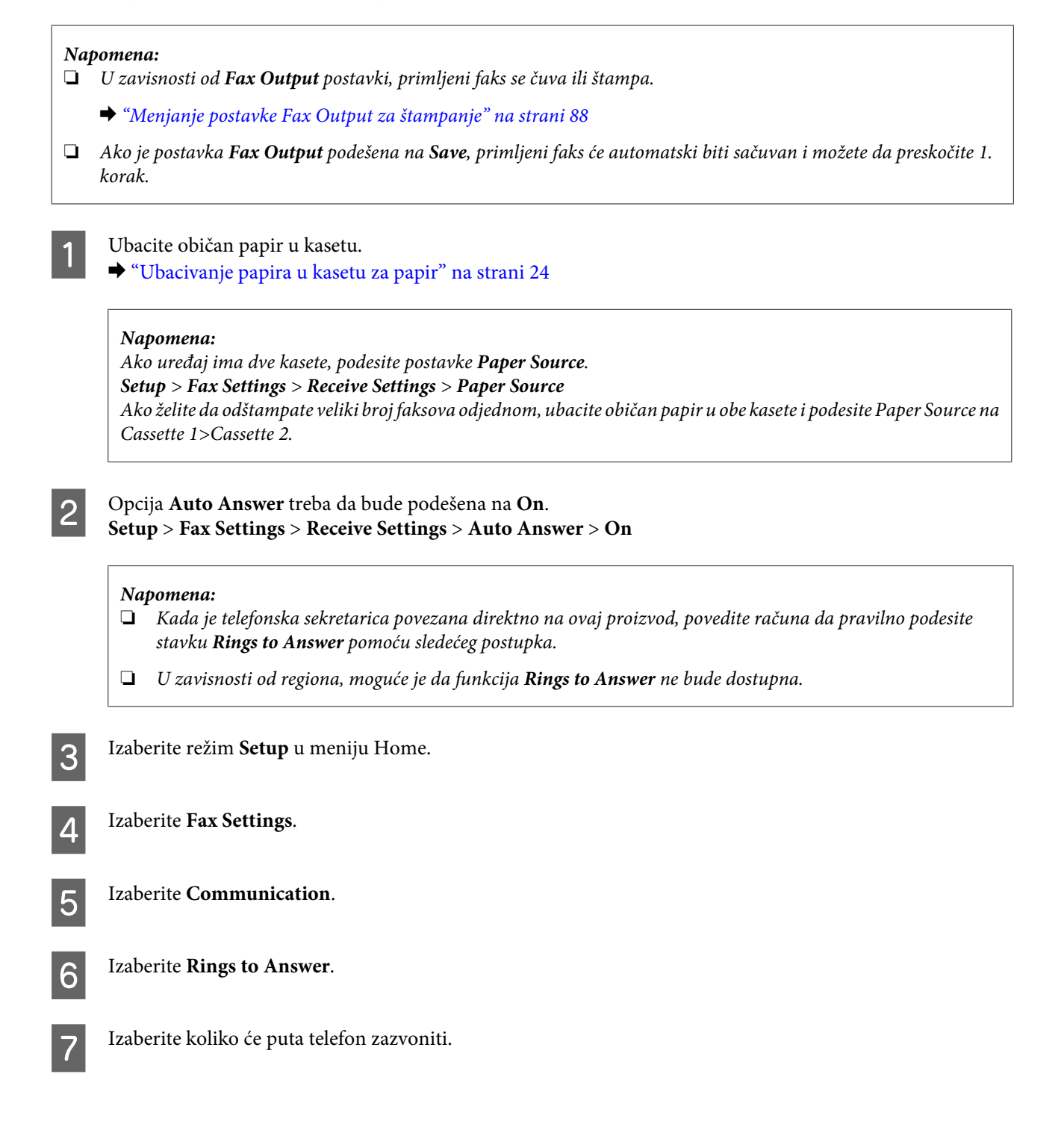

#### c*Važno:*

*Izaberite više zvonjenja nego što je potrebno za uključivanje telefonske sekretarice. Ako je telefonska sekretarica podešena da se uključi na četvrto zvono, podesite proizvod da se uključi na petom ili kasnijem zvonjenju. U protivnom telefonska sekretarica neće moći da prima glasovne pozive.*

#### *Napomena:*

*Kada primite poziv a na drugoj strani je faks, proizvod automatski prima faks čak i ako telefonska sekretarica odgovori na poziv. Ako podignete slušalicu, sačekajte da se na LCD ekranu prikaže poruka da je veza uspostavljena i tek tada spustite slušalicu. Ako je na drugoj strani pozivalac, telefon može da se koristi kao obično ili se može ostaviti poruka na telefonskoj sekretarici.*

### **Ručno primanje faksova**

Ako je vaš telefon povezan na uređaj i ako je režim automatskog javljanja isključen, faks podatke možete da primate pošto se uspostavi veza.

#### *Napomena:*

- ❏ *U zavisnosti od postavki Fax Output, primljeni faks se čuva ili štampa.* & *["Menjanje postavke Fax Output za štampanje" na strani 88](#page-87-0)*
- ❏ *Ako je postavka Fax Output podešena na Save, primljeni faks će automatski biti sačuvan i možete da preskočite 1. korak.*

Ubacite običan papir u kasetu.

& ["Ubacivanje papira u kasetu za papir" na strani 24](#page-23-0)

#### *Napomena:*

*Ako uređaj ima dve kasete, podesite postavke Paper Source. Setup > Fax Settings > Receive Settings > Paper Source Ako želite da odštampate veliki broj faksova odjednom, ubacite običan papir u obe kasete i podesite Paper Source na Cassette 1>Cassette 2.*

Kada telefon zazvoni, podignite slušalicu telefona povezanog na uređaj.

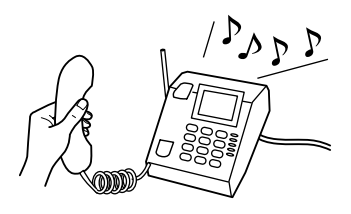

C Kada čujete ton faksa, izaberite **Receive** na kontrolnoj tabli proizvoda.

Pritisnite jedno od dugmadi  $\otimes$  da biste primili faks, a zatim spustite slušalicu.

#### *Napomena:*

*Ako je postavka Fax Output podešena na Save, primljeni faks će automatski biti sačuvan i ne morate da prelazite na 5. korak.*

<span id="page-94-0"></span>

**EXECUTE:** Pritisnite jedno od dugmadi  $\otimes$  da biste odštampali faksove.

## **Primanje faksa prozivanjem**

Pomoću ove funkcije možete da primite faks od službe za faks informacije koju ste pozvali.

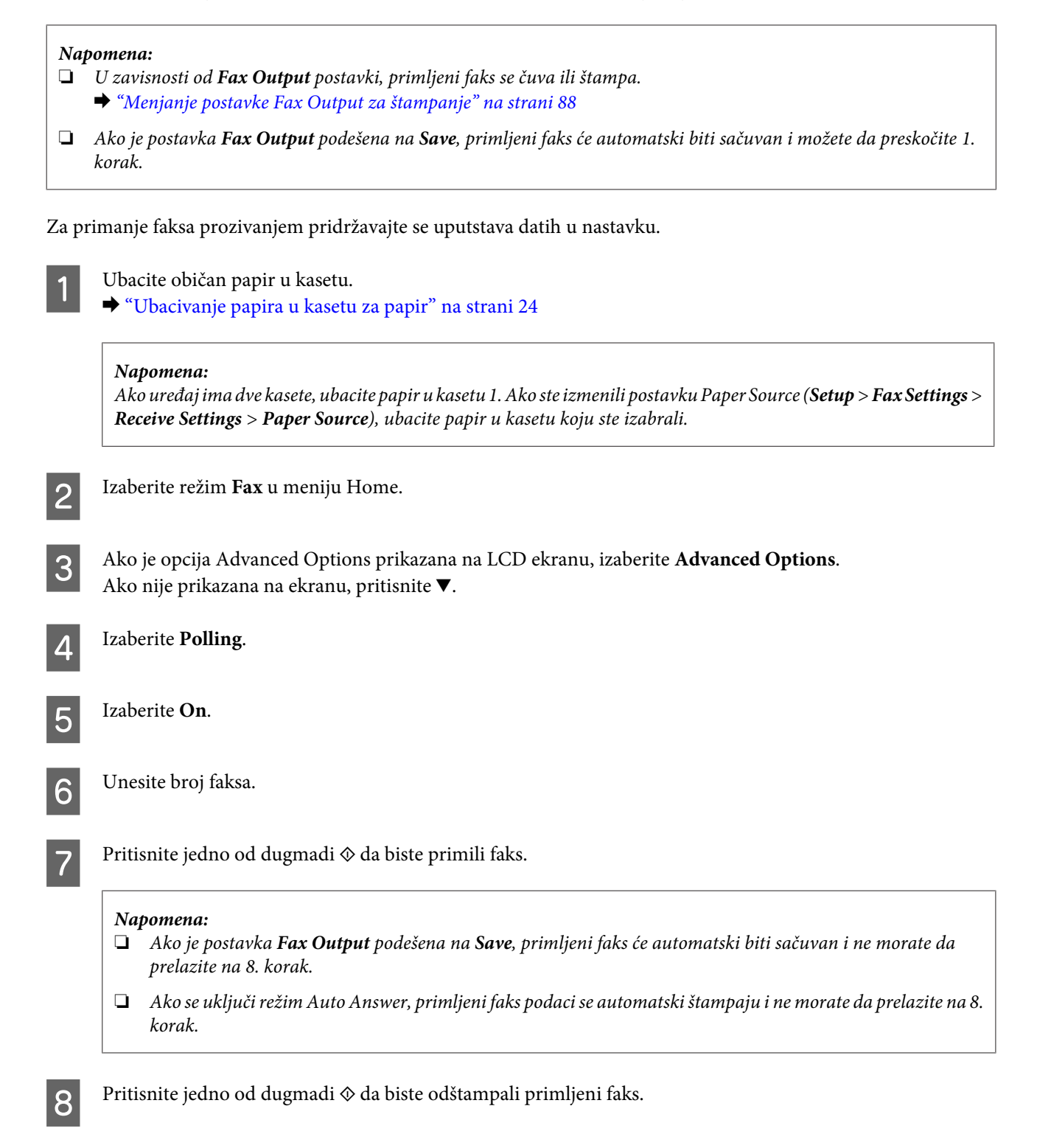

## **Štampanje izveštaja**

Za štampanje izveštaja o radu faksa pridržavajte se niže datih uputstava.

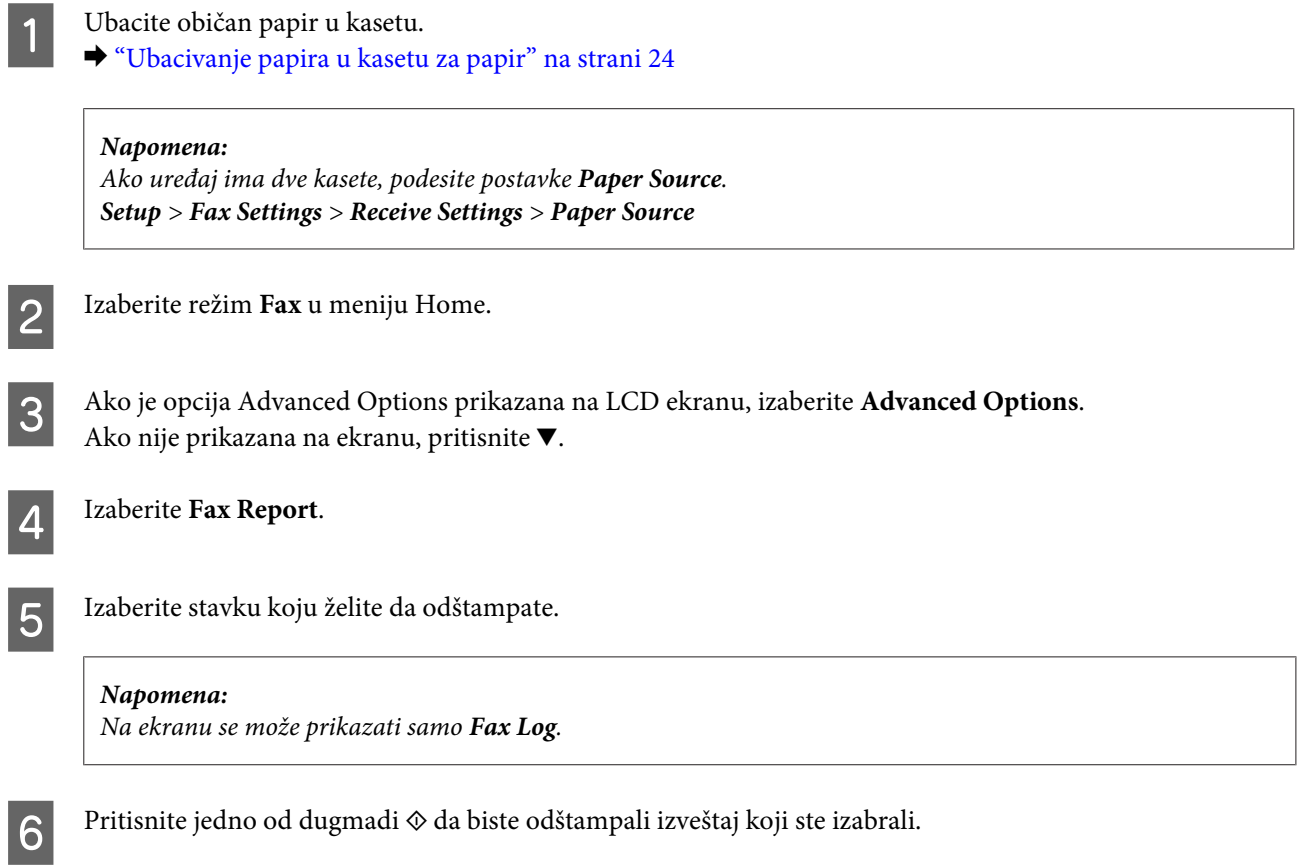

## **Lista menija u režimu faksa**

Listu menija u režimu faksa potražite u sledećem odeljku. & ["Režim faksa" na strani 100](#page-99-0)

## **Dodatne funkcije**

Funkcija More Functions sadrži veliki broj specijalnih menija koji će štampanje učiniti jednostavnim i zabavnim! Da biste dobili više informacija, izaberite More Functions, izaberite svaki od menija i pratite uputstva na LCD ekranu.

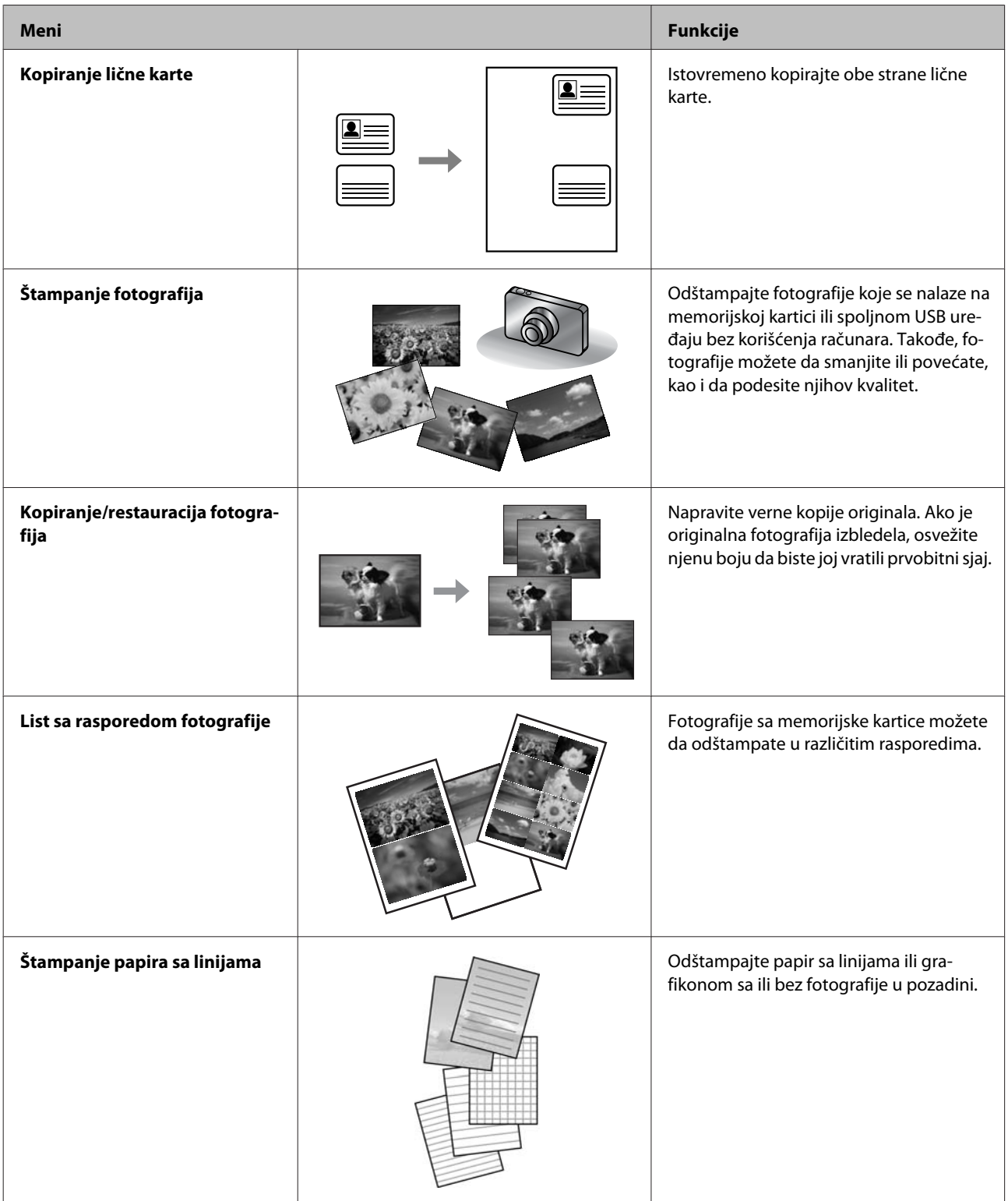

Štampanje možete da obavite i sa digitalnog fotoaparata. Izvadite memorijsku karticu, izaberite **Setup** > **External Device Setup** > **Print Settings**, a zatim podesite odgovarajuće postavke. Povežite i uključite fotoaparat. Više informacija potražite u priručniku fotoaparata za štampanje.

#### *Napomena:*

- ❏ *PictBridge je kompatibilan, a podržani format datoteke je JPEG. Podržane veličine slike potražite u odeljku ["Memorijska kartica" na strani 177.](#page-176-0)*
- ❏ *U zavisnosti od postavki ovog štampača i digitalnog fotoaparata, pojedine kombinacije tipa, formata i rasporeda na papiru možda neće biti podržane.*
- ❏ *Neke od postavki digitalnog fotoaparata možda neće biti vidljive na otisku.*

## **Lista menija kontrolne table**

Ovaj proizvod možete da koristite kao štampač, kopir mašinu, skener i faks. Kada koristite neku od ovih funkcija, osim funkcije štampača, izaberite željenu funkciju tako što ćete pritisnuti dugme odgovarajućeg režima na kontrolnoj tabli. Kada izaberete režim, pojavljuje se glavni ekran tog režima.

#### *Napomena:*

*Mada se prikaz stavki na LCD ekranu, poput naziva menija i opcija, iz ovog priručnika može razlikovati u odnosu na vaš uređaj, metod rada je isti.*

## **Režim kopiranja**

#### *Napomena:*

*U zavisnosti od modela, ova funkcija može biti nedostupna.*

#### **Postavke papira i kopiranja**

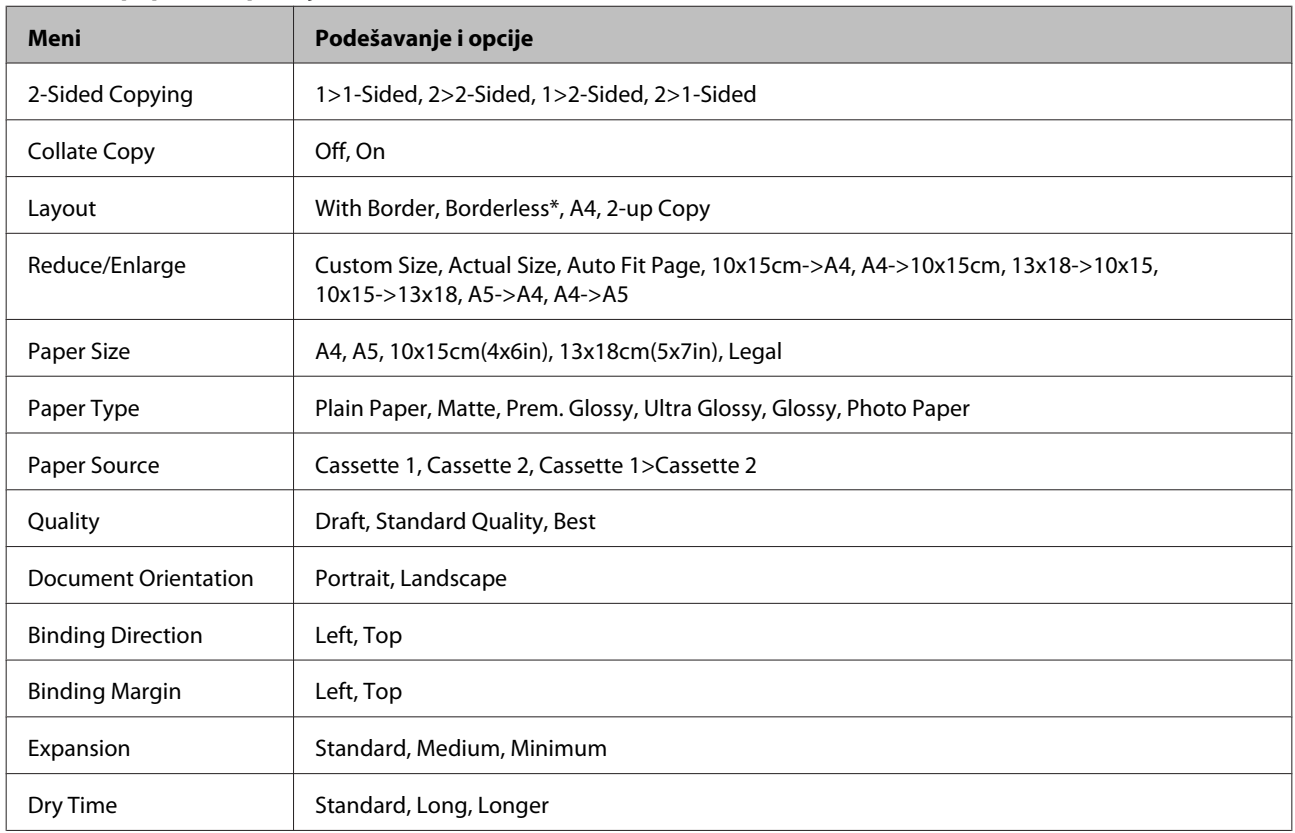

\* Vaša slika se blago uvećava i opseca tako da popuni list papira. Kvalitet štampe može da opadne pri vrhu i dnu otiska ili to područje može biti razmazano prilikom štampanja.

## <span id="page-99-0"></span>**Režim faksa**

*Napomena:*

*U zavisnosti od modela, ova funkcija može biti nedostupna.*

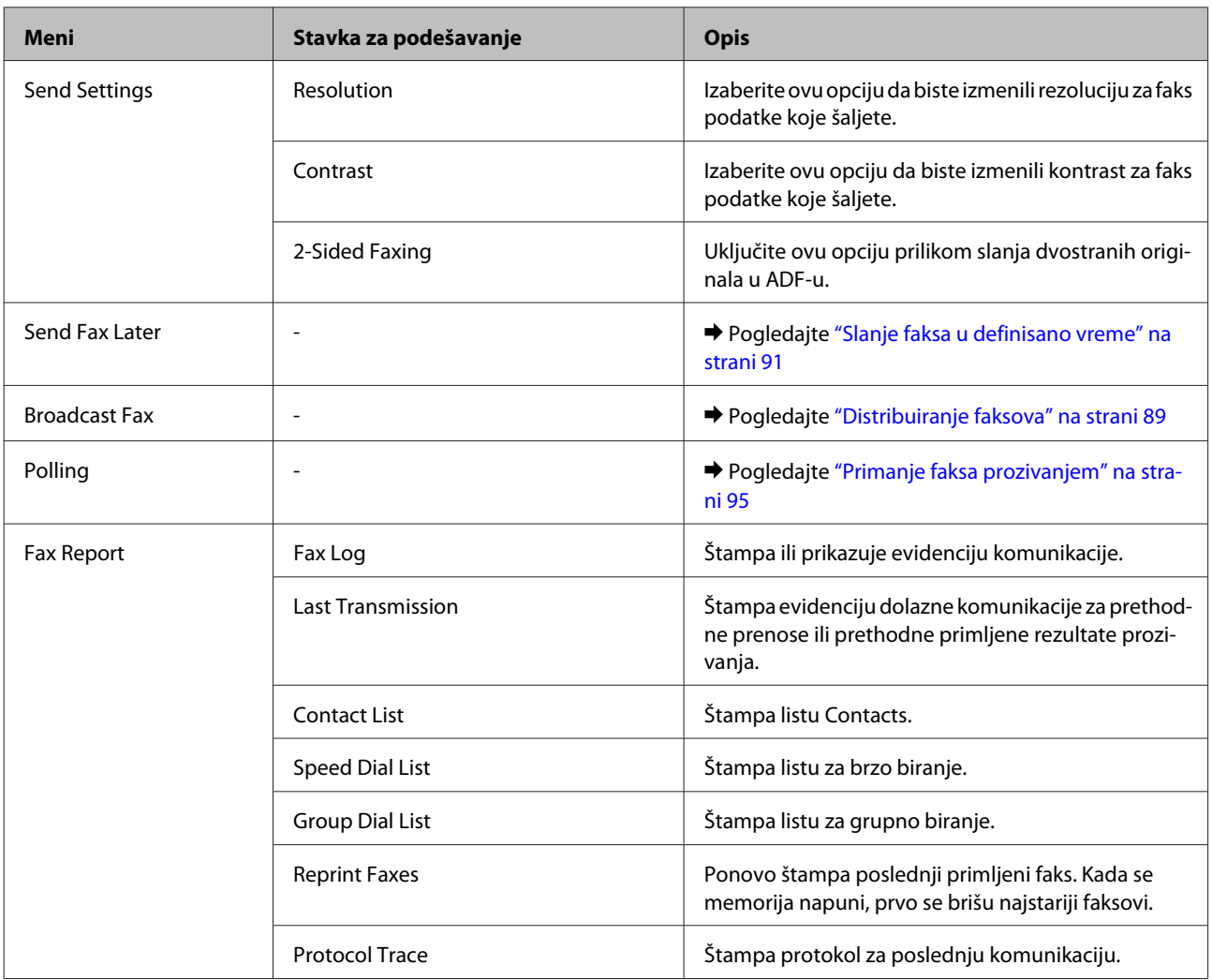

## **Režim skeniranja**

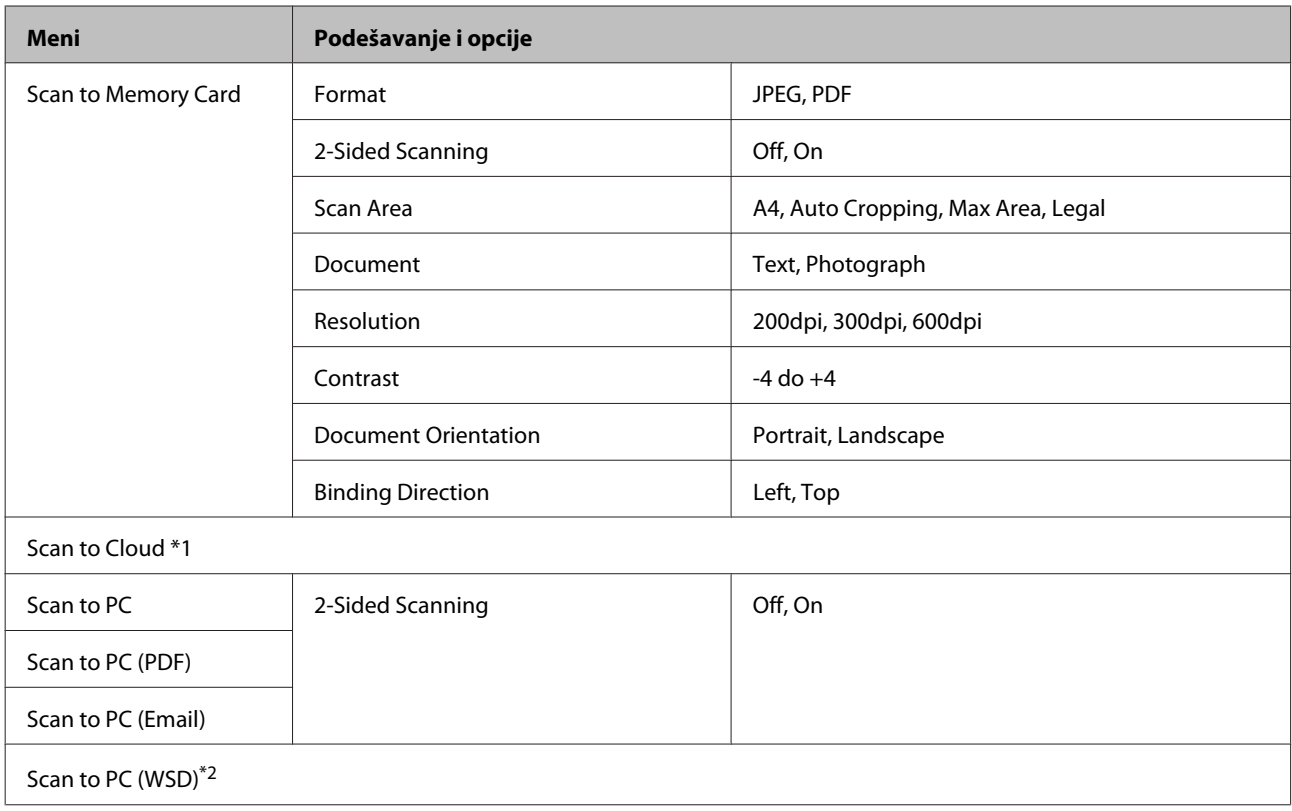

\*1 Uputstva za korišćenje funkcije Scan to Cloud potražite u vodiču za uslugu Epson Connect.; & ["Korišćenje usluge Epson Connect" na strani 9](#page-8-0)

\*2 Dostupno za računare sa verzijom operativnog sistema Windows 7 ili Vista na engleskom jeziku.

## **Lista menija za režim sa više funkcija**

#### *Napomena:*

*U zavisnosti od modela, ova funkcija može biti nedostupna.*

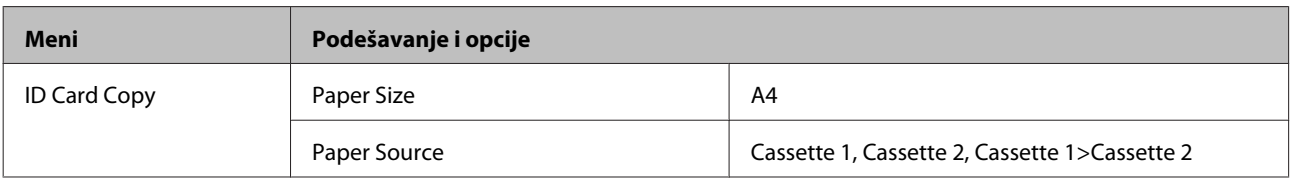

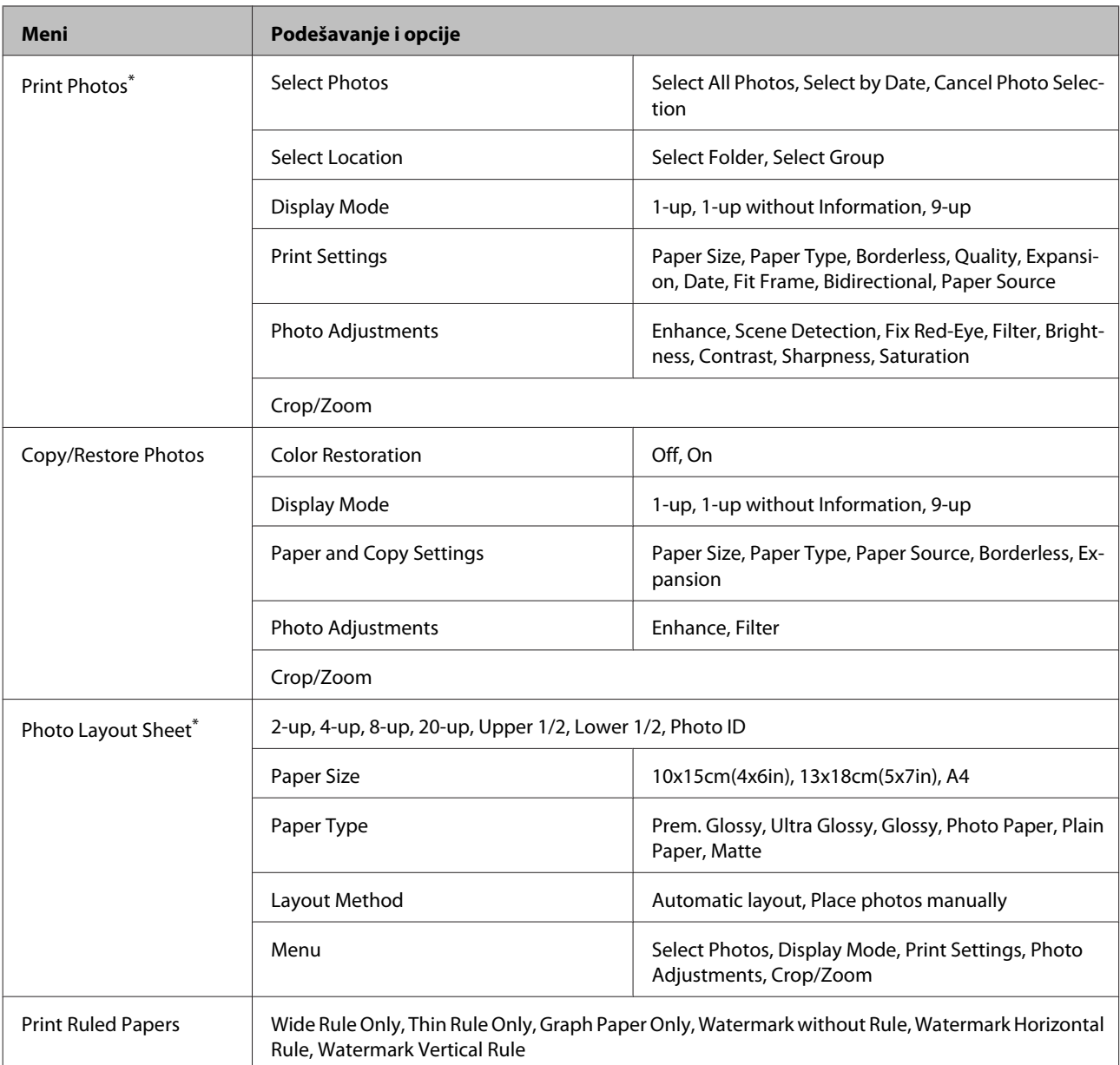

\* Hijerarhija menija se razlikuje u zavisnosti od proizvoda.

## **Lista menija za eko režim**

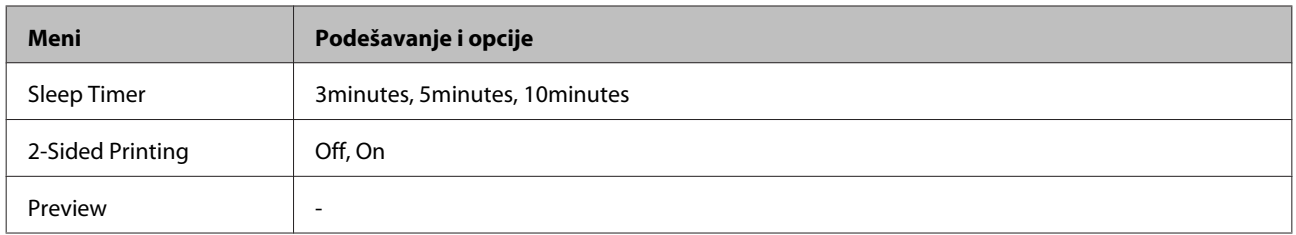

## **Lista menija za režim podešavanja Wi-Fi mreže**

*Napomena:*

*U zavisnosti od modela, ova funkcija može biti nedostupna.*

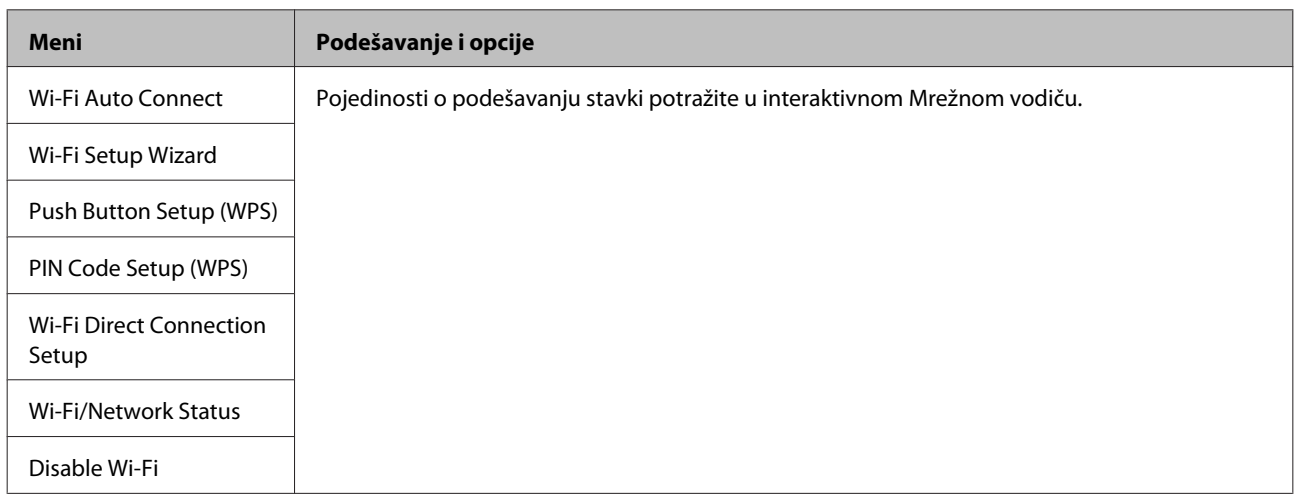

## **Režim podešavanja**

#### *Napomena:*

*U zavisnosti od modela, ova funkcija može biti nedostupna.*

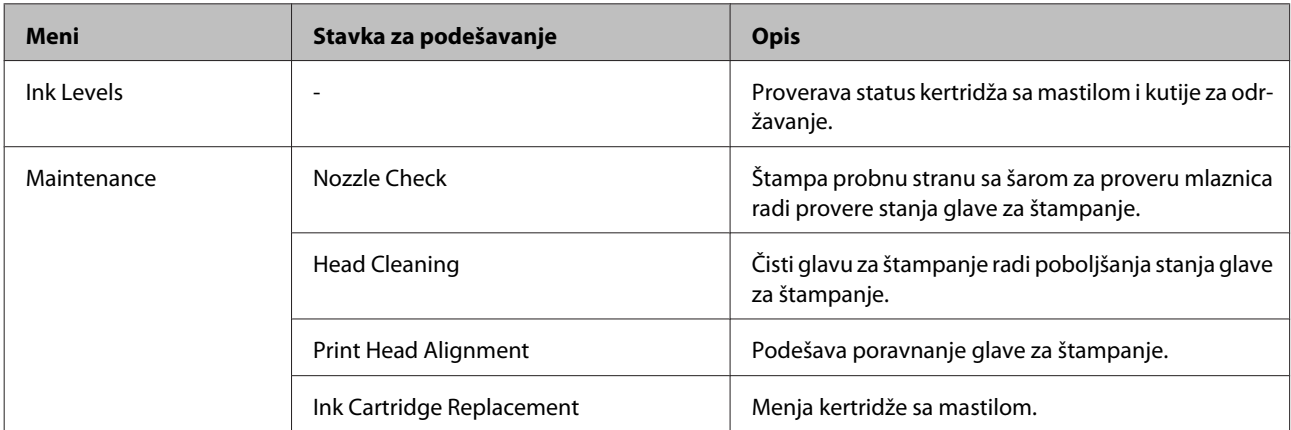

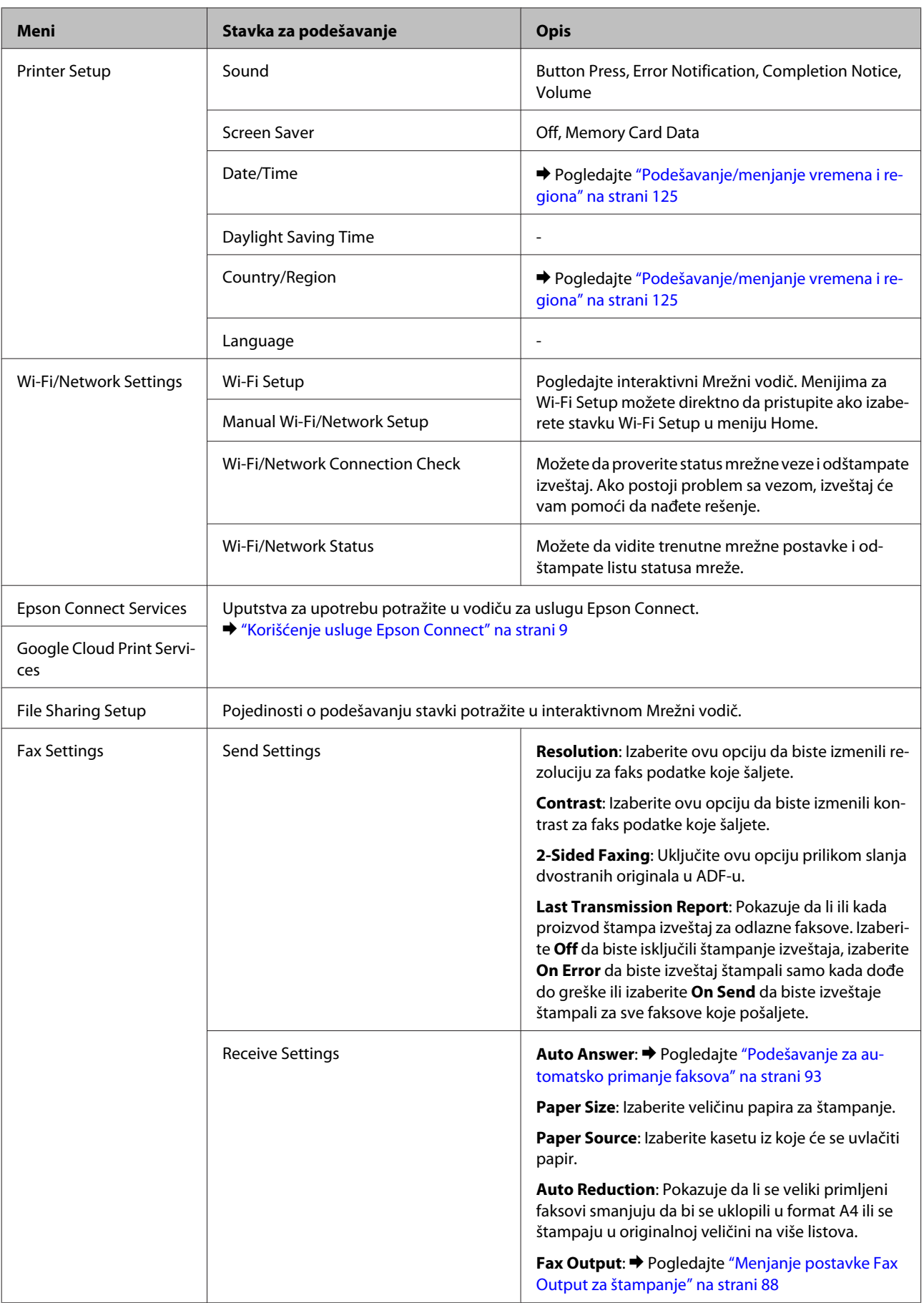

#### **Lista menija kontrolne table**

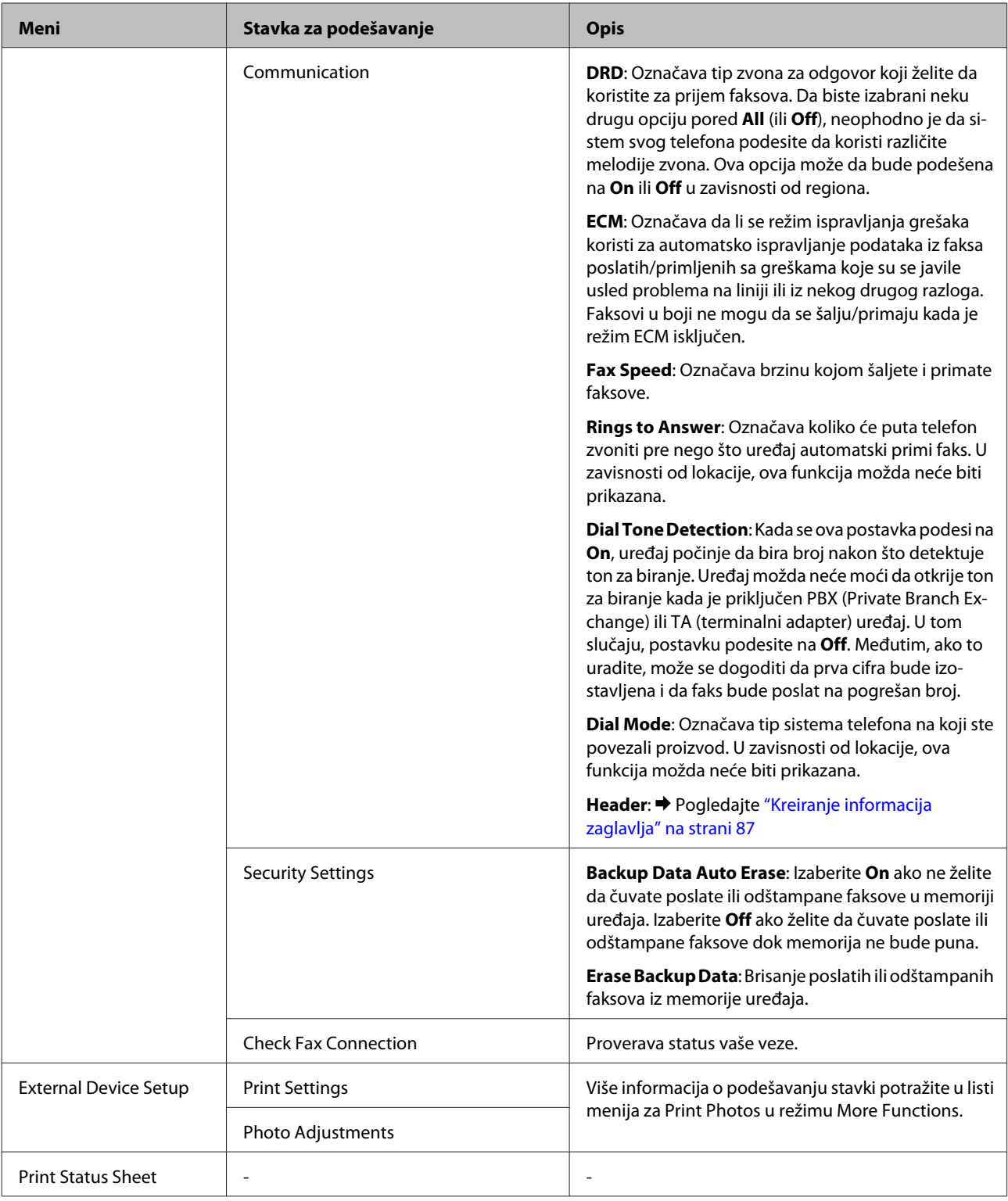

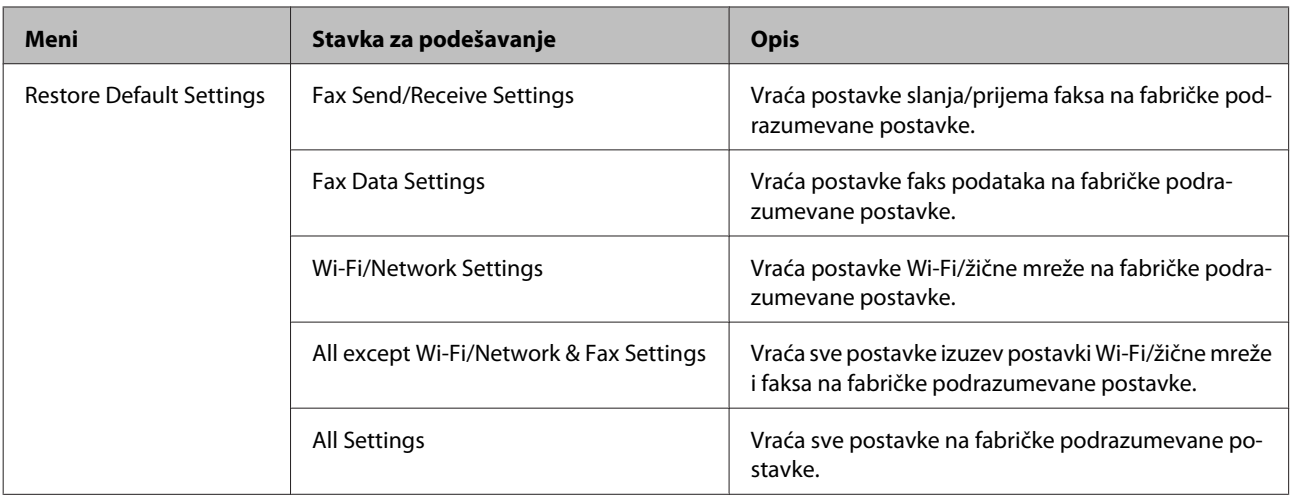

## **Lista menija pomoći**

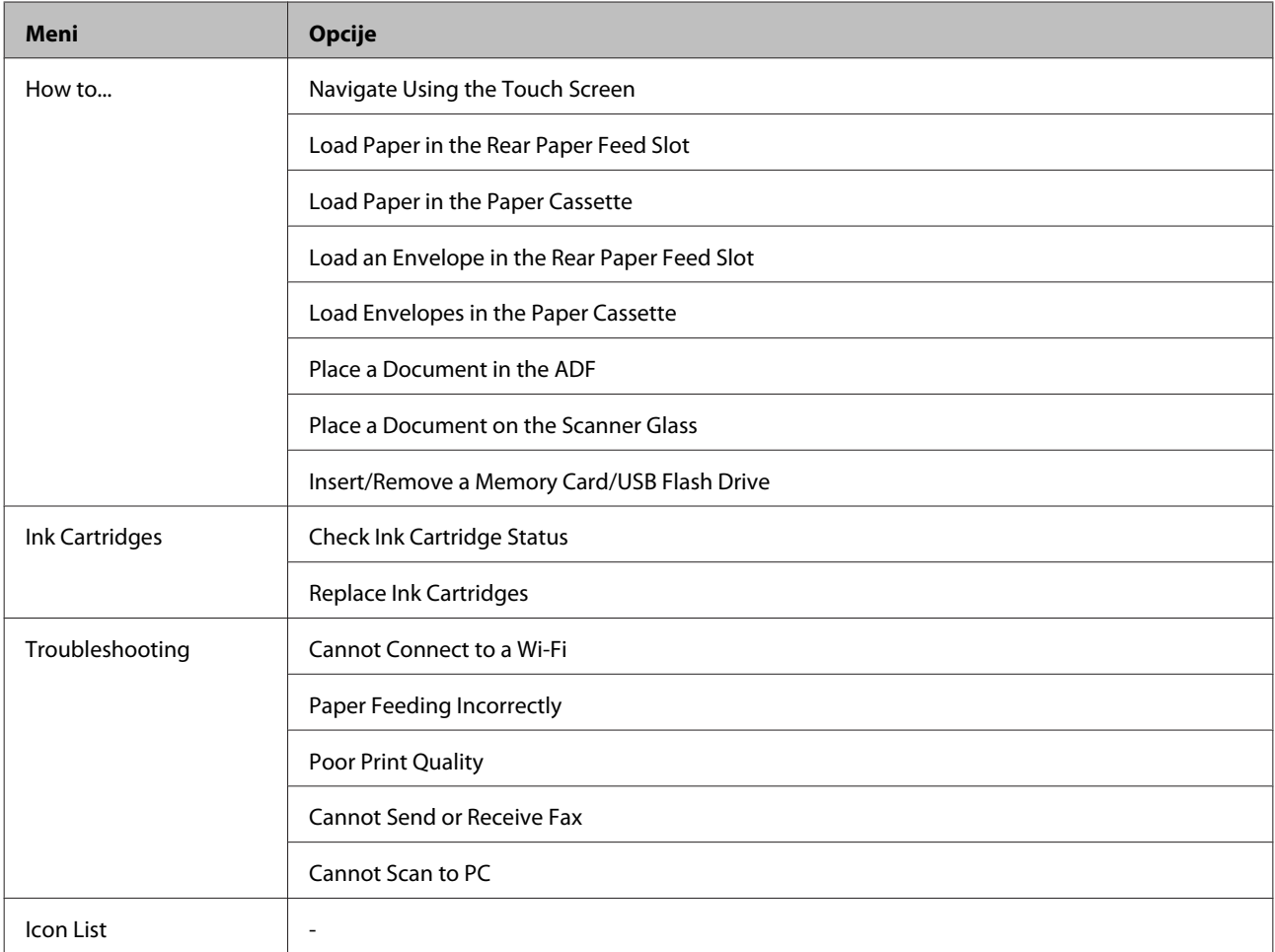

## **Zamena kertridža sa mastilom**

## **Bezbednosna uputstva u vezi sa kertridžima sa mastilom, mere predostrožnosti i specifikacije**

### **Bezbednosna uputstva**

Pri rukovanju kertridžima sa mastilom, pridržavajte se sledećih smernica:

- ❏ Kertridže sa mastilom držite van domašaja dece.
- ❏ Pažljivo rukujte istrošenim kertridžima sa mastilom jer oko otvora za dovod mastila možda ima ostataka mastila. Ako vam mastilo dospe na kožu, temeljno operite tu površinu sapunom i vodom. Ako vam mastilo dospe u oči, odmah ih isperite vodom. Ako i nakon temeljnog ispiranja osećate smetnje ili imate probleme s vidom, odmah se obratite lekaru. Ako vam mastilo uđe u usta odmah ga ispljunite i odmah posetite lekara.
- ❏ Ne skidajte i ne cepajte nalepnicu na kertridžu. To može dovesti do curenja.

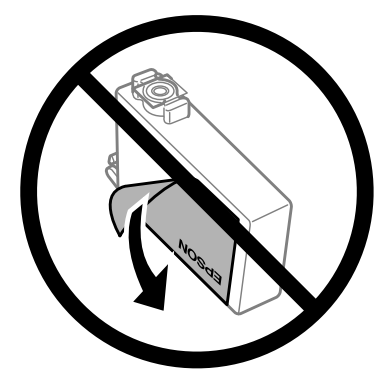

❏ Nemojte uklanjati providnu traku sa donje strane kertridža; u protivnom kertridž može da postane neupotrebljiv.

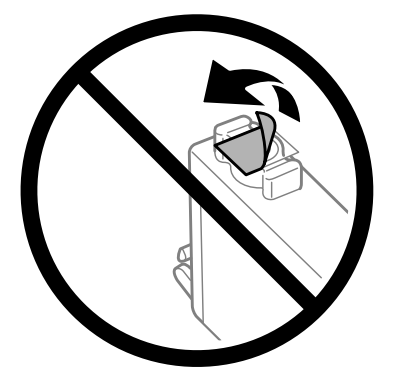

❏ Nemojte rastavljati ili prepravljati kertridž sa mastilom, u suprotnom možda nećete moći da štampate normalno.

❏ Nemojte da dodirujete zeleni IC čip sa strane kertridža. To može onemogućiti normalan rad i štampanje.

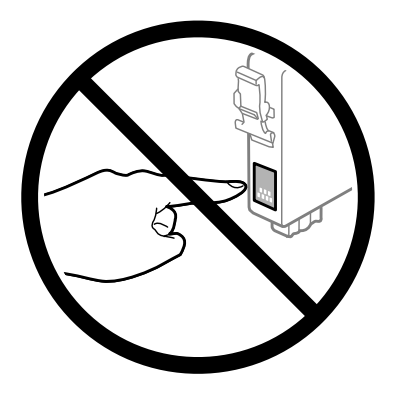

❏ Ne ostavljajte proizvod bez kertridža sa mastilom i ne isključujte proizvod tokom zamene kertridža. U suprotnom, mastilo koje je preostalo u mlaznicama glave će se osušiti i možda nećete biti u mogućnosti da štampate.

## **Mere predostrožnosti pri zameni kertridža sa mastilom**

Pre zamene kertridža sa mastilom, pročitajte sva uputstva iz ovog odeljka.

- ❏ Epson preporučuje da koristite originalne Epson kertridže sa mastilom. Kompanija Epson ne može garantovati za kvalitet mastila koje nije originalno. Upotreba mastila koje nije originalno može izazvati oštećenja koja ne pokriva garancija kompanije Epson a pod određenim okolnostima, može izazvati nepredviđeno ponašanje proizvoda. Informacije o nivoima neoriginalnog mastila se možda neće prikazati.
- ❏ Sve kertridže sa mastilom blago protresite četiri do pet puta pre nego što otvorite pakovanje.
- ❏ Nemojte prejako tresti kertridže sa mastilom; u protivnom mastilo može da iscuri iz kertridža.
- ❏ Ovaj proizvod koristi kertridže sa mastilom opremljene IC čipom koji služi za praćenje informacija kao što je količina preostalog mastila u svakom kertridžu. To znači da čak i ako se kertridž izvadi iz proizvoda pre nego što se isprazni, možete i dalje da koristite kertridž nakon što ga vratite u proizvod. Međutim, prilikom ponovnog ubacivanja kertridža, može biti potrošeno malo mastila da bi se garantovao rad proizvoda.
- ❏ Da bi se održao optimalan rad glave za štampanje, malo mastila se troši iz nekih kertridža, ne samo tokom štampanja već i tokom operacija održavanja, kao što su zamena kertridža sa mastilom i čišćenje glave za štampanje.
- ❏ Ako je potrebno da privremeno uklonite kertridž, obavezno zaštitite oblast za dovod mastila od prljavštine i prašine. Kertridže sa mastilom čuvajte u istom okruženju kao i proizvod. Pri skladištenju kertridža obavezno ga okrenite tako da identifikaciona oznaka boje bude okrenuta nagore. Ne skladištite kertridže naopako.
- ❏ Otvor za dovod mastila je opremljen ventilom predviđenim za zadržavanje ispuštenog viška mastila; nema potrebe da dodajete svoje poklopce ili čepove. Međutim, preporučuje se pažljivo rukovanje. Ne dodirujte otvor za dovod mastila na kertridžu niti okolnu površinu.
- ❏ Zbog maksimalne efikasnosti u vezi sa mastilom, kertridž sa mastilom uklonite tek kada budete spremni da ga zamenite. Kertridže sa niskim nivoom mastila nije moguće koristiti nakon ponovnog ubacivanja.
- ❏ Nemojte otvarati pakovanje kertridža dok ne budete spremni da ga stavite u uređaj. Kertridž je hermetički zapakovan da bi se očuvala njegova pouzdanost. Ako duže vreme kertridž ostavite raspakovan pre korišćenja, možda neće moći normalno da se koristi za štampanje.
- ❏ Postavite sve kertridže sa mastilom; u suprotnom, nećete moći da štampate.
- ❏ Kada se mastilo u boji potroši, a crnog mastila još uvek ima, možete nastaviti da štampate privremeno koristeći samo crno mastilo. Za dodatne informacije pogledajte ["Privremeno štampanje crnim mastilom kada se istroše](#page-112-0) [kertridži sa mastilom u boji" na strani 113](#page-112-0).
- ❏ Kada nivo mastila u kertridžu postane nizak, pripremite novi kertridž.
- ❏ Vodite računa da ne polomite kuke sa strane kertridža sa mastilom kada ga budete vadili iz pakovanja.
- ❏ Neophodno je da uklonite žutu traku sa kertridža pre nego što ga stavite u proizvod; u protivnom, može se desiti da kvalitet štampe opadne ili da štampanje ne bude moguće.
- ❏ Nakon što ste kertridž sa mastilom uneli iz hladne prostorije za skladištenje, ostavite ga najmanje tri sata da se zagreje do sobne temperature, pa ga tek onda upotrebite.
- ❏ Kertridže sa mastilom čuvajte na hladnom i tamnom mestu.
- ❏ Kertridže sa mastilom skladištite tako da im nalepnice budu okrenute prema gore. Nemojte skladištiti kertridže okrenute licem nadole.

## **Specifikacije kertridža sa mastilom**

- ❏ Epson preporučuje da kertridž sa mastilom upotrebite pre datuma koji je odštampan na pakovanju.
- ❏ Kertridži sa mastilom koje ste dobili uz proizvod delimično se troše prilikom početnog podešavanja. Kako bi se dobili otisci visokog kvaliteta, glava za štampanje u proizvodu potpuno se puni mastilom. Ovaj jednokratni proces troši određenu količinu mastila, pa ćete zato sa ovim kertridžima dobiti možda manji broj otisaka u odnosu na sledeće kertridže sa mastilom.
- ❏ Navedeni broj otisaka može se razlikovati zavisno od slika koje štampate, tipa papira koji koristite, učestalosti štampanja, kao i uslova okruženja, kao što je temperatura.
- ❏ Da bi se postigao vrhunski kvalitet štampe i da bi se zaštitila glava za štampanje, promenljiva bezbednosna rezerva mastila ostaje u kertridžu kad vas proizvod obavesti da je potrebno da zamenite kertridž. Navedeni broj otisaka ne odnosi se na ovu rezervu.
- ❏ Iako kertridži sa mastilom mogu sadržati reciklirane materijale, to ne utiče na rad i radni učinak proizvoda.
- ❏ Prilikom štampanja u jednoj boji ili u nijansama sive može se koristiti mastilo u boji umesto crnog mastila, u zavisnosti od tipa papira ili postavki kvaliteta štampanja. Razlog je što se za dobijanje crne boje koristi mešavina mastila u boji.

## <span id="page-109-0"></span>**Provera statusa kertridža sa mastilom**

### **Za operativni sistem Windows**

#### *Napomena:*

*Kada nivo mastila u kertridžu postane nizak, automatski će se prikazati ekran Low Ink Reminder. Pomoću ovog ekrana možete proveriti i status kertridža sa mastilom. Ako ne želite da se ovaj ekran prikazuje, pristupite upravljačkom programu štampača, kliknite na karticu Maintenance (Održavanje), a zatim izaberite Monitoring Preferences (Karakteristike nadgledanja). U prozoru Monitoring Preferences (Karakteristike nadgledanja), opozovite izbor u polju za potvrdu See Low Ink Reminder alerts.*

Da biste proverili status kertridža sa mastilom, obavite jednu od sledećih radnji:

- ❏ Pokrenite upravljački program štampača, kliknite na karticu **Main (Glavni)** a zatim kliknite na dugme **Ink Levels**.
- ❏ Dvaput kliknite na ikonu prečice za proizvod u operativnom sistemu Windows taskbar (traka zadataka). Da biste dodali ikonu prečice na taskbar (traka zadataka), pogledajte sledeći odeljak:
	- & ["Sa ikone prečice na taskbar \(traka zadataka\)" na strani 44](#page-43-0)

❏ Pokrenite upravljački program štampača, izaberite karticu **Maintenance (Održavanje)**, zatim kliknite na dugme **EPSON Status Monitor 3**. Pojaviće se grafikon koji prikazuje status kertridža sa mastilom.

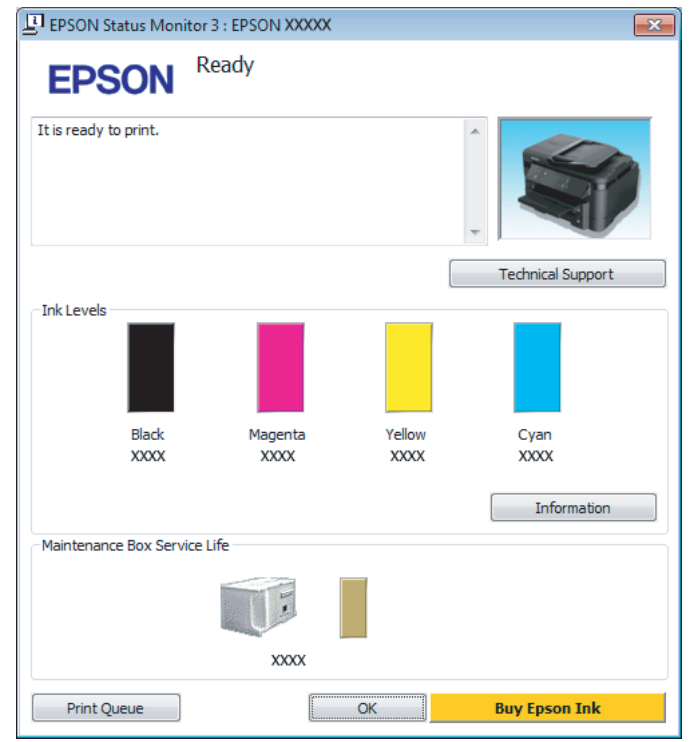

#### *Napomena:*

- ❏ *Ako se EPSON Status Monitor 3 ne pojavi, pristupite upravljačkom programu štampača i kliknite na karticu Maintenance (Održavanje), a zatim na dugme Extended Settings (Proširena podešavanja). U prozoru Extended Settings (Proširena podešavanja) potvrdite izbor u polju Enable EPSON Status Monitor 3 (Uključi EPSON Status Monitor 3).*
- ❏ *U zavisnosti od trenutnih postavki, može se prikazati pojednostavljeni monitor statusa. Kliknite na dugme Details da biste prikazali prozor iznad.*
- ❏ *Prikazani su približni nivoi mastila.*

## **Za operativni sistem Mac OS X**

Pomoću prozora EPSON Status Monitor možete proveriti status kertridža sa mastilom. Pratite sledeće korake.

■ Pokrenite program Epson Printer Utility 4.<br>♦ ["Pristupanje upravljačkom programu štampača u operativnom sistemu Mac OS X" na strani 44](#page-43-0)

B Kliknite na ikonu **EPSON Status Monitor**. Prikazaće se EPSON Status Monitor.

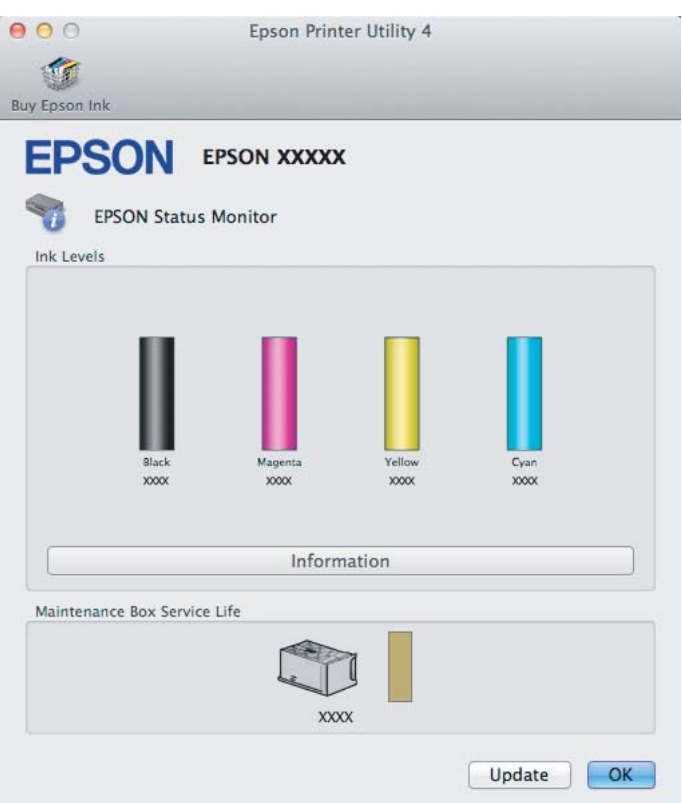

#### *Napomena:*

- ❏ *Grafikon će prikazati status kertridža sa mastilom koji je dobijen kada je prvi put otvoren prozor EPSON Status Monitor. Da biste ažurirali status kertridža sa mastilom, kliknite na dugme Update (Ažuriraj).*
- ❏ *Prikazani su približni nivoi mastila.*

### **Korišćenje kontrolne table**

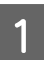

A Izaberite režim **Setup** u meniju Home.

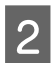

2 Izaberite Ink Levels.

*Napomena: Prikazani su približni nivoi mastila.*

## <span id="page-112-0"></span>**Privremeno štampanje crnim mastilom kada se istroše kertridži sa mastilom u boji**

Kada se mastilo u boji potroši a crnog mastila još uvek ima, možete nastaviti da štampate kratko vreme koristeći samo crno mastilo. Ipak, treba da zamenite istrošene kertridže što pre. Da biste privremeno nastavili da štampate crnim mastilom, pogledajte sledeći odeljak.

#### *Napomena:*

*Tačno trajanje zavisi od uslova upotrebe, odštampanih slika, postavki štampanja i učestalosti upotrebe.*

### **Za operativni sistem Windows**

*Napomena za korisnike operativnog sistema Windows:*

*Ova funkcija je dostupna samo kada je omogućen EPSON Status Monitor 3. Da biste omogućili monitor statusa, otvorite upravljački program štampača, izaberite karticu Maintenance (Održavanje), a zatim kliknite na dugme Extended Settings (Proširena podešavanja). U prozoru Extended Settings (Proširena podešavanja) potvrdite izbor u polju Enable EPSON Status Monitor 3 (Uključi EPSON Status Monitor 3).*

Da biste privremeno nastavili da štampate crnim mastilom, obavite dolenavedene korake.

A Kada vam EPSON Status Monitor 3 kaže da otkažete zadatak za štampanje, kliknite na **Cancel (Odustani)** ili na **Cancel Print** da biste otkazali zadatak za štampanje.

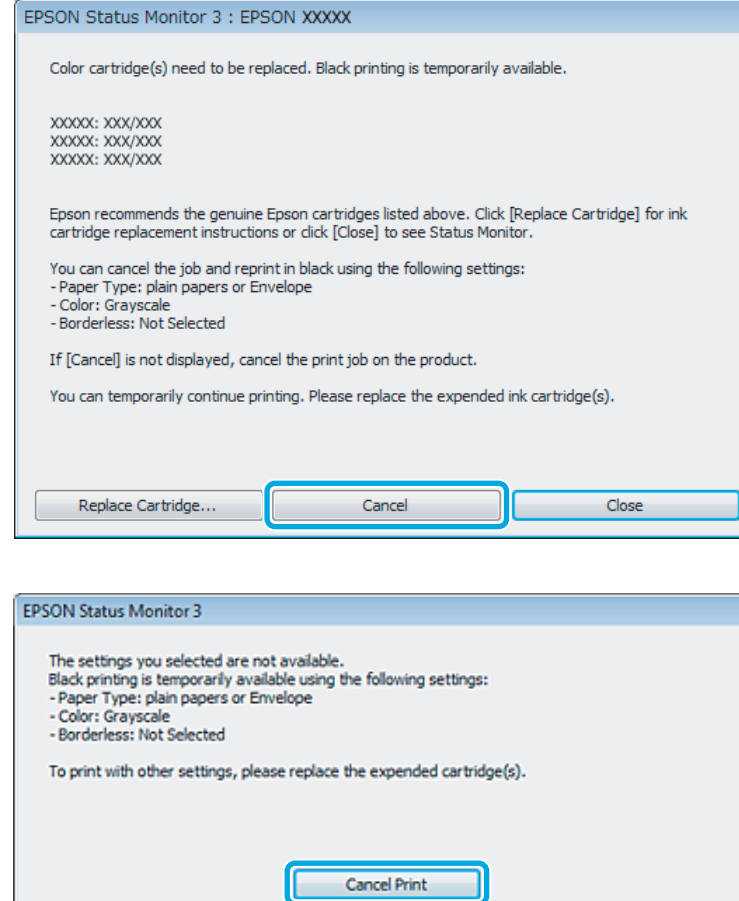

#### *Napomena:*

*Ako greška koja označava da je kertridž sa mastilom u boji potrošen potiče sa nekog drugog računara u mreži, možda ćete morati na samom proizvodu da otkažete posao štampanja.*

- **2** Ubacite običan papir ili kovertu.
- S Pristupite postavkama štampača. & ["Pristupanje upravljačkom programu štampača u operativnom sistemu Windows" na strani 43](#page-42-0)
- D Kliknite na karticu Main (Glavni), a zatim obavite odgovarajuća podešavanja.
- E Izaberite **plain papers** ili **Envelope (Koverat)** kao vrednost za Paper Type (Vrsta papira).
- F Izaberite **Grayscale (Sivo nijansiranje)** kao postavku opcije Color (Boja).
- G Kliknite na dugme **OK (U redu)** da biste zatvorili prozor sa postavkama štampača.

8 Odštampajte datoteku.

I Na ekranu računara se ponovo prikazuje EPSON Status Monitor 3. Kliknite na **Print in Black** da biste štampali crnim mastilom.

## **Za operativni sistem Mac OS X**

Da biste privremeno nastavili da štampate crnim mastilom, obavite dolenavedene korake.

A Ako štampanje ne može da se nastavi, kliknite na ikonu proizvoda na traci Dock (Paleta). Ako se prikaže poruka o grešci koja zahteva da se otkaže posao štampanja, kliknite na **Delete** i obavite donje korake da biste dokument odštampali crnim mastilom.

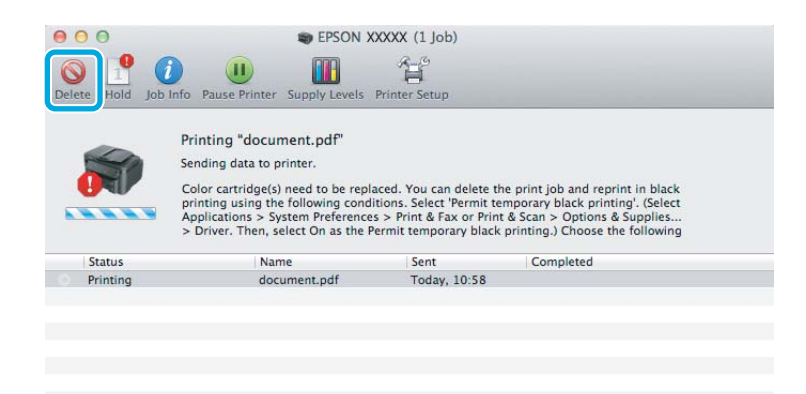

#### *Napomena:*

*Ako greška koja označava da je kertridž sa mastilom u boji potrošen potiče sa nekog drugog računara u mreži, možda ćete morati na samom proizvodu da otkažete posao štampanja.*

B Otvorite opciju **System Preferences**, kliknite na **Print & Scan** (Mac OS X 10.7) ili **Print & Fax** (Mac OS X 10.6 ili 10.5) i izaberite proizvod sa liste Printers. Potom kliknite na **Options & Supplies** a zatim na **Driver**.

Izaberite On (Uključ.) za opciju Permit temporary black printing.

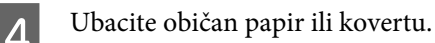

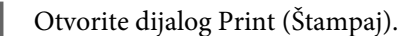

- & ["Pristupanje upravljačkom programu štampača u operativnom sistemu Mac OS X" na strani 44](#page-43-0)
- Kliknite na dugme **Show Details** (za Mac OS X 10.7) ili na dugme ▼ (za Mac OS X 10.6 ili 10.5) da biste proširili ovaj dijalog.

Izaberite proizvod koji koristite u okviru postavke Printer a zatim obavite odgovarajuće podešavanje.

H Izaberite stavku **Print Settings (Podešavanje štampe)** u iskačućem meniju.

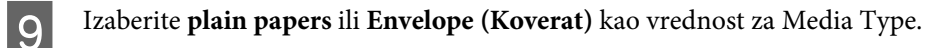

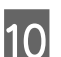

J Označite polje za potvrdu **Grayscale (Sivo nijansiranje)**.

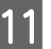

K Kliknite na dugme **Print (Štampaj)** da biste zatvorili dijalog Print (Štampaj).

## **Ušteda crnog mastila kada je njegov nivo u kertridžu nizak (samo za operativni sistem Windows)**

*Napomena za korisnike operativnog sistema Windows: Ova funkcija je dostupna samo kada je omogućen EPSON Status Monitor 3. Da biste omogućili monitor statusa, otvorite upravljački program štampača, izaberite karticu Maintenance (Održavanje), a zatim kliknite na dugme Extended Settings (Proširena podešavanja). U prozoru Extended Settings (Proširena podešavanja) potvrdite izbor u polju Enable EPSON Status Monitor 3 (Uključi EPSON Status Monitor 3).*

Prozor koji je prikazan ispod pojaviće se kada nivo crnog mastila postane nizak, pa je nivo mastila u boji veći od nivoa crnog mastila. Pojavljuje se samo kada se kao tip papira izabere **plain papers** a kao postavka stavke Quality (Kvalitet) izabere **Standard (Standardno)**.

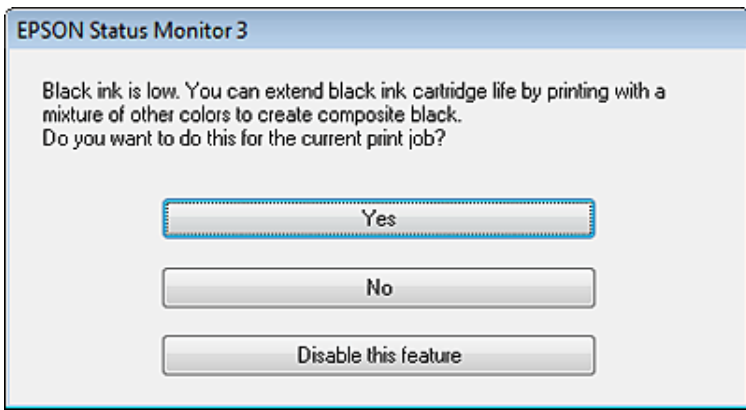

U ovom prozoru biće vam ponuđen izbor da nastavite sa uobičajenom upotrebom crnog mastila ili da štedite crno mastilo tako što će se koristiti kombinacija mastila u boji za dobijanje crne boje.

- ❏ Kliknite na dugme **Yes (Da)** da biste koristili mešavinu mastila u boji za dobijanje crne boje. Sličan prozor će se prikazati pri pokretanju sledećeg sličnog zadatka.
- ❏ Kliknite na dugme **No (Ne)** da biste nastavili da koristite preostalu količinu crnog mastila za trenutni zadatak. Isti prozor će se prikazati pri pokretanju sledećeg sličnog zadatka i ponovo će vam biti ponuđene iste opcije.
- ❏ Kliknite na opciju **Disable this feature** da biste nastavili sa korišćenjem preostalog crnog mastila.

## **Zamena kertridža sa mastilom**

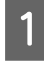

Otvorite jedinicu skenera. Držač kertridža sa mastilom će se pomeriti u položaj za zamenu kertridža sa mastilom.

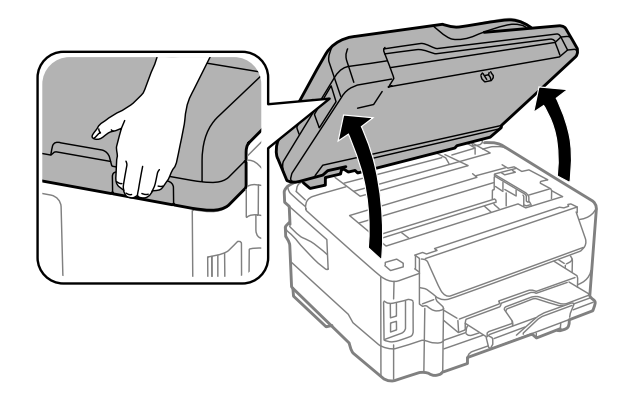

#### c*Važno:*

- ❏ *Držač kertridža sa mastilom nemojte da pomerate rukom; u protivnom, možete da oštetite proizvod.*
- ❏ *Nemojte podizati skener kada je poklopac za dokumente otvoren.*

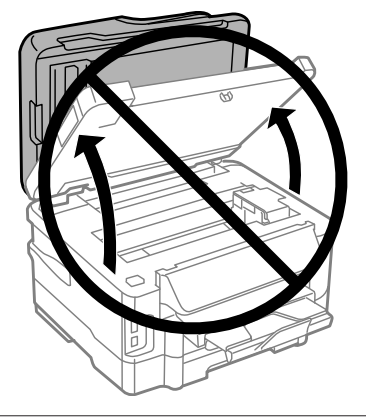

#### *Napomena:*

*Ako se držač kertridža sa mastilom ne pomeri u položaj za zamenu kertridža, pratite uputstva u nastavku. Home > Setup > Maintenance > Ink Cartridge Replacement*

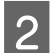

**2** Otvorite poklopac na kertridžu sa mastilom.

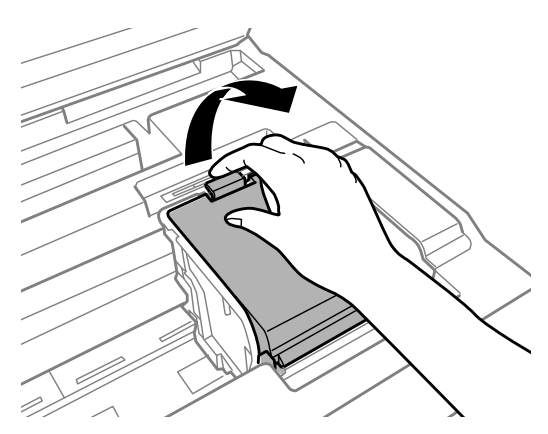

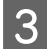

S Uhvatite i izvadite kertridž sa mastilom.

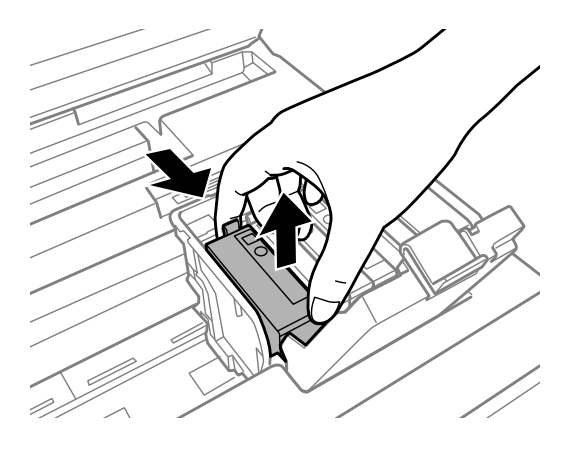

#### *Napomena:*

- ❏ *Na slici je prikazana zamena kertridža sa crnim mastilom. Zamenite kertridž koji je potrebno zameniti.*
- ❏ *Moguće je da na izvađenim kertridžima oko otvora za dovod mastila bude mastila, zato vodite računa da prilikom vađenja kertridža mastilo ne dospe na okolne površine.*

D Pažljivo promućkajte nove kertridže četiri ili pet puta i izvadite ih iz pakovanja.

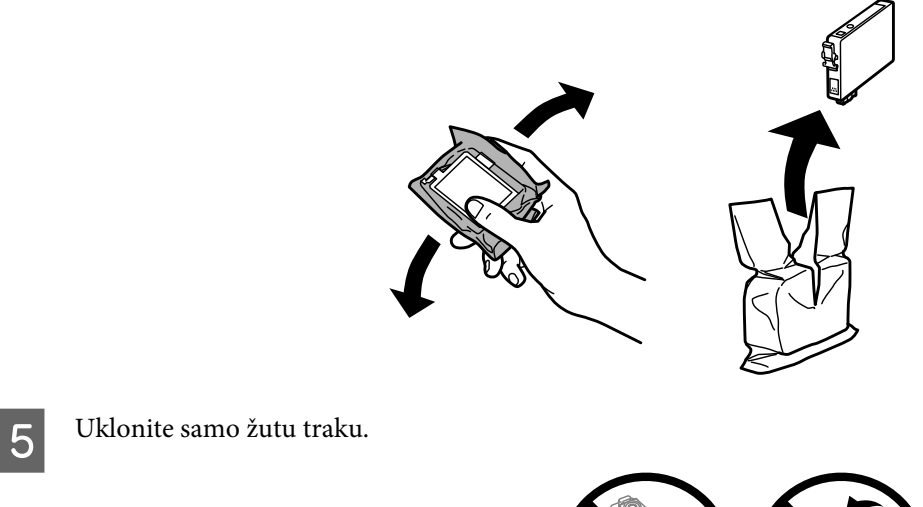

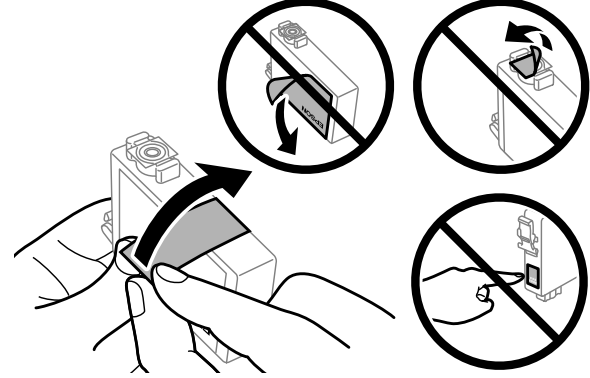

## **v**ažno:<br>□ Ne

- ❏ *Neophodno je da uklonite žutu traku sa kertridža pre nego što ga stavite u proizvod; u protivnom, može se desiti da kvalitet štampe opadne ili da štampanje ne bude moguće.*
- ❏ *Ako ste kertridž sa mastilom stavili u proizvod bez uklanjanje žute trake, izvadite kertridž iz proizvoda, uklonite žutu traku a zatim ga ponovo stavite u proizvod.*
- ❏ *Nemojte uklanjati providnu traku sa donje strane kertridža; u protivnom kertridž može da postane neupotrebljiv.*
- ❏ *Nemojte skidati ili cepati nalepnicu na kertridžu; u protivnom, mastilo će curiti.*

**F** Umetnite kertridž i pritisnite ga da nalegne na mesto.

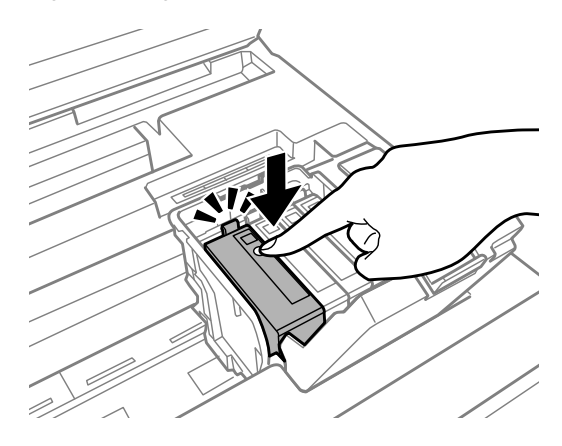

Zatvorite poklopac na kertridžu sa mastilom.

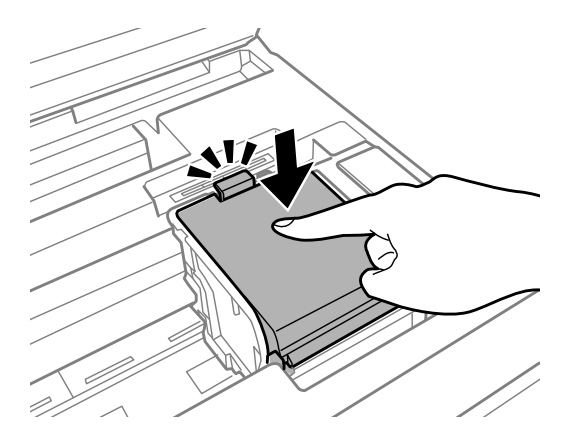

- 
- B Polako zatvorite jedinicu skenera. Punjenje mastilom počinje.

#### *Napomena:*

- ❏ *Lampica za napajanje nastavlja da treperi dok se proizvod puni mastilom. Ne isključujte proizvod tokom punjenja mastilom. Ako se punjenje mastilom ne završi, možda nećete biti u mogućnosti da štampate.*
- ❏ *Ako ste morali da zamenite kertridž sa mastilom tokom kopiranja, da biste obezbedili kvalitet kopije nakon što se punjenje mastilom završi, otkažite zadatak koji se kopira i počnite ispočetka od stavljanja originala.*

Zamena kertridža sa mastilom je obavljena. Proizvod će se vratiti u svoj prethodni status.

# <span id="page-119-0"></span>**Održavanje proizvoda i softvera**

## **Proveravanje mlaznica na glavi za štampanje**

Ako utvrdite da je otisak neočekivano bled ili da nedostaju tačke, problem ćete možda moći da identifikujete pregledanjem mlaznica.

Mlaznice na glavi za štampanje možete proveriti sa računara pomoću programske alatke Nozzle Check ili pomoću dugmadi na proizvodu.

### **Korišćenje pomoćnog programa Nozzle Check u operativnom sistemu Windows**

Pratite uputstva u nastavku za korišćenje programske alatke Nozzle Check.

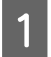

Uverite se da se na kontrolnoj tabli ne prikazuju nikakva upozorenja ili greške.

Proverite da li se u kaseti za papir nalazi papir formata A4.

*Napomena: Ako uređaj ima dve kasete, ubacite papir u kasetu 1.*

C Kliknite desnim tasterom miša na ikonu na taskbar (traka zadataka), zatim izaberite opciju **Nozzle Check**.

Ako ikona proizvoda nije prikazana, pogledajte sledeći odeljak da biste je dodali. & ["Sa ikone prečice na taskbar \(traka zadataka\)" na strani 44](#page-43-0)

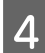

4 Pratite uputstva na ekranu.

### **Korišćenje pomoćnog programa Nozzle Check u operativnom sistemu Mac OS X**

Pratite uputstva u nastavku za korišćenje programske alatke Nozzle Check.

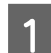

A Uverite se da se na kontrolnoj tabli ne prikazuju nikakva upozorenja ili greške.

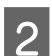

Proverite da li se u kaseti za papir nalazi papir formata A4.

#### *Napomena:*

*Ako uređaj ima dve kasete, ubacite papir u kasetu 1.*

Pokrenite program Epson Printer Utility 4. & ["Pristupanje upravljačkom programu štampača u operativnom sistemu Mac OS X" na strani 44](#page-43-0)

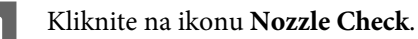

**EXECUTE:** Pratite uputstva na ekranu.

### **Korišćenje kontrolne table**

Da biste proverili mlaznice glave za štampanje pomoću kontrolne table, pridržavajte se niže opisanih koraka.

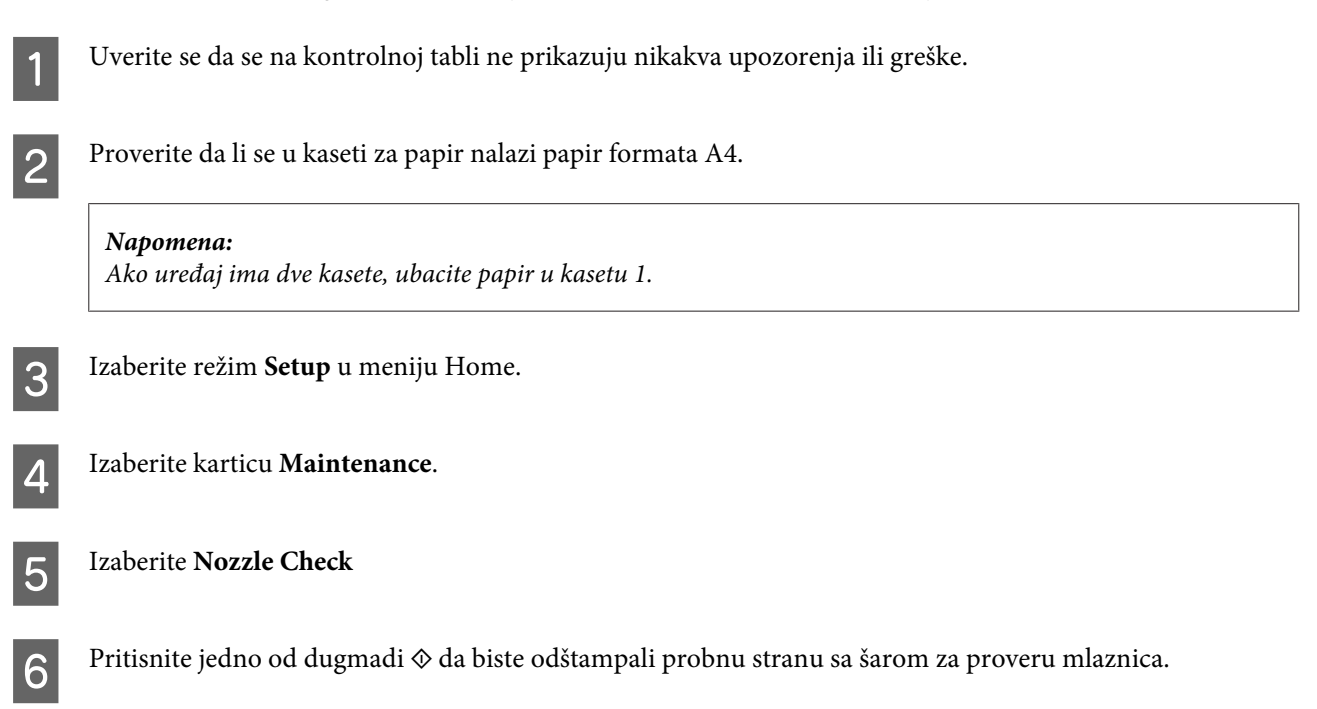

U nastavku su data dva primera probne strane sa šarom za proveru mlaznica.

Uporedite kvalitet odštampane kontrolne strane sa niže prikazanim primerom. Ako na probnim linijama nema problema sa kvalitetom štampe, poput praznina ili nedostajućih segmenata, glava za štampanje je dobra.

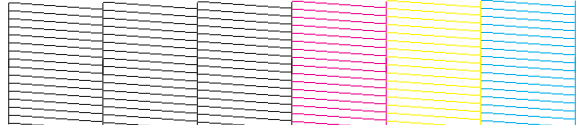

Ako neki deo odštampanih linija nedostaje, kao što je niže prikazano, to može da ukazuje na začepljenu mlaznicu za mastilo ili neporavnatu glavu za štampanje.

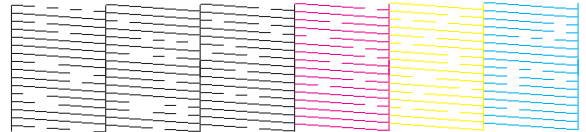

& ["Čišćenje glave za štampanje" na strani 122](#page-121-0)

& ["Poravnavanje glave za štampanje" na strani 123](#page-122-0)

## <span id="page-121-0"></span>**Čišćenje glave za štampanje**

Ako utvrdite da je otisak neočekivano bled ili da nedostaju tačke, te probleme ćete možda moći da identifikujete čišćenjem glave za štampanje, čime ćete osigurati ispravno izbacivanje mastila od strane mlaznica.

Mlaznice na glavi za štampanje možete očistiti pomoću računara iz programske alatke Head Cleaning u upravljačkom programu štampača ili pomoću dugmadi na proizvodu.

#### c*Važno:*

*Ne isključujte proizvod tokom čišćenja glave. Ako čišćenje glave nije završeno, možda nećete biti u mogućnosti da štampate.*

#### *Napomena:*

- ❏ *Nemojte otvarati skener tokom čišćenja glave.*
- ❏ *Prvo obavite proveru mlaznica da biste utvrdili da li ima oštećenih boja; ovo će vam omogućiti da izaberete odgovarajuće boje za funkciju čišćenja glave.*
	- & *["Proveravanje mlaznica na glavi za štampanje" na strani 120](#page-119-0)*
- ❏ *Crno mastilo možete da koristite prilikom štampanja slika u boji.*
- ❏ *Zbog toga što funkcija čišćenja glave za štampanje koristi mastilo iz nekih kertridža, glavu za štampanje čistite samo ako kvalitet opadne; na primer, ako je otisak zamućen ili boje nisu odgovarajuće ili ih nema.*
- ❏ *Kada je nivo mastila nizak, možda nećete moći da očistite glavu za štampanje. Kada se mastilo potroši, nije moguće očistiti glavu za štampanje. Prvo zamenite odgovarajući kertridž sa mastilom.*
- ❏ *Ako se kvalitet ne poboljša, proverite da li ste izabrali odgovarajuću boju u skladu sa rezultatima provere mlaznice.*
- ❏ *Ako se kvalitet štampe ne popravi nakon ponavljanja ove procedure četiri puta, ostavite proizvod uključen i sačekajte bar šest sati. Zatim ponovo pokrenite proveru mlaznica i ponovo obavite čišćenje glave za štampanje, ako je potrebno. Ako se kvalitet ni tada ne popravi, kontaktirajte podršku kompanije Epson.*
- ❏ *Da biste održali kvalitet štampe, preporučuje se da redovno odštampate nekoliko stranica.*

### **Korišćenje pomoćnog programa Head Cleaning u operativnom sistemu Windows**

Pratite korake u nastavku da biste očistili glavu za štampanje pomoću programske alatke Head Cleaning.

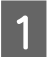

Uverite se da se na kontrolnoj tabli ne prikazuju nikakva upozorenja ili greške.

B Kliknite desnim tasterom miša na ikonu na taskbar (traka zadataka), zatim izaberite opciju **Head Cleaning**.

Ako ikona proizvoda nije prikazana, pogledajte sledeći odeljak da biste je dodali. & ["Sa ikone prečice na taskbar \(traka zadataka\)" na strani 44](#page-43-0)

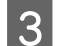

3 Pratite uputstva na ekranu.

## <span id="page-122-0"></span>**Korišćenje pomoćnog programa Head Cleaning u operativnom sistemu Mac OS X**

Pratite korake u nastavku da biste očistili glavu za štampanje pomoću programske alatke Head Cleaning.

A Uverite se da se na kontrolnoj tabli ne prikazuju nikakva upozorenja ili greške. Pokrenite program Epson Printer Utility 4. & ["Pristupanje upravljačkom programu štampača u operativnom sistemu Mac OS X" na strani 44](#page-43-0) C Kliknite na ikonu **Head Cleaning**. **A** Pratite uputstva na ekranu.

## **Korišćenje kontrolne table**

Da biste očistili glavu za štampanje pomoću kontrolne table, pridržavajte se niže opisanih koraka.

Uverite se da se na kontrolnoj tabli ne prikazuju nikakva upozorenja ili greške. B Izaberite režim **Setup** u meniju Home. C Izaberite karticu **Maintenance**. **Izaberite Head Cleaning.** E Da biste nastavili, sledite uputstva na LCD ekranu. F Izaberite boju koju želite da obrišete i pratite uputstva sa LCD ekrana kako biste započeli brisanje. *Napomena:*

## **Poravnavanje glave za štampanje**

*U rezultatima provere mlaznice izaberite boju na kojoj su vidljiva oštećenja.*

Ako primetite pojavu neporavnatih vertikalnih linija ili horizontalno savijanje, taj problem možda možete rešiti pomoću alatke Print Head Alignment u upravljačkom programu štampača ili pomoću dugmadi proizvoda.

Pogledajte odgovarajući odeljak ispod.

#### *Napomena:*

*Nemojte pritiskati dugme* **⊗** da biste otkazali štampanje tokom štampanja probne strane pomoću alatke Print Head *Alignment.*

### **Korišćenje pomoćnog programa Print Head Alignment u operativnom sistemu Windows**

Pratite sledeće korake kako biste poravnali glavu za štampanje koristeći programsku alatku Print Head Alignment.

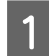

Uverite se da se na kontrolnoj tabli ne prikazuju nikakva upozorenja ili greške.

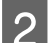

Proverite da li se u kaseti za papir nalazi papir formata A4.

*Napomena: Ako uređaj ima dve kasete, ubacite papir u kasetu 1.*

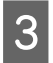

C Kliknite desnim tasterom miša na ikonu na taskbar (traka zadataka), zatim izaberite opciju **Print Head Alignment**.

Ako ikona proizvoda nije prikazana, pogledajte sledeći odeljak da biste je dodali. & ["Sa ikone prečice na taskbar \(traka zadataka\)" na strani 44](#page-43-0)

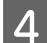

D Pratite uputstva na ekranu da biste obavili poravnavanje glave za štampanje.

### **Korišćenje pomoćnog programa Print Head Alignment u operativnom sistemu Mac OS X**

Pratite sledeće korake kako biste poravnali glavu za štampanje koristeći programsku alatku Print Head Alignment.

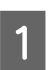

A Uverite se da se na kontrolnoj tabli ne prikazuju nikakva upozorenja ili greške.

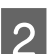

Proverite da li se u kaseti za papir nalazi papir formata A4.

*Napomena: Ako uređaj ima dve kasete, ubacite papir u kasetu 1.*

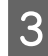

Pokrenite program Epson Printer Utility 4. & ["Pristupanje upravljačkom programu štampača u operativnom sistemu Mac OS X" na strani 44](#page-43-0)

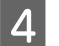

Kliknite na ikonu Print Head Alignment.

E Pratite uputstva na ekranu da biste obavili poravnavanje glave za štampanje.

## **Korišćenje kontrolne table**

Da biste poravnali glavu za štampanje pomoću kontrolne table, pridržavajte se niže opisanih koraka.

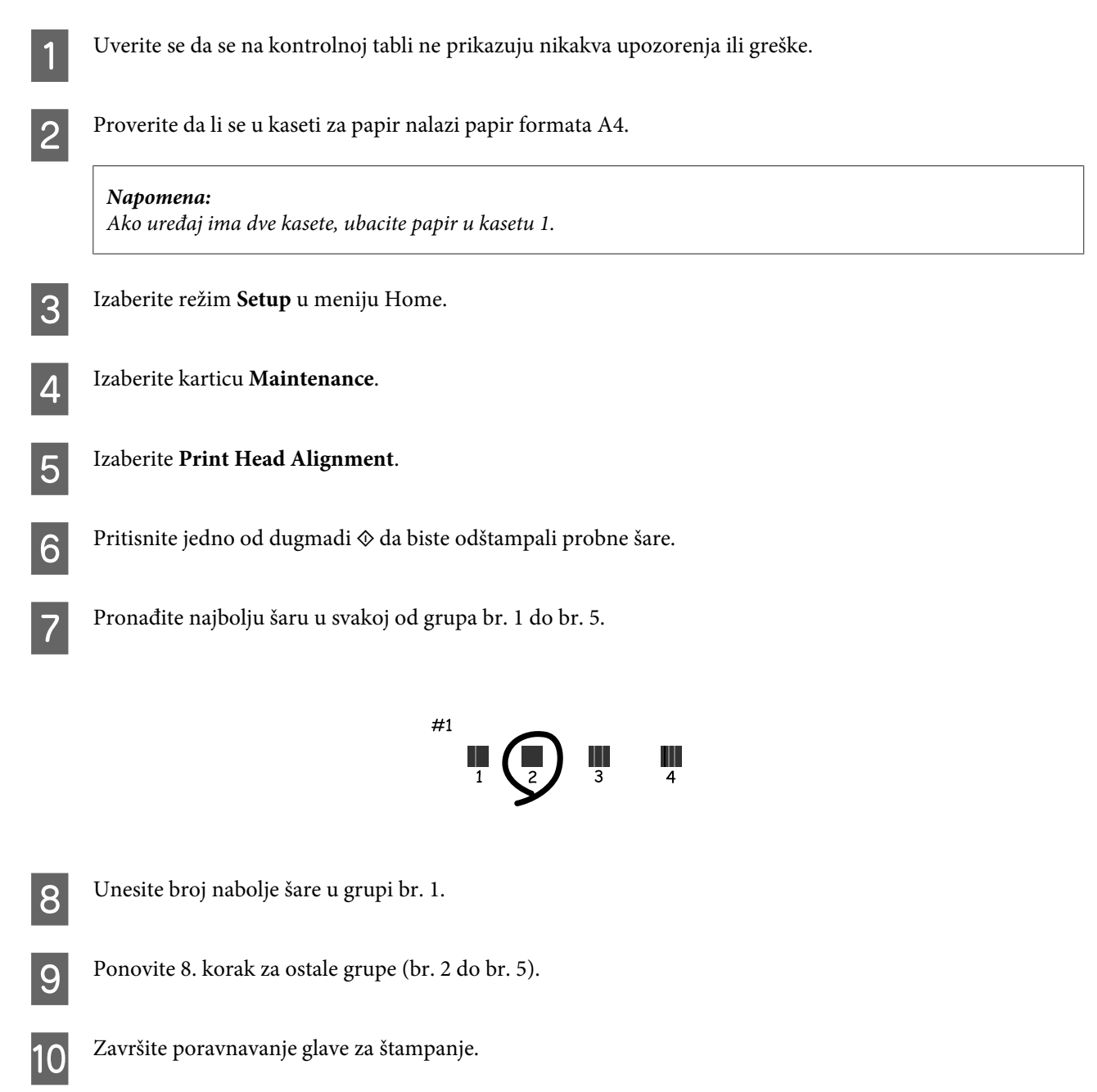

## **Podešavanje/menjanje vremena i regiona**

Da biste podesili vreme i region pomoću kontrolne table, pridržavajte se niže opisanih koraka.

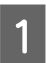

A Izaberite režim **Setup** u meniju Home.

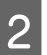

B Izaberite **Printer Setup**.

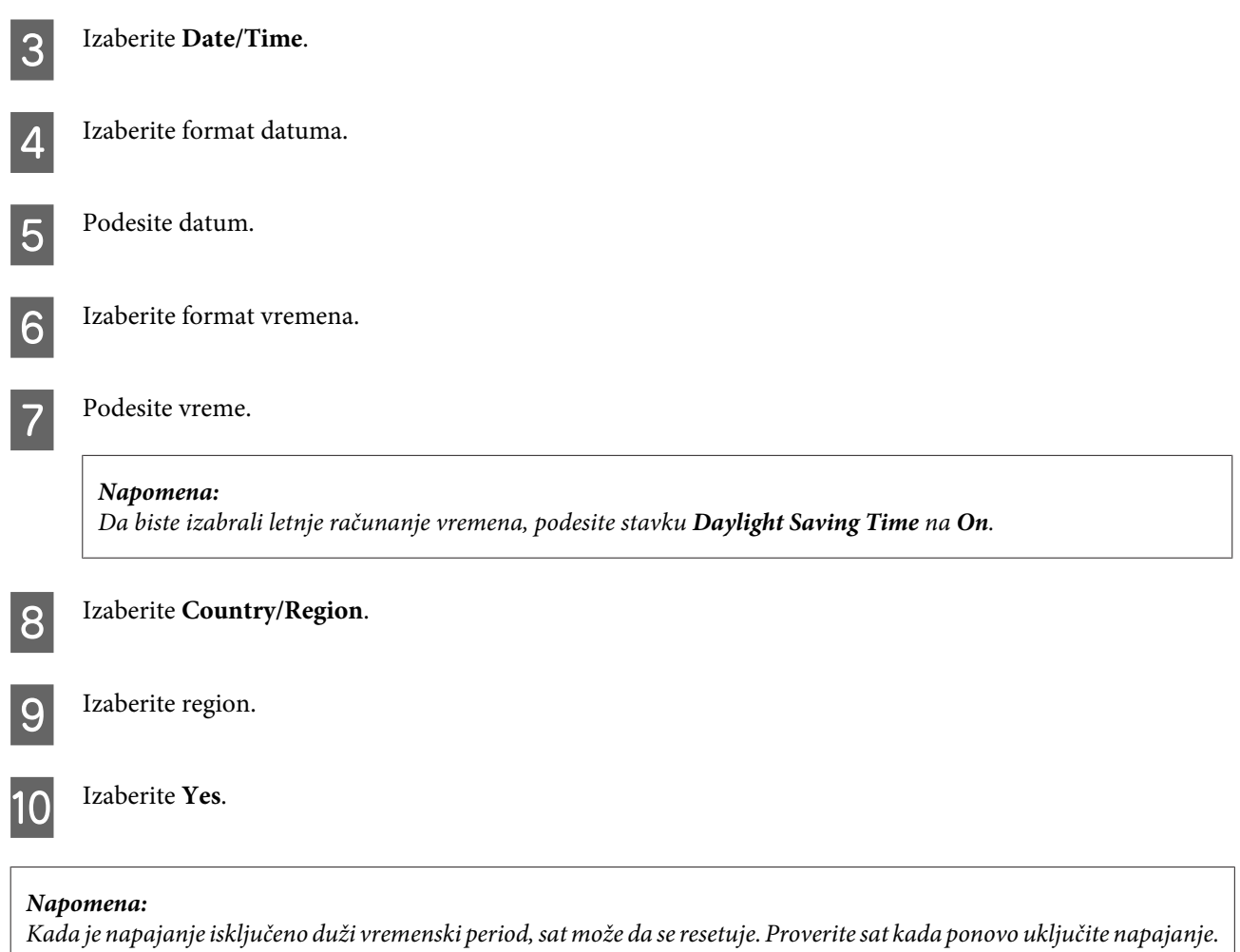

## **Ušteda energije**

LCD ekran se isključuje ako u definisanom periodu ne bude obavljena nijedna operacija.

Vreme pre aktiviranja upravljanja potrošnjom energije možete da podesite. Svako njegovo produženje će uticati na energetsku efikasnost proizvoda. Pre nego što unesete bilo kakve izmene, imajte u vidu zaštitu životne sredine.

Da biste podesili vreme, sledite niže opisane korake.

### **Za operativni sistem Windows**

Pristupite postavkama štampača. & ["Pristupanje upravljačkom programu štampača u operativnom sistemu Windows" na strani 43](#page-42-0)

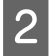

B Kliknite na karticu **Maintenance (Održavanje)**, a zatim na dugme **Printer and Option Information (Informacije o štampaču i opcijama)**.

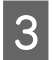

C Izaberite vrednost **3 minutes**, **5 minutes** ili **10 minutes** za postavku Sleep Timer.

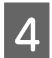

**A** Pritisnite dugme **OK** (**U** redu).

## **Za operativni sistem Mac OS X**

Pokrenite program Epson Printer Utility 4. & ["Pristupanje upravljačkom programu štampača u operativnom sistemu Mac OS X" na strani 44](#page-43-0)

Pritisnite dugme Printer Settings. Pojavljuje se ekran Printer Settings.

- C Izaberite vrednost **3 minutes**, **5 minutes** ili **10 minutes** za postavku Sleep Timer.
	- Pritisnite dugme Apply.

## **Korišćenje kontrolne table**

A Izaberite režim **Eco Mode** u meniju Home.

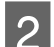

2 Izaberite **Sleep Timer**.

C Izaberite **3minutes**, **5minutes** ili **10minutes**.

# **Čišćenje proizvoda**

## **Čišćenje spoljašnjosti proizvoda**

Da biste očuvali najbolje performanse proizvoda, detaljno ga očistite nekoliko puta godišnje pridržavajući se sledećih uputstava.

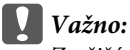

*Za čišćenje proizvoda nemojte koristiti alkohol niti razređivače. Te hemikalije mogu da oštete proizvod.*

#### *Napomena:*

*Zatvorite ležište mehanizma za uvlačenje papira sa zadnje strane nakon korišćenja proizvoda kako biste proizvod zaštitili od prašine.*

❏ Za čišćenje dodirnog ekrana/dodirne table koristite suvu, meku i čistu krpu. Nemojte da koristite tečnosti ili hemijska sredstva za čišćenje.

❏ Za čišćenje površine stakla za skeniranje koristite suvu, meku i čistu krpu. Ako se na otisku skeniranih podataka pojave prave linije, pažljivo očistite malo staklo za skeniranje na levoj strani.

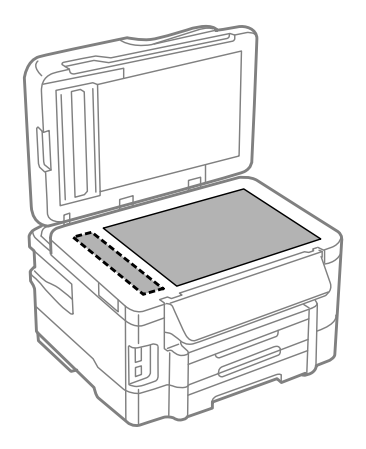

- ❏ Ako na staklenoj površini ima masnih mrlja ili drugih materija koje se teško skidaju, očistite ih mekom krpom na koju ćete naneti malu količinu sredstva za čišćenje stakla. Obrišite svu preostalu tečnost.
- ❏ Otvorite poklopac ADF-a i upotrebite meku, suvu i čistu krpu da očistite valjak i unutrašnjost ADF-a.

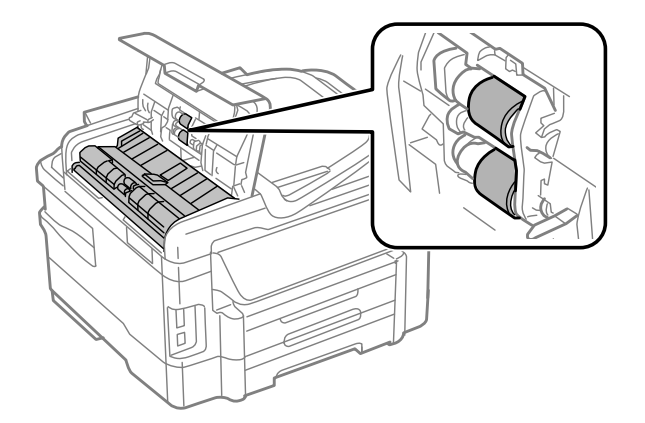

- ❏ Nemojte jako pritiskati površinu stakla za skeniranje.
- ❏ Vodite računa da ne ogrebete ili oštetite staklenu površinu stakla za skeniranje i nemojte je čistiti tvrdom ili abrazivnom četkom. Ako se staklena površina ošteti, kvalitet skeniranja može opasti.

## **Čišćenje unutrašnjosti proizvoda**

Da biste očuvali optimalne rezultate štampanja, valjak u unutrašnjosti štampača čistite na sledeći način.

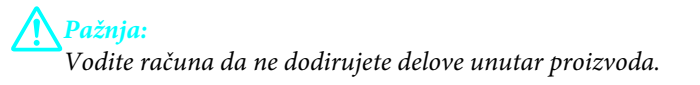

<span id="page-128-0"></span>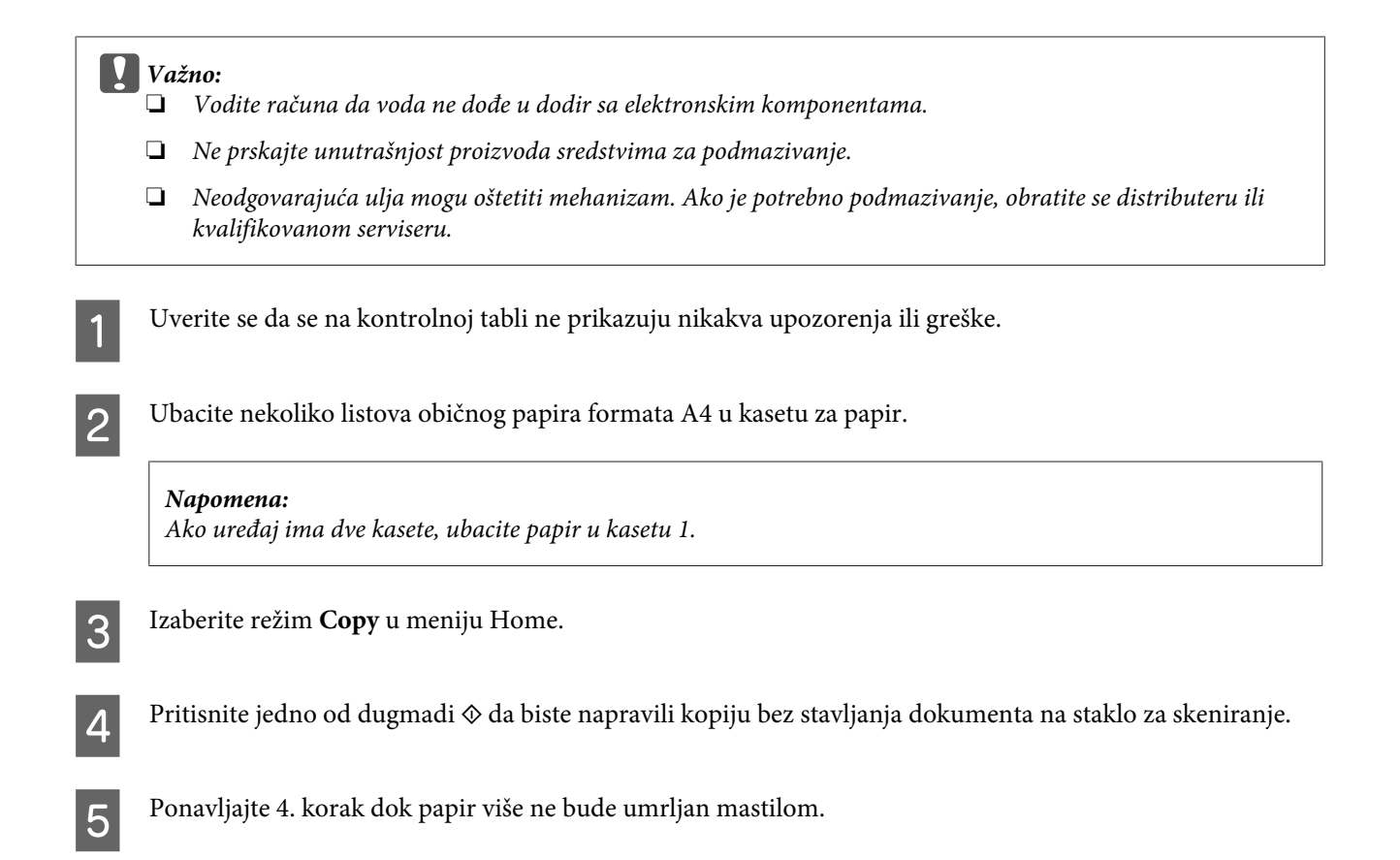

## **Zamena kutije za održavanje**

### **Provera statusa kutije za održavanje**

Status kutije za održavanje je prikazan na istom ekranu zajedno sa statusom kertridža sa mastilom. Status možete da proverite iz softvera štampača ili kontrolne table.

& ["Provera statusa kertridža sa mastilom" na strani 110](#page-109-0)

## **Sprovođenje mera predostrožnosti**

Pre zamene kutije za održavanje, pročitajte sva uputstva iz ovog odeljka.

- ❏ Epson preporučuje da koristite originalne Epson kutije za održavanje. Upotreba kutije za održavanje koja nije originalna može izazvati oštećenja koja ne pokriva garancija kompanije Epson a pod određenim okolnostima, može izazvati nepredviđeno ponašanje štampača. Kompanija Epson ne može garantovati za kvalitet niti pouzdanost kutije za održavanje koja nije originalna.
- ❏ Nemojte da rasklapate kutiju za održavanje.
- ❏ Nemojte dodirivati zeleni IC čip sa strane kutije za održavanje.
- ❏ Držite van domašaja dece i nemojte piti mastilo.
- ❏ Nemojte da naginjete korišćenu kutiju za održavanje sve dok je ne odložite u odgovarajuću plastičnu kesu.

#### **Održavanje proizvoda i softvera**

- ❏ Nemojte ponovo da koristite kutiju za održavanje koju ste izvadili i koju niste koristili duži vremenski period.
- ❏ Kutiju za održavanje držite van domašaja direktne sunčeve svetlosti.

## **Zamena kutije za održavanje**

Da biste zamenili kutiju za održavanje pratite sledeće korake.

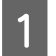

Pritisnite dugme  $\circlearrowright$  da biste isključili proizvod.

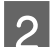

Proverite da li iz proizvoda curi mastilo.

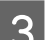

C Izvadite kutiju za održavanje za zamenu iz pakovanja.

#### *Napomena:*

*Nemojte dodirivati zeleni čip sa strane kutije. To može onemogućiti normalan rad.*

A Skinite zadnji poklopac.

 $\circled{1}$ 

E Stavite ruku na ručku kutije za održavanje, a zatim izvucite kutiju.

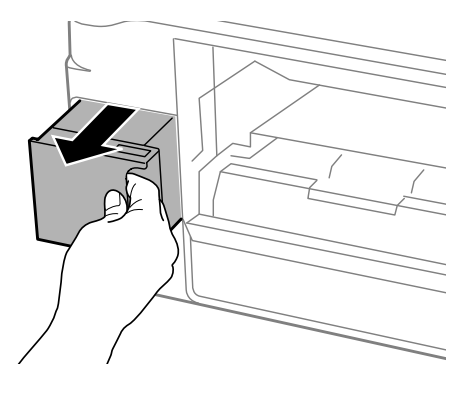

#### *Napomena:*

*Ako vam se mastilo prospe na ruke, temeljno ih operite sapunom i vodom. Ako vam mastilo dospe u oči, odmah ih isperite vodom.*

#### **Održavanje proizvoda i softvera**

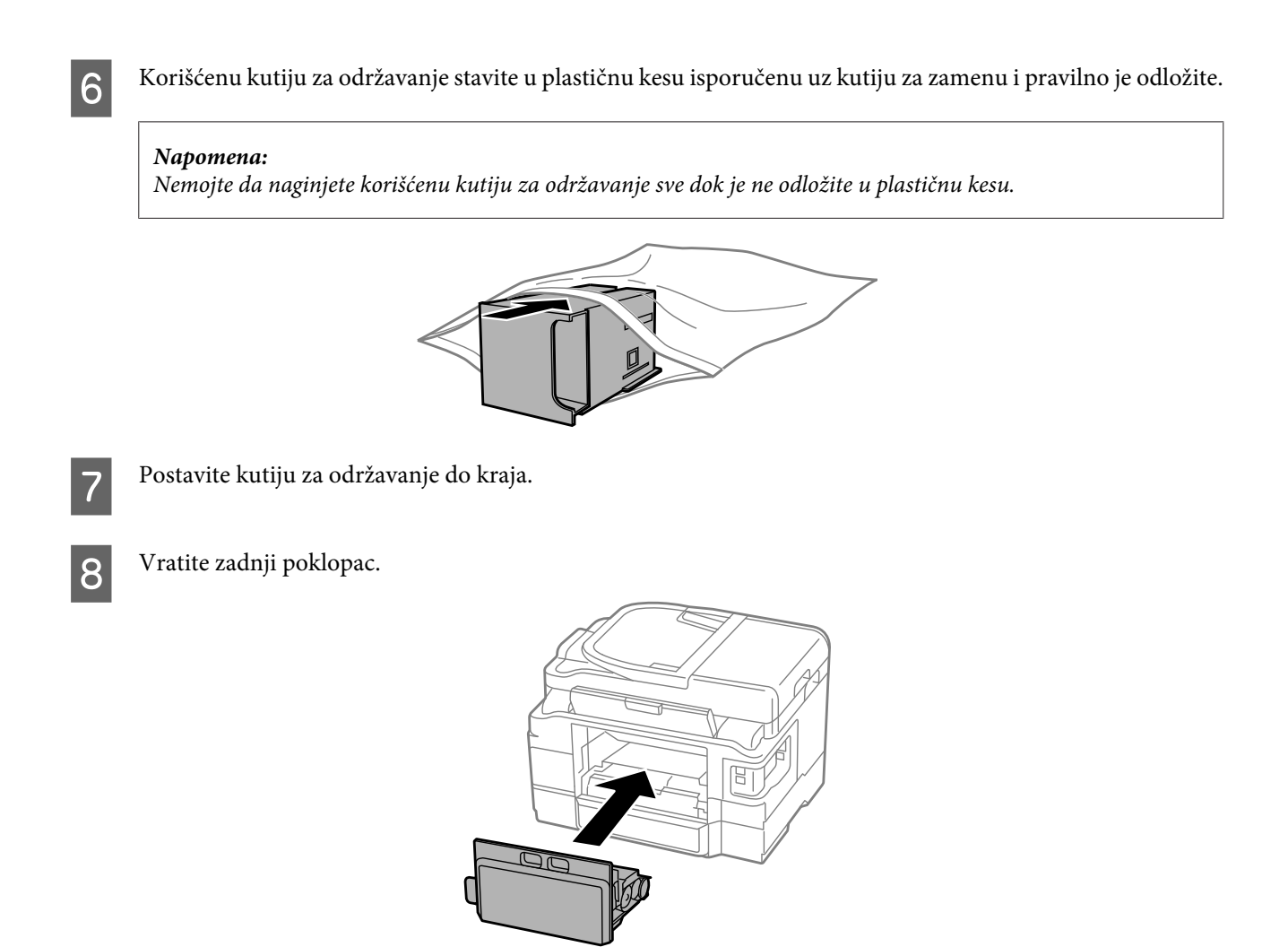

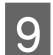

**I Pritisnite dugme**  $\circ$  **da biste ponovo uključili proizvod.** 

Zamena kutije za održavanje je završena.

## **Transport proizvoda**

Ako prenosite proizvod na veća rastojanja, potrebno je da ga pripremite za transport u originalnoj kutiji ili kutiji sličnih dimenzija.

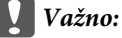

- ❏ *Pri skladištenju ili transportu proizvoda, nemojte ga nakretati, postavljati vertikalno niti okretati naopako. U suprotnom, može doći do curenja mastila.*
- ❏ *Nemojte da uklanjate kertridže sa mastilom. Ako uklonite kertridže, može doći do sušenja glave za štampanje, što će onemogućiti štampanje.*

<span id="page-131-0"></span>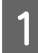

A Priključite proizvod i uključite napajanje. Sačekajte da se držač kertridža sa mastilom vrati u prvobitni položaj, zatim polako zatvorite skener.

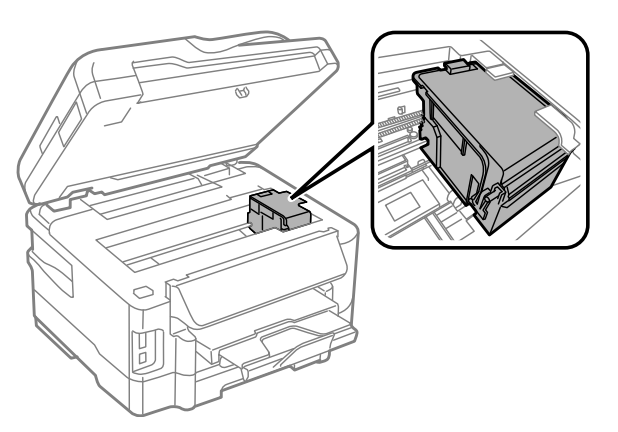

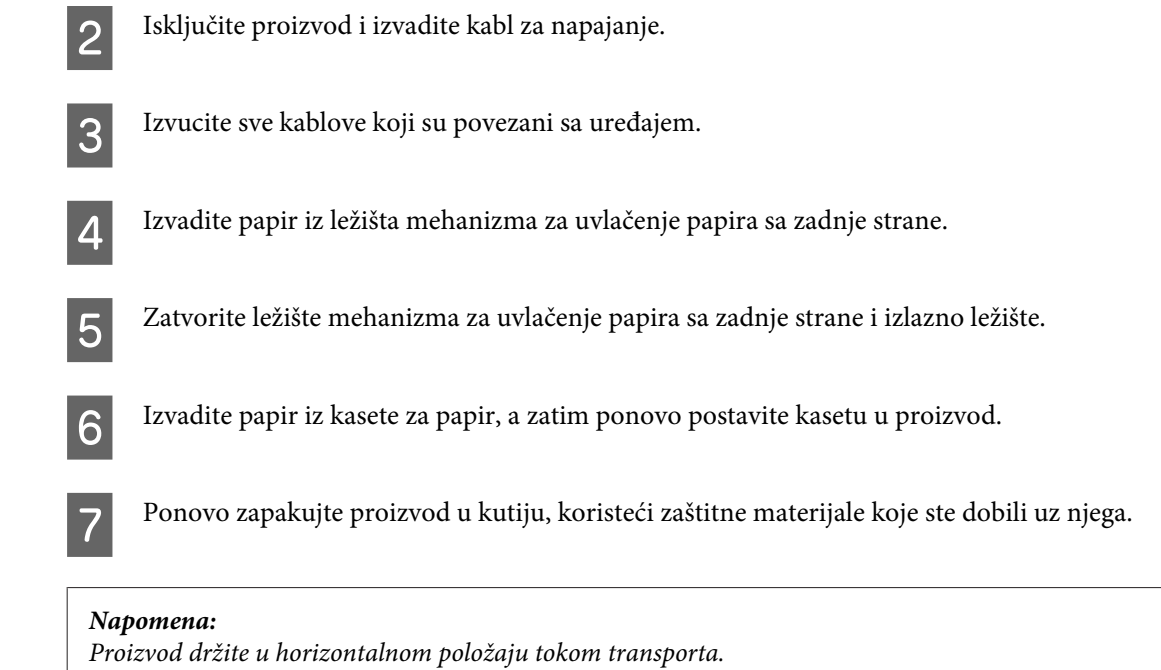

## **Provera i instalacija softvera**

### **Provera softvera koji je instaliran na računaru**

Da biste koristili funkcije koje su opisane u uputstvu Korisnički vodič, potrebno je da instalirate sledeći softver.

- ❏ Epson Driver and Utilities (Epsonov upravljački program i pomoćni programi)
- ❏ Epson Easy Photo Print
- ❏ Epson Event Manager

Sledite dolenavedene korake da biste proverili da li je softver instaliran na vašem računaru.

#### **Za operativni sistem Windows**

A **Windows 7 <sup>i</sup> Vista:** Kliknite na dugme "Start" i izaberite **Control Panel (Kontrolna tabla)**.

**Windows XP:** Kliknite na **Start** i izaberite **Control Panel (Kontrolna tabla)**.

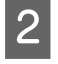

B **Windows 7 <sup>i</sup> Vista:** Kliknite na **Uninstall a program (Deinstaliraj program)** iz kategorije Programs (Programi).

**Windows XP:** Dvaput kliknite na ikonu **Add or Remove Programs (Dodaj ili ukloni programe)**.

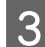

C Proverite listu programa koji su trenutno instalirani.

### **Za operativni sistem Mac OS X**

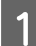

A Dvaput kliknite na **Macintosh HD**.

B Dvaput kliknite na **Epson Software** folder u folderu Applications i proverite sadržaj.

#### *Napomena:*

- ❏ *Folder Applications sadrži softver trećih strana.*
- ❏ *Da biste proverili da li je upravljački program štampača instaliran, kliknite na System Preferences u meniju Apple a zatim kliknite na stavku Print & Scan (za Mac OS X 10.7) ili Print & Fax (za Mac OS X 10.6 ili 10.5). Zatim nađite svoj proizvod u Printers listi.*

### **Instalacija softvera**

Ubacite disk sa softverom za proizvod koji ste dobili sa vašim proizvodom i izaberite softver koji želite da instalirate na ekranu Software Select (Izbor softvera).

## **Deinstaliranje softvera**

Možda će biti potrebno da deinstalirate a zatim ponovo instalirate softver da biste rešili određene probleme ili prilikom nadogradnje operativnog sistema.

U sledećem odeljku možete naći informacije o načinu određivanja koje su aplikacije instalirane. & ["Provera softvera koji je instaliran na računaru" na strani 132](#page-131-0)

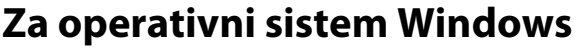

#### *Napomena:*

- ❏ *Ako se prijavite kao standardni korisnik u operativnom sistemu Windows 7 i Vista, potrebni su vam administratorski nalog i lozinka.*
- ❏ *U operativnom sistemu Windows XP je neophodno da je prijavite kao Computer Administrator (Administrator računara).*

Isključite proizvod.

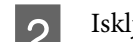

B Isključite kabl interfejsa proizvoda iz računara.

**3** Uradite nešto od sledećeg.

**Windows 7 i Vista:** Kliknite na dugme "Start" i izaberite **Control Panel (Kontrolna tabla)**.

**Windows XP:** Kliknite na **Start** i izaberite **Control Panel (Kontrolna tabla)**.

4 Uradite nešto od sledećeg.

**Windows 7 i Vista:** Kliknite na **Uninstall a program (Deinstaliraj program)** iz kategorije Programs (Programi).

**Windows XP:** Dvaput kliknite na ikonu **Add or Remove Programs (Dodaj ili ukloni programe)**.

Ezaberite softver koji želite da deinstalirate, recimo upravljački program vašeg proizvoda i aplikaciju, na prikazanoj listi.

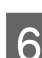

**F** Uradite nešto od sledećeg.

**Windows 7:** Kliknite na **Uninstall/Change (Deinstaliraj/promeni)** ili **Uninstall (Deinstaliraj)**.

**Windows Vista:** Kliknite na **Uninstall/Change (Deinstaliraj/promeni)** ili **Uninstall (Deinstaliraj)**, a zatim kliknite na **Continue (Nastavi)** u prozoru User Account Control (Kontrola korisničkog naloga).

**Windows XP:** Kliknite na **Change/Remove (Promeni/ukloni)** ili **Remove (Ukloni)**.

#### *Napomena:*

*Ako u 5. koraku izaberete da deinstalirate upravljački program štampača na vašem proizvodu, izaberite ikonu vašeg proizvoda a zatim kliknite na OK (U redu).*

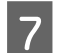

G Kada se pojavi prozor za potvrdu, kliknite na **Yes (Da)** ili **Next (Dalje)**.

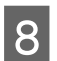

8 Pratite uputstva na ekranu.

U nekim slučajevima, može se pojaviti poruka koja od vas zahteva da resetujete računar. Ako je to slučaj, izaberite **I want to restart my computer now (Želim sada da restartujem računar)** i kliknite na **Finish (Završi)**.

## **Za operativni sistem Mac OS X**

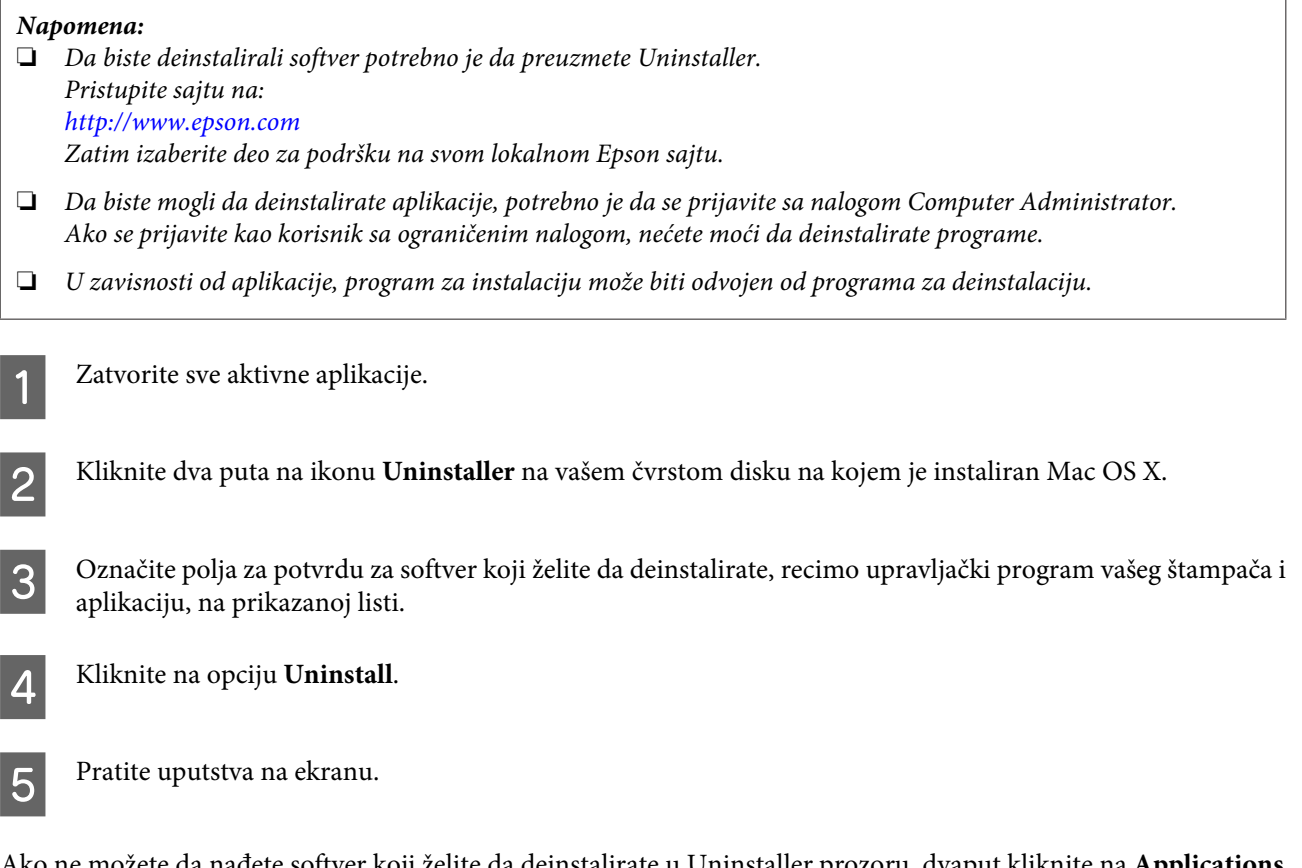

Ako ne možete da nađete softver koji želite da deinstalirate u Uninstaller prozoru, dvaput kliknite na **Applications** folder na svom Mac OS X čvrstom disku, izaberite aplikaciju koju želite da deinstalirate, zatim je prevucite na ikonu **Trash**.

#### *Napomena:*

*Ako deinstalirate upravljački program štampača a naziv vašeg proizvoda ostane u prozoru Print & Scan (u Mac OS X 10.7) ili Print & Fax (u Mac OS X 10.6 ili 10.5), izaberite naziv svog proizvoda i kliknite na dugme — ukloni.* 

# **Prenošenje podataka pomoću spoljnog memorijskog uređaja**

Pomoću ležišta za memorijske kartice ili spoljnog USB priključka možete da kopirate datoteke na računar koji je povezan na štampač. Možete da ih koristite i za kopiranje datoteka sa računara na memorijski uređaj.

## **Mere predostrožnosti u vezi sa memorijskim uređajima**

Prilikom kopiranja datoteka sa memorijskog uređaja na računar i obrnuto, imajte na umu sledeće:

- ❏ Potražite uputstva za rukovanje u dokumentaciji koju ste dobili sa memorijskim uređajem i adapterom, ako ga koristite.
- ❏ Nemojte kopirati datoteke na memorijski uređaj dok štampate sa njega.
- ❏ Informacije o memorijskom uređaju neće biti ažurirane na monitoru proizvoda nakon kopiranja ili brisanja datoteka na njega i sa njega. Da biste ažurirali prikazane informacije, izvadite i ponovo ubacite memorijski uređaj.
- ❏ Nemojte da vadite memorijsku karticu ili da isključujete štampač kada lampica na memorijskoj kartici treperi zbog toga što može doći do gubitka podataka.

## **Kopiranje datoteka između memorijskog uređaja i računara**

### **Kopiranje datoteka na računar**

A Uverite se da je proizvod uključen i da je memorijski uređaj postavljen ili priključen.

B **Windows 7 <sup>i</sup> Vista:** Kliknite na dugme "Start" i izaberite stavku **Computer (Računar)**.

#### **Windows XP:** Kliknite na dugme **Start** pa izaberite **My Computer (Moj računar)**.

**Mac OS X:** Ikona prenosivog diska (**IIII**) automatski se pojavljuje na desktop.

C Dvaput kliknite na ikonu prenosivog diska pa izaberite fasciklu u kojoj ste sačuvali datoteke.

#### *Napomena:*

*Ako ste postavili ime uređaja, ono će biti prikazano. Ako niste postavili ime uređaja, umesto njega će se prikazati "removable disk" u operativnom sistemu Windows XP.*

#### **Prenošenje podataka pomoću spoljnog memorijskog uređaja**

Izaberite datoteke koje želite da kopirate pa ih prevucite u fasciklu na čvrstom disku računara.

#### c*Važno:*

*Za korisnike operativnog sistema Mac OS X Kada odvojite memorijski uređaj, uvek prevucite ikonu sa radne površine u korpu za otpatke pre nego što odvojite memorijski uređaj ili možete da izgubite podatke koji se nalaze na uređaju.*

### **Memorisanje datoteka na memorijskom uređaju**

Pre nego što postavite memorijsku karticu, proverite da li je prekidač za zaštitu od upisivanja podešen da dozvoljava upisivanje na memorijsku karticu.

*Napomena:*

*Nakon kopiranja datoteke na memorijsku karticu sa računara Macintosh, stariji modeli digitalnih fotoaparata možda neće moći da čitaju memorijsku karticu.*

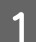

A Uverite se da je proizvod uključen i da je memorijski uređaj postavljen ili priključen.

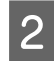

B **Windows 7 <sup>i</sup> Vista:** Kliknite na dugme "Start" i izaberite stavku **Computer (Računar)**.

#### **Windows XP:**

Kliknite na dugme **Start** pa izaberite **My Computer (Moj računar)**.

**Mac OS X:**

Ikona prenosivog diska ( ) automatski se pojavljuje na desktop.

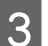

C Dvaput kliknite na ikonu prenosivog diska pa izaberite fasciklu u koju želite da sačuvate datoteke.

#### *Napomena:*

*Ako ste postavili ime uređaja, ono će biti prikazano. Ako niste postavili ime uređaja, umesto njega će se prikazati "removable disk" u operativnom sistemu Windows XP.*

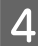

Izaberite fasciklu na čvrstom disku računara koja sadrži datoteke koje želite da kopirate. Zatim izaberite datoteke i prevucite ih u fasciklu na memorijskom uređaju.

#### c*Važno:*

*Za korisnike operativnog sistema Mac OS X Kada odvojite memorijski uređaj, uvek prevucite ikonu sa radne površine u korpu za otpatke pre nego što odvojite memorijski uređaj ili možete da izgubite podatke koji se nalaze na njemu.*

# **Prikazivanje grešaka**

## **Poruke o greškama na kontrolnoj tabli**

U ovom odeljku su opisana značenja poruka koje se prikazuju na LCD ekranu.

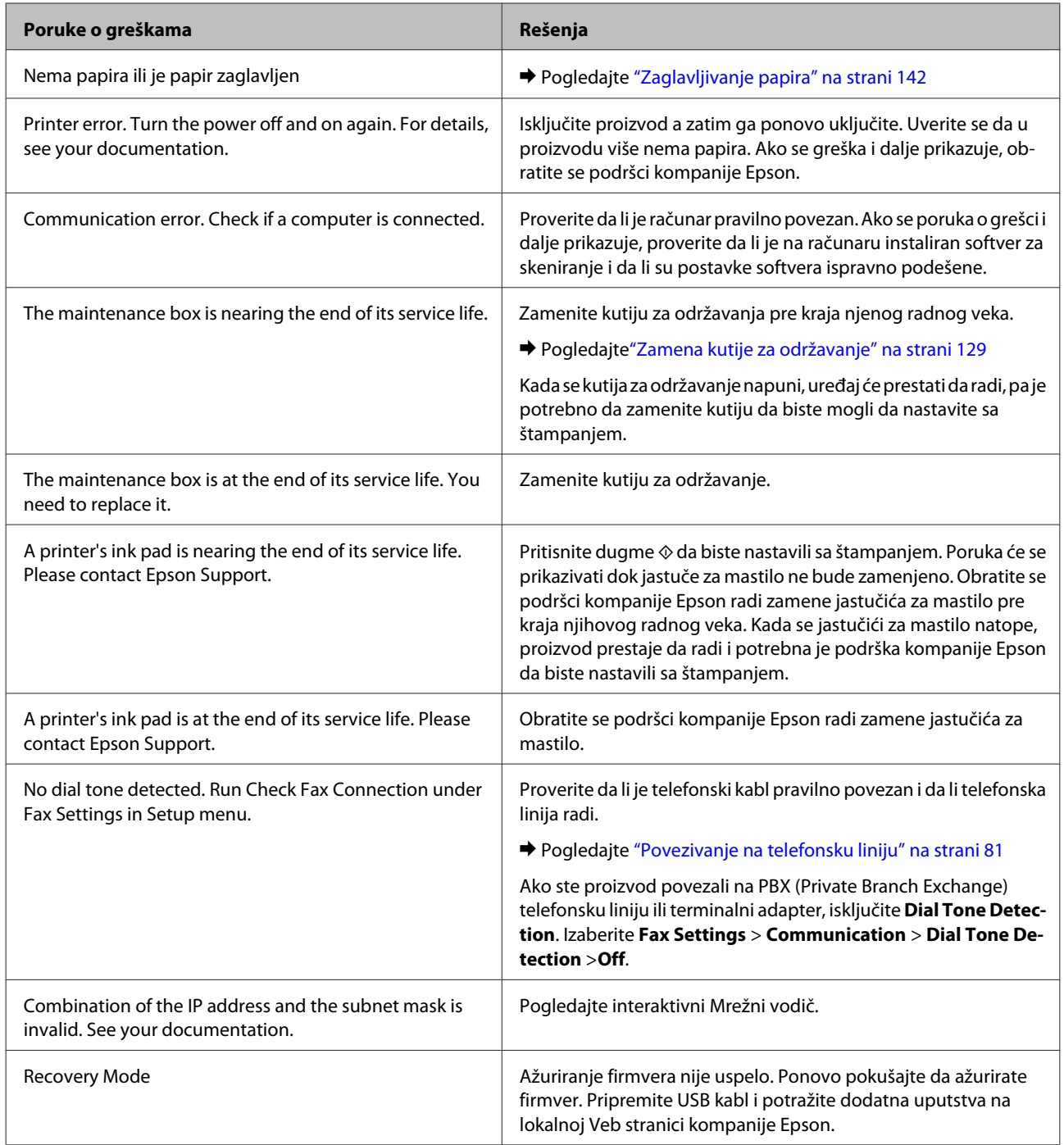

# **Otklanjanje problema u štampanju/kopiranju**

## **Utvrđivanje problema**

Otklanjanje problema sa proizvodom najbolje je obavljati u dva koraka: najpre identifikujte problem, zatim primenite moguća rešenja dok ne rešite problem.

Informacije koje su vam potrebne za utvrđivanje i rešavanje najčešćih problema dostupne su na lokaciji za rešavanje problema na mreži, na kontrolnoj tabli, ili u alatki Status Monitor. Pogledajte odgovarajući odeljak ispod.

Ako imate problem sa kvalitetom štampe, problem u štampanju koji nije u vezi sa kvalitetom štampe, problem sa uvlačenjem papira ili vaš proizvod uopšte ne štampa, pogledajte odgovarajući odeljak.

Da biste rešili problem, možda će biti potrebno da otkažete štampanje.

& ["Otkazivanje štampanja" na strani 49](#page-48-0)

### **Provera statusa proizvoda**

Ako se problem pojavi tokom štampanja, u prozoru Status Monitor-a će se pojaviti poruka o grešci.

Kada je potrebno zameniti kertridž sa mastilom ili kutiju za održavanje, kliknite na dugme "How To" u prozoru, a statusni ekran će vas korak po korak voditi kroz postupak zamene kertridža sa mastilom ili kutije za održavanje.

### **Za operativni sistem Windows**

Programskoj alatki EPSON Status Monitor 3 se može pristupiti na dva načina:

- ❏ Dvaput kliknite na ikonu prečice za proizvod na traci sa alatkama u operativnom sistemu Windows. Da biste dodali ikonu prečice na traku zadataka, pogledajte sledeći odeljak:
	- & ["Sa ikone prečice na taskbar \(traka zadataka\)" na strani 44](#page-43-0)
- ❏ Pokrenite upravljački program štampača, izaberite karticu **Maintenance (Održavanje)**, zatim kliknite na dugme **EPSON Status Monitor 3**.

Kada pristupite pomoćnom programu EPSON Status Monitor 3, prikazaće se sledeći prozor:

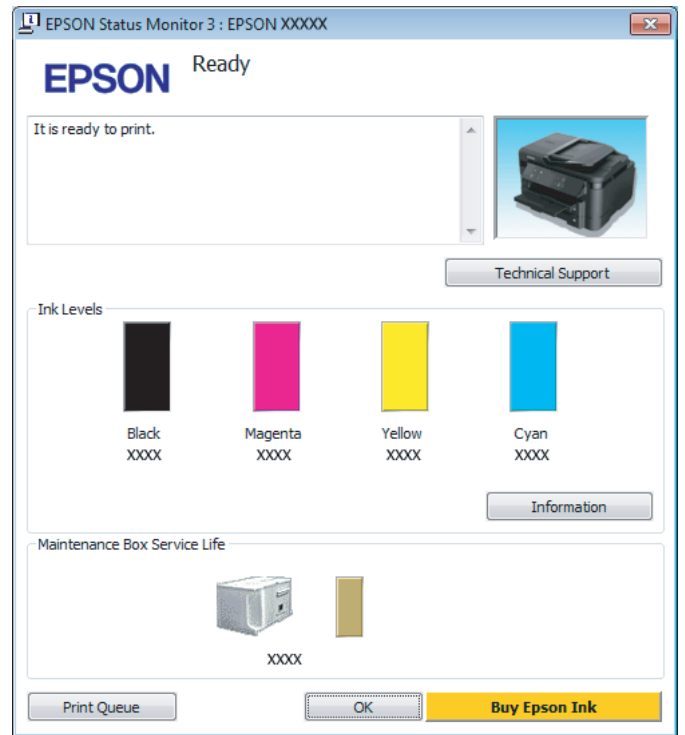

#### *Napomena:*

- ❏ *Ako se EPSON Status Monitor 3 ne pojavi, pristupite upravljačkom programu štampača i kliknite na karticu Maintenance (Održavanje), a zatim na dugme Extended Settings (Proširena podešavanja). U prozoru Extended Settings (Proširena podešavanja) potvrdite izbor u polju Enable EPSON Status Monitor 3 (Uključi EPSON Status Monitor 3).*
- ❏ *U zavisnosti od trenutnih postavki, može se prikazati pojednostavljeni monitor statusa. Kliknite na dugme Details da biste prikazali prozor iznad.*

EPSON Status Monitor 3 pruža sledeće informacije:

#### **Otklanjanje problema u štampanju/kopiranju**

#### ❏ **Trenutni status:**

Ako je nivo mastila nizak ili se mastilo potroši ili je kutija za održavanje skoro/potpuno puna, pojaviće se dugme **How to** u prozoru EPSON Status Monitor 3. Kada kliknete na dugme **How to** prikazaće se uputstva za zamenu kertridža sa mastilom ili kutije za održavanje.

#### ❏ **Ink Levels:**

EPSON Status Monitor 3 pruža grafički prikaz statusa kertridža sa mastilom.

#### ❏ **Information:**

Informacije o instaliranim kertridžima sa mastilom možete videti ako kliknete na dugme **Information**.

- ❏ **Maintenance Box Service Life**: EPSON Status Monitor 3 pruža grafički prikaz statusa kutije za održavanje.
- ❏ **Technical Support (Tehnička podrška):** Kliknite na **Technical Support (Tehnička podrška)** da biste pristupili veb stranici tehničke pomoći kompanije Epson.

#### ❏ **Print Queue (Red za štampu):**

Windows Spooler (Windows spuler) možete prikazati ako kliknete na **Print Queue (Red za štampu)**.

### **Za operativni sistem Mac OS X**

Pratite sledeće korake da biste pristupili aplikaciji EPSON Status Monitor.

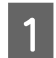

■ Pokrenite program Epson Printer Utility 4.<br>♦ ["Pristupanje upravljačkom programu štampača u operativnom sistemu Mac OS X" na strani 44](#page-43-0)

B Kliknite na ikonu **EPSON Status Monitor**. Prikazaće se EPSON Status Monitor.

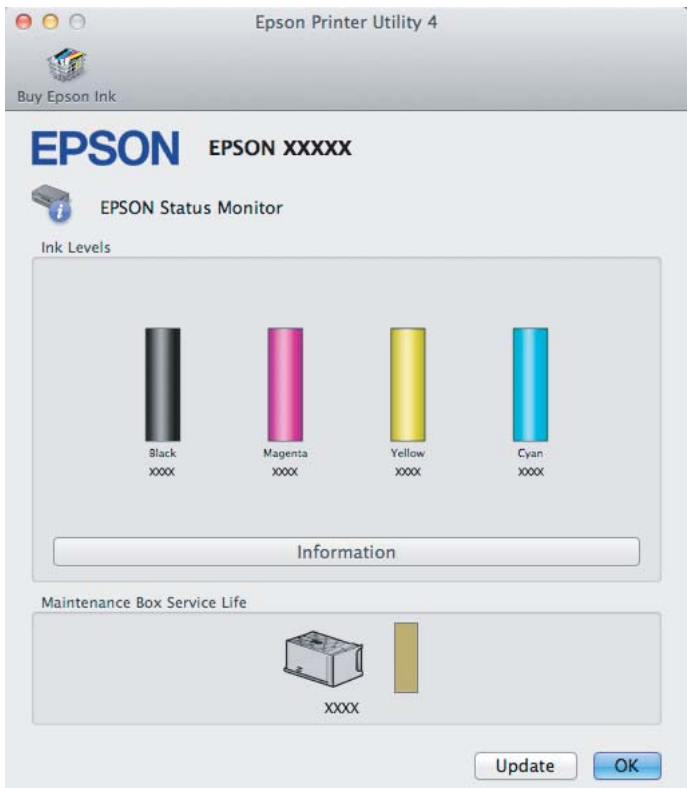

#### **Otklanjanje problema u štampanju/kopiranju**

<span id="page-141-0"></span>Ovaj program možete iskoristiti za proveru statusa kertridža sa mastilom pre štampanja. EPSON Status Monitor prikazuje status kertridža sa mastilom u vreme kada je otvoren. Da biste ažurirali status kertridža sa mastilom, kliknite na dugme **Update (Ažuriraj)**.

Kada je nivo mastila nizak ili je mastilo potrošeno ili je kutija za održavanje skoro/potpuno puna, prikazaće se dugme **How to**. Kliknite na dugme **How to** i EPSON Status Monitor će vas voditi korak po korak kroz proceduru zamene kertridža sa mastilom ili kutije za održavanje.

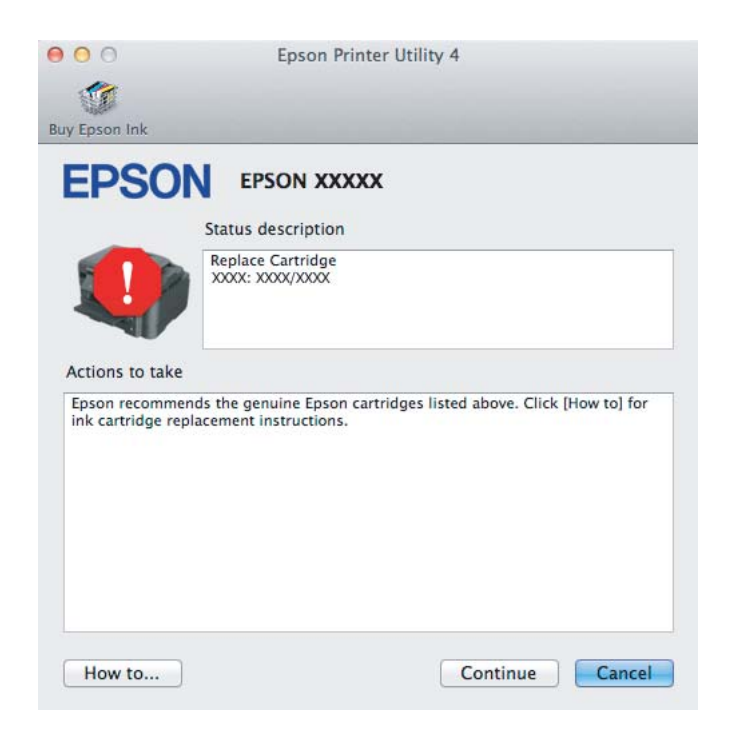

## **Zaglavljivanje papira**

!*Pažnja: Nikada ne dodirujte dugmad na kontrolnoj tabli dok vam je ruka unutar proizvoda.*

#### *Napomena:*

- ❏ *Otkažite zadatak za štampanje ako se na LCD ekranu ili u upravljačkom programu štampača pojavi poruka kojom se to traži.*
- ❏ *Pošto uklonite zaglavljeni papir, pritisnite dugme prikazano na LCD ekranu.*

## **Uklanjanje zaglavljenog papira iz zadnjeg poklopca**

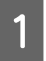

**A Skinite zadnji poklopac.** 

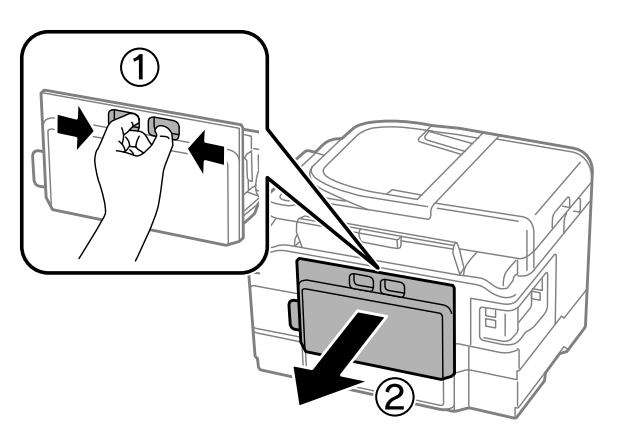

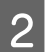

**B** Pažljivo uklonite zaglavljeni papir.

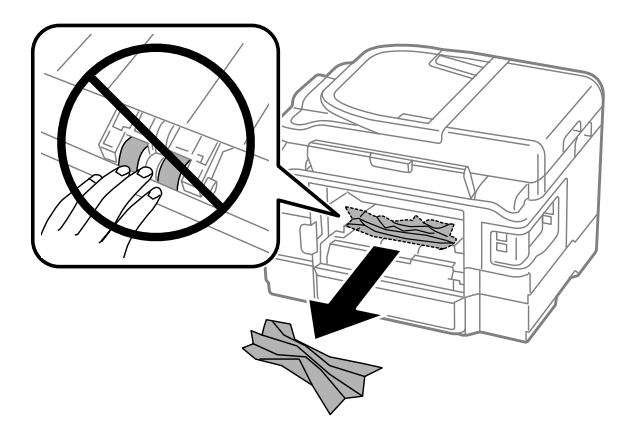

#### **Otklanjanje problema u štampanju/kopiranju**

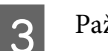

B Pažljivo uklonite zaglavljeni papir.

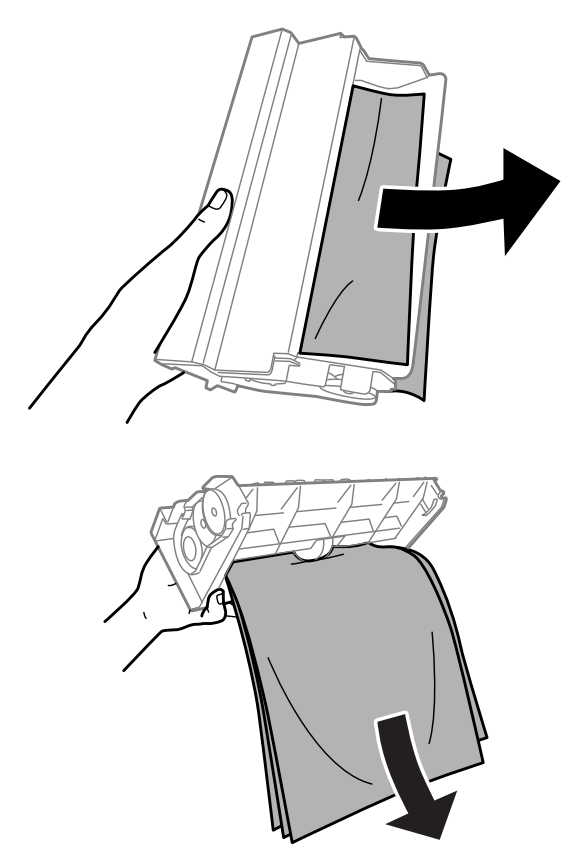

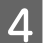

4 Otvorite zadnji poklopac.

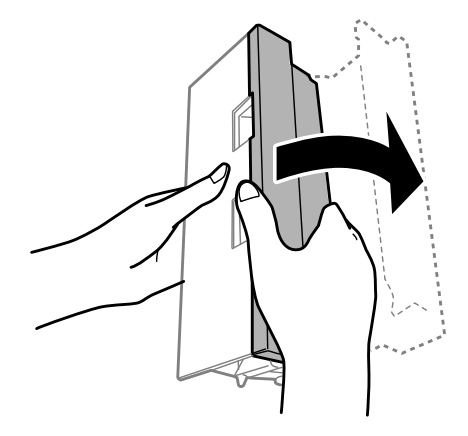
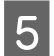

**E Pažljivo uklonite zaglavljeni papir.** 

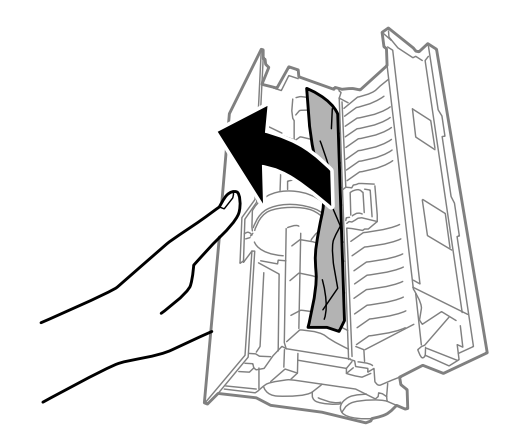

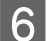

**F** Vratite zadnji poklopac.

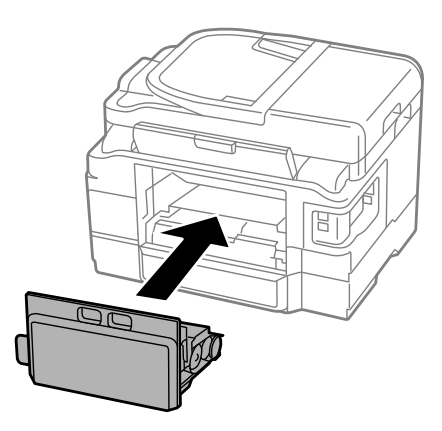

## **Uklanjanje zaglavljenog papira iz proizvoda**

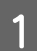

**A Pažljivo uklonite zaglavljeni papir.** 

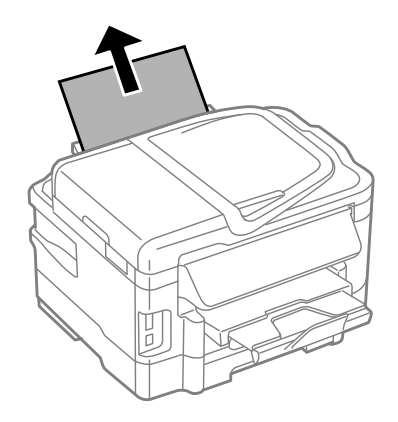

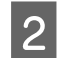

2 Otvorite jedinicu skenera.

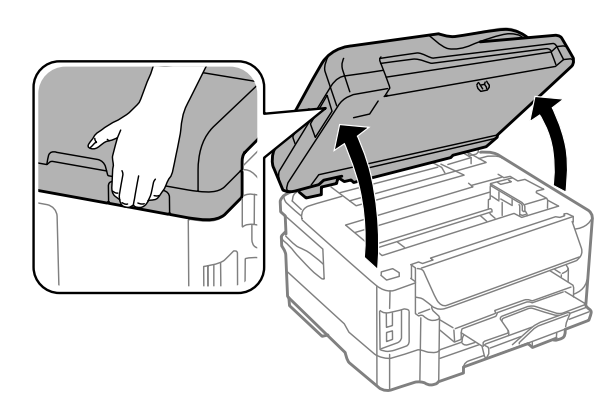

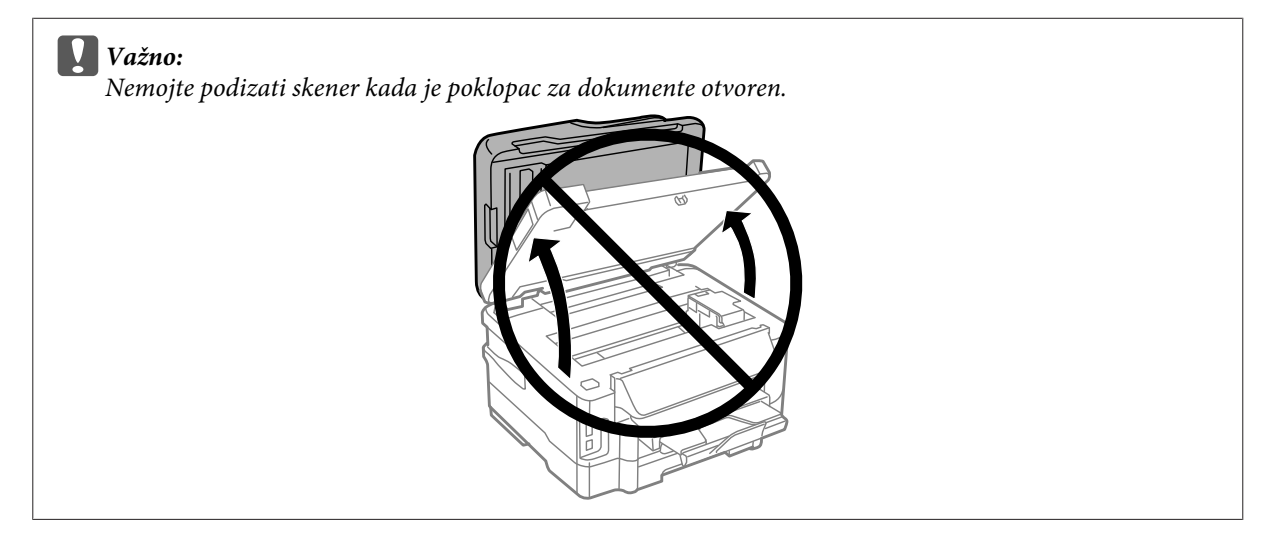

C Uklonite sav papir iznutra, uključujući i pocepane delove.

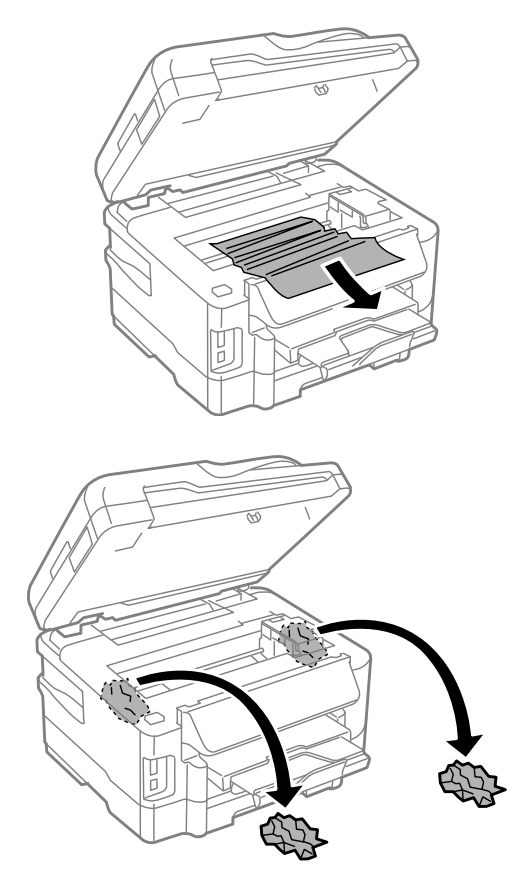

### c*Važno:*

*Nemojte da dodirujete pljosnati beli kabl koji je povezan sa držačem kertridža.*

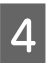

4 Polako zatvorite jedinicu skenera.

## **Uklanjanje zaglavljenog papira iz kasete za papir**

1 Izvucite kasetu za papir.

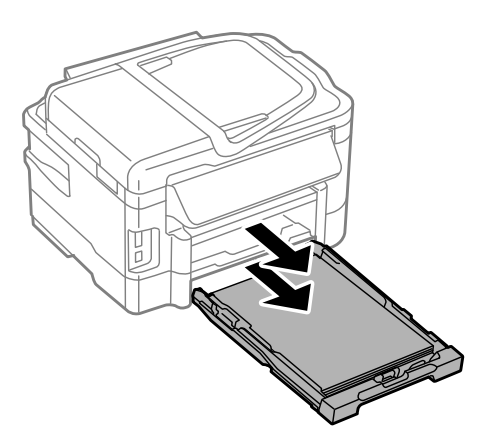

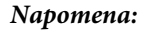

*Ako ne možete da izvučete kasetu, isključite kabl za napajanje iz uređaja i utičnice. Isključite sve kablove koji su povezani sa uređajem.*

*Pažljivo okrenite uređaj na njegovu bočnu stranu, na način prikazan u nastavku, i pažljivo izvucite kasetu.*

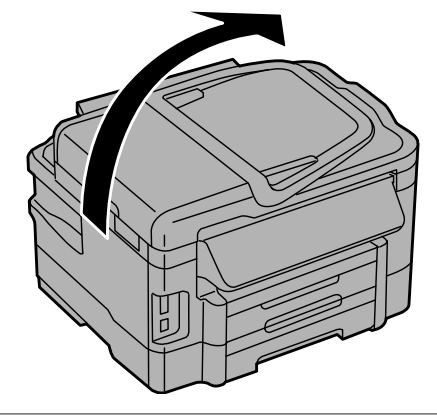

**2** Uklonite zaglavljeni papir iz kasete.

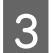

C Pažljivo uklonite sav zaglavljeni papir u uređaju.

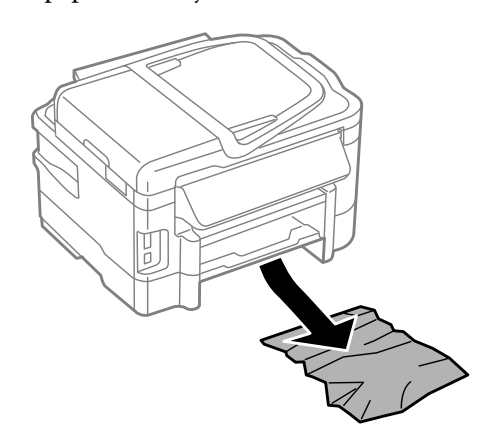

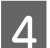

**A** Poravnajte ivice papira.

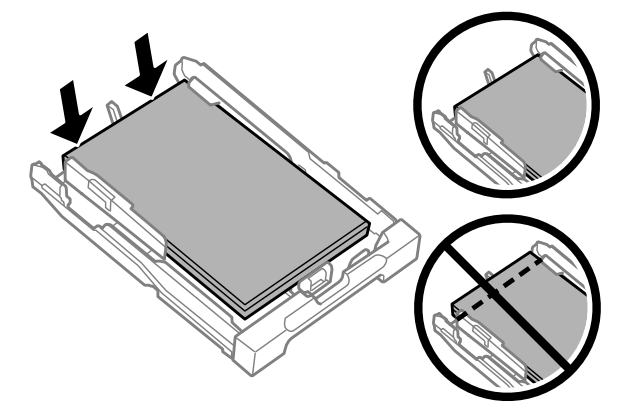

E Držeći kasetu u vodoravnom položaju polako i pažljivo je vratite u štampač.

### <span id="page-148-0"></span>**Uklanjanje zaglavljenog papira iz mehanizma za automatsko uvlačenje papira (ADF)**

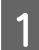

Uklonite ris papira iz ulaznog ležišta automatskog mehanizma za uvlačenje papira.

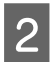

2 Otvorite poklopac ADF-a.

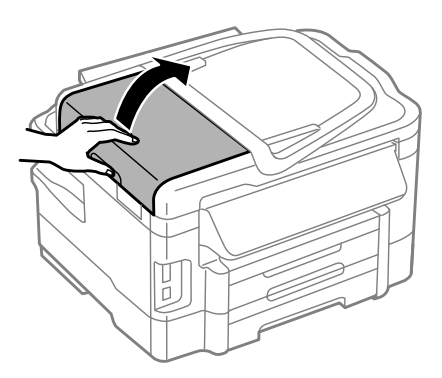

#### c*Važno:*

*Morate otvoriti ADF poklopac pre nego što uklonite zaglavljeni papir. Ako ne otvorite poklopac, proizvod može da se oštetiti.*

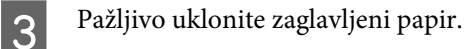

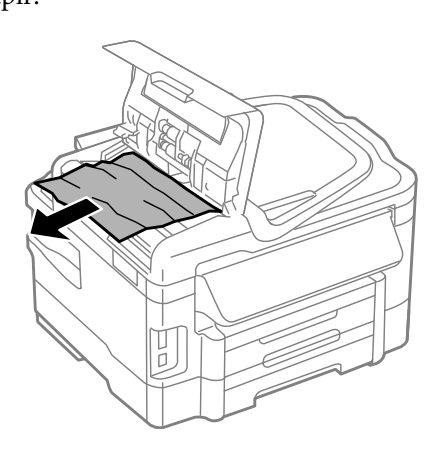

D Zatvorite poklopac mehanizma za automatsko uvlačenje papira.

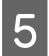

E Otvorite poklopac za dokument.

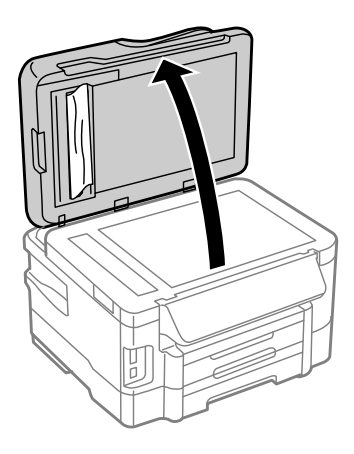

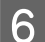

**6** Pažljivo uklonite zaglavljeni papir.

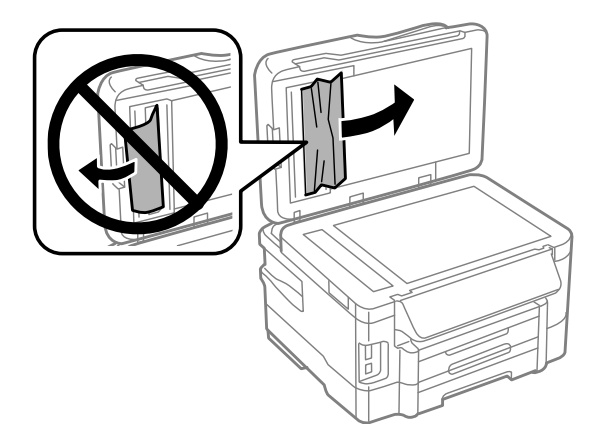

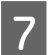

Zatvorite poklopac za dokument.

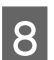

Podignite ulazno ležište ADF-a.

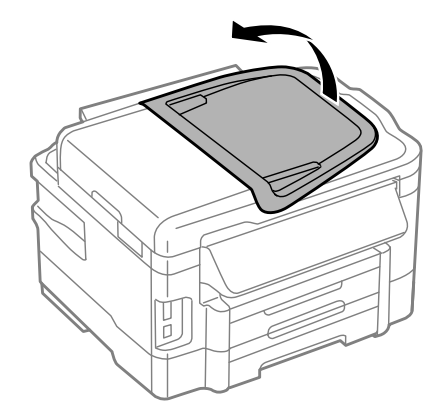

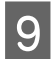

I Pažljivo uklonite zaglavljeni papir.

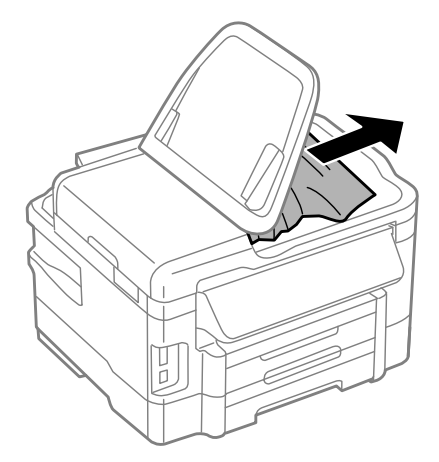

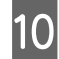

J Vratite ulazno ležište automatskog mehanizma za uvlačenje papira u prvobitni položaj.

## **Sprečavanje zaglavljivanja papira**

Ako se papir često zaglavljuje, proverite sledeće stvari.

- ❏ Papir je gladak, a nije uvijen niti izgužvan.
- ❏ Koristite papir visokog kvaliteta.
- ❏ Papir je ubačen u kasetu za papir sa stranom na kojoj se štampa okrenutom nadole.
- ❏ Papir je ubačen u ležište mehanizma za uvlačenje papira sa zadnje strane sa stranom na kojoj se štampa okrenutom nagore.
- ❏ Ris papira je razlistan pre ubacivanja.
- ❏ U slučaju običnog papira, nemojte ubacivati papir iznad linije koja se nalazi neposredno ispod strelice H koja se nalazi na unutrašnjoj strani vođice. Ako koristite specijalne Epson medije, proverite da li je ubačen manji broj listova od granične vrednosti za taj tip medija.
	- $\blacktriangleright$  ["Izbor papira" na strani 20](#page-19-0)
- ❏ Vođice su prislonjene uz ivice papira.
- ❏ Proizvod je postavljen na ravnu i stabilnu površinu koja je duža i šira od osnove štampača. Proizvod neće pravilno raditi ako je nagnut.

### **Ponovno štampanje nakon zaglavljivanja papira (samo u sistemu Windows)**

Ako zbog zaglavljivanja papira otkažete neki posao štampanja, možete ga ponovo izvršiti bez ponovnog štampanja strana koje su se već odštampale.

Odglavite papir. & ["Zaglavljivanje papira" na strani 142](#page-141-0)

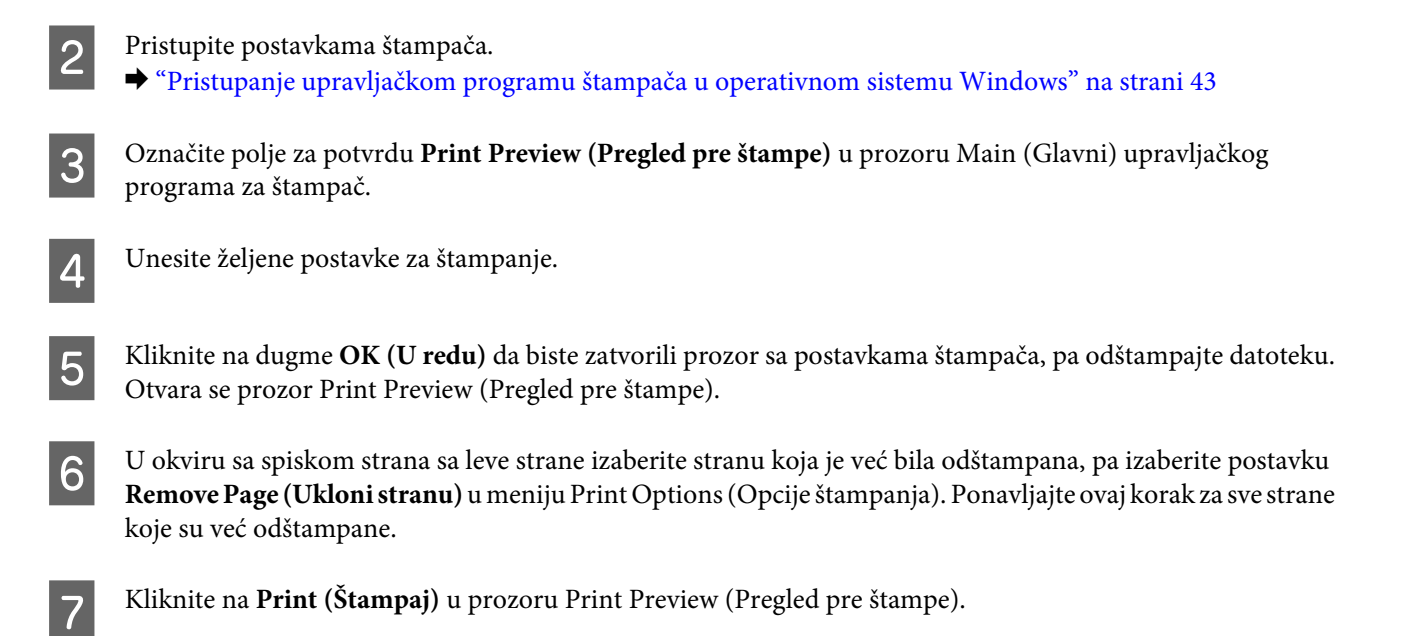

# **Pomoć u vezi sa kvalitetom štampe**

Ako imate problema sa kvalitetom štampe, uporedite ih sa ilustracijama ispod. Kliknite na naziv ispod ilustracije koja ja najsličnija vašim otiscima.

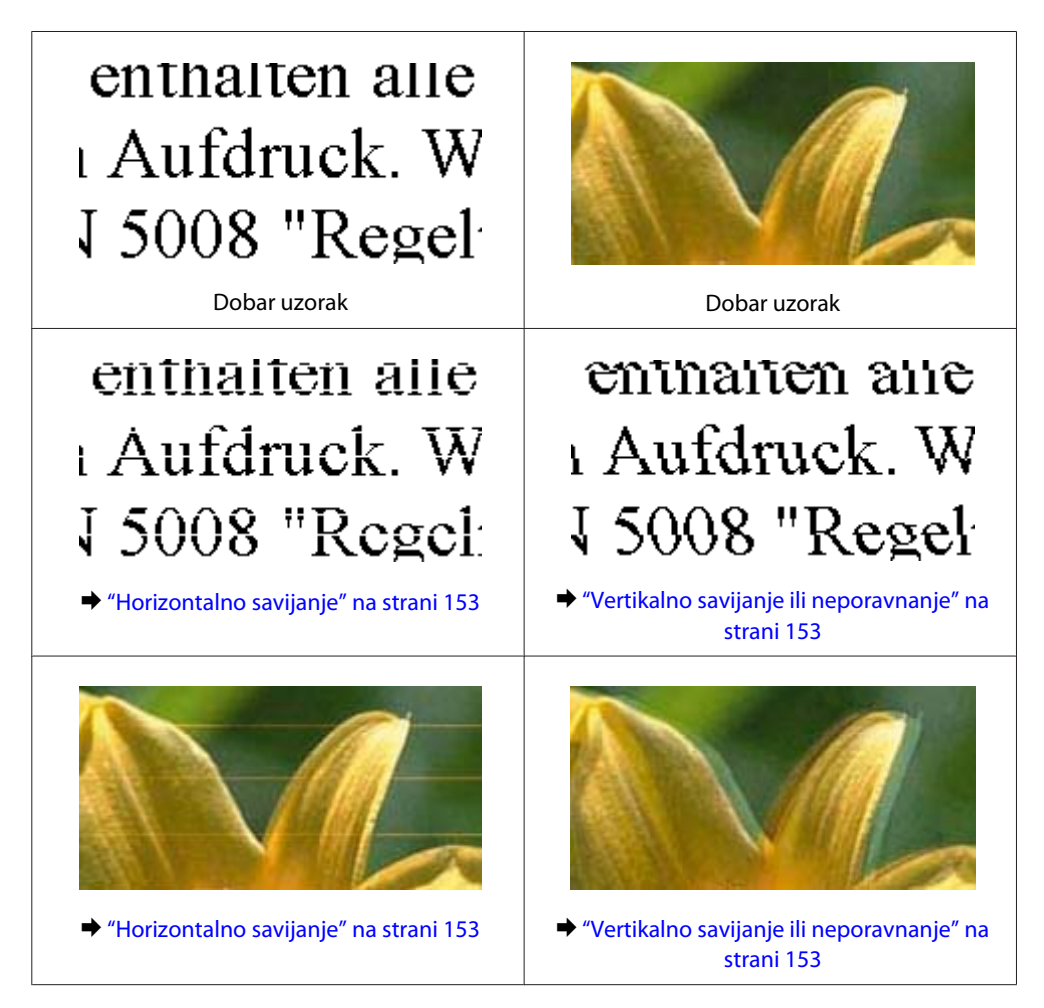

<span id="page-152-0"></span>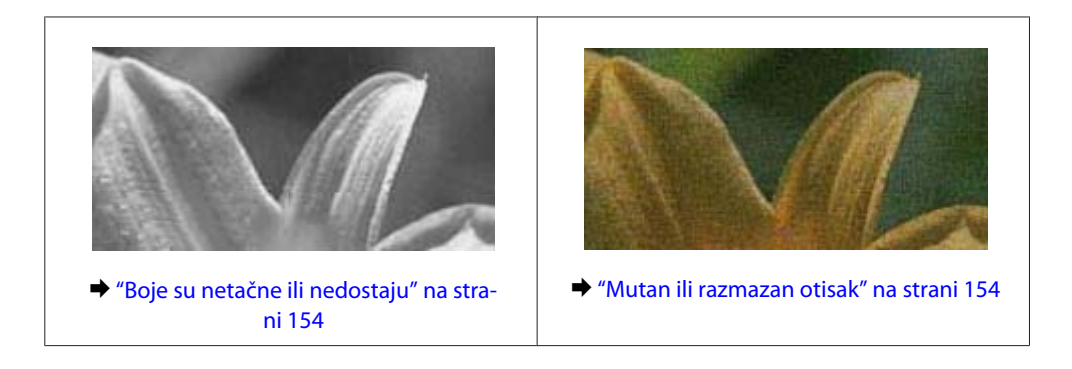

### **Horizontalno savijanje**

- ❏ Uverite se da je strana papira na kojoj se štampa (belja i sjajnija strana) okrenuta nagore u mehanizmu za uvlačenje papira sa zadnje strane.
- ❏ Proverite da li je strana papira na kojoj se štampa (belja i sjajnija strana) okrenuta nadole u kaseti za papir.
- ❏ Pokrenite pomoćni program "Nozzle Check" i očistite sve glave za štampanje koje proizvode oštećen rezultat provere mlaznice.

 $\rightarrow$  ["Proveravanje mlaznica na glavi za štampanje" na strani 120](#page-119-0)

- ❏ Za najbolje rezultate, kertridž sa mastilom iskoristite u roku od šest meseci od otvaranja pakovanja.
- ❏ Trudite se da koristite originalne Epson kertridže sa mastilom.
- ❏ Uverite se da tip papira koji je izabran u meniju LCD ekrana ili u upravljačkom programu štampača odgovara tipu papira koji se nalazi u proizvodu.  $\blacktriangleright$  ["Izbor papira" na strani 20](#page-19-0)
- ❏ Ako se trake pojavljuju u intervalima od 2,5 cm, pokrenite programsku alatku Print Head Alignment. & ["Poravnavanje glave za štampanje" na strani 123](#page-122-0)
- ❏ Ako se na vašoj kopiji pojavi šara moare (mrežasta šara), izmenite postavku **Reduce/Enlarge** u meniju LCD ekrana ili promenite položaj originala.
- ❏ Ako postoji problem sa kvalitetom kopije, očistite spoljašnjost proizvoda. & ["Čišćenje spoljašnjosti proizvoda" na strani 127](#page-126-0)

### **Vertikalno savijanje ili neporavnanje**

- ❏ Uverite se da je strana papira na kojoj se štampa (belja i sjajnija strana) okrenuta nagore u mehanizmu za uvlačenje papira sa zadnje strane.
- ❏ Proverite da li je strana papira na kojoj se štampa (belja i sjajnija strana) okrenuta nadole u kaseti za papir.
- ❏ Pokrenite pomoćni program "Nozzle Check" i očistite sve glave za štampanje koje proizvode oštećen rezultat provere mlaznice.

& ["Proveravanje mlaznica na glavi za štampanje" na strani 120](#page-119-0)

❏ Pokrenite pomoćni program Print Head Alignment. & ["Poravnavanje glave za štampanje" na strani 123](#page-122-0)

- <span id="page-153-0"></span>❏ U operativnom sistemu Windows, opozovite izbor u polju za potvrdu **High Speed (Velika brzina)** u prozoru More Options (Još opcija) upravljačkog programa štampača. Za više informacija pogledajte pomoć na mreži. U Mac OS X, izaberite **Off (Isključeno)** u opciji High Speed Printing. Da biste prikazali High Speed Printing, prođite kroz sledeće menije: **System Preferences**, **Print & Scan** (u Mac OS X 10.7) ili **Print & Fax** (u Mac OS X 10.6 ili 10.5), vaš proizvod (na listi Printers), **Options & Supplies** a zatim **Driver**.
- ❏ Uverite se da tip papira koji je izabran u meniju LCD ekrana ili u upravljačkom programu štampača odgovara tipu papira koji se nalazi u proizvodu.
	- $\blacktriangleright$  ["Izbor papira" na strani 20](#page-19-0)
- ❏ Ako postoji problem sa kvalitetom kopije, očistite spoljašnjost proizvoda. & ["Čišćenje spoljašnjosti proizvoda" na strani 127](#page-126-0)

### **Boje su netačne ili nedostaju**

- ❏ U operativnom sistemu Windows, obrišite postavku **Grayscale (Sivo nijansiranje)** u prozoru Main (Glavni) upravljačkog programa za štampač. U operativnom sistemu Mac OS X, obrišite postavku **Grayscale (Sivo nijansiranje)** u Print Settings (Podešavanje štampe) u Print (Štampaj) dijalogu upravljačkog programa štampača. Za više informacija pogledajte pomoć na mreži.
- ❏ Podesite postavke za boju u aplikaciji ili u postavkama upravljačkog programa za štampač. U operativnom sistemu Windows, proverite prozor More Options (Još opcija). U operativnom sistemu Mac OS X, proverite dijalog Color Options iz dijaloga Print (Štampaj). Za više informacija pogledajte pomoć na mreži.
- ❏ Pokrenite pomoćni program "Nozzle Check" i očistite sve glave za štampanje koje proizvode oštećen rezultat provere mlaznice.
	- & ["Proveravanje mlaznica na glavi za štampanje" na strani 120](#page-119-0)
- ❏ Ako ste upravo zamenili kertridž sa mastilom, proverite da mu nije istekao rok trajanja. Ako niste koristili proizvod duže vreme, kompanije Epson preporučuje da zamenite kertridže sa mastilom.
	- & ["Zamena kertridža sa mastilom" na strani 117](#page-116-0)
- ❏ Nastojite da koristite originalne Epson kertridže sa mastilom i papir koji preporučuje Epson.

#### **Mutan ili razmazan otisak**

- ❏ Nastojite da koristite originalne Epson kertridže sa mastilom i papir koji preporučuje Epson.
- ❏ Proizvod postavite na ravnu i stabilnu površinu koja je duža i šira od osnove štampača. Proizvod neće pravilno raditi ako je nagnut.
- ❏ Uverite se da papir nije oštećen, prljav niti previše star.
- ❏ Proverite da li je papir suv i da je strana papira na kojoj se štampa (belja i sjajnija strana) okrenuta nagore u mehanizmu za uvlačenje papira sa zadnje strane.
- ❏ Proverite da li je papir suv i da li je strana papira na kojoj se štampa (belja i sjajnija strana) okrenuta nadole u kaseti za papir.
- ❏ Ako je papir savijen ka strani na kojoj se štampa, izravnajte ga ili ga blago savijte u suprotnom smeru.
- ❏ Uverite se da tip papira koji je izabran u meniju LCD ekrana ili u upravljačkom programu štampača odgovara tipu papira koji se nalazi u proizvodu.  $\blacktriangleright$  ["Izbor papira" na strani 20](#page-19-0)
- ❏ Uklanjajte svaki list iz izlaznog ležišta nakon štampanja.
- ❏ Nemojte dodirivati stranu sjajnog papira na kojoj se štampa i nemojte dozvoliti da ona dođe u kontakt sa drugim predmetima. Za rukovanje otiscima pratite uputstva za korišćenje papira.
- ❏ Pokrenite pomoćni program "Nozzle Check" i očistite sve glave za štampanje koje proizvode oštećen rezultat provere mlaznice.
	- & ["Proveravanje mlaznica na glavi za štampanje" na strani 120](#page-119-0)
- ❏ Pokrenite pomoćni program za poravnanje glave za štampanje.
	- & ["Poravnavanje glave za štampanje" na strani 123](#page-122-0)
- ❏ Ako štampate podatke velike gustine na običnom papiru pomoću funkcije automatskog dvostranog štampanja, smanjite vrednost **Print Density (Gustina štampe)** i izaberite veću vrednost **Increased Ink Drying Time** u prozoru Print Density Adjustment (Podešavanje gustine štampe) (za operativni sistem Windows) ili Two-sided Printing Settings (za operativni sistem Mac OS X) upravljačkog programa štampača.
- ❏ Ako je nakon štampanja po papiru razmazano mastilo, očistite unutrašnjost proizvoda. & ["Čišćenje unutrašnjosti proizvoda" na strani 128](#page-127-0)
- ❏ Ako postoji problem sa kvalitetom kopije, očistite spoljašnjost proizvoda.
	- & ["Čišćenje spoljašnjosti proizvoda" na strani 127](#page-126-0)

# **Razni problemi u vezi sa štampanjem**

### **Netačni ili izobličeni znakovi**

- ❏ Obrišite sve zaustavljene poslove štampanja. & ["Otkazivanje štampanja" na strani 49](#page-48-0)
- ❏ Isključite proizvod i računar. Uverite se da je kabl proizvoda za povezivanje pravilno priključen.
- ❏ Deinstalirajte upravljački program štampača pa ga ponovo instalirajte. & ["Deinstaliranje softvera" na strani 133](#page-132-0)

#### **Neispravne margine**

- ❏ Proverite da li je papir pravilno ubačen u mehanizam za uvlačenje papira sa zadnje strane ili kasetu za papir. & ["Ubacivanje papira u kasetu za papir" na strani 24](#page-23-0)
	- & ["Ubacivanje koverata u kasetu za papir" na strani 28](#page-27-0)
	- & ["Ubacivanje papira i koverata u ležište mehanizma za uvlačenje papira sa zadnje strane" na strani 31](#page-30-0)
- ❏ Proverite postavke za margine u aplikaciji. Uverite se da se margine nalaze unutar površine za štampanje na stranici.
	- & ["Površina za štampanje" na strani 173](#page-172-0)

❏ Uverite se da su izabrane odgovarajuće postavke u upravljačkom programu za štampač u vezi sa veličinom papira koji koristite.

U operativnom sistemu Windows, proverite prozor Main (Glavni).

U operativnom sistemu Mac OS X, proverite dijalog Page Setup ili dijalog Print (Štampaj).

❏ Ako se margine pojavljuju i dalje čak i ako ste izabrali štampanje bez okvira, pokušajte sledeće. Za operativni sistem Windows, kliknite na dugme **Extended Settings (Proširena podešavanja)** u prozoru Maintenance (Održavanje) upravljačkog programa štampača, a zatim izaberite **Remove white borders (Ukloni beli okvir)**.

Za operativni sistem Mac OS X izaberite **On (Uključ.)** iz Remove white borders (Ukloni beli okvir). Da biste prikazali Remove white borders (Ukloni beli okvir), kliknite kroz sledeće menije: **System Preferences**, **Print & Scan** (za Mac OS X 10.7) ili **Print & Fax** (za Mac OS X 10.6 ili 10.5), štampač (u okviru sa listom Printers), **Options & Supplies**, a zatim **Driver**.

- ❏ Deinstalirajte upravljački program štampača pa ga ponovo instalirajte.
	- ◆ "Deinstaliranie softvera" na strani 133

### **Otisak je malo zakošen**

- ❏ Proverite da li je papir pravilno ubačen u mehanizam za uvlačenje papira sa zadnje strane ili kasetu za papir. & ["Ubacivanje papira u kasetu za papir" na strani 24](#page-23-0)
	- & ["Ubacivanje koverata u kasetu za papir" na strani 28](#page-27-0)
	- & ["Ubacivanje papira i koverata u ležište mehanizma za uvlačenje papira sa zadnje strane" na strani 31](#page-30-0)
- ❏ Ako je opcija **Draft (Grubo)** izabrana kao vrednost za Quality (Kvalitet) u prozoru Main (Glavni) upravljačkog programa štampača (za Windows) ili je izabrana opcija **Fast Economy** kao vrednost za Print Quality u Print Settings (Podešavanje štampe) (za Mac OS X), izaberite drugu postavku.

### **Veličina ili položaj kopirane slike nisu odgovarajući**

- ❏ Uverite se da postavke formata papira, rasporeda ili smanjenja/uvećanja u kontrolnoj tabli odgovaraju papiru koji koristite.
- ❏ Ako su rubovi kopije isečeni, pomerite original malo dalje od ugla.
- ❏ Očistite staklo skenera. & ["Čišćenje spoljašnjosti proizvoda" na strani 127](#page-126-0)

### **Obrnuta slika**

❏ U operativnom sistemu Windows, opozovite izbor u polju za potvrdu **Mirror Image (Odraz u ogledalu)** u prozoru More Options (Još opcija) upravljačkog programa štampača ili isključite postavku Mirror Image (Odraz u ogledalu) u aplikaciji koju koristite.

U operativnom sistemu Mac OS X, opozovite izbor u polju za potvrdu **Mirror Image (Odraz u ogledalu)** u prozoru **Print Settings (Podešavanje štampe)** u dijalogu Print (Štampaj) upravljačkog programa štampača, ili isključite postavku Mirror Image (Odraz u ogledalu) u aplikaciji koju koristite. Uputstva potražite u pomoći na mreži za upravljački program za štampač ili za aplikaciju.

- ❏ Deinstalirajte upravljački program štampača pa ga ponovo instalirajte.
	- & ["Deinstaliranje softvera" na strani 133](#page-132-0)

#### **Prazne stranice izlaze iz štampača**

❏ Uverite se da su izabrane odgovarajuće postavke u upravljačkom programu za štampač u vezi sa veličinom papira koji koristite.

U operativnom sistemu Windows, proverite prozor Main (Glavni).

U operativnom sistemu Mac OS X, proverite dijalog Page Setup ili dijalog Print (Štampaj).

❏ U operativnom sistemu Windows, izaberite postavku **Skip Blank Page (Preskoči praznu stranu)** tako što ćete kliknuti na dugme **Extended Settings (Proširena podešavanja)** u prozoru Maintenance (Održavanje) upravljačkog programa štampača.

U Mac OS X, izaberite **On (Uključ.)** u opciji Skip Blank Page (Preskoči praznu stranu). Da biste prikazali Skip Blank Page (Preskoči praznu stranu), prođite kroz sledeće menije: **System Preferences**, **Print & Scan** (u Mac OS X 10.7) ili **Print & Fax** (u Mac OS X 10.6 ili 10.5), vaš proizvod (na listi Printers), **Options & Supplies** a zatim **Driver**.

- ❏ Deinstalirajte upravljački program štampača pa ga ponovo instalirajte.
	- & ["Deinstaliranje softvera" na strani 133](#page-132-0)

### **Strana na kojoj se štampa je razmazana ili izgrebana**

- ❏ Ako je papir savijen ka strani na kojoj se štampa, izravnajte ga ili ga blago savijte u suprotnom smeru.
- ❏ Napravite nekoliko kopija bez stavljanja dokumenta na staklo za skeniranje.
	- & ["Čišćenje unutrašnjosti proizvoda" na strani 128](#page-127-0)
- ❏ Deinstalirajte upravljački program štampača pa ga ponovo instalirajte.
	- & ["Deinstaliranje softvera" na strani 133](#page-132-0)

## **Štampač suviše sporo štampa**

❏ Uverite se da tip papira koji je izabran u meniju LCD ekrana ili u upravljačkom programu štampača odgovara tipu papira koji se nalazi u proizvodu.

& ["Izbor papira" na strani 20](#page-19-0)

❏ Za operativni sistem Windows izaberite **Quality (Kvalitet)** u prozoru Main (Glavni) upravljačkog programa štampača.

U operativnom sistemu Mac OS X, izaberite niži Print Quality u Print Settings (Podešavanje štampe) dijalogu iz dijaloga Print (Štampaj) upravljačkog programa vašeg štampača.

- & ["Pristupanje upravljačkom programu štampača u operativnom sistemu Windows" na strani 43](#page-42-0)
- & ["Pristupanje upravljačkom programu štampača u operativnom sistemu Mac OS X" na strani 44](#page-43-0)
- ❏ Zatvorite sve nepotrebne aplikacije.
- ❏ Ako duže vreme neprestano štampate, štampanje može biti veoma sporo. Ovo se obavlja kako bi se smanjila brzina štampanja i kako bi se sprečilo pregrevanje i oštećenje mehanizma proizvoda. U tom slučaju možete nastaviti sa štampanjem, ali se preporučuje da prekinete i ostavite proizvod uključen najmanje 45 minuta. (Proizvod se neće povratiti kada je isključen.) Nakon ponovnog pokretanja, proizvod će štampati uobičajenom brzinom.
- ❏ Deinstalirajte upravljački program štampača pa ga ponovo instalirajte.
	- & ["Deinstaliranje softvera" na strani 133](#page-132-0)

Ako pokušate sve iznad navedene metode i ne uspete da rešite problem, pogledajte sledeće: & ["Povećavanje brzine štampanja \(samo za operativni sistem Windows\)" na strani 161](#page-160-0)

## **Papir se ne uvlači ispravno**

#### **Papir se ne uvlači**

Uklonite ris papira pa proverite sledeće stvari:

- ❏ Kaseta za papir je potpuno gurnuta u proizvod.
- ❏ Papir nije uvijen niti izgužvan.
- ❏ Papir nije prestar. Za više informacija pogledajte uputstvo u pakovanju papira.
- ❏ U slučaju običnog papira, nemojte ubacivati papir iznad linije koja se nalazi neposredno ispod strelice H koja se nalazi na unutrašnjoj strani vođice. Ako koristite specijalne Epson medije, proverite da li je ubačen manji broj listova od granične vrednosti za taj tip medija.
	- $\blacktriangleright$  ["Izbor papira" na strani 20](#page-19-0)
- ❏ Papir nije zaglavljen u proizvodu. Ako jeste, uklonite zaglavljeni papir.
	- & ["Zaglavljivanje papira" na strani 142](#page-141-0)
- ❏ Kertridži sa mastilom nisu istrošeni. Ako je kertridž istrošen, zamenite ga. & ["Zamena kertridža sa mastilom" na strani 117](#page-116-0)
- ❏ Pratili ste posebna uputstva za ubacivanje koja ste dobili uz papir.

### **Uvlači se nekoliko listova odjednom**

❏ U slučaju običnog papira, nemojte ubacivati papir iznad linije koja se nalazi neposredno ispod strelice H koja se nalazi na unutrašnjoj strani vođice.

Ako koristite specijalne Epson medije, proverite da li je ubačen manji broj listova od granične vrednosti za taj tip medija.

 $\blacktriangleright$  ["Izbor papira" na strani 20](#page-19-0)

- ❏ Uverite se da su vođice prislonjene uz ivice papira.
- ❏ Uverite se da papir nije savijen niti presavijen. Ako jeste, ispravite ga ili ga malo savijte na drugu stranu pre nego što ga ubacite.
- ❏ Uklonite ris papira i uverite se da papir nije previše tanak.  $\rightarrow$  ["Papir" na strani 173](#page-172-0)
- ❏ Razlistajte ivice risa kako biste odvojili listove pa ponovo ubacite papir.
- ❏ Ako se štampa previše kopija, proverite postavku Copies (Kopije) u upravljačkom programu štampača na sledeći način, a proverite i postavke u aplikaciji. U operativnom sistemu Windows, proverite postavku Copies (Kopije) u prozoru Main (Glavni). Mac OS X, označite postavku Copies u dijalogu Print (Štampaj).

## **Papir nije pravilno ubačen**

Ako ste papir umetnuli previše duboko, proizvod neće moći pravilno da ga uvlači. Isključite proizvod i pažljivo uklonite papir. Zatim uključite proizvod i pravilno ubacite papir.

### **Papir ne izlazi u potpunosti ili je zgužvan**

- ❏ Ako se papir ne izbacuje u potpunosti, pritisnite jedno od dugmadi x da biste ga izbacili. Ako je papir zaglavljen u proizvodu, uklonite ga tako što ćete pratiti uputstva iz sledećeg odeljka.
	- & ["Zaglavljivanje papira" na strani 142](#page-141-0)
- ❏ Ako je papir zgužvan kada izađe iz štampača, moguće je da je vlažan ili previše tanak. Ubacite novi ris papira.

*Napomena: Papir koji ne koristite uskladištite u originalnom pakovanju na suvom mestu.*

# **Proizvod ne štampa**

#### **Sve lampice su ugašene**

- ❏ Pritisnite dugme P da biste se uverili da je štampač uključen.
- ❏ Uverite se da je kabl za napajanje čvrsto priključen.
- ❏ Proverite ispravnost zidne utičnice, kao i da li se njen rad kontroliše pomoću prekidača ili tajmera.

### **Lampica će se upaliti, a zatim ugasiti**

Napon proizvoda možda neće odgovarati naponu utičnice. Odmah isključite proizvod i izvadite kabl za napajanje. Zatim proverite oznaku na zadnjoj strani proizvoda.

#### !*Pažnja:*

*Ako napon ne odgovara, NEMOJTE PONOVO UKLJUČIVATI PROIZVOD. Obratite se svom prodavcu.*

### **Upaljena je samo lampica napajanja**

- ❏ Isključite proizvod i računar. Uverite se da je kabl proizvoda za povezivanje pravilno priključen.
- ❏ Ako koristite USB interfejs, uverite se da kabl zadovoljava standard USB ili Hi-Speed USB.
- ❏ Ako ste proizvod sa računarom povezali preko USB čvorišta, proizvod povežite na prvo čvorište od vašeg računara. Ako vaš računar nije prepoznao upravljački program za štampač, pokušajte direktno da povežete proizvod na računar, bez USB čvorišta.
- ❏ Ako ste proizvod povezali sa računarom preko USB čvorišta, proverite da li vaš računar prepoznaje USB čvorište.

- ❏ Ako pokušavate da odštampate veliku sliku, moguće je da računar ne poseduje dovoljno memorije. Pokušajte da smanjite rezoluciju slike ili da odštampate manju verziju slike. Možda ćete morati da instalirate dodatnu memoriju u računar.
- ❏ Ako koristite operativni sistem Windows, zaustavljene zadatke za štampanje možete ukloniti pomoću funkcije Windows Spooler (Windows spuler).

& ["Otkazivanje štampanja" na strani 49](#page-48-0)

❏ Deinstalirajte upravljački program štampača pa ga ponovo instalirajte. & ["Deinstaliranje softvera" na strani 133](#page-132-0)

### **Nakon zamene kertridža prikazuje se greška u vezi sa mastilom**

![](_page_159_Picture_7.jpeg)

Otvorite jedinicu skenera.

![](_page_159_Picture_9.jpeg)

![](_page_159_Picture_10.jpeg)

**B** Uverite se da je držač kertridža sa mastilom u položaju za zamenu kertridža sa mastilom.

#### *Napomena:*

*Ako se nosač kertridža sa mastilom nalazi u krajnjem desnom položaju, izaberite režim Setup u meniju Home, izaberite Maintenance, a zatim izaberite Ink Cartridge Replacement.*

<span id="page-160-0"></span>![](_page_160_Picture_2.jpeg)

C Otvorite poklopac na kertridžu sa mastilom. Uklonite kertridž sa mastilom, ponovo ga ubacite pa nastavite sa instalacijom kertridža.

![](_page_160_Picture_4.jpeg)

![](_page_160_Picture_5.jpeg)

D Čvrsto zatvorite poklopac na kertridžu sa mastilom.

![](_page_160_Picture_7.jpeg)

E Polako zatvorite jedinicu skenera.

# **Povećavanje brzine štampanja (samo za operativni sistem Windows)**

Brzinu štampanja možete povećati ako izaberete određene postavke u prozoru Extended Settings (Proširena podešavanja) ako je štampanje previše sporo. Kliknite na dugme **Extended Settings (Proširena podešavanja)** u prozoru Maintenance (Održavanje) upravljačkog programa za štampač.

![](_page_160_Picture_57.jpeg)

Pojaviće se sledeći dijalog.

![](_page_161_Picture_96.jpeg)

Izaberite sledeća polja za potvrdu kako biste pokušali da povećate brzinu štampanja.

- ❏ High Speed Copies (Kopiranje velikom brzinom)
- ❏ Always spool RAW datatype
- ❏ Page Rendering Mode (Režim obrade strane)
- ❏ Print as Bitmap (Štampaj kao bitmap)

Više informacija o svakoj stavci potražite u pomoći na mreži.

## **Drugi problem**

#### **Tihi rad pri štampanju običnih papira**

Kada je kao tip papira izabran običan papir i Standard (Standardno) (Windows) ili je za kvalitet u upravljačkom programu izabrano Normal (Normalno) (Mac OS X), proizvod štampa velikom brzinom. Probajte da izaberete Quiet Mode (Tihi režim) za tiši rad u kome je brzina štampanja manja.

U operativnom sistemu Windows označite polje za potvrdu Quiet Mode (Tihi režim) u prozoru Main (Glavni) upravljačkog programa za štampač.

U Mac OS X, izaberite **On (Uključ.)** u opciji Quiet Mode (Tihi režim). Da biste prikazali Quiet Mode (Tihi režim), prođite kroz sledeće menije: **System Preferences**, **Print & Scan** (u Mac OS X 10.7) ili **Print & Fax** (u Mac OS X 10.6 ili 10.5), vaš proizvod (na listi Printers), **Options & Supplies** a zatim **Driver**.

# **Otklanjanje problema u skeniranju**

# **Problemi na koje ukazuju poruke na LCD ekranu ili statusna lampica**

- ❏ Uverite se da je proizvod pravilno povezan sa računarom.
- ❏ Isključite proizvod a zatim ga ponovo uključite. Ako problem ne bude rešen, moguće je da je proizvod neispravan ili je potrebno zameniti izvor svetlosti u skeneru. Obratite se svom prodavcu.
- ❏ Uverite se da je softver za skeniranje u potpunosti instaliran. Uputstva o instaliranju softvera za skeniranje potražite u štampanom priručniku.

# **Problemi prilikom započinjanja skeniranja**

- ❏ Proverite statusnu lampicu i uverite se da je proizvod spreman za skeniranje.
- ❏ Uverite se da su kablovi sigurno priključeni u proizvod i ispravnu električnu utičnicu. Po potrebi, ispitajte adapter za naizmeničnu struju na proizvodu tako što ćete priključiti neki drugi električni uređaj i uključiti ga.
- ❏ Isključite proizvod i računar a zatim proverite kabl za povezivanje između njih kako biste se uverili da je dobar.
- ❏ Ako se na početku skeniranja pojavljuje lista skenera, povedite računa da izaberete odgovarajući proizvod.

#### Windows:

Kada pokrenete softver Epson Scan pomoću ikone EPSON Scan i prikaže se lista Select Scanner, vodite računa da izaberete model vašeg proizvoda.

#### Mac OS X:

Kada pokrenete softver Epson Scan iz fascikle Applications i prikaže se lista Select Scanner, vodite računa da izaberete model vašeg proizvoda.

- ❏ Proizvod priključite direktno na spoljni USB priključak računara ili preko samo jednog USB čvorišta. Moguće je da proizvod ne funkcioniše pravilno kada se poveže sa računarom preko više USB čvorišta. Ako problem ne bude otklonjen, pokušajte da povežete proizvod direktno na računar.
- ❏ Ako je na računar priključeno više proizvoda, moguće je da proizvod ne radi. Povežite samo jedan proizvod koji želite da koristite a zatim ponovo pokušajte da skenirate.
- ❏ Ako softver za skeniranje ne funkcioniše pravilno, najpre deinstalirajte softver a zatim a ponovo instalirajte kao što je opisano u štampanom priručniku.
	- & ["Deinstaliranje softvera" na strani 133](#page-132-0)

### **Korišćenje automatskog mehanizam za uvlačenje papira (ADF)**

❏ Ako je poklopac za dokumente ili poklopac ADF-a otvoren, zatvorite ga i ponovo pokušajte da skenirate.

- ❏ Povedite računa da u softveru Epson Scan izaberete **Office Mode** ili **Professional Mode**.
- ❏ Uverite se da su kablovi sigurno priključeni u proizvod i ispravnu električnu utičnicu.

### **Korišćenje dugmeta**

#### *Napomena:*

*U zavisnosti od proizvoda, moguće je da funkcija skeniranja pomoću dugmeta ne bude dostupna.*

- ❏ Proverite da li ste dugmetu dodelili program. & ["Epson Event Manager" na strani 79](#page-78-0)
- ❏ Uverite se da su Epson Scan i Epson Event Manager pravilno instalirani.
- ❏ Ako ste kliknuli na dugme **Keep Blocking (Nastavi blokiranje)** u prozoru Windows Security Alert (Upozorenje o bezbednosti operativnog sistema Windows) tokom ili posle instalacije softvera Epson, deblokirajte Epson Event Manager.
	- & "Deblokiranje programske alatke Epson Event Manager" na strani 164
- ❏ Mac OS X:

Proverite da li ste prijavljeni kao korisnik koji je instalirao softver za skeniranje. Drugi korisnici moraju najpre da pokrenu Epson Scanner Monitor u fascikli Applications, a zatim pritisnu dugme za skeniranje.

#### **Deblokiranje programske alatke Epson Event Manager**

![](_page_163_Picture_14.jpeg)

A Kliknite na **Start** ili dugme za početak a zatim pokazivač postavite na **Control Panel (Kontrolna tabla)**.

![](_page_163_Picture_16.jpeg)

2 Uradite nešto od sledećeg.

- ❏ Operativni sistem Windows 7: Izaberite **System and Security (Sistem i bezbednost)**.
- ❏ Operativni sistem Windows Vista: Izaberite **Security (Bezbednost)**.
- ❏ Operativni sistem Windows XP: Izaberite **Security Center (Bezbednosni centar)**.

S Uradite nešto od sledećeg.

- ❏ Windows 7 i Windows Vista: Izaberite **Allow a program through Windows Firewall (Dozvolite prolaz programu kroz Windows zaštitni zid)**.
- ❏ Operativni sistem Windows XP: Izaberite **Windows Firewall (Windows zaštitni zid)**.

4 Uradite nešto od sledećeg.

- ❏ Operativni sistem Windows 7: Uverite se da je polje za potvrdu za **EEventManager Application** označeno na listi Allowed programs and features (Dozvoljeni programi i funkcije).
- ❏ Operativni sistem Windows Vista: Kliknite na karticu **Exceptions (Izuzeci)**, a zatim potvrdite da je polje za potvrdu za **EEventManager Application** izabrano u listi Program or port (Program ili priključak).
- ❏ Operativni sistem Windows XP: Kliknite na karticu **Exceptions (Izuzeci)**, a zatim potvrdite da je polje za potvrdu za **EEventManager Application** izabrano u listi Program and Services (Programi i usluge).

5 Kliknite na OK.

### **Korišćenje nekog drugog softvera umesto upravljačkog programa Epson Scan**

- ❏ Ako koristite neki od programa usaglašenih sa protokolom TWAIN, kao što je Adobe Photoshop Elements, uverite se da je kao postavka Scanner ili Source izabran odgovarajući proizvod.
- ❏ Ako ne možete da skenirate pomoću nekog programa usaglašenog sa TWAIN protokolom, poput Adobe Photoshop Elements, deinstalirajte program za skeniranje usaglašen sa TWAIN protokolom a zatim ga ponovo instalirajte.
	- & ["Deinstaliranje softvera" na strani 133](#page-132-0)

## **Problemi prilikom uvlačenja papira**

### **Papir se zaprlja**

Možda treba da očistite proizvod.

 $\blacktriangleright$  ["Čišćenje proizvoda" na strani 127](#page-126-0)

### **Uvlačenje više listova papira**

- ❏ Ako ubacite nepodržani tip papira, moguće je da proizvod odjednom uvuče više od jednog lista papira. & ["Specifikacije automatskog mehanizma za uvlačenje papira \(ADF\)" na strani 175](#page-174-0)
- ❏ Možda treba da očistite proizvod.
	- & ["Čišćenje proizvoda" na strani 127](#page-126-0)

### **Zaglavljivanje papira u mehanizmu za automatsko uvlačenje papira (ADF)**

Uklonite zaglavljeni papir iz ADF-a.

& ["Uklanjanje zaglavljenog papira iz mehanizma za automatsko uvlačenje papira \(ADF\)" na strani 149](#page-148-0)

# **Problemi sa trajanjem skeniranja**

❏ Računari sa spoljnim Hi-Speed USB priključcima mogu da skeniraju brže od računara sa običnim spoljnim USB priključcima. Ako sa proizvodom koristite spoljni Hi-Speed USB priključak, proverite da li odgovara zahtevima sistema.

 $\rightarrow$  ["Sistemski zahtevi" na strani 172](#page-171-0)

❏ Skeniranje u visokoj rezoluciji traje dugo.

# **Problemi sa skeniranim slikama**

### **Kvalitet skeniranja nije zadovoljavajući**

Kvalitet skeniranja se može popraviti izmenom aktuelnih postavki ili podešavanjem skenirane slike.

& ["Opcije za podešavanje slike" na strani 61](#page-60-0)

#### **Slika sa poleđine originala se pojavljuje na skeniranoj slici**

Ako je original štampan na tankom papiru, proizvod može da vidi slike sa poleđine i one mogu da se pojave na skeniranoj slici. Pokušajte da skenirate original sa komadom crnog papira postavljenim ispod njega. Takođe povedite računa da postavke Document Type i Image Type budu odgovarajuće za original.

#### **Znakovi su izobličeni ili zamrljani**

- ❏ U režimu Office Mode ili Home Mode stavite oznaku u polje za potvrdu **Text Enhancement**.
- ❏ Podesite postavku Threshold.

Home Mode: Izaberite opciju **Black&White** kao postavku za Image Type, kliknite na dugme **Brightness** a zatim pokušajte da podesite postavku Threshold.

Office Mode: Izaberite opciju **Black&White** kao postavku za Image Type a zatim pokušajte da podesite postavku Threshold.

Professional Mode:

Izaberite opciju **Black&White** kao postavku Image Type i kliknite na dugme +(Windows) ili▶ (Mac OS X) pored **Image Type**. Obavite odgovarajuće podešavanje stavke Image Option a zatim pokušajte da podesite postavku Threshold.

❏ Povećajte postavku rezolucije.

#### **Prilikom konvertovanja u tekst koji se može uređivati (OCR), znakovi se ne prepoznaju pravilno**

Postavite dokument pravo na staklu za skeniranje. Ako se dokument iskosi, moguće je da prepoznavanje ne bude pravilno.

#### **Na skeniranim slikama se pojavljuju talasaste šare**

Na skeniranoj slici ili odštampanom dokumentu mogu da se pojave talasaste ili mrežaste (poznate kao moare) šare.

![](_page_166_Picture_6.jpeg)

- ❏ Okrenite originalni dokument.
- ❏ Okrenite skeniranu sliku pomoću softvera posle skeniranja.
- ❏ Označite polje za potvrdu **Descreening**.
- ❏ U režimu Professional Mode, izmenite postavku rezolucije i skenirajte ponovo.

#### **Na slici se pojavljuju neujednačena boja, mrlje, tačke ili prave linije**

Možda treba da očistite unutrašnjost proizvoda.

& ["Čišćenje proizvoda" na strani 127](#page-126-0)

### **Područje ili smer skeniranja nisu zadovoljavajući**

#### **Ivice originala nisu skenirane**

❏ Ako skenirate uz korišćenje prikaza sličica u režimu Home Mode ili Professional Mode, pomerite dokument ili fotografiju 6 mm (0,2 inča) od horizontalnih i vertikalnih ivica stakla za skeniranje da biste izbegli isecanje.

❏ Ako skenirate uz korišćenje dugmeta ili normalnog prikaza u režimu Office Mode, Home Mode ili Professional Mode, pomerite dokument ili fotografiju oko 3 mm (0,12 inča) od horizontalnih i vertikalnih ivica stakla za skeniranje da biste izbegli isecanje.

![](_page_167_Figure_3.jpeg)

#### **Više dokumenata se skenira u jednu datoteku**

Postavite dokumente na staklo za skeniranje tako da budu međusobno razmaknuti najmanje 20 mm (0,8 inča).

![](_page_167_Figure_6.jpeg)

#### **Nije moguće skeniranje područja koje vi želite**

U zavisnosti od dokumenata, moguće je da ne budete u mogućnosti da skenirate područje koje želite. Upotrebite normalan prikaz u režimu Office Mode, Home Mode, ili Professional Mode i napravite okvire za izbor na području koje želite da skenirate.

#### **Nije moguće skeniranje u smeru koji vi želite**

Kliknite na **Configuration**, izaberite karticu **Preview** a zatim uklonite oznaku iz polja za potvrdu **Auto Photo Orientation**. Zatim pravilno postavite dokumenta.

# **Problemi nisu otklonjeni iako su isprobana sva rešenja**

Ako ste isprobali sva rešenja a problem nije rešen, pokrenite postavke softvera Epson Scan.

Kliknite na **Configuration**, izaberite karticu **Other** a zatim kliknite na **Reset All**.

# **Otklanjanje problema u radu sa faksom**

## **Nije moguće slati i primati faksove**

- ❏ Uverite se da je telefonski kabl pravilno povezan i proverite da li telefonska linija radi. Status linije možete da proverite pomoću funkcije **Check Fax Connection**.
	- & ["Povezivanje na telefonsku liniju" na strani 81](#page-80-0)
- ❏ Ako nije moguće poslati faks, proverite da li je faks mašina primaoca uključena i da li radi.
- ❏ Ako ovaj proizvod nije povezan na telefon a vi želite automatski da primate faksove, obavezno uključite automatski odgovor.
	- & ["Primanje faksova" na strani 93](#page-92-0)
- ❏ Ako ste proizvod povezali na DSL telefonsku liniju, neophodno je da na liniju instalirate DSL filter ili nećete moći da koristite faks. Obratite se svom dobavljaču DSL usluga za potreban filter.
- ❏ Ako ste proizvod povezali na PBX (Private Branch Exchange) telefonsku liniju ili na terminalni adapter, isključite **Dial Tone Detection**. & ["Režim podešavanja" na strani 103](#page-102-0)
- ❏ Uzrok problema može da bude brzina prenosa. Smanjite postavku Fax Speed.
	- & ["Režim podešavanja" na strani 103](#page-102-0)
- ❏ Uverite se da je **ECM** uključen. Faksovi u boji se ne mogu slati kada je **ECM** isključen. & ["Režim podešavanja" na strani 103](#page-102-0)

# **Problemi sa kvalitetom (slanje)**

- ❏ Očistite staklo skenera i automatski mehanizam za uvlačenje papira (ADF).
	- & ["Čišćenje spoljašnjosti proizvoda" na strani 127](#page-126-0)
- ❏ Ako je faks koji ste poslali bled ili nejasan, izmenite postavku **Resolution** (ili **Quality**, u zavisnosti od modela) ili **Contrast** u meniju za podešavanje faksa.  $\rightarrow$  **["Režim faksa" na strani 100](#page-99-0)** 
	-
- ❏ Uverite se da je **ECM** uključen. & ["Režim podešavanja" na strani 103](#page-102-0)

# **Problemi sa kvalitetom (prijem)**

❏ Uverite se da je **ECM** uključen. & ["Režim podešavanja" na strani 103](#page-102-0)

# **Telefonska sekretarica ne može da odgovara na glasovne pozive**

❏ Kada je automatski odgovor uključen a telefonska sekretarica priključena na istu telefonsku liniju kao proizvod, podesite da broj zvonjenja za odgovor za prijem faksova bude veći od broja zvonjenja za telefonsku sekretaricu. & ["Primanje faksova" na strani 93](#page-92-0)

# **Netačno vreme**

- ❏ Moguće je da sat kasni/žuri ili da je resetovan posle nestanka struje ili je napajanje dugo bilo isključeno. Podesite tačno vreme.
	- & ["Podešavanje/menjanje vremena i regiona" na strani 125](#page-124-0)

# **Informacije o proizvodu**

# **Mastilo i kutija za održavanje**

### **Kertridži sa mastilom**

Sa ovim proizvodom možete koristiti sledeće kertridže sa mastilom:

![](_page_170_Picture_191.jpeg)

#### *Napomena:*

*Nisu svi kertridži dostupni u svim regionima.*

![](_page_170_Picture_192.jpeg)

\* Mastilo se topi i može se koristiti nakon oko 3 sata na 25˚C (77˚F).

## **Kutija za održavanje**

Sa ovim proizvodom možete koristiti sledeće kutije za održavanje:

![](_page_170_Picture_193.jpeg)

<span id="page-171-0"></span>Kutija za održavanje  $\sqrt{76711}$ 

# **Sistemski zahtevi**

### **Za operativni sistem Windows**

![](_page_171_Picture_95.jpeg)

### **Za operativni sistem Mac OS X**

![](_page_171_Picture_96.jpeg)

*Napomena:*

*UNIX File System (UFS) za Mac OS X nije podržan.*

# **Tehničke specifikacije**

*Napomena:*

*Specifikacije podležu promeni bez prethodnog obaveštenja.*

## **Specifikacije štampača**

![](_page_171_Picture_97.jpeg)

\* Ova kaseta možda neće biti dostupna u zavisnosti od proizvoda.

#### <span id="page-172-0"></span>**Papir**

#### *Napomena:*

- ❏ *Pošto kvalitet svake marke ili tipa papira zavisi od proizvođača i može se promeniti, Epson ne može garantovati za kvalitet papira drugih proizvođača i tipova papira. Pre kupovine velikih količina papira ili štampanja velikih zadataka obavezno testirajte papir.*
- ❏ *Loš kvalitet papira može smanjiti kvalitet štampe i dovesti do zaglavljivanja papira i drugih problema. Ako naiđete na probleme, pređite na kvalitetniju klasu papira.*

*Pojedinačni listovi:*

![](_page_172_Picture_194.jpeg)

#### *Koverte:*

![](_page_172_Picture_195.jpeg)

#### **Površina za štampanje**

Istaknuti odeljci pokazuju površinu za štampanje.

*Pojedinačni listovi:*

![](_page_173_Figure_3.jpeg)

*Koverti:*

![](_page_173_Figure_5.jpeg)

![](_page_173_Picture_74.jpeg)

\*1 Preporučena ja margina od 17 mm.

\*2 Preporučena ja margina od 42 mm.

#### *Napomena:*

*U zavisnosti od tipa papira, kvalitet štampe može opasti pri vrhu i dnu otiska ili ta površina može biti razmazana.*

## <span id="page-174-0"></span>**Specifikacije skenera**

![](_page_174_Picture_103.jpeg)

## **Specifikacije automatskog mehanizma za uvlačenje papira (ADF)**

![](_page_174_Picture_104.jpeg)

\* Kada skenirate dvostrani dokument koristeći ADF, veličina papira Legal nije dostupna.

## **Specifikacije faksa**

![](_page_174_Picture_105.jpeg)

![](_page_175_Picture_112.jpeg)

## **Specifikacija mrežnog interfejsa**

![](_page_175_Picture_113.jpeg)

\*1 Usklađen sa IEEE 802.11b/g/n ili IEEE 802.11b/g u zavisnosti od mesta kupovine.

\*2 Podržava WPA2 sa podrškom za WPA/WPA2 Personal.

\*3 Podržana je samo serija WP-3540.

\*4 Povezani uređaj treba da bude usklađen sa standardom IEEE802.3az.

## **Memorijska kartica**

![](_page_176_Picture_125.jpeg)

\* Potreban je adapter.

## **Specifikacije podataka o fotografiji**

![](_page_176_Picture_126.jpeg)

## **Mehanika**

Serija WF-3520

![](_page_177_Picture_139.jpeg)

\* Sa izvučenim produžetkom izlaznog ležišta.

#### Serija WF-3530

![](_page_177_Picture_140.jpeg)

\* Sa izvučenim produžetkom izlaznog ležišta.

#### Serija WF-3540

![](_page_177_Picture_141.jpeg)

\* Sa izvučenim produžetkom izlaznog ležišta.

## **Podaci o električnim delovima**

Serija WF-3520

![](_page_177_Picture_142.jpeg)

![](_page_178_Picture_157.jpeg)

#### Serija WF-3530

![](_page_178_Picture_158.jpeg)

Serija WF-3540

![](_page_178_Picture_159.jpeg)

#### *Napomena:*

*Napon proverite na nalepnici sa zadnje strane proizvoda.*

## **Okolina**

![](_page_179_Picture_145.jpeg)

\* Bez kondenzacije

## **Standardi i odobrenja**

SAD model:

![](_page_179_Picture_146.jpeg)

Ova oprema sadrži sledeći bežični modul. Proizvodnja: Askey Computer Corporation Tip: WLU6117-D69 (RoHS)

Proizvod je u skladu sa delom 15 FCC pravila i RSS-210 IC pravila. Epson ne preuzima odgovornost za bilo kakvo nepoštovanje bezbednosnih zahteva nastalo nepreporučenim modifikovanjem proizvoda. Rad uređaja mora da zadovolji sledeća dva uslova: (1) ovaj uređaj ne sme da izaziva štetne smetnje, i (2) ovaj uređaj mora da prihvata sve primljene smetnje, uključujući i smetnje koje mogu da izazovu neželjeno ponašanje uređaja.

Da bi se sprečile radio smetnje licenciranog uređaja, predviđeno je da se uređaj koristi u zatvorenom prostoru i dalje od prozora kako bi se obezbedila maksimalna zaštita. Oprema (ili njena antena odašiljača) koja se instalira na otvorenom podležu licenci.

Evropski model:

![](_page_179_Picture_147.jpeg)
<span id="page-180-0"></span>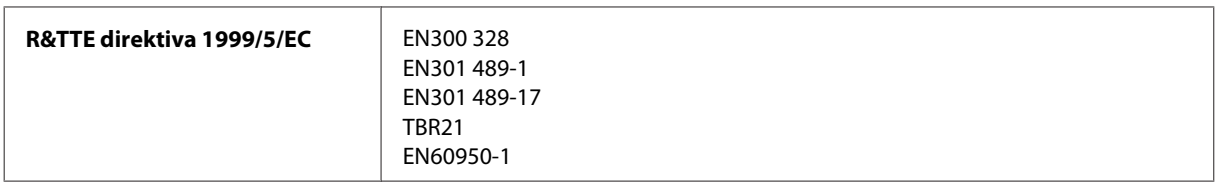

Za evropske korisnike:

Mi, korporacija Seiko Epson, ovim izjavljujemo da su modeli uređaja C481A, C481B i C481C usklađeni sa osnovnim zahtevima i drugim relevantnim odredbama Direktive 1999/5/EC.

Za upotrebu samo u Irskoj, Ujedinjenom Kraljevstvu, Austriji, Nemačkoj, Lihtenštajnu, Švajcarskoj, Francuskoj, Belgiji, Luksemburgu, Holandiji, Italiji, Portugalu, Španiji, Danskoj, Finskoj, Norveškoj, Švedskoj, Islandu, Kipru, Grčkoj, Sloveniji, Malti, Bugarskoj, Češkoj, Estoniji, Mađarskoj, Letoniji, Litvaniji, Poljskoj, Rumuniji i Slovačkoj.

U Francuskoj je dozvoljena upotreba samo u zatvorenom prostoru. U Italiji je, ako se koristi van sopstvenih prostorija, potrebna dozvola za opštu upotrebu.

Epson ne može da prihvati odgovornost ni za kakvu nemogućnost zadovoljavanja propisa o bezbednosti nastalu usled nepreporučene modifikacije proizvoda.

 $C \in \mathbb{O}$ 

Australijski model:

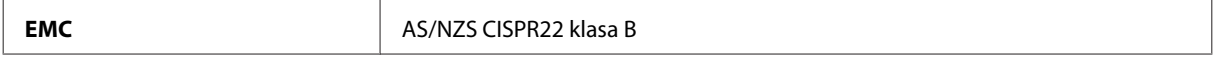

Epson ovim izjavljuje da su modeli uređaja C481A, C481B i C481C usklađeni sa osnovnim zahtevima i drugim relevantnim odredbama standarda AS/NZS4268. Epson ne preuzima odgovornost za bilo kakvo nepoštovanje bezbednosnih zahteva nastalo nepreporučenim modifikovanjem proizvoda.

## **Interfejs**

Hi-Speed USB (klasa uređaja za računare)

Hi-Speed USB (za uređaje koji su kompatibilni sa PictBridge/klasu spoljnih uređaja za masovno skladištenje)\*

\* Epson ne može da garantuje rad spoljašnjih povezanih uređaja.

## **Spoljašnji USB uređaj**

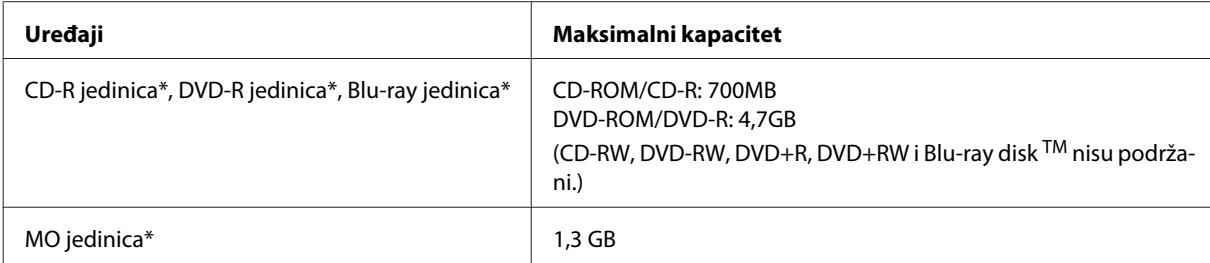

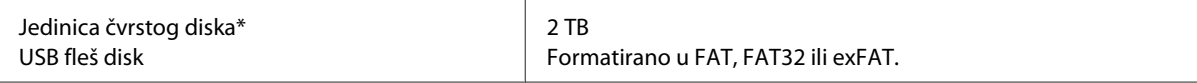

\* Ne preporučuje se upotreba spoljnih uređaja za skladištenje koji se napajaju preko USB priključka. Koristite samo spoljne uređaje za skladištenje sa zasebnim izvorom napajanja naizmeničnom strujom.

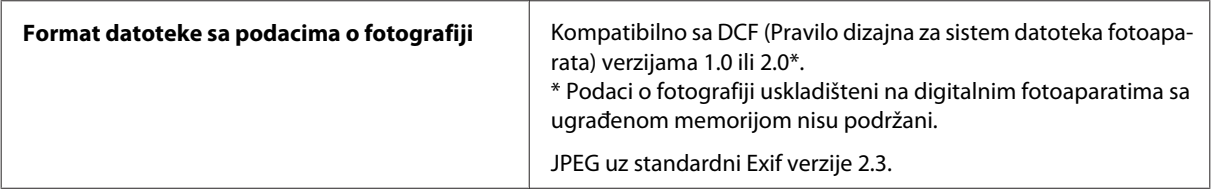

# <span id="page-182-0"></span>**Kako dobiti pomoć**

# **Web lokacija za tehničku podršku**

Web lokacija za tehničku podršku kompanije Epson obezbeđuje pomoć za probleme koje ne možete rešiti pomoću informacija za rešavanje problema koje se nalaze u dokumentaciji proizvoda. Ako imate Web pregledač i vezu sa Internetom, pristupite ovoj lokaciji na adresi:

```
http://support.epson.net/
http://www.epson.eu/Support (Evropa)
```
Ako su vam potrebni najnoviji upravljački programi, najčešća pitanja ili drugi sadržaji za preuzimanje, lokaciji pristupite na adresi:

```
http://www.epson.com
http://www.epson.eu/Support (Evropa)
```
Zatim izaberite deo za podršku na vašoj lokalnoj Epson Web lokaciji.

# **Kontaktiranje Epsonove podrške za korisnike**

## **Pre nego što kontaktirate Epson**

Ako vaš Epson proizvod ne radi pravilno i ne možete da otklonite problem pomoću informacija za rešavanje problema koje se nalaze u dokumentaciji proizvoda, za pomoć se obratite Epsonovoj korisničkoj službi. Ako Epsonova korisnička podrška za vašu oblast nije navedena na sledećoj listi, obratite se distributeru od kojeg ste kupili proizvod.

Epsonova korisnička podrška će moći brže da vam pomogne ako im obezbedite sledeće informacije:

- ❏ Serijski broj proizvoda (Nalepnica sa serijskim brojem proizvoda obično se nalazi sa zadnje strane proizvoda.)
- ❏ Model proizvoda
- ❏ Verzija softvera za proizvod (Kliknite na dugme **About**, **Version Info** ili slično dugme u okviru softvera proizvoda.)
- ❏ Proizvođač i model vašeg računara
- ❏ Ime i verziju operativnog sistema na vašem računaru
- ❏ Imena i verzije softverskih aplikacija koje obično koristite sa proizvodom

#### *Napomena:*

*Zavisno od proizvoda, u njegovoj memoriji mogu biti smešteni spisak telefonskih brojeva za faks i/ili mrežna podešavanja. Podaci i/ili podešavanja mogu nestati usled kvara ili opravke proizvoda. Epson neće biti odgovoran ni za kakav gubitak podataka niti za pravljenje rezervnih kopija ili vraćanje podataka i/ili podešavanja čak ni tokom garantnog roka. Preporučujemo da sami napravite rezervne kopije svojih podataka ili da vodite beleške.*

## **Pomoć za korisnike u Evropi**

Informacije o načinu kontaktiranja Epsonove korisničke podrške potražite u **Panevropskoj garanciji**.

### **Pomoć za korisnike na Tajvanu**

Kontakti za informacije, podršku i servis su:

#### **World Wide Web ([http://www.epson.com.tw\)](http://www.epson.com.tw)**

Dostupne su informacije o specifikacijama proizvoda, drajveri za preuzimanje i pitanja u vezi s proizvodom.

#### **Epson služba za pomoć korisnicima (telefon: +0280242008)**

Naš tim službe za pomoć korisnicima vam preko telefona može pomoći u vezi sa sledećim pitanjima:

- ❏ Pitanja u vezi s prodajom i informacije o proizvodu
- ❏ Pitanja ili problemi u vezi s korišćenjem proizvoda
- ❏ Pitanja u vezi s popravkom i garancijom

#### **Servisni centar za popravke:**

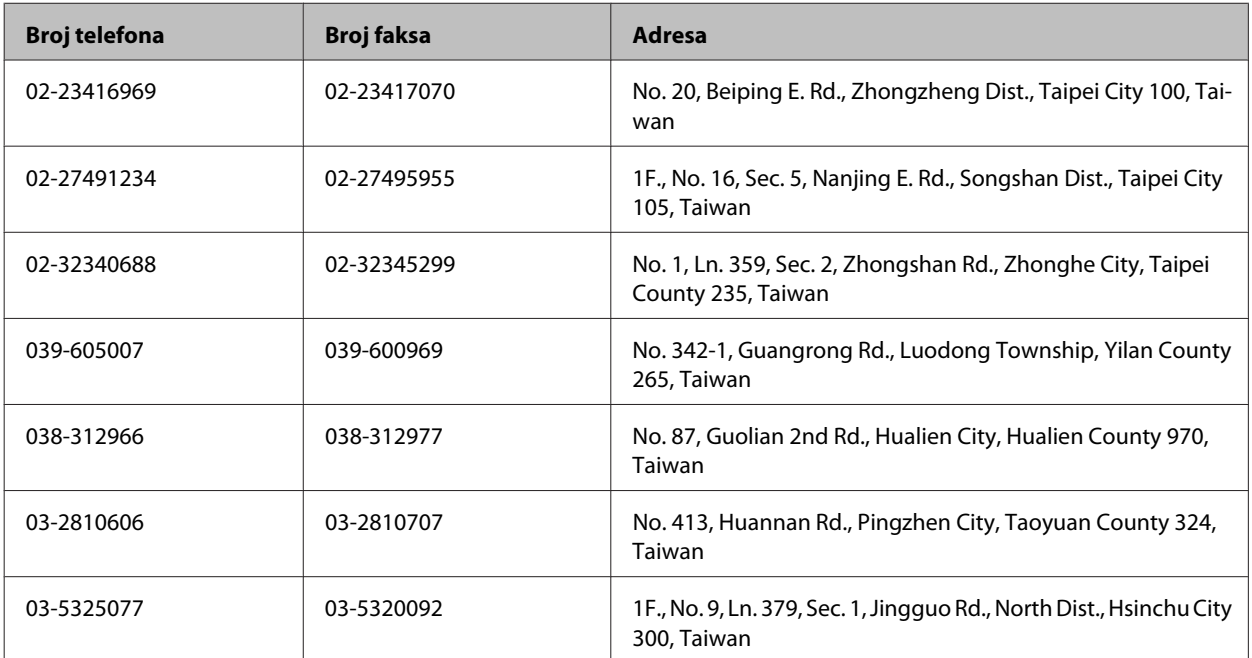

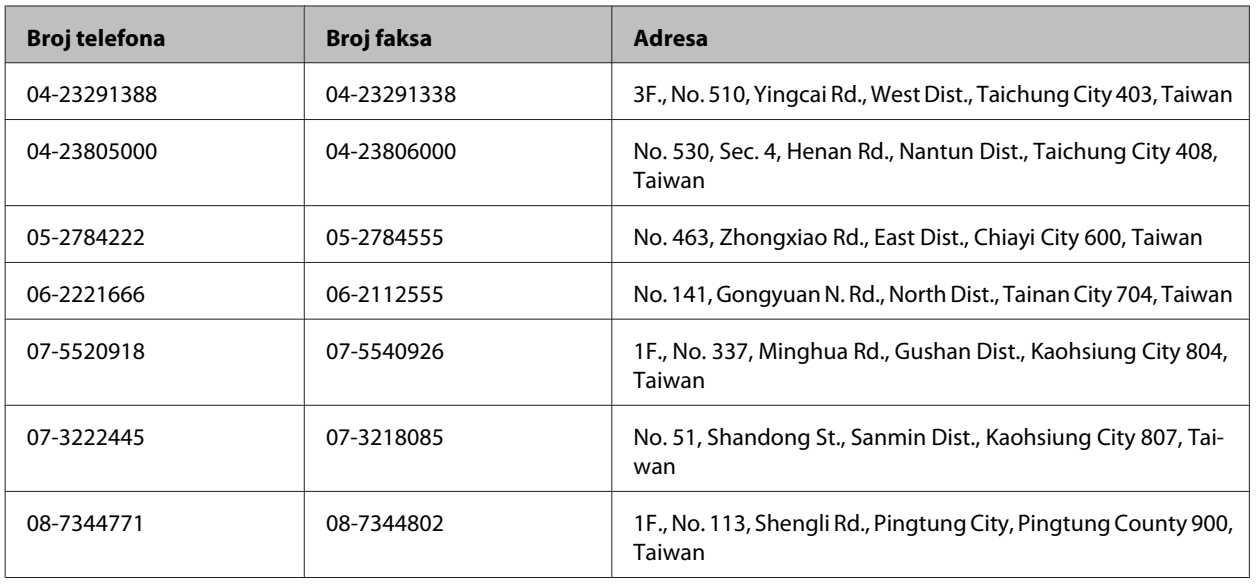

## **Pomoć za korisnike u Australiji**

Epson Australia želi da vam obezbedi najviši nivo korisničke podrške. Pored dokumentacije proizvoda, na raspolaganju su vam sledeći izvori informacija:

### **Vaš distributer**

Ne zaboravite da vam distributer često može pomoći u identifikaciji i rešavanju problema. U slučaju da dođe do problema, trebalo bi prvo da se obratite distributeru jer ih oni obično mogu rešiti brzo i lako i posavetovati vas o sledećim koracima.

#### **Internet adresa<http://www.epson.com.au>**

Pristupite Web lokaciji Epson Australia. Korisno je svraćati ovde s vremena na vreme! Ova lokacija obezbeđuje oblast za preuzimanje upravljačkih programa, Epson kontakt podatke, informacije o novim proizvodima i tehničku podršku (e-poštom).

#### **Epson služba za pomoć korisnicima**

Epson služba za pomoć korisnicima predstavlja poslednji resurs za pružanje saveta našim klijentima. Operateri službe za pomoć korisnicima mogu vam pomoći pri instalaciji, podešavanju i rukovanju proizvodom kompanije Epson. Naše osoblje službe za pomoć korisnicima pre kupovine mogu vam ponuditi literaturu o novim proizvodima kompanije Epson i dati vam informacije o lokaciji najbližeg distributera ili servisa. Ovde možete dobiti odgovore na razna pitanja.

Brojevi službe za pomoć korisnicima su:

Telefon: 1300 361 054

Faks: (02) 8899 3789

Savetujemo vam da unapred pripremite sve relevantne informacije pre nego što pozovete. Što više informacija pripremite, brže ćemo vam pomoći da rešite problem. U ove informacije spada dokumentacija Epson proizvoda, podaci o tipu računara, operativnom sistemu, aplikacionim programima, kao i ostale informacije za koje smatrate da su značajne.

### **Pomoć za korisnike u Singapuru**

Izvori informacija, podrška i usluge koje pruža Epson Singapore su:

#### **World Wide Web (<http://www.epson.com.sg>)**

Dostupne su informacije o specifikacijama proizvoda, drajveri za preuzimanje, često postavljana pitanja (FAQ), pitanja u vezi s prodajom i tehnička podrška preko e-pošte.

#### **Epson služba za pomoć korisnicima (telefon: (65) 6586 3111)**

Naš tim službe za pomoć korisnicima vam preko telefona može pomoći u vezi sa sledećim pitanjima:

- ❏ Pitanja u vezi s prodajom i informacije o proizvodu
- ❏ Pitanja ili problemi u vezi s korišćenjem proizvoda
- ❏ Pitanja u vezi s popravkom i garancijom

## **Pomoć za korisnike na Tajlandu**

Kontakti za informacije, podršku i servis su:

#### **World Wide Web (<http://www.epson.co.th>)**

Dostupne su informacije o specifikacijama proizvoda, drajveri za preuzimanje, često postavljana pitanja (FAQ) i e-mail.

#### **Epson linija za pomoć korisnicima (telefon: (66) 2685-9899)**

Naš tim u okviru linije za pomoć korisnicima vam preko telefona može pomoći u vezi sa sledećim pitanjima:

- ❏ Pitanja u vezi s prodajom i informacije o proizvodu
- ❏ Pitanja ili problemi u vezi s korišćenjem proizvoda
- ❏ Pitanja u vezi s popravkom i garancijom

## **Pomoć za korisnike u Vijetnamu**

Kontakti za informacije, podršku i servis su:

Epson linija za pomoć kori-84-8-823-9239 snicima (telefon):

Servisni centar: 80 Truong Dinh Street, District 1, Hochiminh City Vietnam

## **Pomoć za korisnike u Indoneziji**

Kontakti za informacije, podršku i servis su:

#### **World Wide Web ([http://www.epson.co.id\)](http://www.epson.co.id)**

- ❏ Informacije o specifikacijama proizvoda, drajveri za preuzimanje
- ❏ Često postavljana pitanja (FAQ), pitanja u vezi s prodajom, pitanja putem e-pošte

#### **Epson linija za pomoć korisnicima**

- ❏ Pitanja u vezi s prodajom i informacije o proizvodu
- ❏ Tehnička podrška

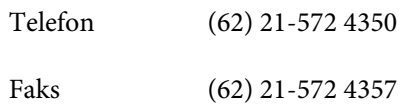

#### **Epson servisni centar**

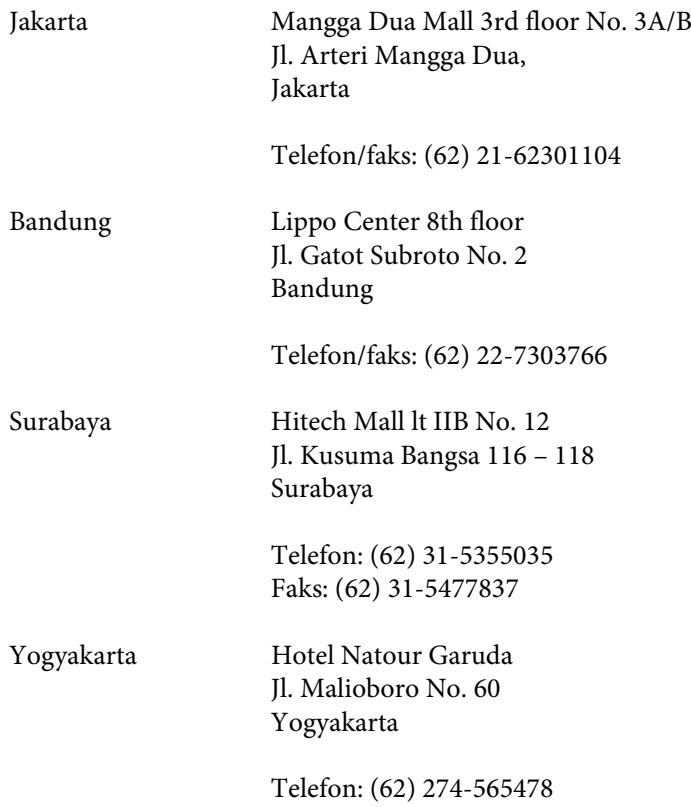

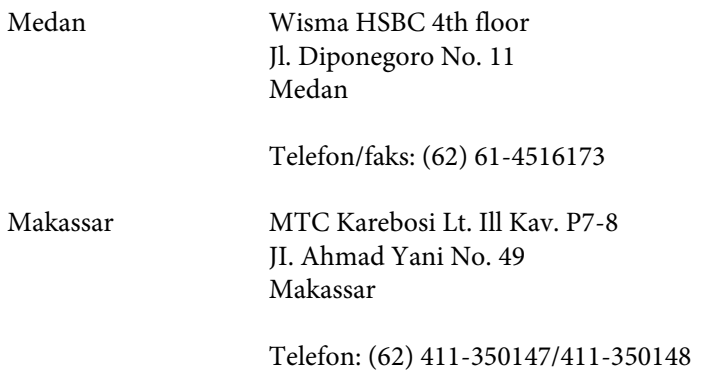

## **Pomoć za korisnike u Hongkongu**

Pozivamo vas da kontaktirate Epson Hong Kong Limited da biste dobili tehničku podršku kao i druge postprodajne usluge.

#### **Glavna stranica na internetu**

Epson Hong Kong je postavio na internet lokalnu glavnu stranicu na kineskom i engleskom da bi korisnicima pružio sledeće informacije:

- ❏ Informacije o proizvodu
- ❏ Odgovori na često postavljana pitanja (FAQs)
- ❏ Najnovije verzije drajvera za Epson proizvode

Korisnici mogu da pristupe našoj World Wide Web glavnoj stranici na:

<http://www.epson.com.hk>

#### **Linija za tehničku podršku**

Takođe možete kontaktirati naše tehničko osoblje na sledeće brojeve telefona i faksa:

Telefon: (852) 2827-8911 Faks: (852) 2827-4383

## **Pomoć za korisnike u Maleziji**

Kontakti za informacije, podršku i servis su:

#### **World Wide Web (<http://www.epson.com.my>)**

- ❏ Informacije o specifikacijama proizvoda, drajveri za preuzimanje
- ❏ Često postavljana pitanja (FAQ), pitanja u vezi s prodajom, pitanja putem e-pošte

#### **Epson Trading (M) Sdn. Bhd.**

Glavna kancelarija.

Telefon: 603-56288288

Faks: 603-56288388/399

#### **Epson služba za pomoć korisnicima**

❏ Pitanja u vezi s prodajom i informacije o proizvodu (Infolinija)

Telefon: 603-56288222

❏ Pitanja u vezi s popravkom i garancijom, korišćenjem proizvoda i tehničkom podrškom (Tehnolinija)

Telefon: 603-56288333

## **Pomoć za korisnike u Indiji**

Kontakti za informacije, podršku i servis su:

#### **World Wide Web ([http://www.epson.co.in\)](http://www.epson.co.in)**

Dostupne su informacije o specifikacijama proizvoda, drajveri za preuzimanje i pitanja u vezi s proizvodom.

#### **Epson India glavna kancelarija — Bangalore**

Telefon: 080-30515000

Faks: 30515005

#### **Epson India regionalne kancelarije:**

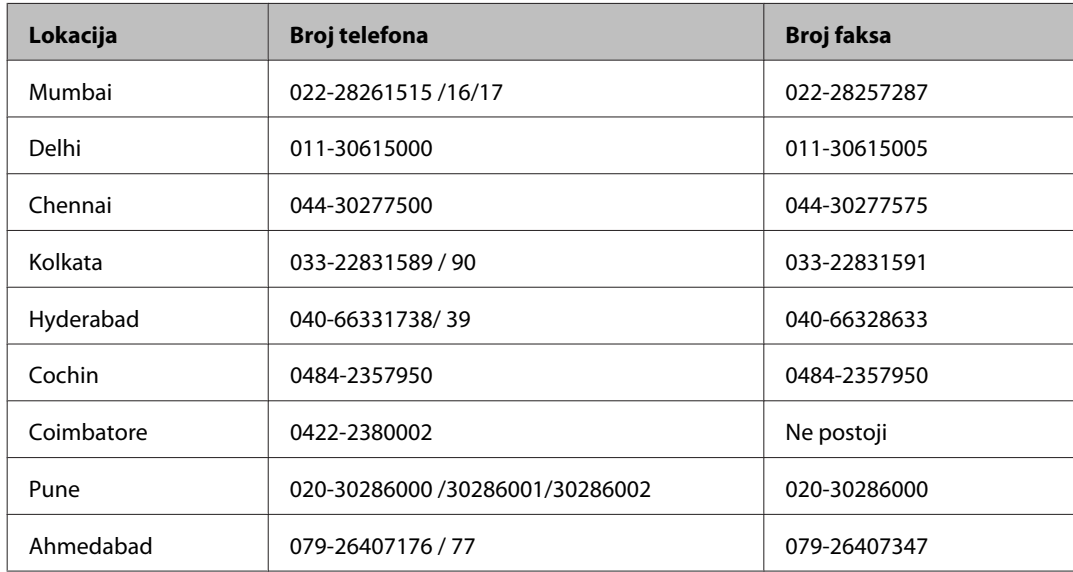

#### **Linija za pomoć korisnicima**

Za servis, informacije o proizvodu ili naručivanje kertridža — 18004250011 (9.00 — 21.00) — ovo je besplatan broj.

Za servis (CDMA i mobilni korisnici) — 3900 1600 (9.00 — 18.00) prefiks je lokalni STD kod

## **Pomoć za korisnike na Filipinima**

Za tehničku podršku kao i ostale postprodajne usluge, pozivamo korisnike da kontaktiraju Epson Philippines Corporation na brojeve telefona i faksa i e-mail adresu ispod:

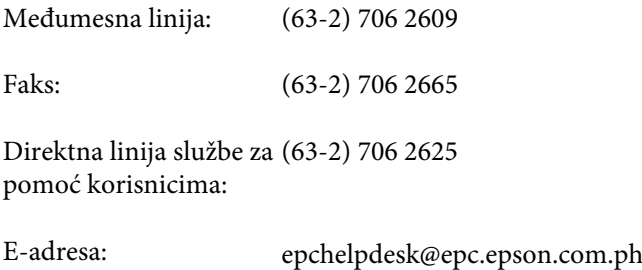

#### **World Wide Web** [\(http://www.epson.com.ph](http://www.epson.com.ph))

Dostupne su informacije o specifikacijama proizvoda, drajveri za preuzimanje, često postavljana pitanja (FAQ) i pitanja putem e-pošte.

#### **Besplatan broj 1800-1069-EPSON(37766)**

Naš tim u okviru linije za pomoć korisnicima vam preko telefona može pomoći u vezi sa sledećim pitanjima:

- ❏ Pitanja u vezi s prodajom i informacije o proizvodu
- ❏ Pitanja ili problemi u vezi s korišćenjem proizvoda
- ❏ Pitanja u vezi s popravkom i garancijom

# **Indeks**

## $\overline{\mathbf{2}}$

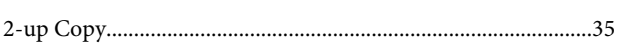

## $\pmb{\mathsf{A}}$

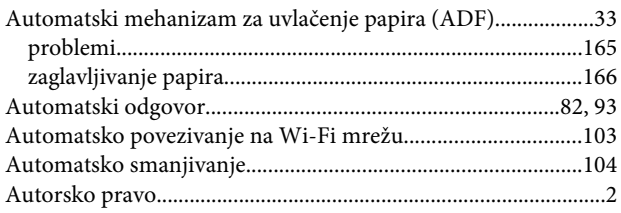

## $\overline{\mathbf{B}}$

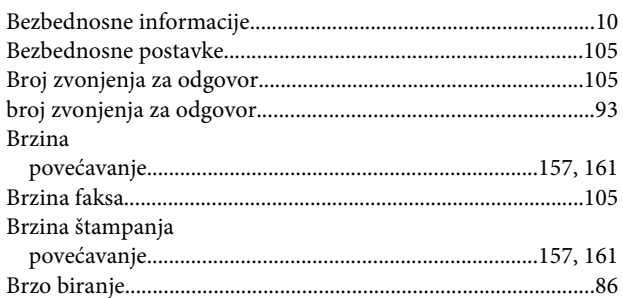

# Č

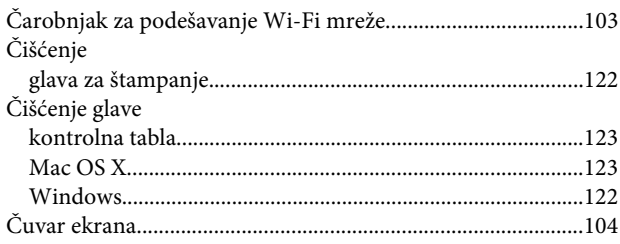

## D

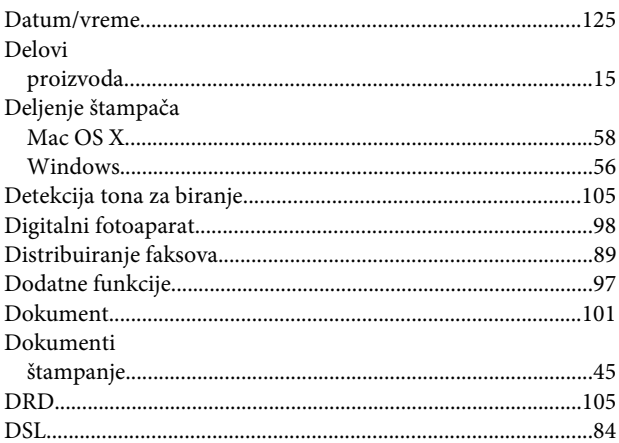

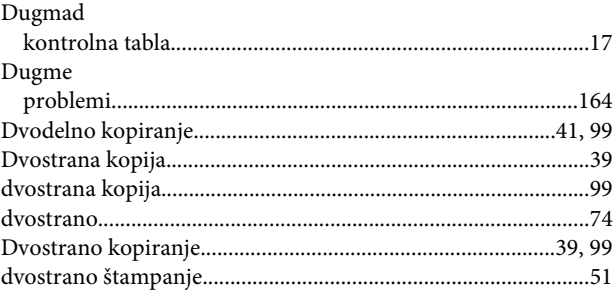

#### $\mathsf{E}% _{0}\left( t\right) \equiv\mathsf{E}_{\mathrm{H}}\left( t\right) \equiv\mathsf{E}_{\mathrm{H}}\left( t\right)$

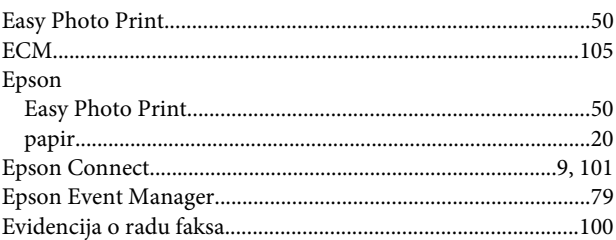

## $\overline{F}$

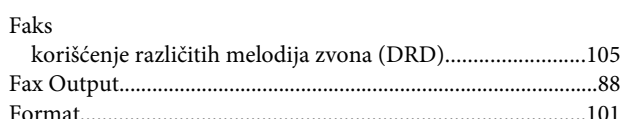

## G

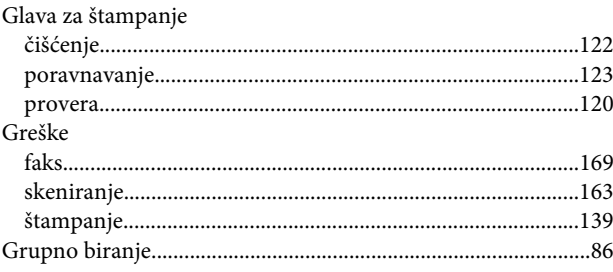

#### $\overline{\mathbf{H}}$

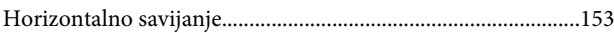

#### $\overline{1}$

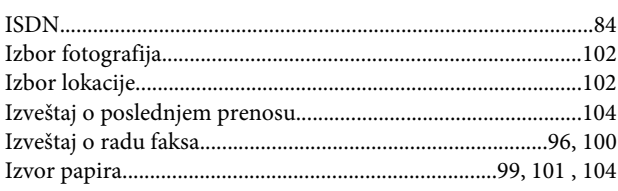

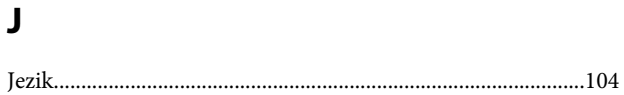

## $\mathsf{K}$

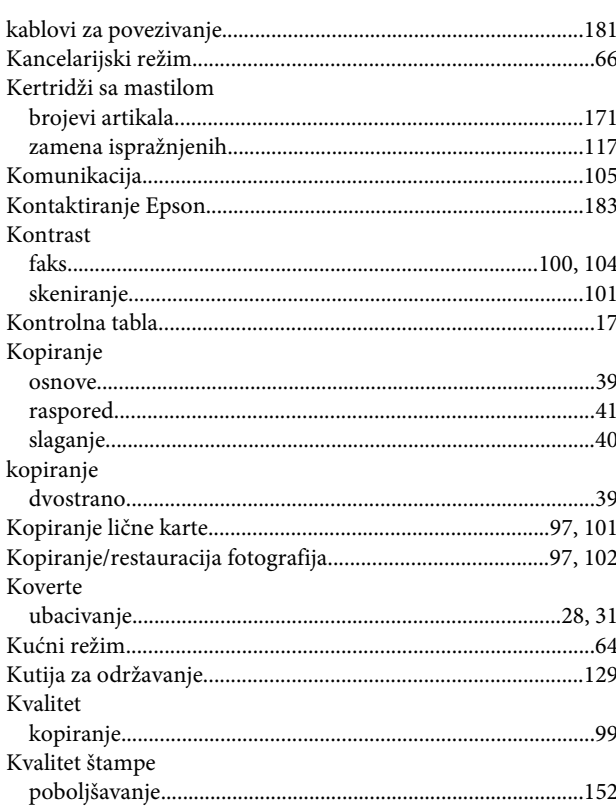

## $\mathbf{L}$

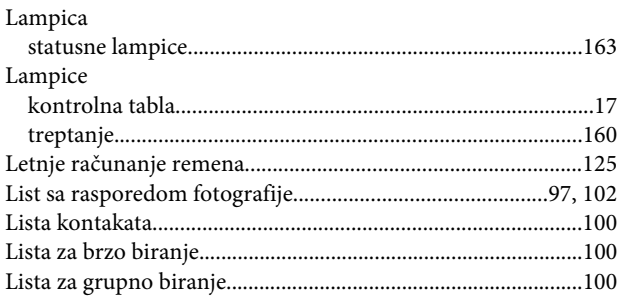

#### $\mathsf{M}$

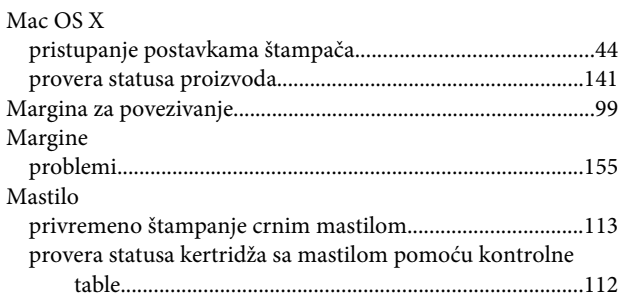

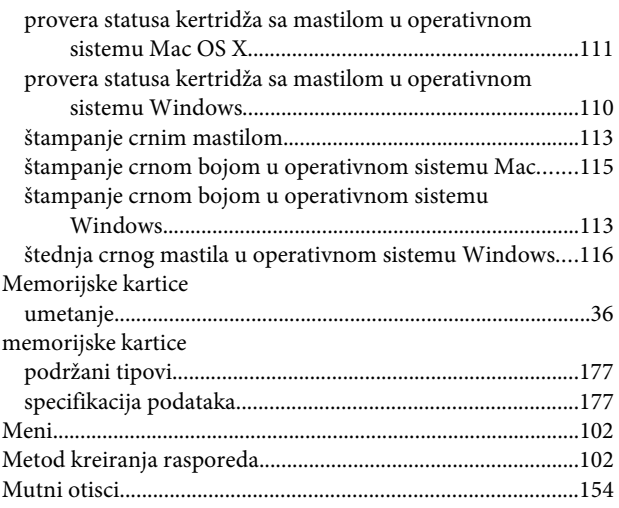

## $\overline{\mathsf{N}}$

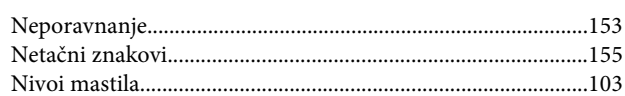

## $\mathbf 0$

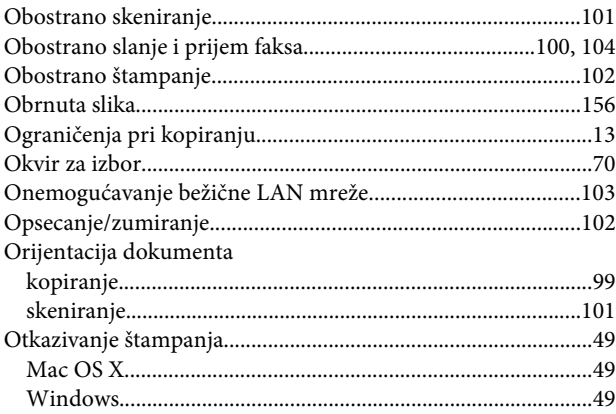

## $\mathsf{P}$

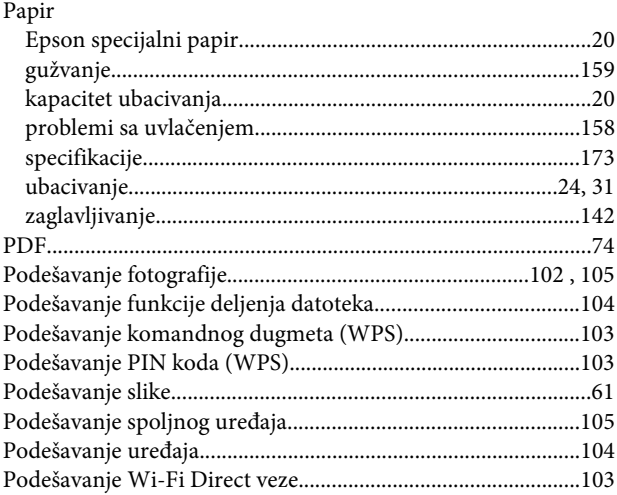

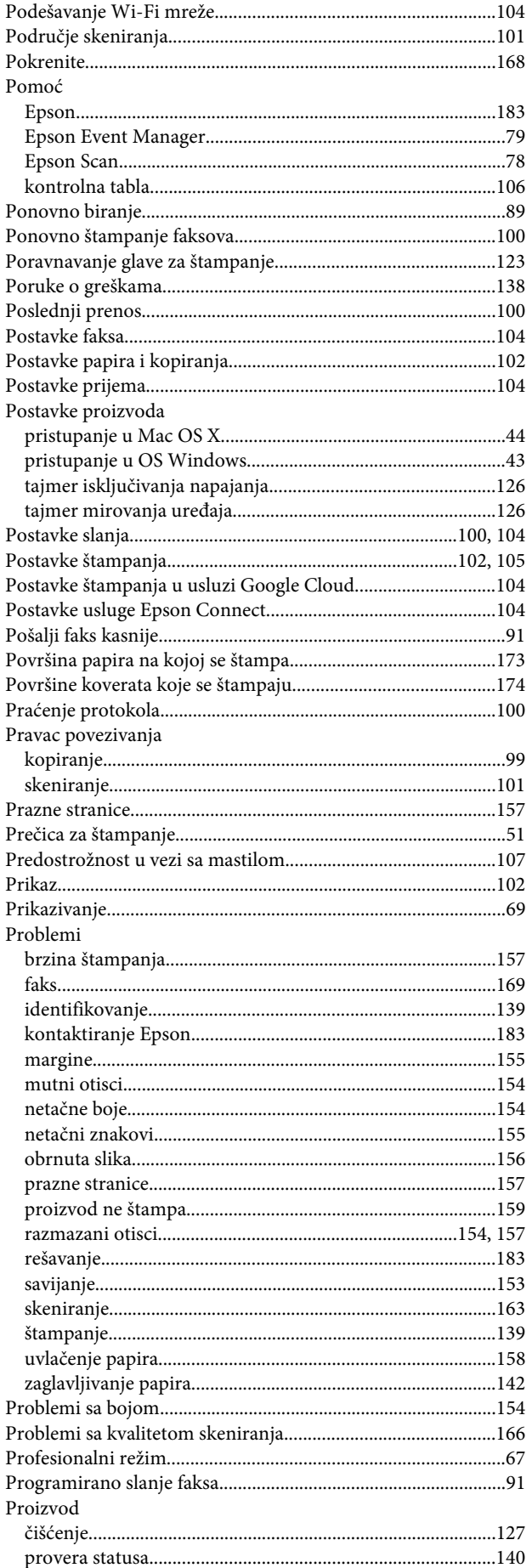

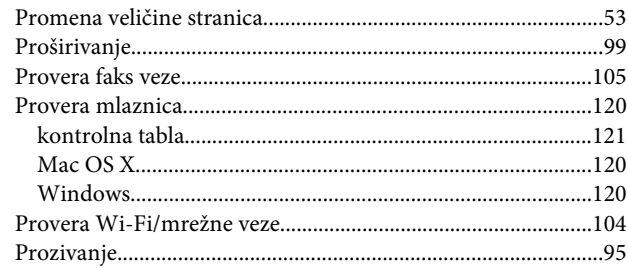

#### $\mathbf R$

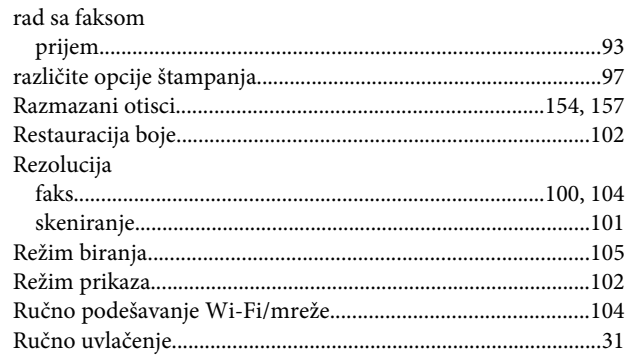

### $\mathsf{s}$

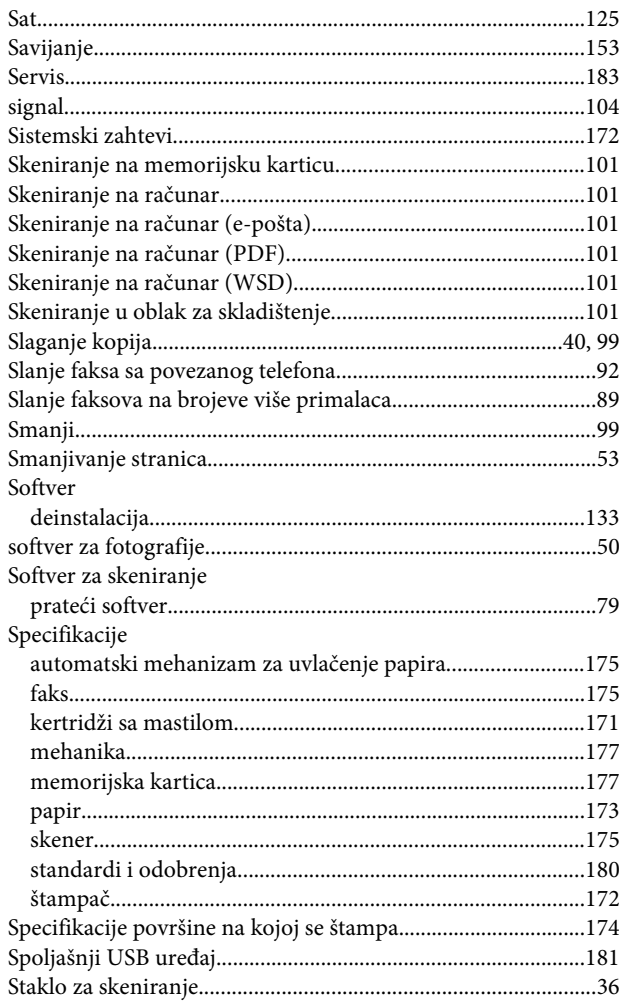

#### Indeks

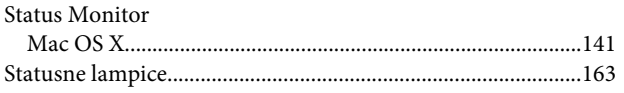

# Š

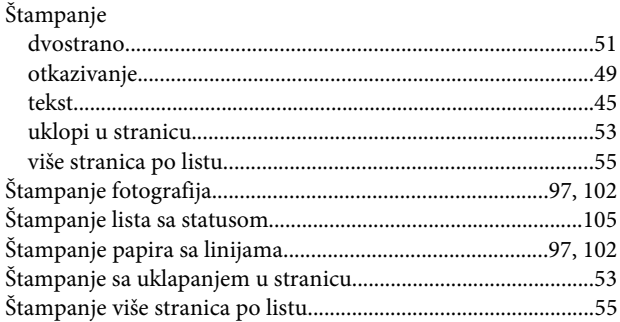

## $\mathbf{r}$

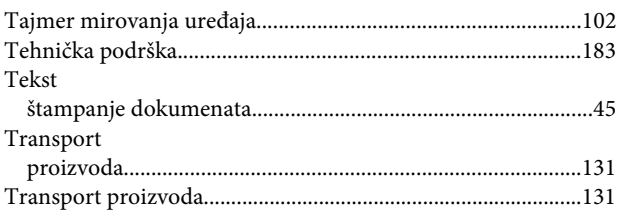

## $\cup$

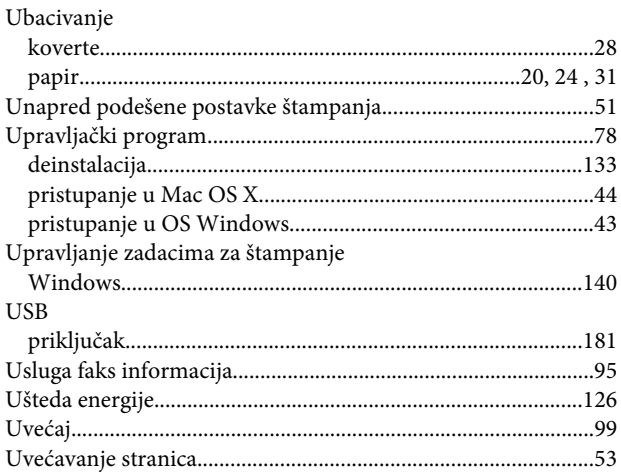

## $\mathbf{V}$

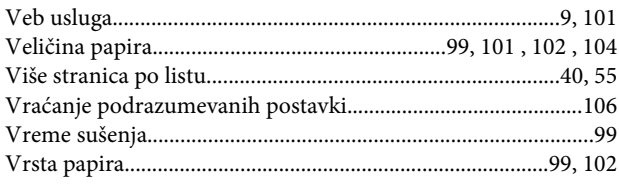

#### W

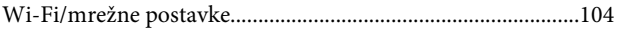

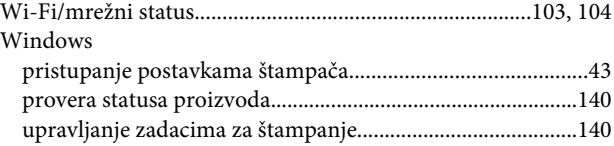

## $\mathsf{z}$

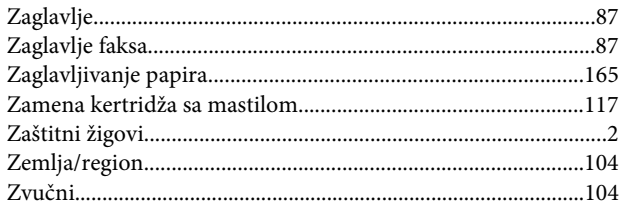